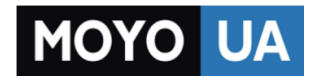

#### **[СТАРАЕТСЯ ДЛЯ МЕНЯ](https://www.moyo.ua/?utm_source=PDF&utm_medium=cpc&utm_campaign=CANON%20EOS%2080D)**

## Каталог [фотоаппаратов](https://www.moyo.ua/foto_video/photo_video/cameras/?utm_source=PDF&utm_medium=cpc&utm_campaign=CANON%20EOS%2080D)

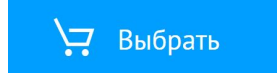

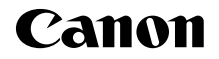

# **EOS 80B EOS 80D (W)**

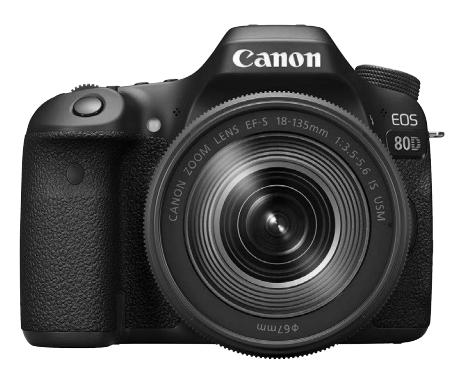

**Камера**

**Беспроводная функция**

#### **Базовая инструкция по эксплуатации**

Инструкции по эксплуатации (PDF-файлы) и программное обеспечение можно загрузить с веб-сайта Canon (стр. [4,](#page-6-0) [233\)](#page-235-0). **<www.canon.com/icpd>**

**РУССКИЙ**

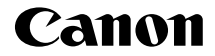

## **EOS 80D EOS 80D (W)**

#### **Базовая инструкция по эксплуатации камеры**

В базовой инструкции по эксплуатации камеры рассматриваются самые основные операции и функции.

## <span id="page-4-0"></span>**Введение**

EOS 80D (W) — это цифровая однообъективная зеркальная камера, оснащенная датчиком CMOS повышенной детализации с 24,2 млн эффективных пикселов, процессором DIGIC 6, высокоточной и высокоскоростной 45-точечной системой автофокусировки (точки AF крестового типа: макс. 45 точек), режимом серийной съемки с макс. скоростью прибл. 7,0 кадра/сек., возможностью съемки в режиме Live View, режимом видеосъемки с разрешением Full High-Definition (Full HD) и беспроводными функциями (Wi-Fi/NFC).

#### **Перед началом съемки обязательно ознакомьтесь со следующей информацией**

Во избежание несчастных случаев, а также для получения качественных снимков сначала ознакомьтесь с разделами «Меры предосторожности» (стр. [14](#page-16-0)[–16](#page-18-0)) и «Правила обращения» (стр. [17](#page-19-0)[–19](#page-21-0)). Кроме того, внимательно ознакомьтесь с этой инструкцией, чтобы правильно пользоваться камерой.

#### **Для дальнейшего ознакомления с камерой во время ее использования см. данную инструкцию по эксплуатации.**

При чтении данной инструкции сделайте несколько пробных снимков и оцените результаты. Это поможет лучше изучить камеру. Храните эту инструкцию в надежном месте, чтобы обращаться к ней по мере необходимости.

#### **Проверка камеры перед использованием и ограничение ответственности**

После съемки просмотрите снятые изображения и убедитесь, что они правильно записаны. В случае если из-за неисправности камеры или карты памяти невозможно записать изображения или передать их на компьютер, корпорация Canon не несет ответственности за какие-либо убытки или причиненные неудобства.

#### **Авторские права**

Законодательство некоторых стран допускает использование фотографий, а также защищенной авторскими правами музыки или изображений с музыкой, хранящихся на карте памяти, только для личных целей. Следует также помнить, что на некоторых общественных мероприятиях, выставках и т. п. фотосъемка может быть запрещена даже для личных целей.

## <span id="page-5-0"></span>**Комплект поставки**

В первую очередь убедитесь, что в комплект поставки камеры входят все перечисленные ниже компоненты. При отсутствии каких-либо компонентов обращайтесь к своему дилеру.

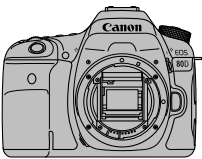

**Камера** (с крышкой корпуса камеры)

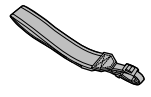

**Широкий ремень**

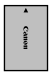

**Аккумулятор LP-E6N** (с защитной крышкой)

**Зарядное устройство LC-E6/LC-E6E\***

- \* Зарядное устройство LC-E6 или LC-E6E входит в комплект поставки. (LC-E6E поставляется с кабелем питания.)
- **Интерфейсный кабель и кабель HDMI не входят в комплект поставки камеры.**
- Список инструкций по эксплуатации, входящих в комплект поставки, приведен на следующей странице.
- Если приобретен комплект с объективом, проверьте наличие объективов.
- В зависимости от типа комплекта с объективом в комплект поставки могут входить инструкции по эксплуатации объектива.
- Не теряйте перечисленные выше компоненты.

Если требуются инструкции по эксплуатации объективов, загрузите их с веб-сайта Canon (стр. [4](#page-6-1)).

Инструкции по эксплуатации объективов (PDF) предназначены для объективов, продаваемых отдельно. Обратите внимание, что при приобретении комплекта с объективом некоторые прилагаемые к объективу принадлежности могут не соответствовать указанным в инструкции по эксплуатации объектива.

## <span id="page-6-2"></span><span id="page-6-0"></span>**Инструкции по эксплуатации**

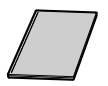

#### **Базовая инструкция по эксплуатации камеры и беспроводной функции**

Брошюра является базовой инструкцией по эксплуатации. Более подробные инструкции по эксплуатации (PDFфайлы) можно загрузить с веб-сайта Canon.

#### <span id="page-6-1"></span>**Загрузка и просмотр инструкций по эксплуатации (PDF-файлы)**

#### **1 Загрузите инструкции по эксплуатации (PDF-файлы).**

 Подключитесь к Интернету и перейдите на указанный ниже веб-сайт Canon.

#### **www.canon.com/icpd**

 Выберите страну или регион проживания и загрузите инструкции по эксплуатации.

**Инструкции по эксплуатации, доступные для загрузки**

- **Инструкция по эксплуатации камеры**
- **Инструкция по эксплуатации беспроводной функции**
- **Базовая инструкция по эксплуатации камеры и беспроводной функции**
- **Инструкции по эксплуатации объективов**
- **Инструкции по эксплуатации программного обеспечения**
- **2 Ознакомьтесь с инструкциями по эксплуатации (PDFфайлы).**
	- Дважды щелкните загруженную инструкцию по эксплуатации (PDF-файл), чтобы открыть ее.
	- Для просмотра инструкций по эксплуатации (PDF-файлов) требуется программа Adobe Acrobat Reader DC или другое средство просмотра Adobe PDF (рекомендуется новейшая версия).
	- Программу Adobe Acrobat Reader DC можно бесплатно загрузить из Интернета.
	- Сведения о порядке использования средства просмотра PDFфайлов см. в Справке этого средства.

Программное обеспечение можно загрузить с веб-сайта Canon (стр. [233](#page-235-1)).

## <span id="page-7-0"></span>**Совместимые карты**

С камерой могут использоваться указанные ниже карты, независимо от их емкости: **Новую карту памяти или карту памяти, ранее отформатированную в другой камере или на компьютере, необходимо отформатировать в этой камере** (стр. [58](#page-60-0)).

#### **Карты памяти SD/SDHC\*/SDXC\***

\* Поддерживаются карты UHS-I.

#### **Карты памяти, пригодные для записи видео**

При видеосъемке пользуйтесь картой SD большой емкости с классом скорости чтения и записи не ниже указанных в таблице ниже.

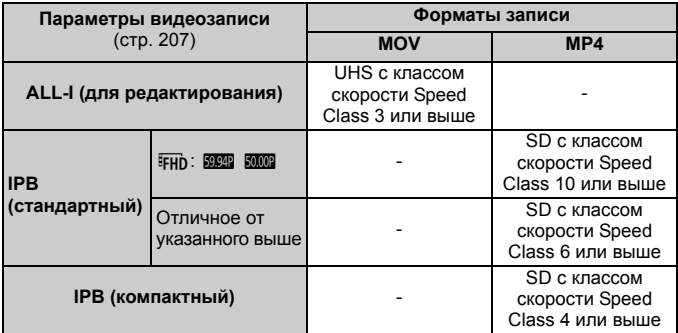

- В случае использования карты с низкой скоростью записи при съемке видео запись видео может производиться неправильно. При использовании карты памяти, имеющей низкую скорость чтения, видео может воспроизводиться неправильно.
- Для того чтобы проверить скорость чтения/записи карты памяти, посетите веб-сайт компании-изготовителя карты памяти.

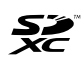

В данной инструкции по эксплуатации термин «карта» включает в себя карты памяти SD, SDHC и SDXC.

\* **Карта для записи изображений или видео не входит в комплект поставки камеры.** Ее следует приобрести дополнительно.

## <span id="page-8-0"></span>**Краткое руководство по началу работы**

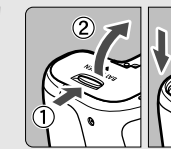

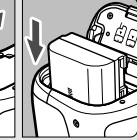

### **Вставьте аккумулятор** (стр. [30\)](#page-32-0).

Сведения о зарядке аккумулятора см. на стр. [28.](#page-30-0)

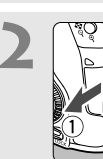

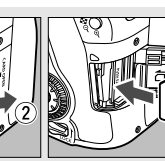

#### **2 Вставьте карту памяти Вставьте карту памяти** (стр. [31](#page-33-0))**.**

Разверните карту этикеткой к задней стороне камеры и вставьте карту в отсек карты памяти.

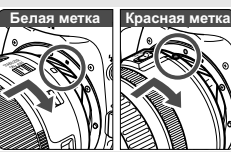

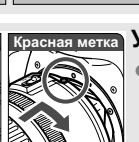

#### **3 Установите объектив** (стр. [41\)](#page-43-0)**.**

Совместите белую или красную индексную метку объектива с индексной меткой соответствующего цвета на камере.

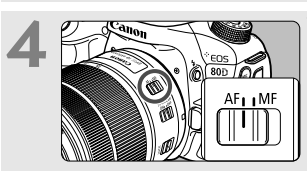

**4 Установите переключатель режима фокусировки на объективе в положение <**f**>**  (стр. [41\)](#page-43-1)**.**

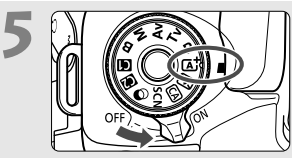

**5 Д Гереключатель Гереключатель Гереключатель Гереключатель СОК**>, **затем поверните диск установки режима в положение <**A**> (Интеллектуальный сценарный режим)** (стр. [72\)](#page-74-0)**.**

- Поверните диск установки режима, удерживая нажатой центральную кнопку разблокировки диска.
- Все необходимые настройки камеры устанавливаются автоматически.

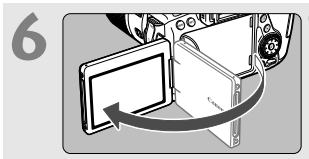

**6 Откройте ЖК-экран** (стр. [34\)](#page-36-0)**.** Если на ЖК-экране появился экран установки параметров даты, времени и часового пояса, см. стр. [37](#page-39-0).

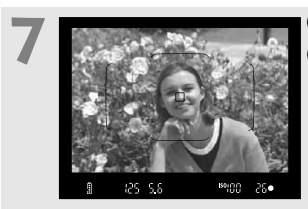

#### **7 Сфокусируйтесь на объекте**  (стр. [44\)](#page-46-0)**.**

- Смотря в видоискатель, наведите центр видоискателя на объект.
- Наполовину нажмите кнопку спуска затвора — камера сфокусируется на объекте.
- При необходимости поднимается встроенная вспышка.

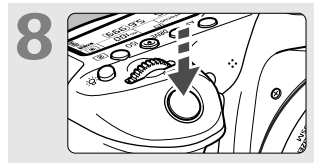

**8 Произведите съемку** (стр. [44\)](#page-46-1)**.** Для съемки полностью нажмите кнопку спуска затвора.

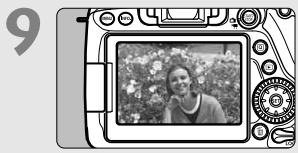

#### **9 Просмотрите снимок.**

- Снятое изображение отображается в течение прибл. 2 с на ЖК-экране. Для повторного отображения изображения нажмите кнопку  $\leq$   $\blacktriangleright$  > (стр. [216](#page-218-0)).
- Сведения о съемке с просмотром на ЖК-экране см. в разделе «Съемка в режиме Live View» (стр. [173\)](#page-175-0).
- Порядок просмотра отснятых изображений см. в разделе «Просмотр изображений» (стр. [216](#page-218-0)).
- Порядок удаления изображений см. в разделе «Удаление изображений» (стр. [229\)](#page-231-0).

## <span id="page-10-0"></span>**Обозначения, используемые в настоящей инструкции**

#### **Значки, используемые в настоящей инструкции**

- < $\leq$  > >  $\leq$  : обозначает главный диск управления. <5> : обозначает диск быстрого управления.  $\langle \xi \rangle$ >  $\langle \xi \rangle$  >  $\langle \Psi \rangle$  <  $\langle \psi \rangle$  <  $\langle \psi \rangle$  : обозначает джойстик и направление нажатия.
- < (ET) > : обозначает кнопку установки настроек.
- $\ddot{\phi}$ 4,  $\ddot{\phi}$ 6,  $\ddot{\phi}$ 10,  $\ddot{\phi}$ 16  $\qquad$ : означает, что каждая из функций остается активной в течение прибл. 4, 6, 10 или 16 секунд после отпускания кнопки.

\* Помимо указанного выше, при обсуждении соответствующих операций и функций в этой инструкции также используются значки и символы, нанесенные на кнопки камеры или отображаемые на ее ЖК-экране.

- **MENU** : обозначает функцию, которую можно изменить, нажав кнопку <MENU> для изменения настройки.
- $\mathbf{\hat{x}}$  : при отображении в правом верхнем углу страницы означает, что данная функция доступна только в режимах творческой зоны (стр. [25](#page-27-0)).
- (стр. \*\*) : за дополнительной информацией обращайтесь к указанным страницам.
- $\frac{0}{2}$ : предупреждение для предотвращения неполадок при съемке.
	- : дополнительная информация.
- 举<br>? : рекомендации или советы для более эффективной съемки.
	- : рекомендации по устранению неполадок.

#### **Основные допущения**

- Во всех операциях, описываемых в данной Инструкции, предполагается, что переключатель питания установлен в положение < $ON$ > а переключатель <LOCK > сдвинут вниз (блокировка управления выключена) (стр. [35](#page-37-0), [48](#page-50-0)).
- Предполагается, что для всех параметров меню и пользовательских функций установлены значения по умолчанию.
- На рисунках в инструкции камера показана с установленным объективом EF-S18-135mm f/3.5-5.6 IS USM.

## <span id="page-11-0"></span>**Список глав**

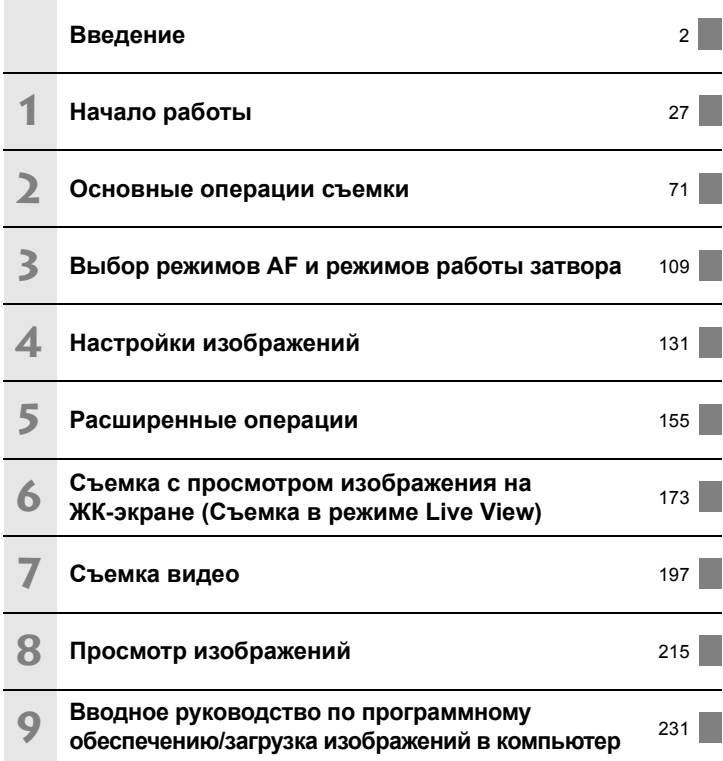

## **Содержание**

#### **Введение [2](#page-4-0)**

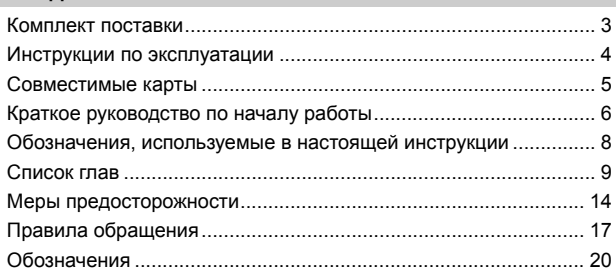

#### **Начало работы [27](#page-29-0)**

**1**

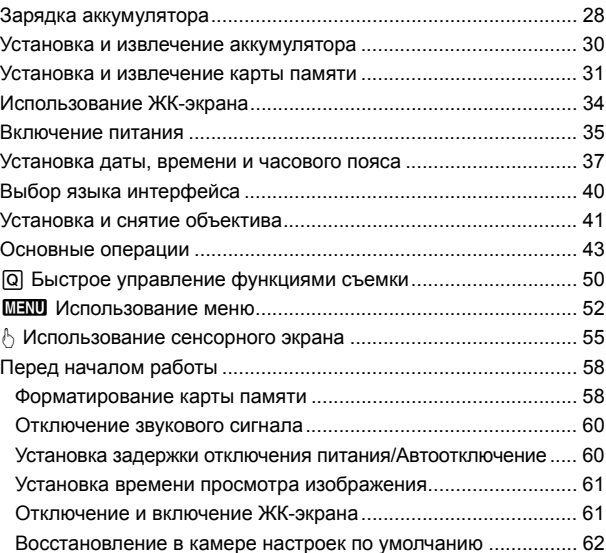

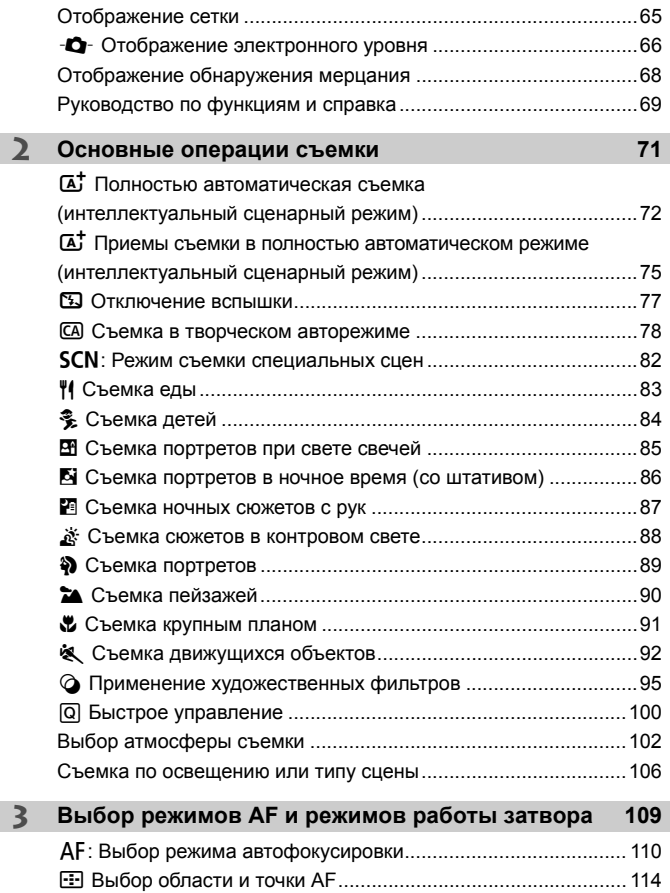

I

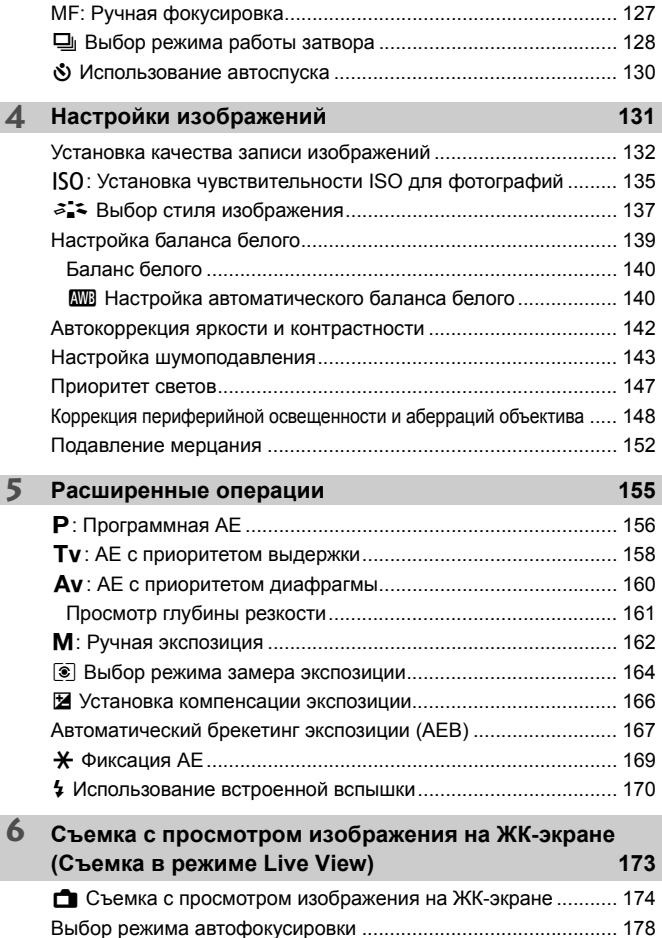

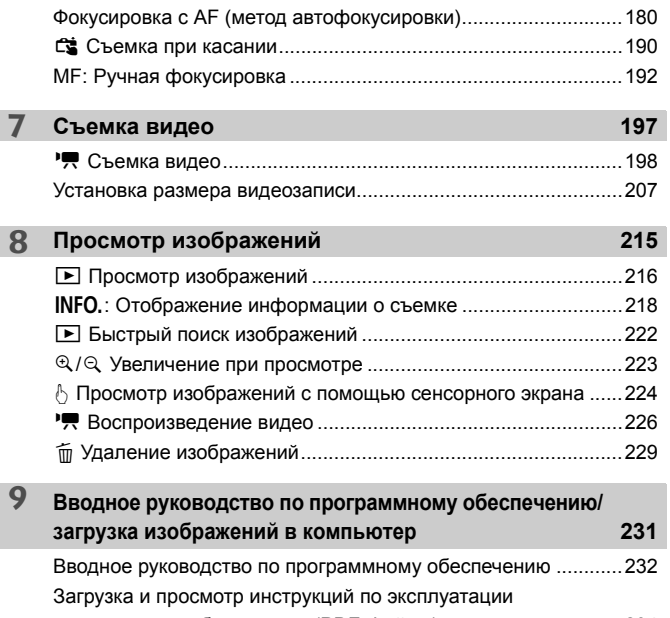

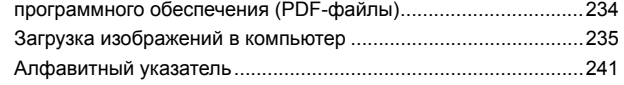

**В** Руководство по поиску и устранению неполадок и технические характеристики см. в инструкции по эксплуатации, которую можно загрузить с веб-сайта Canon. Порядок загрузки инструкции по эксплуатации см. на стр. [4](#page-6-2).

## **Логотип сертификата**

Для отображения части логотипов сертификации камеры выберите пункт [14: Отображ. логотипа сертиф.] и нажмите кнопку <60)>. Прочие логотипы сертификации можно найти в данной инструкции по эксплуатации, на корпусе и упаковке камеры.

## <span id="page-16-0"></span>**Меры предосторожности**

Следующие меры предосторожности призваны исключить повреждения, а также травмы фотографа и других лиц. Перед использованием изделия обязательно внимательно ознакомьтесь с этими мерами предосторожности и соблюдайте их.

#### **В случае любых неполадок, проблем или повреждения изделия обращайтесь в ближайший сервисный центр Canon или к дилеру, у которого оно было приобретено.**

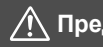

 **Предостережения: Учитывайте приведенные ниже предостережения. Несоблюдение этих требований может привести к смерти или тяжелым травмам.**

- Во избежание пожара, перегрева, утечки химических веществ, взрывов и поражения электрическим током соблюдайте указанные ниже меры предосторожности.
	- Используйте только те аккумуляторы, источники питания и дополнительные аксессуары, которые указаны в настоящей Инструкции по эксплуатации. Не используйте самодельные или модифицированные аккумуляторы, а также поврежденное изделие.
	- Не разбирайте и не модифицируйте аккумулятор, а также не допускайте его короткого замыкания. Запрещается нагревать аккумулятор, а также что-либо припаивать к нему. Не подвергайте аккумулятор воздействию огня или воды. Не допускайте сильный ударов по аккумулятору.
	- Соблюдайте полярность установки аккумулятора.
	- Запрещается заряжать аккумулятор, если температура воздуха отличается от допустимой для зарядки (работы). Кроме того, запрещается превышать<br>время зарядки, указанное в Инструкции по эксплуатации.<br>• Не вставляйте посторонние металлические предметы в электрические контакты
- Не вставляйте посторонние металлические предметы в электрические контакты камеры, дополнительных аксессуаров, соединительных кабелей и т. п.
- ленты. Контакт с другими металлическими предметами или элементами питания может привести к возгоранию или взрыву.
- Если во время зарядки аккумулятора он излишне нагрелся, появился дым или запах, немедленно отсоедините зарядное устройство от электрической розетки, чтобы прекратить зарядку. При несоблюдении этого требования возможно
- возгорание, термические повреждения или поражение электрическим током.<br>● Если аккумулятор протек, изменил цвет, потерял форму, от него идет дым или запах, немедленно извлеките его. Будьте осторожны, чтобы не обжечься. При продолжении использования возможно возгорание, поражение электрическим<br>током или ожоги.
- Не допускайте попадания веществ, вытекших из элемента питания, в глаза, на кожу или одежду. Возможна потеря зрения или кожные заболевания. Если жидкость, вытекшая из элемента питания или аккумулятора, попала в глаза, на кожу или одежду, промойте пораженное место большим количеством чистой воды, но не трите его. Немедленно обратитесь к врачу.
- Не оставляйте кабели вблизи источников тепла. При нагревании возможна деформация кабеля или оплавление изоляции, что может стать причиной пожара или удара электрическим током.
- Не держите камеру в одном положении длительное время. Даже если камера не сильно нагрелась, продолжительный контакт с какой-либо деталью может вызвать покраснение кожи или образование волдырей из-за низкотемпературного ожога. Людям с проблемами кровообращения или с очень чувствительной кожей, а также во время съемки при высокой температуре рекомендуется использовать штатив.
- Не направляйте вспышку на водителей транспортных средств. Это может привести к аварии.
- Когда камера или аксессуары не используются, прежде чем убирать их на хранение, обязательно извлекайте аккумулятор, а также отсоединяйте вилку электропитания и соединительные кабели от оборудования. Это исключает поражение электрическим током, перегрев, возгорание и коррозию.
- Не используйте оборудование в местах, в которых присутствует горючий газ. Это необходимо для предотвращения взрыва или возгорания.
- Если при падении оборудования поврежден его корпус и видны внутренние детали, не касайтесь этих деталей. Возможно поражение электрическим током.
- Не разбирайте оборудование и не вносите изменений в его конструкцию. Находящиеся под высоким напряжением внутренние детали могут вызвать поражение электрическим током.
- $\bullet$  Не смотрите на солнце или очень яркие источники света через камеру или объектив. Это может нанести вред зрению.
- Храните оборудование в местах, недоступных для детей, в том числе во время использования. Ремни или шнуры могут случайно стать причиной удушья, поражения электрическим током или травмы. Удушье или травма также могут произойти, если ребенок случайно проглотит деталь камеры или дополнительный аксессуар. Если ребенок проглотил деталь или дополнительный аксессуар, немедленно обратитесь к врачу.
- $\bullet$  Не используйте и не храните оборудование в пыльных или сырых местах. Аналогично, не допускайте контакта аккумулятора с металлическими предметами; во избежание короткого замыкания храните аккумулятор с установленной защитной крышкой. Это исключит возгорание, перегрев, поражение электрическим током и ожоги.
- Перед использованием камеры в самолете или больнице выясните, разрешена ли съемка. Электромагнитное излучение от камеры может помешать работе приборов самолета или медицинского оборудования в больнице.
- Во избежание пожара и поражения электрическим током соблюдайте указанные ниже меры безопасности.
	- Обязательно полностью вставляйте вилку кабеля питания в электрическую розетку.
	- Не беритесь за вилку кабеля питания влажными руками.
	- Отсоединяя кабель питания, беритесь за его вилку.
	- Не допускайте царапин, порезов и слишком сильного изгиба кабеля питания, а также не ставьте на кабель тяжелые предметы. Не перекручивайте и не связывайте кабели.
	- Не подключайте к одной электрической розетке слишком много вилок кабелей питания.
	- Не используйте кабель, если у него повреждены проводники или изоляция.
- Периодически извлекайте вилку кабеля питания и сухой тканью удаляйте пыль вокруг электрической розетки. Если в воздухе много пыли, влаги или масла, намокшая пыль на электрической розетке может стать причиной короткого замыкания и пожара.
- Запрещается подсоединять аккумулятор напрямую к электрической розетке или гнезду прикуривателя автомобиля. Аккумулятор может дать течь, перегреться или взорваться, вызвав пожар или причинив ожоги или травмы.
- Если изделие используется ребенком, взрослый должен подробно объяснить ему порядок эксплуатации изделия. Необходимо наблюдать за детьми, использующими данное изделие. Неправильное использование может привести к поражению электрическим током или травме.
- $\bullet$  Не оставляйте объектив или камеру с установленным объективом на солнце без крышки объектива. В противном случае солнечные лучи, сконцентрированные объективом, могут вызвать пожар.
- $\bullet$  Не закрывайте изделие тканью и не заворачивайте его в ткань. В противном случае возможен перегрев устройства и, как следствие, его деформация или возгорание.
- Будьте осторожны, чтобы не допустить намокания камеры. Если изделие упало в воду или внутрь него попала вода или металлические предметы, немедленно извлеките аккумулятор. Это исключит возгорание, поражение электрическим током и ожоги.
- Запрещается использовать для чистки изделия растворители, бензин или прочие органические растворители. В противном случае возможен пожар или угроза здоровью.

<span id="page-18-0"></span>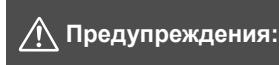

**Учитывайте приведенные ниже предупреждения. Несоблюдение этих требований может привести к травмам или повреждению имущества.**

- $\bullet$  Не используйте и не храните изделие в местах с высокой температурой, например внутри автомобиля в жаркую солнечную погоду. Нагревшееся изделие может стать причиной ожога. Несоблюдение этого требования также может вызывать протечку или взрыв аккумулятора и, в результате, ухудшение параметров или сокращение срока службы изделия.
- $\bullet$  Не переносите камеру, установленную на штатив. Это может привести к травме или несчастному случаю. Также убедитесь, что штатив достаточно прочен для установки камеры и объектива.
- Не оставляйте изделие на длительное время в местах с низкой температурой. Прикосновение к холодному изделию может привести к травме.
- Не допускайте срабатывания вспышки в непосредственной близости от глаз. Это может привести к повреждению зрения.

## <span id="page-19-0"></span>**Правила обращения**

#### **Уход за камерой**

- Камера представляет собой высокоточный аппарат. Избегайте падения камеры и механических воздействий на нее.
- Данная камера не является водонепроницаемой, ее нельзя использовать под водой. Если вы случайно уронили камеру в воду, незамедлительно обратитесь в ближайший сервисный центр Canon. Вытирайте капли воды сухой чистой тканью. Если камера подверглась воздействию соленого воздуха, протрите ее тщательно отжатой чистой влажной тканью.
- Не оставляйте камеру вблизи от устройств, генерирующих сильные магнитные поля, например, рядом с магнитами или электродвигателями. Старайтесь не пользоваться камерой вблизи мощных источников радиоволн, например больших антенн. Сильные магнитные поля могут вызвать сбои в работе камеры или уничтожить данные изображений.
- $\bullet$  Не оставляйте камеру в местах с высокой температурой, например в автомобиле, стоящем на открытом солнце. Высокие температуры могут привести к сбоям в работе камеры.
- $\bullet$  Камера содержит высокоточные электронные компоненты. Запрешается самостоятельно разбирать камеру.
- Во время движения встроенной вспышки или зеркала не удерживайте их пальцем и т.п. В противном случае может возникнуть неисправность.
- Для удаления пыли с объектива, видоискателя, зеркала, фокусировочного экрана и т. п. пользуйтесь специальным чистящим устройством с грушей. Не используйте для протирки корпуса камеры или объектива чистящие средства, содержащие органические растворители. Для удаления стойких загрязнений обращайтесь в ближайший сервисный центр Canon.
- Не прикасайтесь пальцами к электрическим контактам камеры. Это предотвратит их коррозию. Корродированные контакты могут послужить причиной неполадок в работе камеры.
- Если камера быстро переносится с холода в теплое помещение, то на камере и ее внутренних деталях может образоваться конденсат. Во избежание конденсации сначала поместите камеру в закрывающийся пластиковый пакет. Перед извлечением камеры из пакета подождите, пока она нагреется.
- При образовании на камере конденсата не пользуйтесь ею. Это предотвратит повреждение камеры. В случае обнаружения конденсата снимите объектив, извлеките из камеры карту памяти и аккумулятор и подождите, пока конденсат испарится. Камерой можно пользоваться только после испарения конденсата.
- Если не планируется использовать камеру в течение длительного времени, извлеките из нее аккумулятор и храните камеру в сухом, прохладном помещении с хорошей вентиляцией. Даже в периоды, когда камера не используется, иногда несколько раз нажимайте кнопку спуска затвора для проверки работоспособности камеры.
- Не храните камеру в помещениях с химическими веществами, вызывающими ржавчину и коррозию (например, в фотолабораториях).
- Если камера не использовалась в течение длительного времени, перед использованием камеры следует проверить все ее функции. В том случае, если камера некоторое время не использовалась, или приближается важная съемка, например поездка за границу, отнесите камеру на проверку в ближайший сервисный центр Canon или проверьте камеру самостоятельно, чтобы убедиться в ее надлежащей работе.
- При длительной работе в режимах серийной съемки, в режиме Live View или видеосъемки камера может сильно нагреться. Это не является дефектом.
- При наличии яркого света внутри или снаружи области изображения может возникать паразитная засветка.

#### **ЖК-дисплей и ЖК-экран**

- Хотя ЖК-экран изготовлен по высокоточной технологии и имеет более чем 99,99% эффективных пикселов, среди оставшихся 0,01% могут быть несколько неисправных пикселов, всегда имеющих черный, красный или другой цвет. Неработающие пикселы не означают неисправность. Они не оказывают влияния на записанные изображения.
- Если ЖК-экран оставался включенным длительное время, возможно появление остаточного изображения. Однако это временное явление, которое пройдет, если не использовать камеру несколько дней.
- При низких температурах возможно замедление смены изображений на экране ЖК-экрана, а при высоких температурах экран может выглядеть темным. При комнатной температуре обычные свойства экрана восстанавливаются.

#### <span id="page-21-0"></span>**Карты памяти**

Для защиты карты и хранящихся на ней данных учтите следующее:

- Не допускайте падения карты памяти, не сгибайте карту и не мочите ее. Не применяйте к ней силу и не допускайте механических воздействий или сотрясений.
- Не прикасайтесь к контактам карты пальцами или металлическими предметами.
- Не прикрепляйте наклеек или подобных элементов на карту.
- Не храните и не используйте карту памяти вблизи от объектов, имеющих сильное магнитное поле, таких как телевизоры, громкоговорители или магниты. Избегайте также мест скопления статического электричества.
- Не оставляйте карты памяти под прямыми солнечными лучами или рядом с нагревательными приборами.
- Храните карту памяти в чехле и т. п.
- Не храните карты памяти в жарких, пыльных или сырых помещениях.

#### **Объектив**

После снятия объектива с камеры поставьте объектив задним концом вверх и наденьте заднюю крышку объектива, чтобы не поцарапать поверхность объектива и не повредить электрические контакты.

<span id="page-21-1"></span>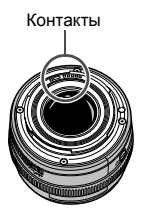

## <span id="page-22-0"></span>**Обозначения**

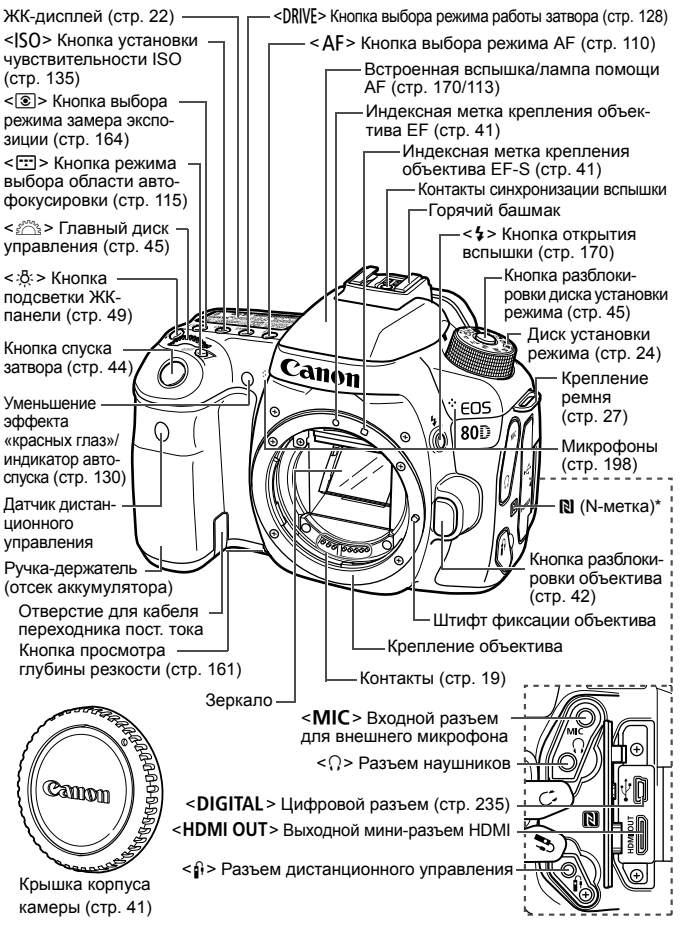

Используется для беспроводного подключения с помощью функции NFC.

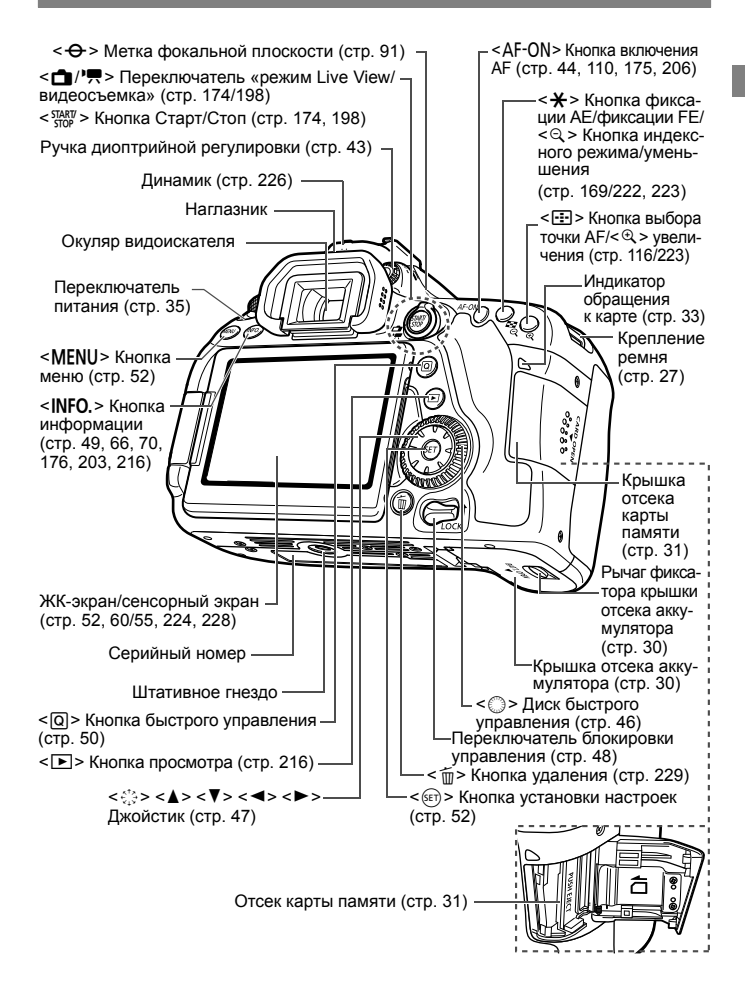

#### <span id="page-24-0"></span>**ЖК-дисплей**

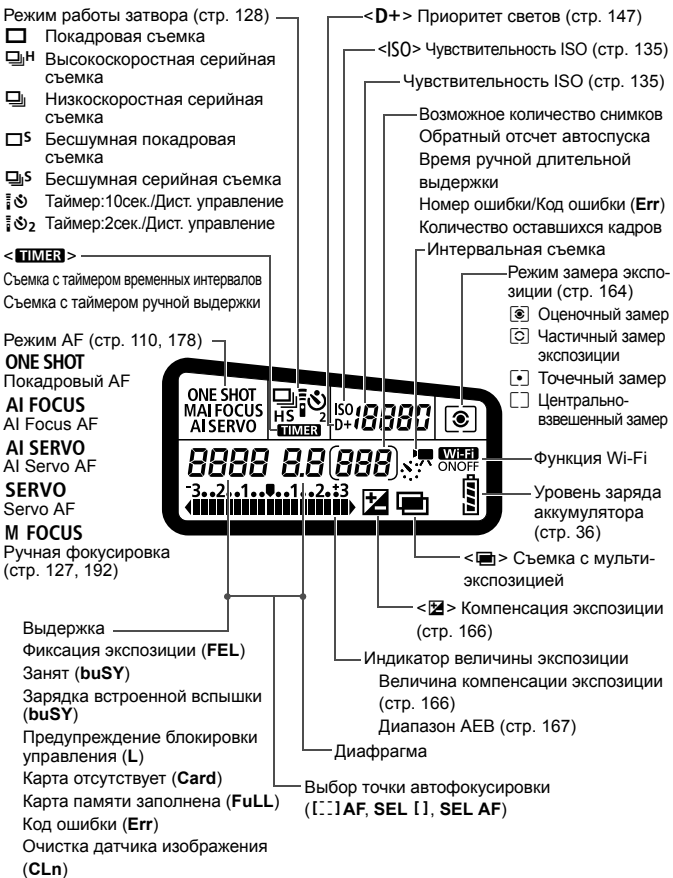

На экране отображаются только установки, применимые к текущему режиму.

#### **Информация в видоискателе**

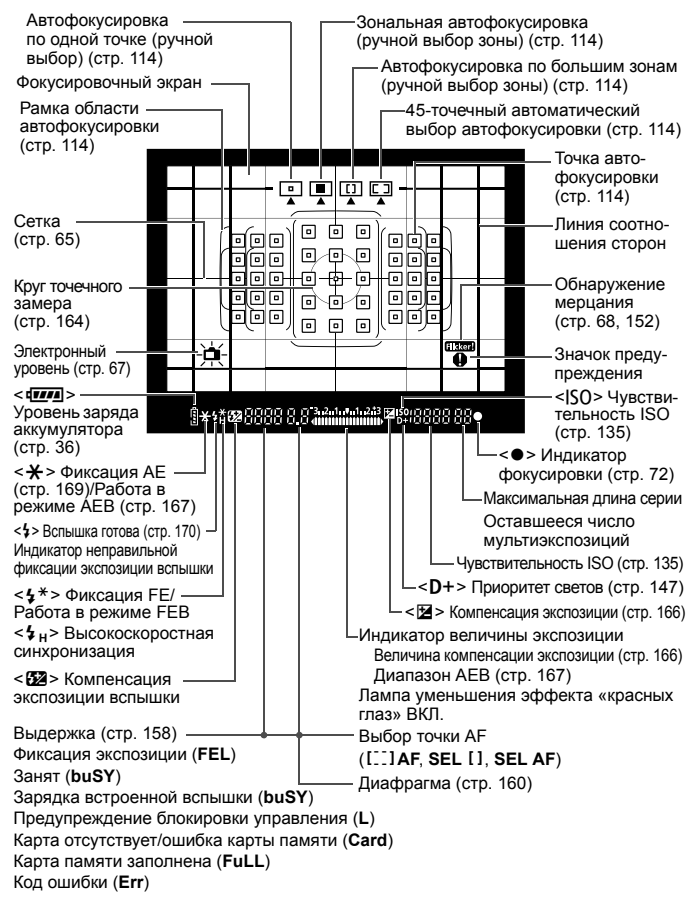

На экране отображаются только установки, применимые к текущему режиму.

#### <span id="page-26-0"></span>**Диск установки режима**

Поверните диск установки режима, удерживая нажатой центральную кнопку диска (кнопка разблокировки диска установки режима).

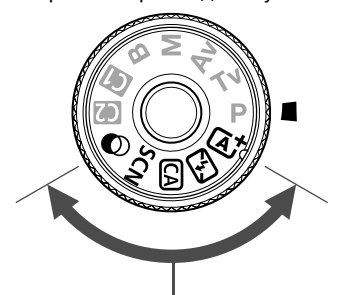

#### **Базовая зона**

Достаточно нажать кнопку спуска затвора. Камера устанавливает настройки, соответствующие снимаемому объекту или сцене.

- A : **Интеллектуальный сценарный режим** (стр. [72\)](#page-74-0)
- 7 : **Без вспышки** (стр. [77\)](#page-79-0)
- **CA** : **Творческий авторежим** (стр. [78](#page-80-0))
- **SCN**: Специальная сцена (стр. [82\)](#page-84-0)

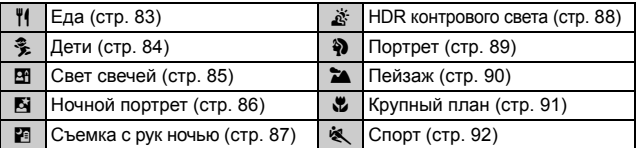

#### v: **Художественные фильтры** (стр. [95](#page-97-0))

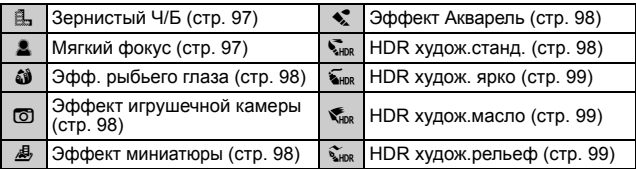

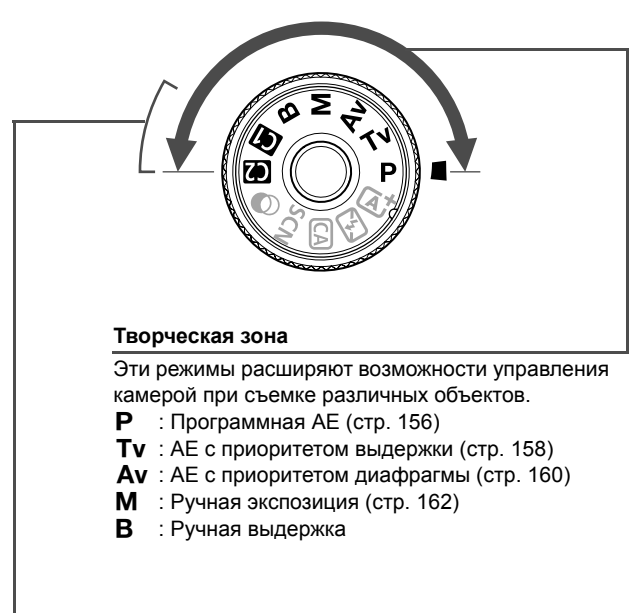

#### <span id="page-27-0"></span>**Пользовательские режимы съемки**

Можно зарегистрировать режим съемки  $(P/Tv/Av/M/B)$ , режим АF, параметры меню и т. д. для позиции  $\blacksquare$ ,  $\blacksquare$  диска установки режима.

#### **Зарядное устройство LC-E6**

Зарядное устройство для аккумулятора LP-E6N/LP-E6 (стр. [28](#page-30-0)).

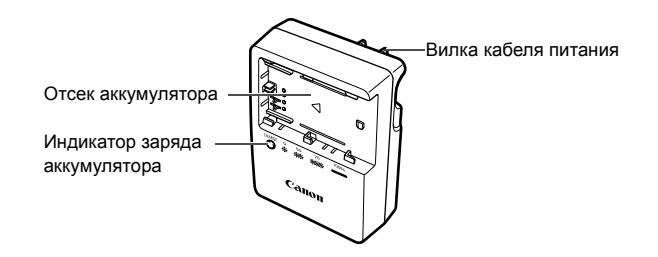

**ВАЖНЫЕ МЕРЫ ПРЕДОСТОРОЖНОСТИ: СОХРАНИТЕ ДАННЫЕ ИНСТРУКЦИИ. ВНИМАНИЕ: ВО ИЗБЕЖАНИЕ РИСКА ВОЗГОРАНИЯ ИЛИ ПОРАЖЕНИЯ ЭЛЕКТРИЧЕСКИМ ТОКОМ ВЫПОЛНЯЙТЕ СЛЕДУЮЩИЕ ИНСТРУКЦИИ.**

При необходимости подключения устройства к электрическому питанию во время его эксплуатации за пределами США следует использовать съемный переходник для электрической вилки, подходящий к имеющейся электрической розетке.

#### **Зарядное устройство LC-E6E**

Зарядное устройство для аккумулятора LP-E6N/LP-E6 (стр. [28](#page-30-0)).

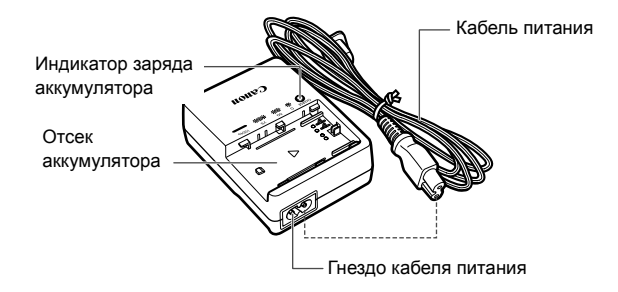

## <span id="page-29-0"></span>**Начало работы**

**1**

В этой главе рассматриваются подготовительные этапы перед началом съемки и основные операции с камерой.

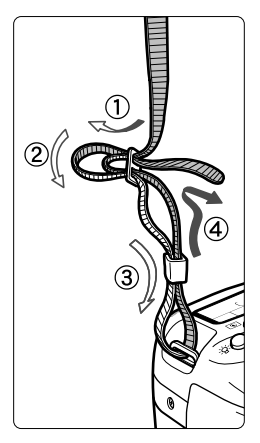

#### <span id="page-29-1"></span>**Закрепление ремня**

Проденьте конец ремня через крепление ремня, предусмотренное на камере с нижней стороны. Затем проденьте ремень через пряжку, как показано на рисунке. Натяните ремень, чтобы убедиться, что он не провисает и не выскочит из пряжки.

Крышка окуляра видоискателя закрепляется на ремне.

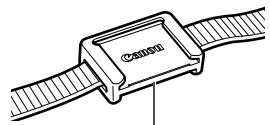

Крышка окуляра

## <span id="page-30-1"></span>**Зарядка аккумулятора**

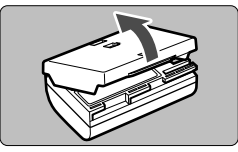

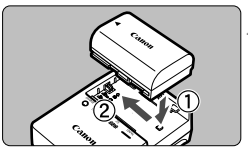

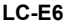

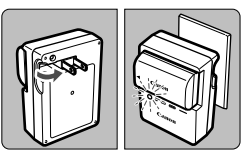

**LC-E6E**

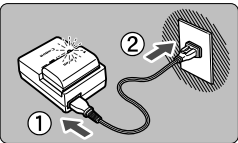

#### <span id="page-30-0"></span>**1 Снимите защитную крышку.**

 Снимите защитную крышку с аккумулятора.

#### **2 Установите аккумулятор.**

- Надежно установите аккумулятор в зарядное устройство, как показано на рисунке.
- Для снятия аккумулятора выполните описанные выше операции в обратном порядке.

#### **3 Зарядите аккумулятор. Для LC-E6**

 Откройте штыри вилки зарядного устройства, как показано стрелкой, и вставьте штыри в электрическую розетку.

### **Для LC-E6E**

- Подключите кабель питания к зарядному устройству и вставьте вилку шнура в сетевую розетку.
- Зарядка начинается автоматически, и индикатор заряда аккумулятора мигает оранжевым цветом.

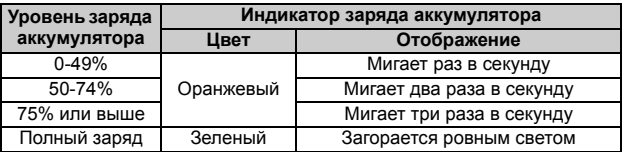

- **Полная зарядка полностью разряженного аккумулятора при комнатной температуре (23 °C) занимает примерно 2 ч 30 мин.**  Время, необходимое для зарядки аккумулятора, сильно зависит от температуры окружающей среды и уровня заряда аккумулятора.
- $\bullet$  В целях безопасности зарядка при низких температурах (5 10 °С) занимает больше времени (до 4 часов).

#### **Рекомендации по использованию аккумулятора и зарядного устройства**

- **Входящий в комплект поставки аккумулятор заряжен не полностью.** Обязательно зарядите аккумулятор перед использованием.
- **Заряжайте аккумулятор накануне или в день предполагаемого использования.** Даже неиспользуемый заряженный аккумулятор постепенно разряжается и теряет свою емкость.
- **После зарядки аккумулятора извлеките его и отсоедините зарядное устройство от электрической розетки.**
- **Крышку можно надевать в разной ориентации, чтобы отличить заряженный аккумулятор от незаряженного.**

Если аккумулятор был заряжен, наденьте крышку таким образом, чтобы совместить отверстие в форме аккумулятора  $\leq$ 

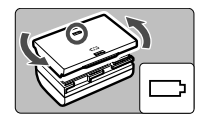

с синей наклейкой на аккумуляторе. Если аккумулятор разряжен, наденьте крышку в противоположной ориентации.

- **Если камера не используется, извлеките из нее аккумулятор.** Если аккумулятор в течение длительного времени остается в камере, небольшой потребляемый ток приводит к слишком сильной разрядке аккумулятора, что приводит к сокращению срока его службы. Аккумулятор следует хранить с установленной защитной крышкой. При хранении полностью заряженного аккумулятора его технические характеристики могут ухудшиться.
- **Зарядным устройством можно пользоваться в других странах.** Зарядное устройство рассчитано на напряжение источника питания от 100 до 240 В переменного тока частотой 50/60 Гц. При необходимости используйте имеющийся в продаже переходник вилки для соответствующей страны или региона. Не подключайте зарядное устройство к портативным преобразователям напряжения. При этом возможно повреждение зарядного устройства.
- **Если аккумулятор быстро разряжается даже после полной зарядки, это говорит об окончании срока его службы.** Проверьте уровень эффективной емкости аккумулятора и приобретите новый аккумулятор.
- После отсоединения кабеля зарядного устройства не прикасайтесь к штырям вилки кабеля питания зарядного устройства приблизительно в течение 10 секунд.
	- Если остаточная емкость аккумулятора составляет 94% или выше, то его зарядить невозможно.
	- Зарядное устройство нельзя использовать для зарядки какого-либо иного аккумулятора, кроме LP-E6N/LP-E6.

## **Установка и извлечение аккумулятора**

Установите в камеру полностью заряженный аккумулятор LP-E6N (или LP-E6). **После установки аккумулятора включается подсветка видоискателя, после извлечения аккумулятора видоискатель становится темным. Если аккумулятор не установлен, изображение в видоискателе становится размытым и фокусировка невозможна.**

#### **Установка аккумулятора**

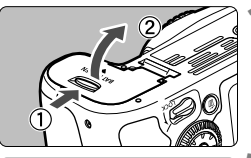

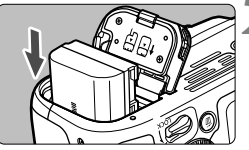

#### <span id="page-32-0"></span>**1 Откройте крышку.**

 Сдвиньте рычажок в показанном стрелками направлении, затем откройте крышку.

#### **2 Вставьте аккумулятор.**

- Вставьте его концом с электрическими контактами.
- Вставьте аккумулятор до фиксации со щелчком.

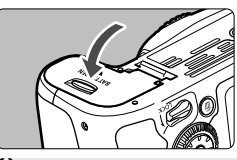

#### **3 Закройте крышку.**

 Нажмите на крышку до характерного щелчка.

Можно использовать только аккумулятор LP-E6N/LP-E6.

#### **Извлечение аккумулятора**

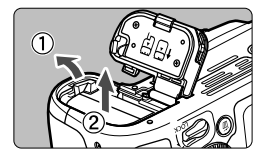

#### **Откройте крышку и извлеките аккумулятор.**

- Нажмите рычаг фиксатора аккумулятора в направлении, показанном стрелкой, и извлеките аккумулятор.
- Для предотвращения короткого замыкания электрических контактов закройте аккумулятор защитной крышкой, входящей в комплект поставки (стр. [28](#page-30-1)).

## <span id="page-33-0"></span>**Установка и извлечение карты памяти**

С этой камерой можно использовать карты памяти SD, SDHC или SDXC (продаются отдельно). Также можно использовать карты памяти SDHC и SDXC с UHS-I. Снятые изображения записываются на карту.

**Убедитесь в том, что переключатель защиты карты от записи установлен в верхнее положение для обеспечения записи и стирания.**

#### **Установка карты**

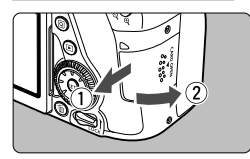

Переключатель защиты от записи

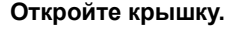

 Откройте крышку, сдвинув ее в направлении, показанном стрелками.

#### **2 Вставьте карту памяти.**

 **Держите карту стороной с этикеткой к себе и вставьте ее в камеру до фиксации со щелчком, как показано на рисунке.**

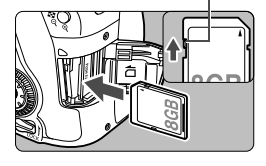

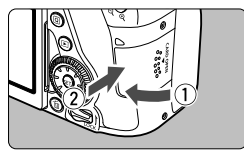

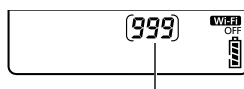

Возможное количество снимков

#### **3 Закройте крышку.**

- Закройте крышку и сдвиньте ее в направлении стрелок до закрытия с характерным щелчком.
- При установке переключателя питания в положение <ON> на панели ЖКД отобразится возможное количество кадров.
- Возможное количество снимков зависит от свободной емкости карты памяти, качества записи изображений, чувствительности ISO и т. д.
	- Если для параметра [z**1: Спуск затвора без карты**] задано значение [**Запрещён**], съемка без карты будет невозможна.

#### **Извлечение карты**

⊓

Индикатор обращения к карте

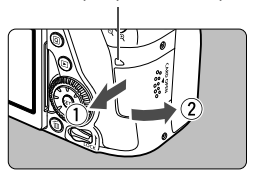

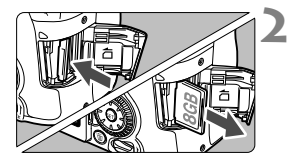

#### **1 Откройте крышку.**

- Установите переключатель питания в положение <OFF>.
- **Убедитесь, что индикатор обращения к карте не горит, и откройте крышку.**
- Если отображается сообщение [**Производится запись...**], закройте крышку.

#### **2 Извлеките карту памяти.**

- Слегка нажмите на карту и отпустите ее, чтобы она выдвинулась наружу.
- Выньте карту памяти и закройте крышку.

 **Если индикатор обращения к карте мигает или горит постоянно, это означает, что на карту записываются изображения, с карты считываются изображения, с карты удаляются изображения или производится передача данных. В течение этого времени не открывайте крышку отсека карты памяти.**

<span id="page-35-0"></span>**Кроме того, когда горит или мигает индикатор обращения к карте, запрещается выполнять перечисленные ниже действия. В противном случае возможно повреждение данных изображений, карты или камеры.**

- **Извлекать карту.**
- **Извлекать аккумулятор.**
- **Встряхивать камеру или стучать по ней.**
- **Отсоединять и подсоединять кабель питания** (если используются принадлежности для питания от сети переменного тока (продаются отдельно))**.**
- Если карта памяти уже содержит изображения, нумерация изображений может начаться не с номера 0001.
- Если на ЖК-экране отображается сообщение об ошибке, связанной с картой памяти, извлеките и заново установите карту. Если ошибка не устранена, используйте другую карту.

Следует скопировать все изображения с карты памяти на компьютер при наличии такой возможности, а затем отформатировать карту памяти в этой камере (стр. [58](#page-60-2)). Нормальная работа карты может восстановиться.

- Не прикасайтесь к контактам карты пальцами или металлическими предметами. Не допускайте попадания пыли или воды на контакты. Загрязнение контактов может привести к неисправности контактов.
- Мультимедийные карты (MMC) не поддерживаются (отобразится ошибка карты памяти).
# **Использование ЖК-экрана**

Открыв ЖК-экран, можно задавать функции меню, производить съемку в режиме Live View или видеосъемку, а также просматривать изображения или видеозаписи. Направление и угол наклона ЖКэкрана можно изменять.

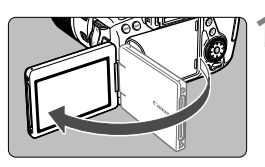

# **1 Откройте ЖК-экран.**

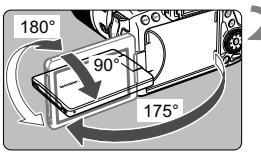

# **2 Поверните ЖК-экран.**

- Если ЖК-экран открыт, его можно поворачивать вверх, вниз или на 180° непосредственно к объекту съемки.
- На рисунке указан приблизительный угол наклона.

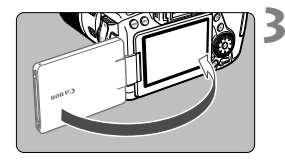

## **3 Поверните его к себе.**

 Обычно при работе с камерой ЖКэкран обращен к фотографу.

При повороте ЖК-экрана будьте осторожны и не прикладывайте чрезмерных усилий, чтобы не сломать шарнир.

- N Если камера не используется, закройте ЖК-экран лицевой стороной внутрь. Это позволит защитить экран.
	- Если во время съемки в режиме Live View или видеосъемки ЖК-экран повернут к объекту съемки, изображение на экране представляет собой зеркальное отражение (перевернуты левая и правая стороны).

# **Включение питания**

**Если при включении питания камеры отображается экран установки даты, времени и часового пояса, для задания этих параметров см. стр. [37](#page-39-0).**

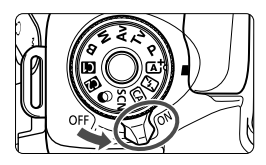

- <0N> : Камера включается.
- < OFF > : Камера выключена и не работает. Установите переключатель питания в это положение, если камера не используется.

### **Автоматическая очистка датчика изображения**

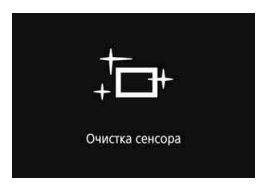

- Каждый раз при установке переключателя питания в положение < ON > или < OFF > автоматически выполняется очистка датчика изображения. (Может быть слышен негромкий шум.) Во время очистки датчика изображения на ЖК-экране отображается  $<$   $\leftarrow$   $\rightarrow$
- Даже во время очистки датчика изображения можно произвести съемку, наполовину нажав кнопку спуска затвора (стр. [44\)](#page-46-0) для прекращения очистки и выполнения съемки.
- Если в течение короткого промежутка времени несколько раз изменить положение переключателя питания < $ON$ >/< $OFF$ >, значок < $t$ -> может не появиться. Это нормально и не является неполадкой.

## **MENU Автоотключение**

- Если камера не использовалась в течение приблизительно 1 мин, она автоматически выключается для экономии заряда аккумулятора. Для повторного включения камеры просто наполовину нажмите кнопку спуска затвора (стр. [44\)](#page-46-0).
- Задержку автоматического выключения можно изменить с помощью параметра [5**2: Автоотключение**] (стр. [60](#page-62-0)).

 $\overline{E}$  Если во время записи изображения на карту памяти переключатель питания установлен в положение <OFF>, отображается сообщение [**Производится запись...**] и питание выключается после завершения записи.

## z **Индикатор уровня заряда аккумулятора**

Когда переключатель питания установлен в положение < $ON$ >, индикатор уровня заряда аккумулятора показывает одно из шести значений. Мигание значка аккумулятора ( $\equiv$   $\equiv$  ) обозначает, что скоро аккумулятор полностью разрядится.

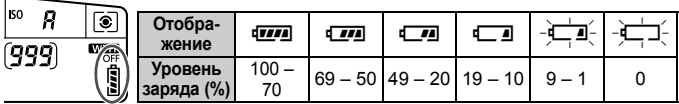

**Возможное количество снимков** (Прибл. число снимков)

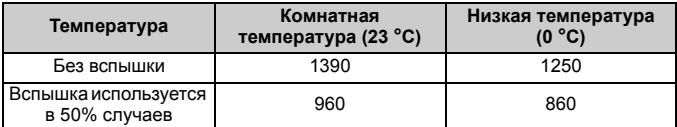

 Приведенные выше цифры рассчитаны для работы с полностью заряженным аккумулятором LP-E6N без использования съемки в режиме Live View по стандартам тестирования CIPA (Ассоциация производителей камер и устройств обработки изображения).

 Возможное количество снимков при использовании ручки-держателя аккумуляторов BG-E14 (продается отдельно)

• При использовании двух LP-E6N: прибл. в два раза больше снимков, чем без использования ручки-держателя аккумуляторов.

• При установленных щелочных элементах питания AA/LR6 в условиях комнатной температуры (23 °C): прибл. 560 кадров без вспышки, прибл. 400 кадров при использовании вспышки в 50% случаев.

- Любое из следующих действий приведет к ускорению разрядки аккумулятора:
	- Длительное нажатие кнопки спуска затвора наполовину.
	- Частая активация только функции автофокусировки без осуществления съемки.

• Использование стабилизатора изображения (Image Stabilizer) объектива.

- Частое использование ЖК-экрана.
- В зависимости от фактических условий съемки возможное количество снимков может сокращаться.
- Объектив получает питание от аккумулятора камеры. В зависимости от используемого объектива заряд аккумулятора может расходоваться быстрее.
- Возможное количество снимков при съемке в режиме Live View см. на стр. [175](#page-177-0).
- См. [5**3: Инфор. о батарее**] для более полной проверки состояния аккумулятора.

 При использовании ручки-держателя аккумуляторов BG-E14 (продается отдельно) с установленными элементами питания AA/R6 индикатор заряда показывает одно из четырех значений. (Уровни [ $\boxed{I\rightarrow}$ ] не отображаются).

围

# <span id="page-39-0"></span>**МЕНИ Установка даты, времени и часового пояса**

При первом включении питания или в случае сброса значений даты, времени и часового пояса открывается экран установки даты, времени и часового пояса. Сначала установите часовой пояс, следуя приведенным ниже инструкциям. Установите на камере часовой пояс места проживания, чтобы при поездке в место, находящееся в другом часовом поясе, можно было просто выбрать его в камере — установленные дата и время будут настроены автоматически.

**Учтите, что дата и время, добавляемые к записываемому изображению, будут основаны на данных параметрах даты и времени. Обязательно установите правильные дату и время.**

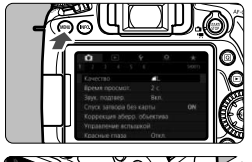

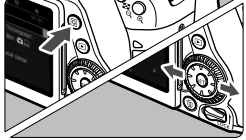

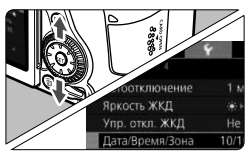

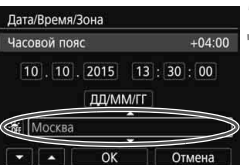

I٦I

### **1 Откройте экран меню.**

 Для отображения экрана меню нажмите кнопку <MENU>.

# **2 На вкладке [**5**2] выберите [Дата/Время/Зона].**

- $\bullet$  Нажмите кнопку < $\overline{Q}$  > и выберите вкладку [5].
- $\bullet$  Кнопками < $\blacktriangleleft$  > < $\blacktriangleright$  выберите вкладку [5**2**].
- $\bullet$  Кнопками < $\AA$ > < $\nabla$ > выберите параметр [**Дата/Время/Зона**] и нажмите  $\leq$   $\sqrt{\sin}$  >

# **3 Установите часовой пояс.**

- **По умолчанию установлен [Лондон].**
- $\bullet$  Кнопками < $\blacktriangleleft$  >  $\lt\blacktriangleright$  > выберите пункт [**Часовой пояс**], затем нажмите  $KH$ ОПКУ < $(SET)$ >.

 Описание порядка работы с меню приведено на стр. [52.](#page-54-0) На шаге 3 в пункте [**Часовой пояс**] отображается разница по времени относительно универсального времени (UTC).

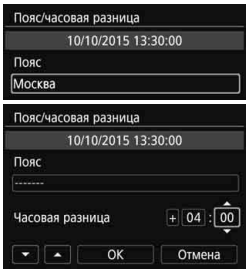

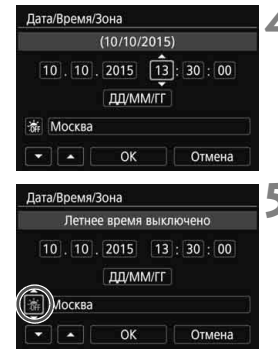

- Выберите пункт [**Пояс**], затем нажмите  $\leq$   $\leq$   $\leq$   $\geq$ .
- Выберите часовой пояс кнопками  $<\blacktriangle>$   $<\blacktriangledown>$ , затем нажмите  $<$
- Если требуемый часовой пояс не отображается, можно просто задать разницу по времени относительно UTC. В таком случае кнопками  $\leq$ <Z> выберите поле [**Часовая разница**], затем нажмите < $(F)$ >, чтобы появились символы  $\leq$  $\Rightarrow$ .
- Установите значением кнопками  $\langle \blacktriangle \rangle$  <  $\blacktriangledown$  > и нажмите <  $\langle \widehat{\text{set}} \rangle$ >. (Восстанавливается вид  $\leq$   $\equiv$  >.)
- $\bullet$  После настройки кнопками  $\lt \blacktriangleleft \gt \lt \blacktriangleright$ выберите [**OK**] и нажмите <  $(SE)$  >. Снова отображается предыдущий экран.

### **4Установите дату и время.**

- Выберите число кнопками  $\lt\blacktriangleleft\gt\lt\blacktriangleright\gt.$
- Нажмите кнопку < (ET) > для отображения символа < $\dot{\square}$ >.
- Установите значением кнопками  $\langle \blacktriangle \rangle$  <  $\blacktriangledown$  > и нажмите  $\langle \widehat{\text{sn}} \rangle$ >. (Восстанавливается вид < $\Box$ >.)

### **5 Настройте переход на летнее время.**

- Настройте его при необходимости.
- Кнопками < $\blacktriangleleft$  > < $\blacktriangleright$  выберите [ $\frac{1}{20}$ ].
- $\bullet$  Нажмите кнопку < $\S$ ετ) > для отображения символа < $\dot{\mathbb{C}}$ >.
- $\bullet$  Кнопками < $\blacktriangle$ > < $\nabla$ > выберите параметр  $[\frac{1}{2}]\times$  и нажмите < $(SET)$ >.
- Если для функции перехода на летнее время установлено значение [ $\ddot{\ast}$ ], то время, установленное в шаге 4, будет передвинуто на 1 час вперед. При установке значения [ $\frac{1}{2}$ ] переход на летнее время будет отменен, и время будет передвинуто на 1 час назад.

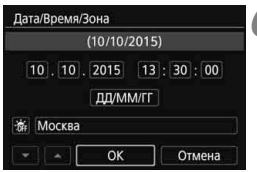

# **6 Выйдите из режима настройки.**

- $\bullet$  Кнопками < $\blacktriangleleft$  > < $\blacktriangleright$  > выберите [ОК] и нажмите  $\leq$   $(s_{ET})$  >.
- Дата, время, часовой пояс и переход на летнее время будут установлены, после чего снова появится меню.

Настройки даты, времени и часового пояса могут быть сброшены в указанных ниже случаях. Если это произошло, заново установите дату, время и часовой пояс.

- Когда камера хранится без аккумулятора.
- Когда аккумулятор разряжается в камере.
- Когда камера подвергается воздействию низких температур в течение длительного времени.

 $\boxed{5}$  **• Отсчет даты и времени начнется после нажатия на шаге 6 кнопки [OK].** 

 После смены часового пояса или изменения часовой разницы убедитесь, что установлены правильные значения даты и времени.

# 3 **Выбор языка интерфейса**

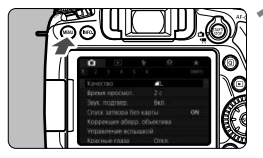

## **1 Откройте экран меню.**

 Для отображения экрана меню нажмите кнопку <MENU>.

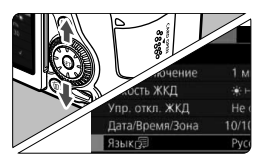

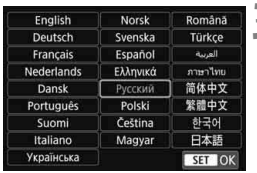

**2 На вкладке [**5**2] выберите пункт [Язык**K**].**

- $\triangleq$  Нажмите кнопку < $\overline{Q}$  > и выберите вкладку  $[4]$ .
- $\bullet$  Кнопками < $\blacktriangleleft$  >  $\blacktriangleright$  выберите вкладку [5**2**].
- $\bullet$  Кнопками < $\blacktriangle$ > <  $\blacktriangledown$  > выберите пункт **[Язык** $\circledcirc$ ] и нажмите < $\circledcirc$  >.

# **3 Задайте нужный язык.**

- Выберите нужный язык кнопками  $\langle \blacktriangle > \langle \nabla \rangle$ и нажмите  $\langle \text{SET} \rangle$ .
- Язык интерфейса изменяется.

# **Установка и снятие объектива**

Данная камера совместима со всеми объективами Canon EF и EF-S. **Объективы EF-M не поддерживаются.**

### **Установка объектива**

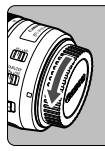

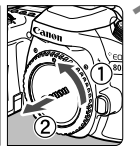

Белая индексная метка

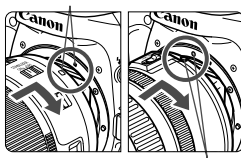

Красная индексная метка

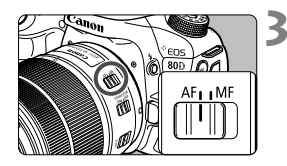

### **1 Снимите крышки.**

 Снимите заднюю крышку объектива и крышку корпуса камеры, повернув их в направлении стрелок, показанных на рисунке.

### **2 Установите объектив.**

 Совместите белую или красную индексную метку объектива с индексной меткой соответствующего цвета на камере. Поверните объектив в направлении, указанном стрелкой, до его фиксации со щелчком.

### **3 Установите переключатель режима фокусировки на объективе в положение <AF>.**

- <**AF**> означает автофокусировку.
- Если переключатель режима фокусировки установлен в положение <**MF**> (ручная фокусировка), функция автофокусировки не работает.

**4 Снимите переднюю крышку объектива.**

#### **Сведение к минимуму количества пыли**

- При смене объективов делайте это быстро в местах с минимальной запыленностью.
- При хранении камеры без объектива обязательно устанавливайте крышку корпуса камеры
- Перед установкой крышки корпуса камеры удалите с нее пыль.

### **Зумирование**

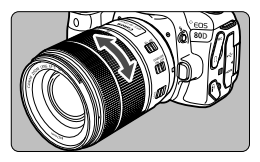

# **Поверните пальцами кольцо зумирования на объективе.**

 Зумирование следует производить до выполнения фокусировки. При повороте кольца зумирования после наведения на резкость возможно нарушение фокусировки.

## **Снятие объектива**

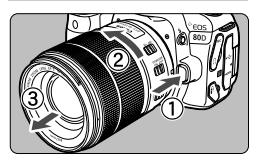

# **Удерживая нажатой кнопку разблокировки объектива, поверните объектив так, как показано стрелкой.**

- Поверните объектив до упора, затем снимите его.
- Наденьте на снятый объектив заднюю крышку объектива.
- Не смотрите прямо на солнце через какой-либо объектив. Это может вызвать потерю зрения.
	- **При установке или снятии объектива установите переключатель** питания камеры в положение <OFF>.
	- Если передняя часть объектива (кольцо фокусировки) вращается во время автофокусировки, не прикасайтесь к вращающейся части.

### **Угол обзора**

Поскольку размер датчика изображения меньше формата 35-мм пленки, эффективный угол обзора установленного объектива будет эквивалентен примерно 1,6x от указанного фокусного расстояния.

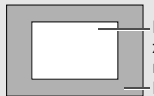

Размер датчика изображения (приблизительный)  $(22, 3 \times 14, 9 \text{ mm})$ Размер 35-мм пленки  $(36 \times 24 \text{ MM})$ 

# **Основные операции**

### **Настройка четкости видоискателя**

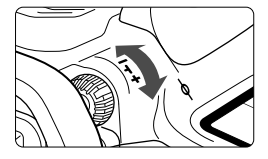

## **Вращайте ручку диоптрийной регулировки.**

- Поворачивая ручку влево или вправо, добейтесь максимально резкого изображения точек AF в видоискателе.
- Если ручка поворачивается с трудом, снимите наглазник.

**ПА** Если диоптрийная регулировка камеры не позволяет получить четкое изображение в видоискателе, рекомендуется использовать линзы диоптрийной регулировки серии E (продаются отдельно).

### **Как правильно держать камеру**

Для получения четких фотографий держите камеру неподвижно, чтобы свести к минимуму ее сотрясение.

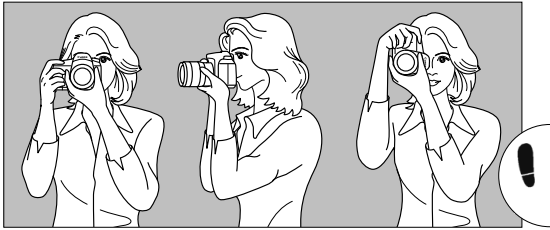

Съемка в горизонтальном положении Съемка в вертикальном положении

- 1. Плотно обхватите правой рукой ручку-держатель камеры.
- 2. Левой рукой поддерживайте объектив снизу.
- 3. Положите указательный палец правой руки на кнопку спуска затвора.
- 4. Слегка прижмите руки и локти к груди.
- 5. Для обеспечения устойчивости поставьте одну ногу немного впереди другой.
- 6. Прижмите камеру к лицу и посмотрите в видоискатель.

Сведения о съемке с просмотром на ЖК-экране см. на стр. [76](#page-78-0) и [173](#page-175-0).

### **Кнопка спуска затвора**

Кнопка спуска затвора срабатывает в два этапа. Можно нажать кнопку спуска затвора наполовину. Затем кнопка спуска затвора нажимается до упора.

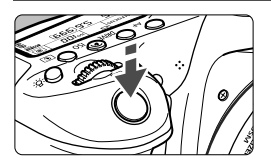

<span id="page-46-0"></span>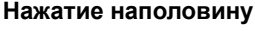

Этим нажатием активизируется функция автофокусировки и система автоэкспозиции, которая устанавливает выдержку и величину диафрагмы. Значение экспозиции (выдержка и диафрагма) отображается в видоискателе и на ЖК-экране ( $\&$ 4).

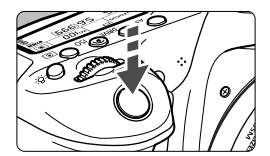

### **Полное нажатие**

Этим нажатием осуществляется спуск затвора, и производится съемка.

#### **Предотвращение сотрясения камеры**

Движение камеры во время экспозиции при съемке без использования штатива называется сотрясением камеры. Это может привести к смазыванию изображения. Во избежание сотрясения камеры обратите внимание на следующее:

- Держите камеру неподвижно, как показано на предыдущей странице.
- Нажмите кнопку спуска затвора наполовину для автофокусировки, затем медленно нажмите кнопку спуска затвора полностью.
- l٦ В режимах творческой зоны нажатие кнопки < AF-ON > приводит к выполнению той же операции, что и нажатие кнопки спуска затвора наполовину.
	- Если сразу полностью нажать кнопку спуска затвора или нажать ее наполовину, а затем сразу же до упора, камера производит съемку с некоторой задержкой.
	- Даже во время вызова меню, просмотра или записи изображения можно вернуться в режим готовности к съемке, наполовину нажав кнопку спуска затвора.

### **Диск установки режима**

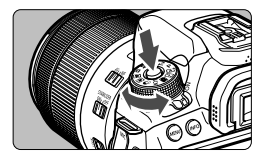

# **Поверните диск, удерживая нажатой центральную кнопку разблокировки диска.**

Используйте его для установки режима съемки.

### **<sup>28</sup> Главный диск управления**

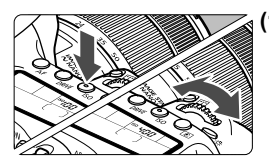

**(1)** Нажав кнопку, поверните диск < $\mathbb{Z}_2^{\infty}$ >.

При нажатии кнопки <AF> <NRIVF> <i> <D>, соответствующая функция остается выбранной в течение времени, установленного на таймере (⊙6). В течение этого времени можно повернуть диск < $\angle$  32 для задания требуемой настройки.

После завершения выбора функции или при нажатии наполовину кнопки спуска затвора камера будет готова к съемке.

 Используйте этот диск для выбора или задания режима автофокусировки, режима работы затвора, чувствительности ISO, режима замера, выбора точек автофокусировки и т. п.

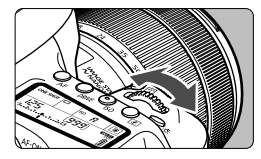

**(2) Поверните только диск <** $\mathbb{Z}^*$ **>.** 

Глядя в видоискатель или на ЖКпанель, измените настройку поворотом диска <ீீ∛>.

 Используйте этот диск для задания выдержки, диафрагмы и т.п.

Выполнение действий, описанных в пункте (1), возможно даже при сдвинутом вверх переключателе блокировки <LOCK > (Блокировка управления, стр. [48](#page-50-0)).

### 5 **Диск быстрого управления**

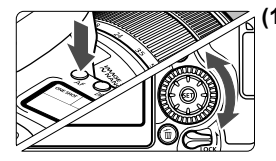

### **(1) Нажав кнопку, поверните диск <**5**>.**

При нажатии кнопки < $AF$  > <DRIVF> <i> <D>, соответствующая функция остается выбранной в течение времени, установленного на таймере (9). В течение этого времени можно повернуть диск < 3> для задания требуемой настройки.

После завершения выбора функции или при нажатии наполовину кнопки спуска затвора камера будет готова к съемке.

 Используйте этот диск для выбора или задания режима автофокусировки, режима работы затвора, чувствительности ISO, режима замера, выбора точек автофокусировки и т. п.

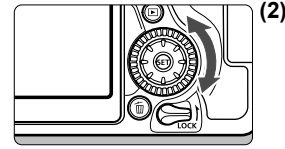

**(2) Поверните только диск <**5**>.** Глядя в видоискатель или на ЖК-

панель, измените настройку поворотом диска <€

 Используйте этот диск для задания величины компенсации экспозиции, величины диафрагмы для ручной экспозиции и т.п.

Выполнение действий, описанных в пункте (1), возможно даже при сдвинутом вверх переключателе блокировки <LOCK > (Блокировка управления, стр. [48](#page-50-0)).

# 9 **Джойстик**

Джойстик < २ нмеет восемь кнопок, которые наклоняются в направлениях, указанных стрелками.

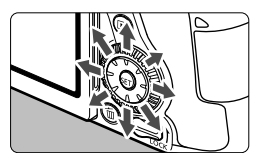

- Эти восемь кнопок служат для выбора точки автофокусировки, коррекции баланса белого, перемещения точки автофокусировки или рамки увеличения при съемке в режиме Live View или видеосъемке, прокрутки увеличенного изображения при воспроизведении и т. п.
- При использовании меню и экрана быстрого управления джойстик работает только в вертикальном и горизонтальном направлениях  $<$   $\blacktriangle$  >  $<$   $\nabla$  >  $<$   $\blacktriangle$   $>$   $<$   $\blacktriangleright$   $>$  OH He paботает по диагонали.

 $\left| \overline{\mathbb{S}} \right|$  Выбор точки АF, коррекция баланса белого и перемещение по увеличенному изображению во время его просмотра возможны даже при сдвинутом вверх переключателе <LOCK > (Блокировка управления, стр. [48](#page-50-0)).

# <span id="page-50-0"></span>R **Блокировка управления**

SET UPA

Если установлен пункт [5**4: Блокировка управления**] и переключатель <LOCK > сдвинут вверх, исключается изменение настроек камеры при случайном перемещении главного диска управления, диска быстрого выбора и джойстика или при касании сенсорной панели.

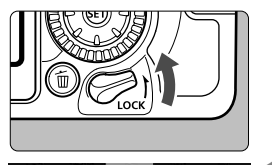

• Управл. сенсорным экраном

Отмена

 $\alpha$ 

**INFO. Помощ** 

 $|4|$ Блокировка управления Польз, режим съёмки (С1, С2) Сброс всех настроек камеры Инф. об автор. правах Отображ. логотипа сертиф. Версия ПО 2:1.0.0 Блокировка управления • Главный лиск управления √ ©Диск быстрого выбора <u>:</u> Э. Джойстик

Переключатель блокировки <LOCK > сдвинут вниз: блокировка отключена Переключатель блокировки <LOCK > сдвинут вверх: блокировка включена

# **1 Выберите пункт [Блокировка управления].**

**• На вкладке [14] выберите пункт** [**Блокировка управления**], затем нажмите кнопку  $\leq$   $(55)$  >.

### **2 Установите флажок [**X**] у органа управления камеры, который требуется заблокировать.**

- Выберите орган управления камеры и нажмите кнопку < (Ет) > для установки флажка  $\overline{v}$ ].
- Выберите [**OK**].
- Выбранные органы управления камеры будут заблокированы, когда переключатель блокировки управления находится в заблокированном положении.
- R  $\bullet$  Если переключатель блокировки <LOCK > сдвинут вверх и вы пытаетесь использовать один из заблокированных органов управления камеры (кроме случая, когда задан параметр [h**Управл. сенс.экр.**]), в видоискателе и на ЖК-панели отображается значок <**L**>. На экране настроек функций съемки (стр. [49\)](#page-51-0) отображается значок [**LOCK**]. Во время съемки в режиме Live View на ЖК-экране отображается значок [**LOCK**].
	- $\bullet$  Если включена блокировка, диск <  $\circ$  > по умолчанию заблокирован.
	- В режимах базовой зоны возможна установка только параметра [h**Управл. сенс.экр.**].

# <span id="page-51-0"></span>U **Подсветка ЖК-панели**

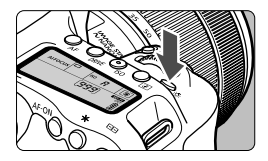

Подсветку ЖК-панели можно включить, нажав кнопку < $\frac{1}{2}$ . Включите ( $\frac{1}{2}$ 6) или выключите подсветку ЖК-панели нажатием кнопки  $\lt$  $\cdot$  $\delta$ :  $>$ .

В режиме ручной длительной выдержки полное нажатие кнопки спуска затвора приводит к отключению подсветки ЖК-панели.

## <span id="page-51-1"></span>**Отображение настроек функций съемки**

После нескольких нажатий кнопки <INFO.> отображаются настройки функций съемки.

При отображении настроек функций съемки поворачивайте диск установки режима, чтобы просмотреть настройки для каждого режима съемки.

Нажатие кнопки <Q> позволяет выполнять быстрое управление настройками функций съемки (стр. [50\)](#page-52-0).

Снова нажмите кнопку <INFO.>, чтобы выключить экран.

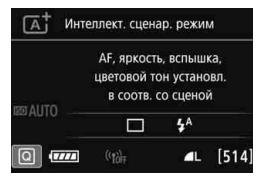

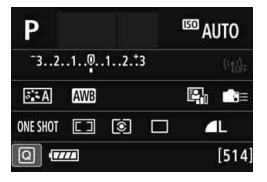

# <span id="page-52-0"></span>Q **Быстрое управление функциями съемки**

Можно непосредственно выбирать и задавать функции съемки при их отображении на ЖК-экране. Это называется быстрым управлением.

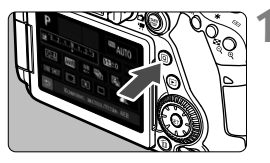

- **Нажмите кнопку <** $\overline{Q}$  **> (\$10).** 
	- Отобразится экран быстрого управления.

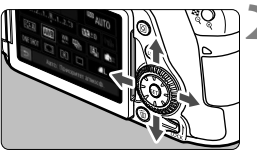

# **2 Задайте требуемую функцию.**

- $\bullet$  Кнопками < $\blacktriangle$ > < $\blacktriangledown$ > или < $\blacktriangle$ > < $\blacktriangleright$ > выберите функцию.
- Отображаются настройки выбранной функции и руководство по функциям (стр. [69](#page-71-0)).
- Для изменения настройки поверните диск <6> или <5>.

#### **Режимы базовой зоны Режимы творческой зоны**

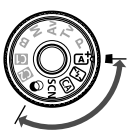

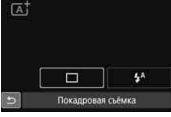

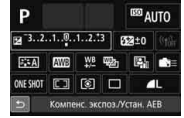

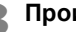

## **3 Произведите съемку.**

- Для съемки полностью нажмите кнопку спуска затвора.
- Отобразится снятое изображение.

 $\overline{\mathbb{R}}$  Сведения о функциях, настраиваемых в режимах базовой зоны, и порядок их настройки см. на стр. [101](#page-103-0).

 Для шагов 1 и 2 можно также использовать сенсорный ЖК-экран (стр. [55](#page-57-0)).

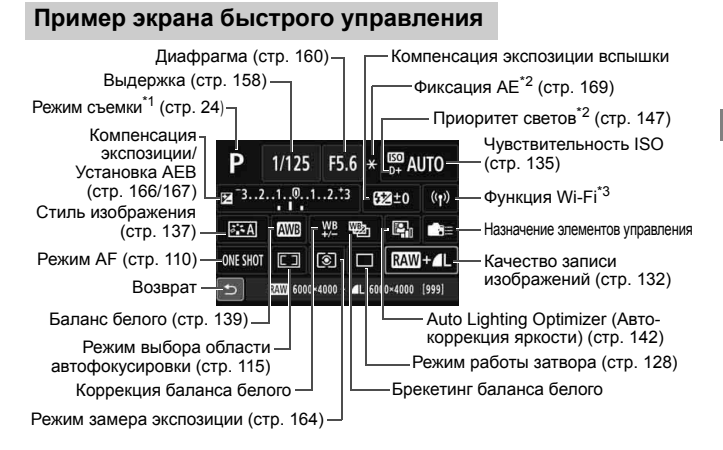

6. \*1 : Установка доступна, только если диск установки режима находится в положении <SCN> или < $\odot$ >.

\*2 : Эти функции невозможно установить с помощью быстрого управления.

\*3 : См. инструкцию по эксплуатации беспроводной функции.

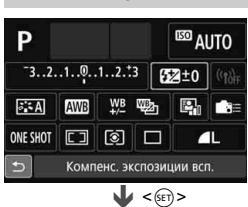

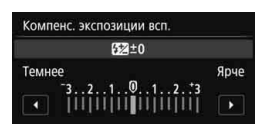

- Выберите требуемую функцию и нажмите < $(s_{ET})$ >. Открывается экран настройки функции.
- Для изменения настроек поворачивайте диск< <2>> или <€2> либо нажимайте кнопки <<>>>>. Есть также некоторые функции, установка которых возможна с помощью нажатия кнопки < $INFO.$  >, < $E$  > или < $m$  >.
- $\bullet$  Нажмите кнопку < $\widehat{\text{ker}}$  > для завершения настройки и возврата к экрану быстрого управления.
- $\bullet$  Если выбрать < $\bullet$  => или < $\Box$ > (стр. [114](#page-116-0)) и нажать кнопку <MENU>, снова открывается предыдущий экран.

## **Быстрое управление**

# <span id="page-54-0"></span>**MENU Использование меню**

С помощью меню можно задавать различные настройки, такие как качество записи изображений, дату и время и т. д.

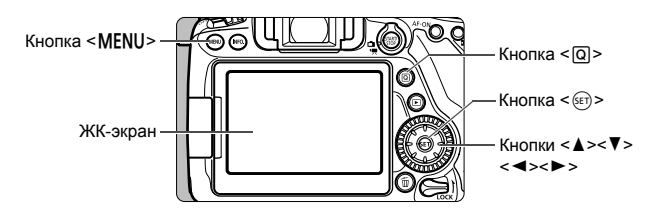

**Меню в режимах базовой зоны**

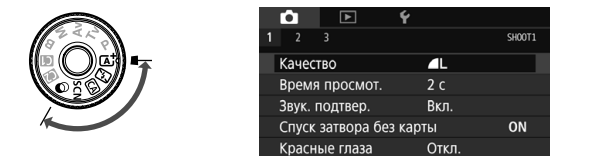

**\* В режимах базовой зоны некоторые вкладки и пункты меню не отображаются.**

# **Меню в режимах творческой зоны**

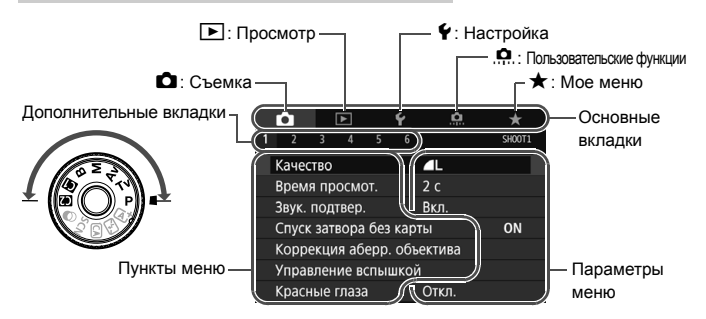

## **Порядок работы с меню**

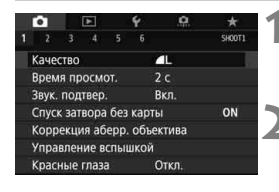

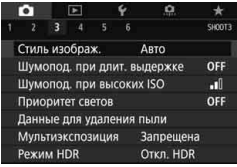

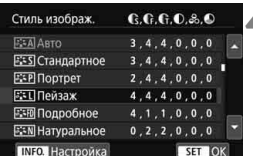

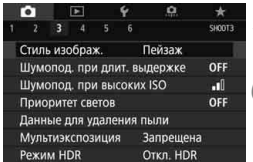

#### **1 Отобразите экран меню.**

 Для отображения экрана меню нажмите кнопку <MENU>.

### **2 Выберите вкладку меню.**

- $\blacksquare$  При каждом нажатии кнопки < $\lceil Q \rceil$ > выполняется переход к следующей главной вкладке (группе функций).
- Для выбора дополнительной вкладки нажмите кнопки < $\blacktriangleleft$  >  $\blacktriangleleft$  > .
- Например, в данной инструкции вкладка [z**3**] соответствует экрану, который отображается при выборе [**3**] на вкладке  $\bullet$  (Съемка).

# **3 Выберите требуемый вариант.**

 $\bullet$  Кнопками < $\blacktriangle$ > < $\blacktriangledown$ > выберите пункт, затем нажмите кнопку  $\leq$   $\left( \text{er} \right)$  >.

### **4 Выберите значение.**

- $\bullet$  Кнопками < $\blacktriangle$ > < $\blacktriangledown$ > или < $\blacktriangle$ > < $\blacktriangleright$  > выберите нужную настройку. (Для выбора некоторых настроек требуется нажимать кнопки  $\leq$   $\blacktriangle$   $\geq$   $\blacktriangledown$   $\blacktriangleright$ или  $<$  < $\blacktriangleright$  < $\blacktriangleright$  >).
- Текущая настройка указана синим цветом.

### **5 Задайте требуемое значение.**

 $\blacksquare$  Для этого нажмите < $(SET)$ >.

### **6 Выйдите из режима настройки.**

 Для возвращения к экрану настроек функций съемки нажмите кнопку <MFNU>.

- H  $\bullet$  На шаге 2 вкладку меню можно также выбрать диском < $\mathbb{Z}_3$ >. На шаге 4 также можно повернуть диск < 3> для выбора некоторых настроек.
	- Для шагов со 2 по 5 можно также использовать сенсорный ЖК-экран (стр. [55](#page-57-0)).
	- В приводимых далее описаниях функций меню предполагается, что была нажата кнопка <MENU> для отображения экрана меню.
	- $\bullet$  Для отмены операции нажмите кнопку <MENU>.

### **Пункты меню, выделенные серым цветом**

Пример: если задана настройка «Шумопод. при серийн. съёмке»

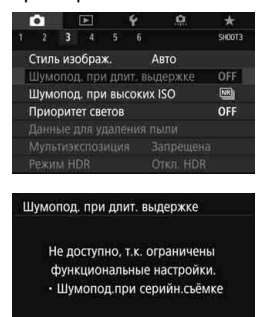

OK

Пункты меню, выделенные серым цветом, невозможно установить. Пункт меню отображается серым цветом, если его переопределяет другая функция.

Чтобы просмотреть переопределяющую функцию, можно выбрать этот пункт меню и нажать  $\leq$   $\left(\frac{1}{2}$  $\right)$  >. При отмене настройки переопределяющей функции пункт меню, отображавшийся серым цветом, становится доступным для установки.

Некоторые пункты меню, выделенные серым цветом, не отображают переопределяющую функцию.

С помощью команды [5**4: Сбросить все настройки камеры**] можно вернуть настройки всех функций меню к значениям по умолчанию (стр. [62](#page-64-0)).

# <span id="page-57-0"></span>d **Использование сенсорного экрана**

ЖК-экран — это сенсорная панель, которой можно управлять с помощью пальцев.

# **Касание**

### **Пример экрана (Быстрое управление)**

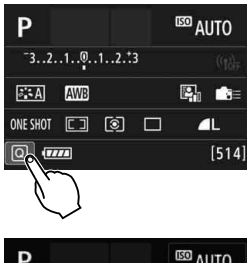

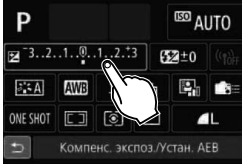

- Коснитесь ЖК-экрана пальцем (коснитесь на долю секунды и уберите палец).
- С помощью касания на ЖК-экране можно выбирать разные отображаемые меню, значки и т. п.
- Если доступно управление с помощью сенсорного экрана, вокруг значка появляется рамка (за исключением экранов меню).

Например, при касании пункта [Q] отображается экран быстрого управления. При касании [2] будет выполнен возврат на предыдущий экран.

#### **Действия с использованием касания экрана**

- Установка функций меню после нажатия кнопки <MENU>
- Быстрое управление
- Настройка функций после нажатия кнопки <AF>, <DRIVE>, <ISO>, <®>. <⊞> или <⊞>
- Съемка при касании в режиме Live View
- Установка функций во время съемки в режиме Live View
- Установка функций во время видеосъемки
- Операции воспроизведения

### **Перемещение пальца по экрану**

### **Пример экрана (экран меню)**

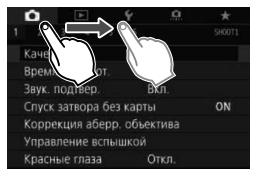

 Коснувшись ЖК-экрана, проведите по нему пальцем.

### **Пример экрана (шкала)**

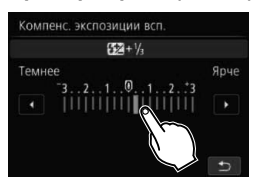

#### **Действия с использованием перемещения пальца по экрану**

- $\bullet$  Выбор вкладки или пункта меню после нажатия кнопки <MENU>
- Задание настройки шкалы
- Быстрое управление
- Выбор точек автофокусировки
- Установка функций во время съемки в режиме Live View
- Установка функций во время видеосъемки
- Операции воспроизведения

# **МЕЛИ Отключение звукового сигнала при использовании операций с сенсорным экраном**

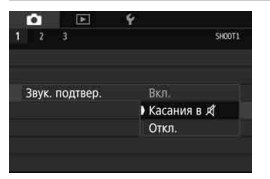

Если в параметре [z**1: Звук. подтвер.**] выбрано значение [Касания в д<sup>1</sup>], звуковой сигнал во время операций с сенсорным экраном включаться не будет.

## **MENU Настройки сенсорного экрана**

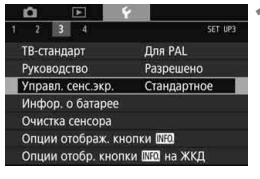

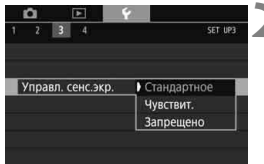

### **1 Выберите пункт [Управл. сенс.экр.].**

**• На вкладке [УЗ] выберите пункт** [**Управл. сенс.экр.**], затем нажмите кнопку  $\leq$   $($ s $\epsilon$  $\rightarrow$  $\geq$ .

### **2 Установите управление сенсорным экраном.**

- Выберите настройку, затем нажмите кнопку  $\leq$   $(s$ <sub>ET</sub> $)$  $>$ .
- [**Стандартное**] обычная установка.
- [**Чувствит.**] более высокая чувствительность к касаниям по сравнению с настройкой [**Стандартное**]. Попробуйте обе настройки и выберите предпочтительную.
- Для отключения сенсорных функций экрана выберите [**Запрещено**].

# **Предупреждения по обращению с сенсорным экраном**

- Так как ЖК-экран не чувствителен к давлению, не пользуйтесь для касания острыми предметами, такими как шариковые ручки, и не нажимайте на него ногтем.
- Не касайтесь сенсорного экрана влажными пальцами.
- Если ЖК-экран увлажнен или у вас влажные пальцы, возможны сбои и отсутствие отклика сенсорного экрана. В этом случае отключите питание и протрите ЖК-экран тканью.
- При установке на ЖК-экран имеющихся в продаже защитных пленок или наклеек скорость работы сенсорного экрана может снизиться.
- Быстрое выполнение операций при заданном значении [**Чувствит.**] может замедлить работу сенсорного экрана.

# **Перед началом работы**

## **MENU** Форматирование карты памяти

Новую карту памяти или карту памяти, ранее отформатированную в другой камере или на компьютере, необходимо отформатировать в этой камере.

o **При форматировании карты памяти с нее удаляются все данные. Удаляются даже защищенные изображения, поэтому убедитесь, что на карте нет важной информации. При необходимости перед форматированием карты перенесите изображения и данные на персональный компьютер или в другое место.**

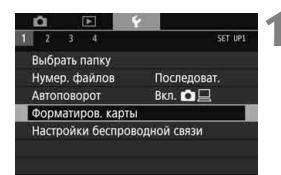

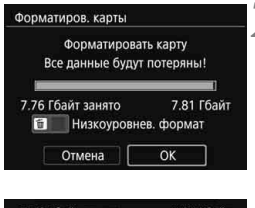

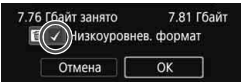

# **1 Выберите [Форматиров. карты].**

 На вкладке [5**1**] выберите пункт [**Форматиров. карты**], затем нажмите кнопку  $\lt$   $(s$ <sub>ET</sub> $)$  >.

## **2 Отформатируйте карту.**

- Выберите [**OK**], затем нажмите  $<$   $(SET)$   $>$ .
- Выполняется форматирование карты памяти.
- После завершения форматирования снова отображается меню.
- Для выполнения низкоуровневого форматирования нажмите кнопку  $\leq$   $m$  >, чтобы установить флажок [ $\sqrt{}$ ] у пункта [**Низкоуровнев. формат**], затем выберите [**OK**].

# **Выполняйте форматирование карты в следующих случаях:**

- **Используется новая карта.**
- **Карта была отформатирована в другой камере или на компьютере.**
- **Карта заполнена изображениями или данными.**
- **Отображается сообщение об ошибке, связанное с картой.**

### **Низкоуровневое форматирование**

- Низкоуровневое форматирование следует выполнять в том случае, если скорость записи или чтения карты оказывается низкой или если требуется удалить с карты все данные полностью.
- Поскольку низкоуровневое форматирование удаляет все секторы записи на карте памяти, такое форматирование может занять больше времени по сравнению с обычным.
- Низкоуровневое форматирование можно остановить, выбрав [**Отмена**]. Даже в этом случае обычное форматирование будет завершено и карту можно будет использовать обычным образом.

- $\bigoplus$   $\bullet$  При форматировании карты памяти или удалении с нее данных изменяется только информация о размещении файлов. Полное удаление фактических данных не производится. Помните об этом, продавая или выбрасывая карту. При утилизации карты памяти выполните низкоуровневое форматирование или уничтожьте карту физически, чтобы исключить кражу личных данных с карты.
	- **Перед использованием новой карты Eye-Fi необходимо установить на компьютер программное обеспечение с карты. Затем отформатируйте карту памяти в камере.**
- $\boxed{5}$  Емкость карты памяти, отображаемая на экране форматирования карты, может быть меньше емкости, указанной на карте.
	- В данном устройстве используется технология exFAT, лицензированная корпорацией Microsoft.

### **MENU Отключение звукового сигнала**

Можно отключить звуковой сигнал при достижении фокусировки, во время съемки с автоспуском и при выполнении сенсорных операций.

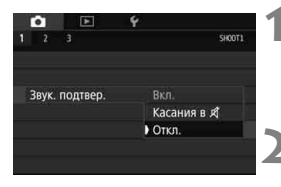

- **1 Выберите пункт [Звук. подтвер.].**
	- **На вкладке [cd1] выберите пункт** [**Звук. подтвер.**], затем нажмите кнопку < $(s_{ET})$ >.
- **2 Выберите пункт [Откл.].**
	- Выберите пункт [**Запрещено**] и нажмите кнопку  $\leq$   $(5E)$  >.
	- Звуковой сигнал не будет подаваться.
	- $\bullet$  Если выбран режим [**Касания в**  $\sharp$ ], звуковой сигнал будет отсутствовать только при касании сенсорного экрана.

### <span id="page-62-0"></span>3**Установка задержки отключения питания/Автоотключение**

Для экономии заряда аккумулятора камера автоматически выключается по истечении указанного промежутка времени. По умолчанию установлена 1 мин, но эту настройку можно изменить. Если вы не хотите, чтобы камера автоматически отключалась, установите для этого параметра значение [**Запретить**]. После выключения питания камеру можно снова включить, нажав кнопку спуска затвора или любую другую кнопку.

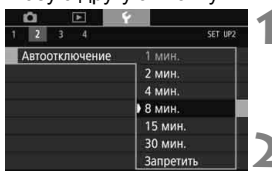

# **1 Выберите пункт [Автоотключение].**

 На вкладке [5**2**] выберите пункт [**Автоотключение**], затем нажмите кнопку  $\lt$  (SET)  $>$ .

# **2 Задайте нужное время.**

 Выберите настройку, затем нажмите кнопку  $\leq$  (SET)  $\geq$ .

**Б** Даже если установлено значение [Запретить], через 30 мин ЖК-экран автоматически выключается для экономии энергии (питание камеры не выключается).

## **МЕЛО Установка времени просмотра изображения**

Можно задать время, в течение которого изображение отображается на ЖК-экране сразу после съемки. Чтобы изображение постоянно отображалось после съемки, задайте значение [**Не огранич.**]. Чтобы изображение не отображалось на ЖК-экране, задайте значение [**Откл.**].

# **1 Выберите [Время просмот.].**

**• На вкладке [** $\bigcirc$ **1**] выберите пункт [**Время просмот.**], затем нажмите кнопку  $<$   $($ 

### **2 Задайте нужное время.**

 Выберите настройку, затем нажмите кнопку  $\leq$   $(5E)$  >.

Если задано значение [**Не огранич.**], изображение отображается до автоотключения.

# **MENU Отключение и включение ЖК-экрана**

**SHOOT1** 

Откл.  $4c$  $B<sub>c</sub>$ Не огранич.

При нажатии кнопки спуска затвора наполовину может отображаться экран настройки функций съемки (стр. [49\)](#page-51-1) или ЖК-экран может отключаться.

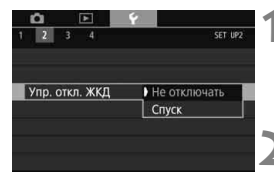

 $\bullet$  $\Box$ 

Время просмот.

# **1 Выберите [Упр. откл. ЖКД].**

- **На вкладке [12] выберите пункт** [**Упр. откл. ЖКД**], затем нажмите кнопку  $\leq$   $($   $\sqrt{5}$   $\leq$   $\geq$   $\leq$
- **2 Задайте требуемое значение.**
	- Выберите настройку, затем нажмите кнопку  $\leq$   $($   $\sqrt{5}$   $\leq$   $\geq$   $\leq$
- [**Не отключать**]: экран остается включенным даже при нажатии кнопки спуска затвора наполовину. Чтобы отключить экран, нажмите кнопку <INFO.>.
- [**Спуск**]: при нажатии кнопки спуска затвора наполовину экран отключается. При отпускании кнопки спуска затвора экран включается.

### <span id="page-64-0"></span>**ШЕКИ** Восстановление в камере настроек по умолчанию

Настройки функций съемки камеры и настройки меню можно вернуть к значениям по умолчанию.

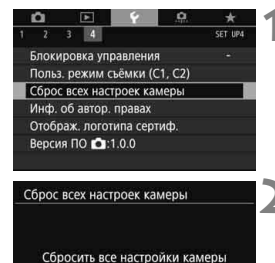

Отмена

**1 Выберите [Сброс всех настроек камеры].**

**• На вкладке [94] выберите пункт** [**Сброс всех настроек камеры**], затем нажмите кнопку  $\leq$   $(51)$  >.

# **2 Выберите [OK].**

- Выберите [ОК], затем нажмите  $\leq$   $\leq$   $\geq$ .
- Установка [**Сброс всех настроек камеры**] восстанавливает в камере следующие настройки по умолчанию.

#### **Настройки функций съемки**

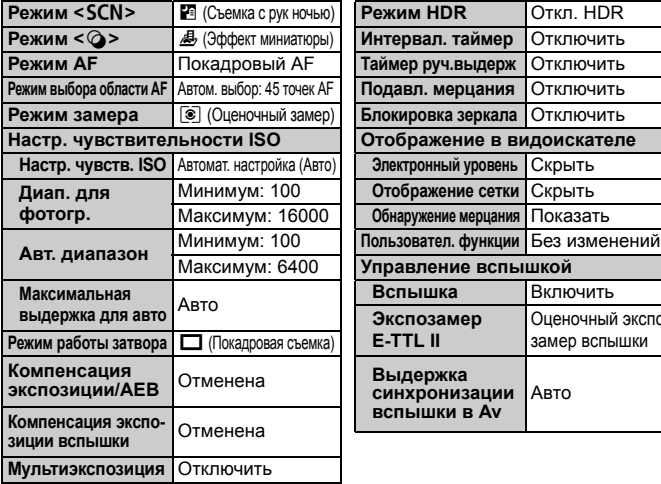

OK

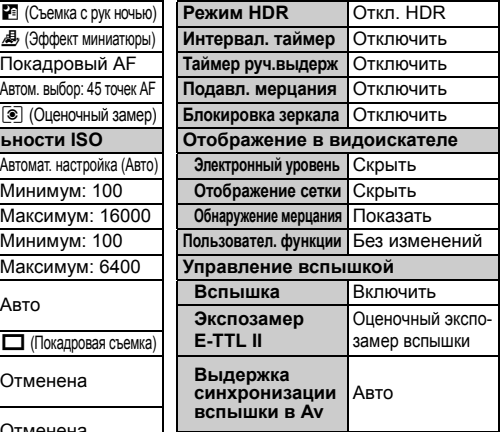

#### **Настройки записи изображений Настройки камеры**

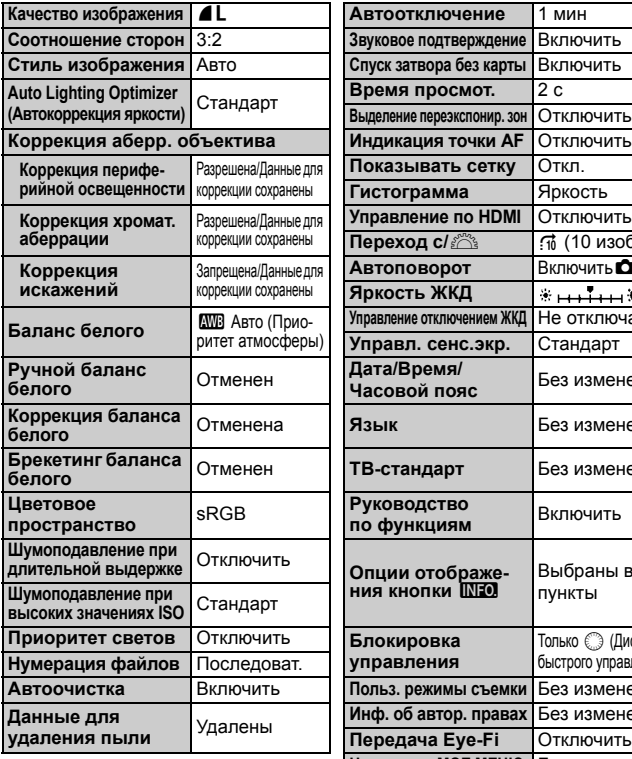

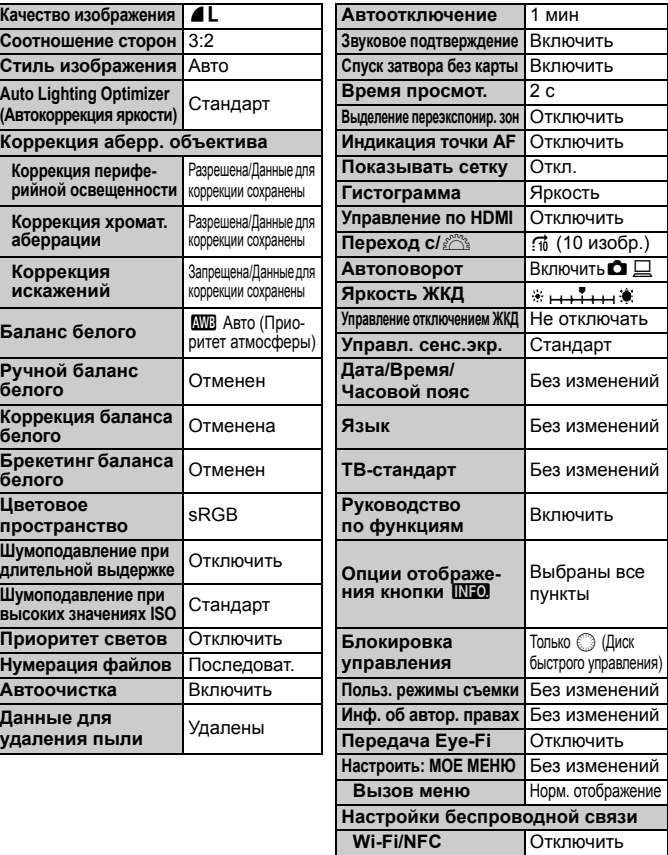

 $\overline{C}$  Сведения о настройках беспроводных функции см. в инструкции по эксплуатации беспроводных функций.

#### **Параметры съемки в режиме Live View Параметры видеосъемки**

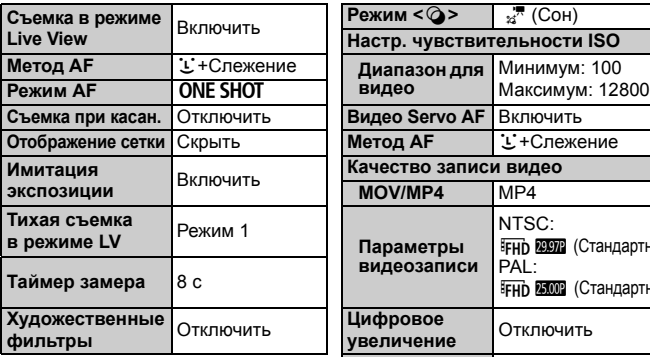

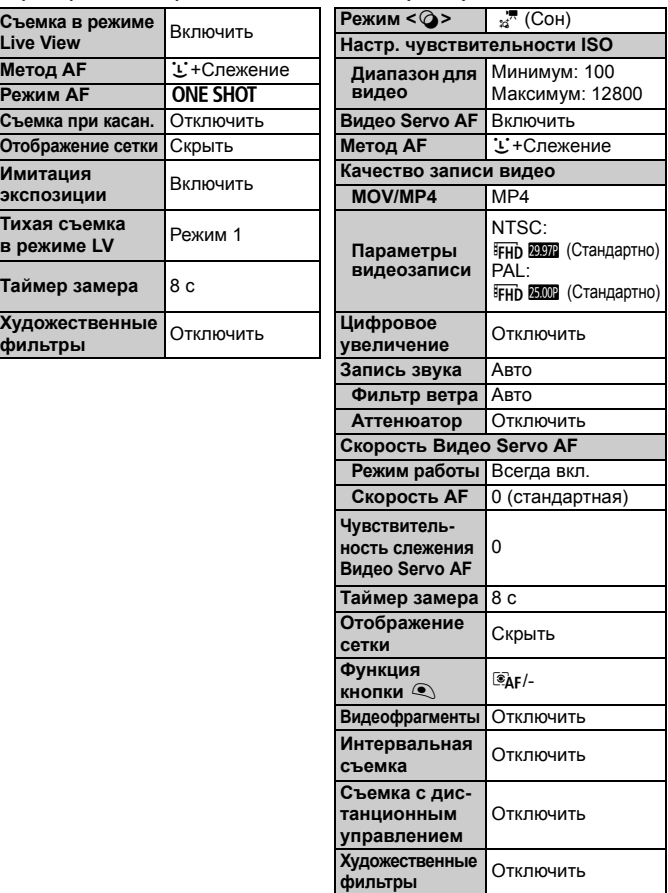

# **Отображение сетки**

Отображение сетки в видоискателе помогает проверить наклон камеры или сгладить снимок.

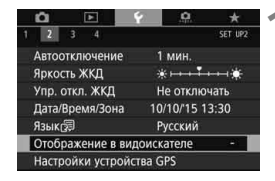

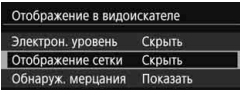

#### Отображение в видоискателе Отображение сетки Скрыть • Показать

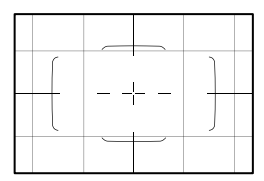

# **1 Выберите [Отображение в видоискателе].**

 На вкладке [5**2**] выберите пункт [**Отображение в видоискателе**], затем нажмите кнопку  $\leq$   $\sqrt{\epsilon}$ т $\geq$ .

# **2 Выберите пункт [Отображение сетки].**

# **3 Выберите пункт [Показать].**

 При выходе из меню сетка отобразится в видоискателе.

# Q **Отображение электронного уровня**

Для корректировки наклона камеры можно вывести электронный уровень на ЖК-экран и в видоискатель. Обратите внимание, что можно определить только горизонтальный угол наклона, но не наклон вперед или назад.

# **Отображение электронного уровня на ЖК-экране**

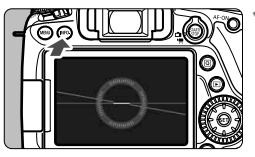

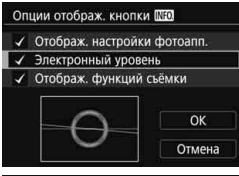

### $H$  **Нажмите кнопку <INFO.>.**

- При каждом нажатии кнопки  $\leq$ INFO. > вид экрана изменяется.
- Отобразите электронный уровень.
	- Если электронный уровень не отображается, выберите в меню **[43: Опции отображ. кнопки [NEO]** соответствующий вариант для отображения электронного уровня.

# **2 Проверьте угол наклона камеры.**

- Наклон по горизонтальной оси отображается с шагом 1°. Шкала наклона размечена с шагом 5°.
- Изменение цвета линии с красного на зеленый обозначает, что угол наклона почти скорректирован.

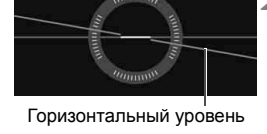

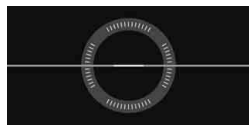

 Даже при скорректированном наклоне допустимый предел погрешности составляет примерно ±1°.

 Если камера сильно наклонена, допустимый предел погрешности электронного уровня будет больше.

Во время съемки в режиме Live View и до начала видеосъемки (за исключением режима  $L$  + Слежение) можно отображать электронный уровень, как описано выше (стр. [177](#page-179-0), [204\)](#page-206-0).

### **ШЕШ Отображение электронного уровня в видоискателе**

Базовый электронный уровень может отображаться в видоискателе в виде значка камеры. Так как этот индикатор отображается во время съемки, можно снимать изображения, контролируя наклон камеры.

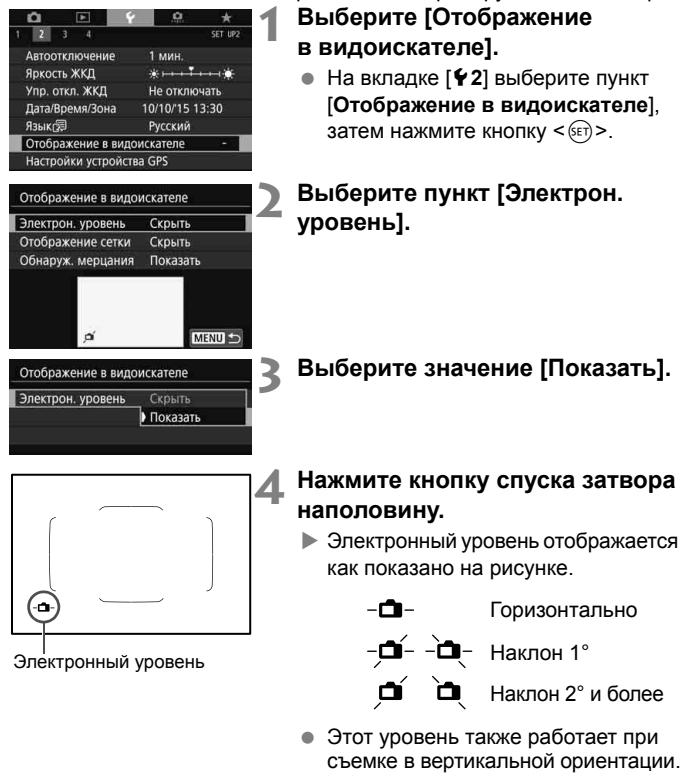

Даже при скорректированном наклоне допустимый предел погрешности составляет примерно ±1°.

# **Отображение обнаружения мерцания**<sup>\*</sup>

Если эта функция установлена, при обнаружении мерцания, вызванного миганием источника света, в видоискателе появляется значок < **Hidker >**. По умолчанию для обнаружения мерцания задано значение [**Показать**].

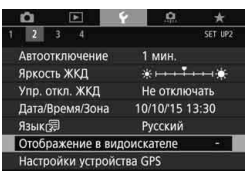

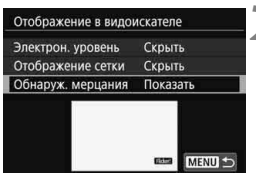

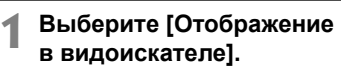

**• На вкладке [92] выберите пункт** [**Отображение в видоискателе**], затем нажмите кнопку  $\leq$   $\left( \text{er} \right)$  >.

# **2 Выберите пункт [Обнаружение мерцания].**

# **3 Выберите значение [Показать].**

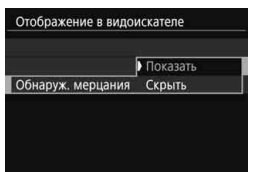

**Ели для параметра [64: Подавл. мерцания.**] задано значение [**Включено**], при съемке уменьшается неравномерность экспозиции, вызванная мерцанием.

# **Руководство по функциям и справка**

Руководство по функциям и справка предоставляют информацию о функциях камеры.

### <span id="page-71-0"></span>**Руководство по функциям**

Руководство по функциям появляется при изменении режима съемки или установке какой-либо функции съемки, съемки в режиме Live View, видеосъемки или быстрого управления для воспроизведения, и содержит краткое описание соответствующего режима, функции или параметра. Кроме того, описание отображается при выборе какой-либо функции или параметра с помощью быстрого управления. Руководство отключается при касании этого описания или при выполнении какой-либо операции.

#### **Режим съемки** (Пример)

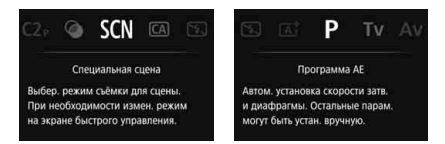

**Быстрое управление** (Пример)

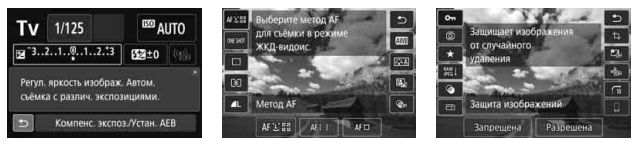

Параметры съемки Съемка в режиме Live View Просмотр

# **MENU Отключение руководства по функциям**

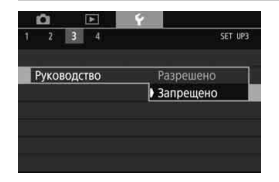

# **Выберите [Руководство].**

- **На вкладке [93] выберите пункт** [**Руководство**], затем нажмите кнопку  $\leq$  (SET)  $>$ .
- Выберите пункт [**Запрещено**] и нажмите кнопку  $\leq$   $\leq$   $\leq$   $\geq$ .
## $\odot$  Помощь

Если внизу экрана меню отображается пункт [**INFO Помощь**], при нажатии кнопки <INFO .> открывается описание функции (справка). Если справка приведена на двух или более экранах, справа появится полоса прокрутки. Для прокрутки поворачивайте диск < s> нажимайте кнопки  $<$   $\blacktriangle$  >  $<$   $\blacktriangledown$  >.

**Пример: [**z**3: Шумопод. при длит. выдержке]**

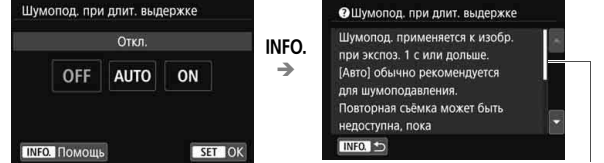

```
Полоса прокрутки
```
**Пример: [**8**C.Fn I-1: Шаг изменения экспозиции]**

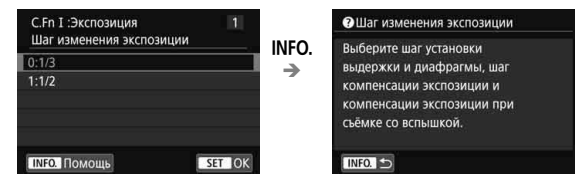

**Пример: [**8**C.Fn II-1: Чувствит. слежения]**

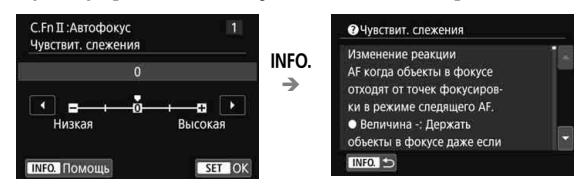

# **2**

# **Основные операции съемки**

В этой главе рассматривается использование режимов базовой зоны на диске установки режима для получения оптимальных результатов.

В режимах базовой зоны фотографу достаточно навести камеру и произвести съемку – все параметры устанавливаются камерой автоматически (стр. [101](#page-103-0)). Кроме того, во избежание получения испорченных снимков из-за неправильных операций изменение настроек расширенных функций съемки невозможно.

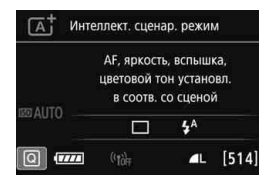

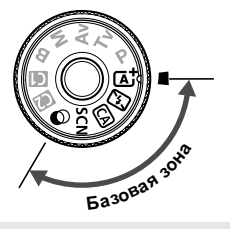

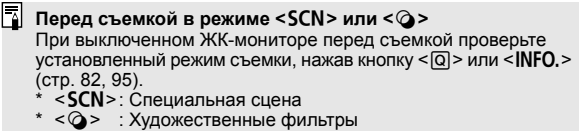

# A **Полностью автоматическая съемка (интеллектуальный сценарный режим)**

**<**A**> является полностью автоматическим режимом. Камера анализирует условия съемки и автоматически подбирает оптимальные параметры съемки.** Она также автоматически фокусирует изображение, определяя, находится ли объект в движении или нет (стр. [75](#page-77-0)).

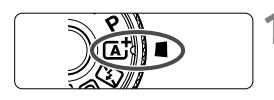

Рамка области автофокусировки

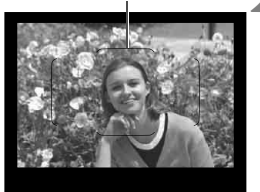

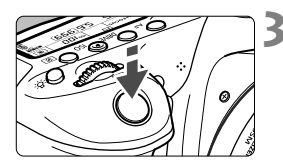

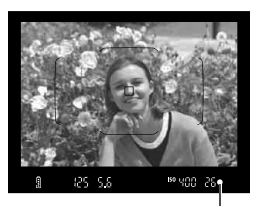

Индикатор фокусировки

## **1 Поверните диск установки**  режима в положение < $A^+$ >.

 Поверните диск установки режима, удерживая нажатой центральную кнопку разблокировки диска.

## **2 Наведите рамку области автофокусировки на объект.**

- Для фокусировки используются все точки AF, и камера фокусируется на ближайшем объекте.
- Фокусировка упрощается, если навести на объект рамку области автофокусировки.

# **3 Сфокусируйтесь на объекте.**

- Нажмите кнопку спуска затвора наполовину. Фокусировочное кольцо повернется для наведения на резкость.
- При достижении фокусировки отображается точка AF, которая наведена на резкость. Одновременно подается звуковой сигнал, и в видоискателе загорается индикатор фокусировки  $\leq$   $\bullet$  >.
- При низкой освещенности точки AF кратковременно подсвечиваются красным цветом.
- При необходимости автоматически поднимается встроенная вспышка.

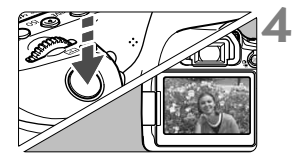

#### **4 Произведите съемку.**

- Для съемки полностью нажмите кнопку спуска затвора.
- Снятое изображение отображается в течение прибл. 2 с на ЖК-экране.
- После завершения съемки опустите встроенную вспышку в исходное положение нажатием пальцев.

 $\boxed{5}$  При использовании режима < $\boxed{4}$  > для съемки пейзажей и закатов, а также вне помещения цвета получаются более насыщенными. Если не удалось достигнуть желаемого цветового тона, переключитесь в один из режимов творческой зоны, выберите стиль изображения, отличный от < $\sqrt{2.54}$ >, и повторите съемку (стр. [137\)](#page-139-0).

#### **Часто задаваемые вопросы**

**• Индикатор фокусировки <• > мигает, и фокусировка не производится.**

Наведите рамку области автофокусировки на зону с хорошей контрастностью, затем наполовину нажмите кнопку спуска затвора (стр. [44](#page-46-0)). Если расстояние до объекта слишком мало, отодвиньтесь от него и повторите попытку.

#### **После завершения фокусировки точка AF не горит красным цветом.**

Точки AF загораются красным цветом только после завершения фокусировки в условиях низкой освещенности.

#### **Подсвечиваются одновременно несколько точек AF.**

Фокусировка была выполнена на всех этих точках. Если горит точка AF, охватывающая требуемый объект, можно производить съемку.

 **Продолжает подаваться негромкий звуковой сигнал. (Индикатор фокусировки <** $\bullet$ **> при этом не загорается).** 

Это означает, что камера работает в режиме непрерывной фокусировки на движущийся объект. (Индикатор фокусировки < $\bullet$ > при этом не загорается.) Можно снимать резкие изображения движущегося объекта.

Обратите внимание, что фиксация фокусировки (стр. [75](#page-77-0)) в этом случае не работает.

 **При нажатии кнопки спуска затвора наполовину фокусировка на объект не производится.**

Если переключатель режима фокусировки на объективе находится в положении <**MF**> (ручная фокусировка), установите его в положение <**AF**> (автофокусировка).

- **Вспышка сработала при съемке с дневным светом.** Для объектов в контровом свете (освещенных сзади) вспышка может включиться для смягчения глубоких теней. Для отключения вспышки используйте быстрое управление, задав для параметра [**Сраб. встроен. вспышки**] значение [b] (стр. [100](#page-102-0)), или выберите режим <7> (Без вспышки) перед съемкой (стр. [77](#page-79-0)).
- **Встроенная вспышка сработала, и изображение получилось слишком ярким.**

Отойдите подальше от объекта и произведите съемку. Если при съемке со вспышкой объект находится слишком близко к камере, изображение может получиться слишком ярким (переэкспонирование).

 **При низкой освещенности встроенная вспышка выдает серию вспышек.**

При нажатии кнопки спуска затвора наполовину встроенная вспышка может выдавать серию вспышек, облегчающих автофокусировку. Эта функция называется лампой помощи AF (подсветкой для автофокусировки). Эффективный диапазон действия — приблизительно 4 м. При непрерывном срабатывании встроенная вспышка издает звуковой сигнал. Это нормально и не является неполадкой.

 **При использовании вспышки нижняя часть изображения получилась неестественно темной.**

Объект находился слишком близко от камеры, и в кадр попала тень от оправы объектива. Отойдите подальше от объекта и произведите съемку. Если на объектив была установлена бленда, перед съемкой со вспышкой снимите бленду.

# <span id="page-77-0"></span>A**Приемы съемки в полностью автоматическом режиме (интеллектуальный сценарный режим)**

**Изменение композиции кадра**

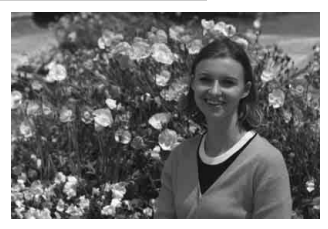

Для некоторых сюжетов сдвиг объекта влево или вправо позволяет получить сбалансированный фон и хорошую перспективу. В режиме  $\leq$   $\sqrt{\Delta}$  > при нажатии кнопки спуска затвора наполовину для фокусировки на неподвижный объект происходит фиксация фокусировки. Измените композицию кадра, держа кнопку спуска затвора нажатой наполовину, а затем нажмите ее полностью, чтобы сделать снимок. Это называется «фиксацией фокусировки». Фиксация фокуси $p$ овки возможна и в других режимах базовой зоны (кроме < $\&$  > < $\&$  >).

## **Съемка движущегося объекта**

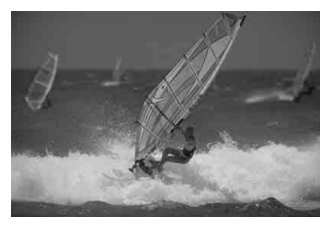

Если при съемке в режиме < $A^+$ > объект перемещается (изменяется расстояние до камеры) во время или после фокусировки, включается режим AI Servo AF, обеспечивающий непрерывную фокусировку на объект. (Постоянно подается негромкий звуковой сигнал.) Пока рамка области автофокусировки наведена на объект при наполовину нажатой кнопке спуска затвора, производится непрерывная фокусировка. Когда потребуется произвести съемку, полностью нажмите кнопку спуска затвора.

## A **Съемка в режиме Live View**

Можно производить съемку, просматривая изображение на ЖКэкране. Такой способ называется «Съемка в режиме Live View». Подробные сведения см. на стр. [173.](#page-175-0)

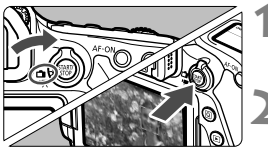

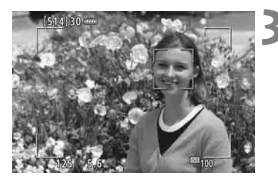

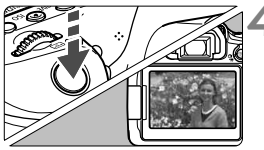

#### **1 Установите переключатель «режим Live View/видеосъемка»**  в положение <**na**>.

#### **2 Выведите на ЖК-экран снимаемое в режиме Live View изображение.**

- $\bullet$  Нажмите кнопку  $\leq$   $\frac{\text{STARY}}{\text{STOP}}$  >.
- На ЖК-экране появится снимаемое в режиме Live View изображение.

## **3 Сфокусируйтесь на объект.**

- Для фокусировки нажмите кнопку спуска затвора наполовину.
- После завершения наведения на резкость точка AF загорится зеленым цветом и прозвучит звуковой сигнал.

## **4 Произведите съемку.**

- Полностью нажмите кнопку спуска затвора.
- Производится съемка, и снятое изображение отображается на ЖК-экране.
- После завершения просмотра изображения камера автоматически возвращается к съемке в режиме Live View.
- Для завершения съемки в режиме Live View нажмите кнопку  $<$   $\frac{START}{C}$  >.

ЖК-экран также можно поворачивать под разными углами (стр. [34](#page-36-0)).

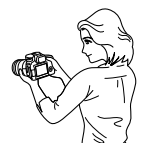

Обычный ракурс Нижний ракурс Верхний ракурс

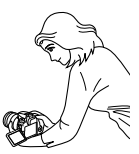

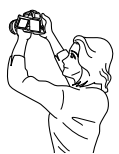

# <span id="page-79-0"></span>7 **Отключение вспышки**

Камера анализирует условия съемки и автоматически подбирает оптимальные параметры съемки. В местах, в которых съемка со вспышкой запрещена, таких как музей или океанариум, используйте режим  $\leq$  53 > (Без вспышки).

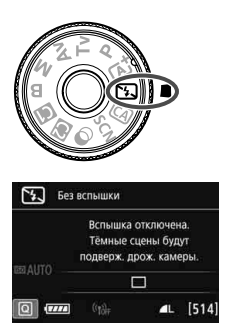

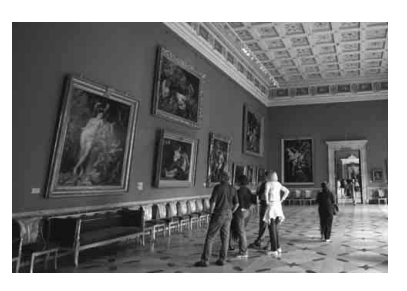

## **ЭФЕ Рекомендации по съемке**

 **Если цифровая индикация (выдержка затвора) в видоискателе мигает, примите меры по предотвращению сотрясения камеры.**

В условиях низкой освещенности, когда более вероятно сотрясение камеры, в видоискателе мигает индикация выдержки. Держите камеру неподвижно или используйте штатив. В случае зум-объектива установите его в широкоугольное положение для уменьшения размытия от сотрясения камеры, в том числе при съемке с рук.

#### **Съемка портретов без вспышки.**

В условиях низкой освещенности объект не должен двигаться до завершения съемки. Любое перемещение объекта во время съемки может привести к его размытию на снимке.

# C **Съемка в творческом авторежиме**

В режиме <  $\textcircled{A}$  > для съемки можно задавать указанные ниже функции. (1) Выбор эффекта съемки, (2) Размытый фон, (3) Режим съемки и (4) Срабатывание встроенной вспышки. Настройки по умолчанию идентичны настройкам режима  $\leq$   $\sqrt{A}$  >

\* CA — это сокращение от англ. Creative Auto (Творческий автоматический).

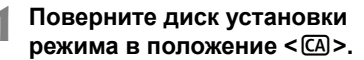

- **Нажмите кнопку <** $\boxed{Q}$  **> (** $\textcircled{3}10$ **).**
- Отобразится экран быстрого управления.

# **3 Задайте требуемую функцию.**

- $\bullet$  Кнопками < $\blacktriangle$ > < $\blacktriangledown$ > или < $\blacktriangle$ > < $\blacktriangleright$  > выберите функцию.
- Отображаются настройки выбранной функции и руководство по функциям (стр. [69](#page-71-0)).
- Порядок настройки и сведения о каждой функции см. на стр. [79–](#page-81-0)[81](#page-83-0).

## **4 Произведите съемку.**

 Для съемки полностью нажмите кнопку спуска затвора.

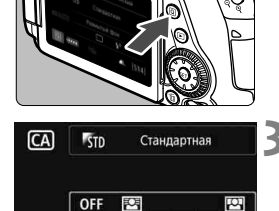

Е Фон:Размытый<->Чёткий

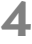

 $4^A$ 

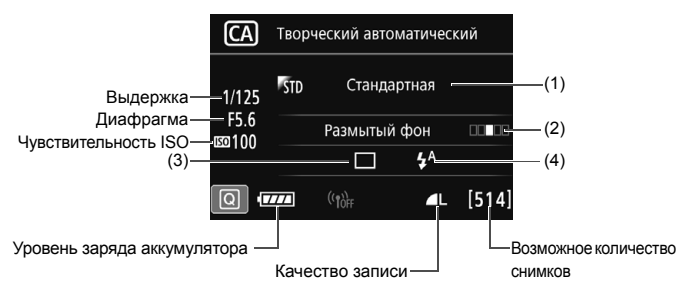

Если установить в камере параметр (1) или (2) при съемке в режиме Live View, то перед съемкой можно посмотреть эффект на экране.

#### <span id="page-81-0"></span>**(1) Выбор эффекта съемки**

Можно выбрать определенный вариант атмосферы съемки, чтобы передать ее на снимке. Диском < $\ell \gg$  или < $\ell \gg$  выберите атмосферу съемки. Можно также выбирать из списка, нажимая кнопку < $(F)$ >. Подробнее см. на стр. [102.](#page-104-0)

#### <span id="page-82-0"></span>**(2) Размытый фон**

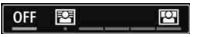

- Если выбрано значение [**OFF**], то степень размытия заднего плана будет меняться в зависимости от яркости.
- При любом значении, отличном от [**OFF**], размытие заднего плана можно регулировать независимо от яркости.
- Если диском < $\frac{2\pi}{3}$ > или < Э сдвинуть курсор вправо, то задний план будет выглядеть резче.
- Если диском < $\mathcal{E}^{\mathbb{N}}>$  или < $\mathcal{E}$  сдвинуть курсор влево, то задний план будет более размытым. Обратите внимание, что, в зависимости от максимальной диафрагмы (наименьшего диафрагменного числа), некоторые позиции курсора могут оказаться недоступными (обозначаются символом •).
- При съемке в режиме Live View на ЖК-экране можно просматривать размытие изображения перед точкой фокуса и за ней. При повороте диска < $\mathbb{Z}^*$ > или < $\mathbb{C}$ > на ЖК-экране отображается надпись [**Имитация размытия**].
- Если фон требуется размыть, см. раздел «Съемка портретов» на стр. [89.](#page-91-0)
- В зависимости от объектива и условий съемки фон может выглядеть не таким размытым.
- В случае использования вспышки эту функцию установить нельзя. Если установлен режим < $4^A$ > и выбрана функция размытого фона, автоматически устанавливается режим < $\circledA$  >.

Если при съемке в режиме Live View включена функция [**Имитация**  размытия], изображение, отображаемое с мигающим значком < **SAMIX** (стр. [176](#page-178-0)), может содержать больше шумов, чем фактически записываемое изображение, или может выглядеть темным.

- <span id="page-83-0"></span>**(3) Режим работы затвора**. Выберите вариант диском < $\frac{1}{2}$ > или
	- $\leq$  >. Можно также выбирать из списка, нажимая кнопку  $\leq$   $\leq$   $\geq$ .
	- <u> **Покадровая съемка**:

Съемка за один раз одного изображения.

<  $\Box$ <sup>H</sup> > Высокоскоростная серийная съемка:

При полном нажатии кнопки спуска затвора производится серийная съемка. Позволяет снимать со скоростью примерно 7,0 кадра/с.

<i> **Низкоскоростная серийная съемка**:

При полном нажатии кнопки спуска затвора производится серийная съемка. Позволяет снимать со скоростью примерно 3,0 кадра/с.

< $\Box$ <sup>S</sup>> Бесшумная покадровая съемка:

Обеспечивает покадровую съемку с видоискателем со сниженной громкостью звука от работы камеры.

<M> **Бесшумная серийная съемка**:

Обеспечивает серийную съемку с видоискателем со скоростью до 3,0 кадра/с со сниженной громкостью звука от работы камеры.

- <Q> **Таймер:10сек./Дист. управление**:
- <k>**Таймер:10сек./Дист. управление**:

Съемка производится через 10 или 2 с после нажатия кнопки спуска затвора. Также можно воспользоваться пультом ДУ.

**(4) Срабатывание встроенной вспышки**. Диском < $\text{S}^{\text{th}}$ > или < s) выберите нужную настройку. Можно также выбирать из списка, нажимая кнопку  $\leq$   $(s$ <sub>ET</sub> $)$  $>$ .

<**4<sup>4</sup>> Авто встр. вспышка** : Вспышка срабатывает автоматически, когда это необходимо.

- <**4> Встр. вспышка вкл.** : Вспышка срабатывает всегда.
- <b> **Встр. вспышка откл.** : Вспышка отключена.

 $\boxed{5}$  • При использовании автоспуска см. заметки  $\boxed{5}$  на стр. [130.](#page-132-0)

 $\bullet$  При использовании кнопки < $\circledA$  > см. раздел «Отключение вспышки» на стр. [77.](#page-79-0)

# <span id="page-84-0"></span>8**: Режим съемки специальных сцен**

При выборе режима съемки для объекта или сцены камера автоматически выбирает подходящие установки.

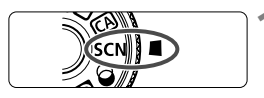

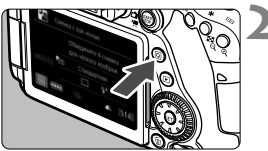

## **1 Поверните диск установки режима в положение <**8**>.**

## **Нажмите кнопку <** $\boxed{Q}$  **> (** $\textcircled{3}10$ **).**

 Отобразится экран быстрого управления.

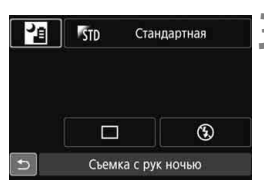

Пейзах

# **3 Выберите режим съемки.**

- $\bullet$  Кнопками < $\blacktriangle$ > < $\blacktriangledown$ > или < $\blacktriangle$ > < $\blacktriangleright$ > выберите значок требуемого режима.
- Поверните диск < $\mathbb{S}^{\mathbb{N}}>$ или < $\mathbb{S}>$ для выбора режима съемки.
- Кроме того, можно выбрать значок режима съемки и нажать < $\varepsilon$  > для отображения списка выбора режимов съемки.

#### **Доступные режимы съемки в режиме <**8**>**

**PODD CRAT** 

Крупный пла

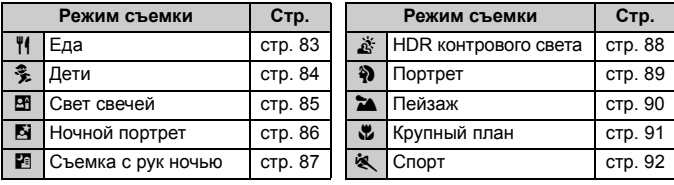

Портрет

# <span id="page-85-0"></span>P **Съемка еды**

Для съемки еды используйте режим < \* (Еда). Фотография будет яркой и аппетитной. Кроме того, в зависимости от источника освещения подавляется красноватый оттенок при съемке в свете ламп накаливания и т. д.

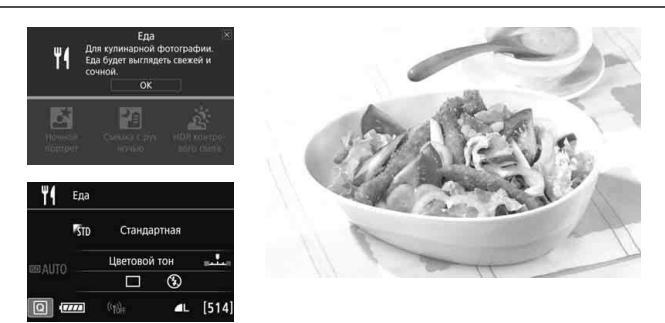

## **Рекомендации по съемке**

#### <span id="page-85-1"></span>**Изменение цветового тона**

Можно изменить [**Цветовой тон**]. Для усиления красноватого оттенка снимаемой еды задайте значение ближе к варианту [**Теплая**]. Если снимок получается слишком красным, выберите значение ближе к варианту [**Холодная**].

#### **Не используйте вспышку.**

Свет от вспышки может отразиться от посуды или еды и дать неестественные тени. По умолчанию выбрана установка <b> (Встр. вспышка откл.). При съемке в условиях низкой освещенности старайтесь не допускать сотрясения камеры.

#### Поскольку в этом режиме блюда снимаются в более аппетитных цветовых тонах, цвет кожи людей на таком снимке может получаться неестественным.

- Теплый цветовой оттенок объектов может выцветать.
- Если на экране имеются несколько источников света, возможно, что теплый цветовой оттенок изображения не будет ослаблен.
- Если используется вспышка, настройка [**Цветовой тон**] переключается на стандартную.

# <span id="page-86-0"></span>C **Съемка детей**

Если требуется непрерывная фокусировка для съемки детей в движении, используйте режим <<
Э> (Дети). Оттенки кожи будут выглядеть здоровыми.

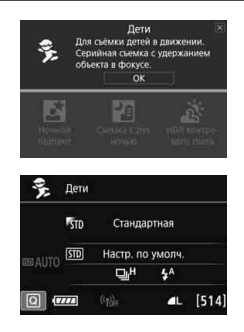

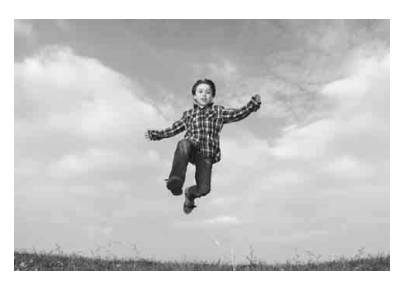

## **ЭФЕ- Рекомендации по съемке**

 **Отслеживание объекта при помощи рамки зональной автофокусировки.** Наполовину нажмите кнопку спуска затвора для запуска автофокусировки в пределах рамки зональной автофокусировки. Во время автофокусировки постоянно подается негромкий звуковой сигнал. Если фокусировка невозможна, индикатор фокусировки < $\bullet$  > начинает мигать.

#### **Пользуйтесь серийной съемкой.**

Настройка по умолчанию — < - [1] Н> (Высокоскоростная серийная съемка). Когда потребуется произвести съемку, полностью нажмите кнопку спуска затвора. Если удерживать нажатой кнопку спуска затвора, возможна серийная съемка с сохранением автофокусировки, чтобы поймать изменение выражения лица и движение.

\* Съемка с видоискателем: макс. прибл. 7,0 кадра/с, Съемка в режиме Live View: макс. прибл. 5,0 кадра/с.

- $\clubsuit\hspace{0.1cm}\bullet\hspace{0.1cm}$  Во время зарядки вспышки в видоискателе и на ЖК-экране отображается значок «**buSY**», съемка при этом невозможна. Съемку следует производить после выключения этого индикатора. При съемке в режиме Live View на ЖК-экране отображается сообщение «**BUSY**» и просмотр объекта невозможен.
	- Предупреждения см. на стр. [93.](#page-95-0)

# <span id="page-87-0"></span>x **Съемка портретов при свете свечей**

При съемке человека в свете свечей используйте режим < $\mathbb{H}$  > (Свет свечей). На снимке будут сохранены цветовые тона света свечей.

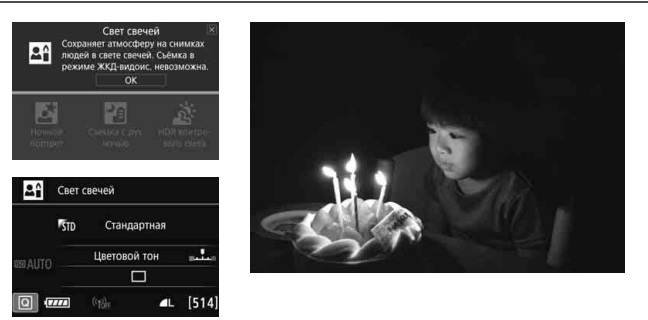

## **Рекомендации по съемке**

- **Для фокусировки используйте центральную точку AF.** Наведите центральную точку AF в видоискателе на объект и произведите съемку.
- **Если цифровая индикация (выдержка затвора) в видоискателе мигает, примите меры по предотвращению сотрясения камеры.** В условиях низкой освещенности, когда более вероятно сотрясение камеры, в видоискателе мигает индикация выдержки. Держите камеру неподвижно или используйте штатив. В случае зум-объектива установите его в широкоугольное положение для уменьшения размытия, вызванного сотрясением камеры, в том числе при съемке с рук.

#### <span id="page-87-1"></span>**Изменение цветового тона**

Можно изменить [**Цветовой тон**]. Для усиления красноватого оттенка света свечей задайте значение ближе к варианту [**Теплая**]. Если снимок получается слишком красным, выберите значение ближе к варианту [**Холодная**].

Использовать съемку в режиме Live View невозможно.

- Встроенная вспышка не срабатывает. При низкой освещенности может быть произведена подсветка для автофокусировки (стр. [113](#page-115-0)).
- $\bullet$  В случае использования внешней вспышки Speedlite сработает Speedlite.

# <span id="page-88-0"></span>6 **Съемка портретов в ночное время (со штативом)**

Для съемки объектов ночью и получения естественно выглядящего заднего плана используйте режим < $\blacksquare$ > (Ночной портрет). Рекомендуется использовать штатив.

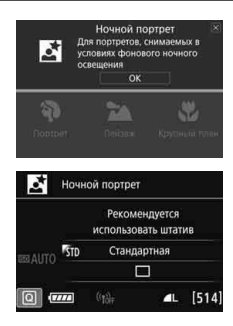

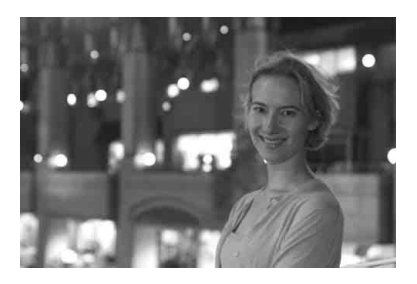

## **Рекомендации по съемке**

 **Используйте широкоугольный объектив и штатив.** В случае зум-объектива установите его в широкоугольное положение для получения более широкого ночного вида. Кроме того, для предотвращения сотрясения камеры используйте штатив.

#### **Проверьте яркость объекта.**

При низкой освещенности автоматически срабатывает встроенная вспышка для получения правильной экспозиции объекта. После съемки рекомендуется просмотреть изображение и проверить его яркость. Если объект выглядит темным, приблизьтесь к нему и произведите съемку еще раз.

#### **Также можно снимать в других режимах.**

Так как при съемке ночью вероятно сотрясение камеры, рекомендуется также произвести съемку в режиме < $A^+$  > и < $B^-$ 

R Попросите объект съемки не двигаться даже после срабатывания вспышки.

 Если таймер автоспуска используется совместно со вспышкой, индикатор автоспуска мигнет после съемки изображения.

Предупреждения см. на стр. [93.](#page-95-0)

# <span id="page-89-0"></span>**F** Съемка ночных сюжетов (съемка с рук)

Наилучшие результаты при съемке ночью дает использование штатива. Однако благодаря режиму < $E$  > (Съемка с рук ночью) ночные сюжеты можно снимать, держа камеру в руках. В этом режиме съемки для каждого изображения последовательно снимаются четыре кадра, и записывается одно итоговое изображение с компенсацией сотрясения камеры.

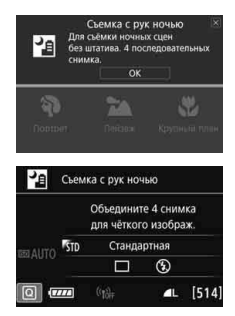

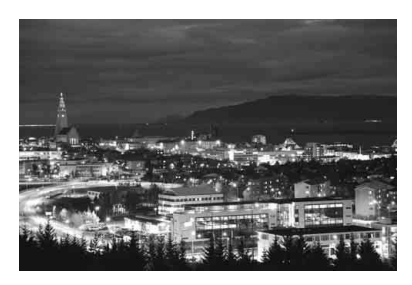

## **ЭФЕ Рекомендации по съемке**

#### **Держите камеру крепко.**

При съемке камеру следует держать в руках крепко и устойчиво. В этом режиме производится совмещение четырех кадров и их объединение в одну фотографию. Однако при наличии заметного сдвига на любом из четырех кадров вследствие сотрясения камеры совмещение на конечной фотографии может оказаться неудачным.

#### **Для съемки людей включите вспышку.**

В случае ночной съемки людей нажмите кнопку <Q> для выбора  $\leq$  5 > (Встр. вспышка вкл.). Чтобы снять хороший портрет, для первого кадра используйте вспышку. Попросите объект не двигаться, пока все четыре серийных кадра не будут отсняты.

 По сравнению с другими режимами диапазон съемки уменьшается. Предупреждения см. на стр. [93.](#page-95-1)

# <span id="page-90-0"></span>**<u>***Х* **Съемка сюжетов в контровом свете**</u>

При съемке сюжетов с затемненными и яркими областями используйте режим < $\&$  > (HDR контрового света). При съемке изображения в этом режиме будет сделано три снимка серией с различными показателями экспозиции. В результате получится одна фотография с широким диапазоном полутонов и минимальными заполняющими тенями, возникающими из-за контрового света.

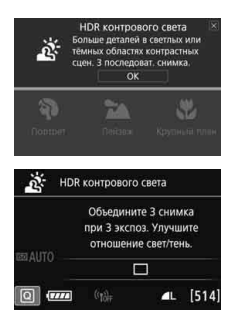

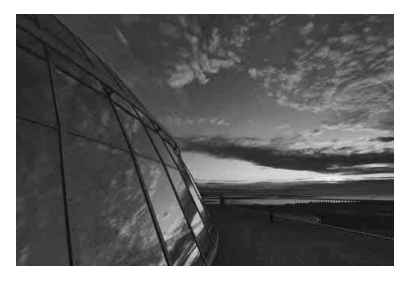

## **ЭФЕ Рекомендации по съемке**

#### **Держите камеру крепко.**

При съемке камеру следует держать в руках крепко и устойчиво. В этом режиме производится совмещение трех кадров и их объединение в одну фотографию. Однако при наличии заметного сдвига на любом из трех кадров вследствие сотрясения камеры совмещение на конечной фотографии может оказаться неудачным.

- По сравнению с другими режимами диапазон съемки уменьшается.
	- Съемка со вспышкой невозможна. При низкой освещенности может быть произведена подсветка для автофокусировки (стр. [113](#page-115-0)).
	- Предупреждения см. на стр. [93.](#page-95-1)

 $\boxed{1}$  HDR означает High Dynamic Range — высокий динамический диапазон.

# <span id="page-91-0"></span>**22 Съемка портретов**

В режиме < $\circ$  > (Портрет) размывается задний план, благодаря чему акцентируется внимание на снимаемом человеке. Кроме того, в этом режиме телесные тона и волосы выглядят мягче.

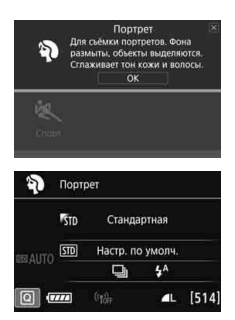

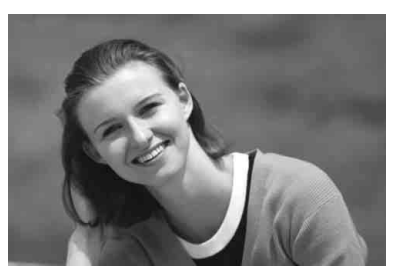

# **Рекомендации по съемке**

 **Выберите место, в котором расстояние от объекта до заднего плана будет наибольшим.**

Чем больше расстояние между объектом съемки и задним планом, тем более размытым будет выглядеть задний план. Кроме того, объекту съемки рекомендуется стоять перед черным фоном без деталей.

#### **Используйте телеобъектив.**

В случае зум-объектива используйте диапазон телефото и скомпонуйте кадр таким образом, чтобы поясной портрет объекта заполнял весь кадр. При необходимости подойдите ближе.

#### **Сфокусируйтесь на лицо.**

Убедитесь, что точка автофокусировки, охватывающая лицо, горит. При съемке крупным планом лица фокусируйтесь на глаза.

<sup>|=</sup> Настройка по умолчанию — < - (Низкоскоростная серийная съемка). Если удерживать нажатой кнопку спуска затвора, возможна серийная съемка (макс. прибл. 3,0 кадра/с), чтобы поймать изменение выражения лица и позы.

# <span id="page-92-0"></span>3 **Съемка пейзажей**

Используйте режим < $\geq$  > (Пейзаж) для панорамной съемки пейзажей или для обеспечения фокусировки как на ближние, так и на удаленные объекты. Обеспечивает яркие синие и зеленые цвета, а также очень резкие и четкие изображения.

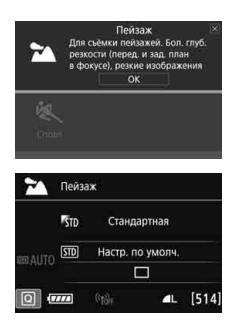

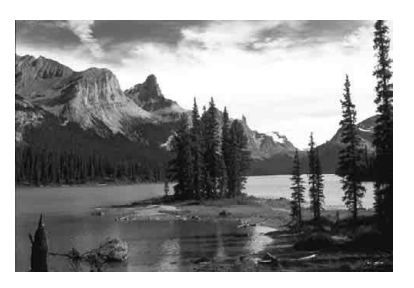

# **Рекомендации по съемке**

#### **В случае зум-объектива используйте широкоугольный диапазон.**

При использовании широкоугольного положения зум-объектива ближние и дальние объекты получаются более резкими, чем при использовании положения телефото. Это также увеличит панорамную глубину пейзажей.

#### **Съемка ночных сюжетов.**

Режим <2 > также удобен для съемки ночью, поскольку в нем отключается встроенная вспышка. Кроме того, для предотвращения сотрясения камеры используйте штатив при ночной съемке.

 Встроенная вспышка не будет срабатывать даже при съемке сюжетов с подсветкой сзади или в условиях низкой освещенности.

В случае использования внешней вспышки Speedlite сработает Speedlite.

# <span id="page-93-0"></span>4 **Съемка крупным планом**

Если требуется сфотографировать цветы или другие мелкие объекты крупным планом, используйте режим < $\bullet$  > (Крупный план). Чтобы мелкие объекты выглядели намного крупнее, используйте макрообъектив (продается отдельно).

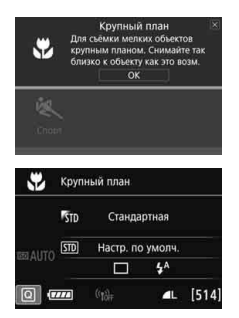

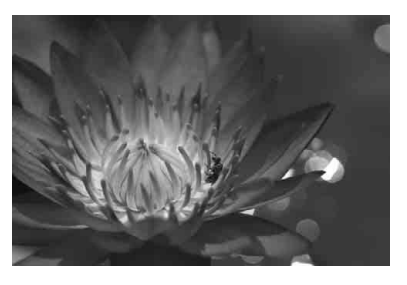

#### **ЭФЕ Рекомендации по съемке**

#### **Не перегружайте задний план.**

Простой задний план позволяет получать более качественное изображение небольших объектов, таких как цветы.

#### **Располагайтесь как можно ближе к объекту.**

Проверьте минимальное расстояние фокусировки объектива. На некоторые объективы нанесена специальная маркировка, например <**MACRO 0.39m/1.3ft**>. Минимальное расстояние фокусировки для объектива измеряется от отметки < $\Theta$  > (фокальная плоскость) на верхней части корпуса камеры до объекта. Если расстояние до объекта слишком мало, мигает индикатор фокусировки < $\bullet$  >.

Если при использовании встроенной вспышки нижняя часть снимка получается неестественно темной, отойдите дальше от объекта и повторите попытку.

 **В случае зум-объектива используйте диапазон телефото.** В случае зум-объектива при использовании диапазона телефото объект получается крупнее.

# <span id="page-94-0"></span>**冬 Съемка движущихся объектов**

Для съемки движущихся объектов, таких как бегущий человек или движущийся транспорт, используйте режим <5> (Спорт).

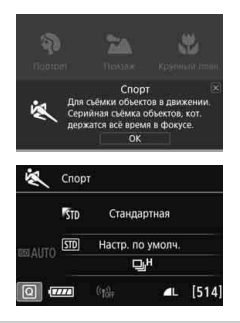

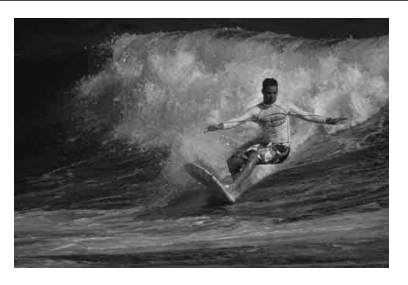

## **ЭФЕ- Рекомендации по съемке**

- **Используйте телеобъектив.** Для съемки с большого расстояния рекомендуется использовать телеобъектив.
- **Отслеживание объекта при помощи рамки зональной автофокусировки.** Наполовину нажмите кнопку спуска затвора для запуска автофокусировки в пределах рамки зональной автофокусировки. Во время автофокусировки постоянно подается негромкий звуковой сигнал. Если фокусировка невозможна, индикатор фокусировки < > начинает мигать. Настройка по умолчанию — < - (Высокоскоростная серийная съемка). Когда потребуется произвести съемку, полностью нажмите кнопку спуска затвора. Если удерживать нажатой кнопку спуска затвора, возможна серийная съемка с сохранением автофокусировки, чтобы запечатлеть движение объекта.
	- \* Съемка с видоискателем: макс. прибл. 7,0 кадра/с, Съемка в режиме Live View: макс. прибл. 5,0 кадра/с.
- Встроенная вспышка не будет срабатывать даже при съемке сюжетов с подсветкой сзади или в условиях низкой освещенности.
	- В условиях низкой освещенности, когда более вероятно сотрясение камеры, в левой нижней части видоискателя мигает индикация выдержки. Держите камеру неподвижно и произведите съемку.
	- В случае использования внешней вспышки Speedlite сработает Speedlite.
	- $\bullet$  В режиме съемки Live View можно задать качество изображения  $\overline{\textbf{\textit{R}}\textbf{\textit{W}}}$ или JPEG. Если задано значение MRW или SRW, изображение записывается с качеством  $\overline{\text{RAM}}$ .

#### **Предупреждения для режима <**  $\frac{2}{2}$ **> (Дети)**

- **В режиме съемки Live View можно задать качество изображения RAW** или JPEG. Если задано значение MRW или SRW, изображение записывается с качеством  $\mathbb{RM}$ .
- Если при серийной съемке в режиме Live View срабатывает вспышка, скорость серийной съемки снижается. Даже если для последующих кадров вспышка не срабатывает, серийная съемка производится на пониженной скорости.

#### <span id="page-95-0"></span>Предупреждения для режимов <<> **B**</>  $\triangleright$  (Ночной портрет) и << **Film (Съемка с рук ночью)**

- При съемке в режиме Live View могут возникать трудности с фокусировкой на светлых точках (например, при ночной съемке). В таком случае установите переключатель режима фокусировки на объективе в положение <**MF**> и выполните фокусировку вручную.
- Изображение в режиме Live View может отличаться от реальной фотографии.

#### <span id="page-95-1"></span>**Предупреждения для режимов <**F**> (Съемка с рук ночью) и <**G**> (HDR контрового света)**

- Невозможно выбрать RAW или RAW+JPEG. Если задано значение RAW, изображение будет записано с качеством ▲ L. Кроме того, если установлен режим RAW+JPEG, изображение записывается с установленным качеством JPEG.
- При съемке движущегося объекта его перемещения могут создавать остаточное изображение, либо область вокруг объекта может оказаться затемнена.
- Сопоставление изображения может сработать неправильно при наличии повторяющейся структуры изображения (решетки, полосы и т.д.), плоских и однотонных изображений или значительного смещения снимков, вызванного сотрясением камеры.
- Запись на карту памяти занимает некоторое время, поскольку изображения после съемки объединяются. Во время обработки изображений в видоискателе и на ЖК-дисплее отображается сообщение «**buSY**», и до завершения обработки сделать другой снимок невозможно.

#### **Предупреждения для режима <**6**> (Ночной портрет)**

 При съемке в режиме Live View фокусировка может быть затруднена из-за недостаточной освещенности лица объекта. В таком случае установите переключатель режима фокусировки на объективе в положение <**MF**> и выполните фокусировку вручную.

#### Предупреждения для режима <<sup>2</sup> > (Съемка с рук ночью)

- Если при съемке со вспышкой объект находится слишком близко к камере, изображение может получиться слишком ярким (переэкспонирование).
- Если съемка со вспышкой производится ночью и ночная сцена имеет только несколько источников света, кадры могут не совместиться. В результате может получиться размытое изображение.
- Если при съемке со вспышкой объект съемки находится близко к фону, который также освещается вспышкой, кадры могут не совместиться. В результате может получиться размытое изображение. Кроме того, могут появиться неестественные тени и неверные цвета.
- Угол охвата внешней вспышки:
	- Если при использовании Speedlite с автоматической настройкой угла охвата вспышки положение зумирования будет зафиксировано в широкоугольном диапазоне независимо от положения зумирования объектива.
	- При использовании вспышки Speedlite, требующей ручной регулировки угла охвата вспышки, установите головку вспышки в широкоугольное (нормальное) положение.

#### **Предупреждения для режима <**G> **(HDR контрового света)**

- Обратите внимание, что изображение может исказиться на снимке либо может появиться шум.
- Функцию «HDR контрового света» не рекомендуется использовать для чрезмерно освещенных или очень контрастных сюжетов.
- При съемке достаточно ярких объектов, например сцен с обычным освещением, изображение может выглядеть неестественно из-за применения эффекта HDR.

# <span id="page-97-0"></span> $\odot$  **Применение художественных фильтров**

В режиме < $\textcircled{a}$  > (Художественный фильтр) при съемке можно применять один из десяти эффектов фильтра (Зернистый Ч/Б\*, Мягкий фокус\*, Эффект рыбьего глаза\*, Эффект игрушечной камеры\*, Эффект миниатюры\*, Эффект «Акварель»\*, HDR художественный стандартный, HDR художественный яркий, HDR художественный масло и HDR художественный рельефный). Если в камере задана съемка в режиме Live View, перед съемкой можно посмотреть эффект на экране. Камера сохраняет только изображение с примененным художественным фильтром.

Для эффектов, помеченных звездочкой, можно также снять изображение без художественного фильтра, затем применить эффект и сохранить результат как новое изображение.

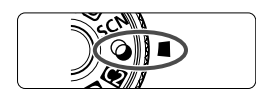

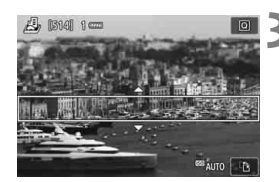

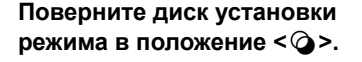

- **2 Установите переключатель «режим Live View/видеосъемка»**  в положение < $\bigcap$ >.
	- **3 Выведите на экран изображение в режиме Live View.**
	- $\triangleq$  Нажмите кнопку  $\leq$ <sup>START/</sup> > для просмотра изображения в режиме Live View.

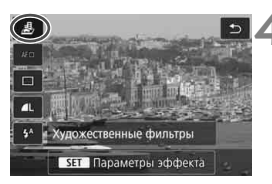

- **4 Выберите пункт [Художественные фильтры] с помощью экрана быстрого управления.**
	- $\bullet$  Нажмите кнопку < $\overline{Q}$  > ( $\overline{Q}$ 10).
	- $\bullet$  Кнопками < $\blacktriangle$ > <V>выберите значок [c] в левом верхнем углу экрана, затем нажмите кнопку < $\S$

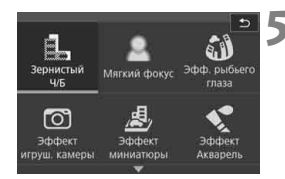

#### **5 Выберите режим съемки.**

- Кнопками  $\langle A \rangle \langle \nabla \rangle$  или  $\langle A \rangle \langle \blacktriangleright \rangle$ выберите режим съемки, затем нажмите кнопку < $(F)$ > и выберите [**OK**].
- Изображение отображается с эффектами примененного фильтра.
- Для применения эффекта «Миниатюра» кнопками < $\blacktriangle$ > < $\blacktriangledown$  > переместите белую рамку на участок, в котором изображение должно быть резким.

#### Режимы съемки, доступные в режиме  $\odot$

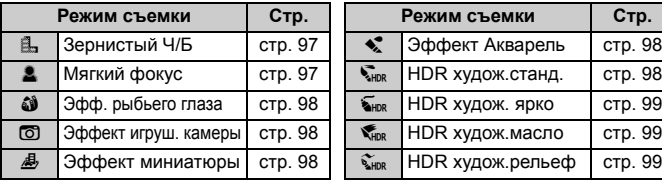

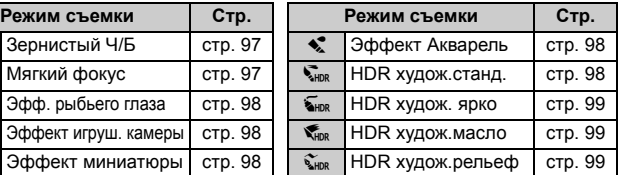

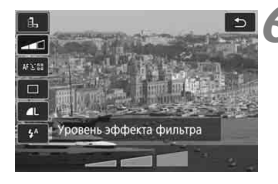

#### **6 Отрегулируйте эффект.**

- Нажмите кнопку < Q > и выберите значок в пункте [**Художественные фильтры**] (кроме эффектов  $\mathbf{A}$ ,  $\mathbf{C}_{\text{HDR}}$ ,  $\sum_{HDR}$ ,  $\sum_{HDR}$   $H \sum_{HDR}$ ).
- Кнопками <<<>>> <>> отрегулируйте эффект фильтра, затем нажмите кнопку  $\leq$  (SET)  $\geq$ .

#### **7 Произведите съемку.**

- Для съемки полностью нажмите кнопку спуска затвора.
- Для возврата к съемке с видоискателем нажмите кнопку  $\leq \frac{START}{STOP}$ , чтобы выйти из режима съемки Live View. Для съемки полностью нажмите кнопку спуска затвора.

 $\mathbb{E}$  Если при настройке функций не требуется выводить изображение в режиме Live View, нажмите после шага 1 кнопку <Q> и задайте [**Художественные фильтры**].

- $\bullet$  Невозможно выбрать RAW или RAW+JPEG. Если задано значение RAW, изображение будет записано с качеством ▲ L. Кроме того, если установлен режим RAW+JPEG, изображение записывается с установленным качеством JPEG.
	- Если задан эффект <G>, <W>, <X>, <H>, <c> или <Z>, задание серийной съемки невозможно.
	- Данные для удаления пыли не добавляются к изображениям, снятым с эффектом «Рыбий глаз».
	- По умолчанию для параметра < $\triangle$ > задано значение < $\circ$ > (Без вспышки). При съемке в условиях низкой освещенности старайтесь не допускать сотрясения камеры.

# **Во время съемки в режиме Live View**

- С эффектом «Зернистый Ч/Б» эффект зерна, отображаемый на ЖКэкране, будет отличаться от эффекта зерна сохраненного изображения.
- С эффектами «Мягкий фокус» и «Миниатюра» эффект размытия, отображаемый на ЖК-экране, может отличаться от эффекта размытия сохраненного изображения.
- Гистограмма не отображается.
- Увеличение при просмотре невозможно.
- В режимах творческой зоны некоторые художественные фильтры можно задавать с помощью экрана быстрого управления.

#### **Характеристики художественных фильтров**

#### <span id="page-99-0"></span>G **Зернистый Ч/Б**

Позволяет получить зернистое черно-белое изображение. Эффект черно-белого изображения можно изменять, настраивая контрастность.

#### <span id="page-99-1"></span>**• 2 Мягкий фокус**

Смягчает изображение. Степень смягчения можно изменять, настраивая эффект размытия.

#### <span id="page-100-2"></span>**• © Эффект рыбьего глаза**

Применение эффекта объектива «рыбий глаз». К изображению применяется бочкообразное искажение.

Кадрирование изображения в периферийной части зависит от уровня эффекта фильтра. Так как применение фильтра вызывает расширение центральной части изображения, разрешение в центре может снижаться в зависимости от числа записываемых пикселов. При настройке этого фильтра проверяйте изображение на экране. Точка автофокусировки фиксируется в центре.

#### <span id="page-100-3"></span>**• © Эффект игруш. камеры**

Обеспечивает затемнение в углах изображения и применение цветового тона, имитирующего снимок с игрушечной камеры. Изменить цветовой оттенок можно с помощью регулировки цветового тона.

#### <span id="page-100-4"></span>c **Эффект миниатюры**

Создание эффекта диорамы.

При съемке в режиме Live View можно изменить место, в котором изображение выглядит резким. Нажимая на шаге 5 кнопку < 4> (или значок [T] в правом нижнем углу экрана), можно переключаться между вертикальной и горизонтальной ориентациями белой рамки. Камера фокусируется в центре белой рамки. При съемке с видоискателем наведите на объект центральную точку автофокусировки и произведите съемку.

#### <span id="page-100-0"></span>**•**  $\leq$  **Эффект Акварель**

Изображение становится похожим на акварельную живопись с мягкими оттенками цвета. Цветовую насыщенность можно изменять, настраивая эффект фильтра. Обратите внимание, что при съемке ночных или темных сцен возможно искажение цветов или появление значительных шумов.

#### <span id="page-100-1"></span>**• Мирке НDR худож.станд.**

Снижается потеря детализации в светах и тенях. Чтобы изображение было похоже на живопись, уменьшаются контрастность и глубина градаций. Очертания предметов имеют светлые (или темные) края.

 $\boxed{5}$  В режимах < $\frac{1}{2}$ ных > < $\frac{1}{2}$ ных > < $\frac{1}{2}$ ных > потеря детализации в светах и тенях уменьшается за счет широкого динамического диапазона тонов даже для эпизодов с высокой контрастностью. **Для каждого снимка последовательно снимаются три кадра с разными экспозициями, которые объединяются в один снимок.** Предупреждения см. на стр. [99](#page-101-3).

#### <span id="page-101-0"></span>**• Бнок НDR худож. ярко**

Цвета более насыщенные, чем в случае эффекта [**HDR худож.станд.**], низкая контрастность и мягкие переходы оттенков создают графический эффект.

#### <span id="page-101-1"></span>**• Кнок НDR худож.масло**

Цвета максимально насыщены, благодаря чему предмет съемки выступает вперед, а изображение в целом выглядит как масляная живопись.

#### <span id="page-101-2"></span>**• Сире HDR худож.рельеф**

Насыщенность цветов, яркость, контрастность и переходы оттенков приглушены, благодаря чему изображение выглядит необъемным. Фотография выглядит старой, выцветшей. Очертания предметов имеют светлые (или темные) края.

#### <span id="page-101-3"></span>**О Предупреждения для эффектов <** $\sum_{k=0}^{\infty}$ **> HDR худож.станд., <** $\sum_{k=0}^{\infty}$ **> HDR худож. ярко, <**  $\mathcal{F}_{HDR}$  **> HDR худож.масло и <**  $\mathcal{F}_{HDR}$  **> HDR худож.рельеф**

- По сравнению с другими режимами диапазон съемки уменьшается.
- Изображение в режиме Live View, отображаемое с примененным фильтром, может отличаться от фактического изображения.
- При съемке движущегося объекта его перемещения могут создавать остаточное изображение, либо область вокруг объекта может оказаться затемнена.
- Сопоставление изображения может сработать неправильно при наличии повторяющейся структуры изображения (решетки, полосы и т.д.), плоских и однотонных изображений или значительного смещения снимков, вызванного сотрясением камеры.
- При съемке с рук старайтесь исключить сотрясение камеры в момент съемки.
- Цветовые переходы на небе или на белых стенах могут не воспроизводиться должным образом. Цвета и экспозиция могут искажаться, или может появиться шум.
- Съемка при свете флуоресцентных ламп или светодиодов может привести к неестественной передаче цветов на освещенных участках.
- Запись на карту памяти занимает некоторое время, поскольку изображения после съемки объединяются. Во время обработки изображений в видоискателе и на ЖК-дисплее отображается сообщение «**buSY**», и до завершения обработки сделать другой снимок невозможно.
- Съемка со вспышкой невозможна. При низкой освещенности может быть произведена подсветка для автофокусировки (стр. [113](#page-115-0)).

# <span id="page-102-0"></span>Q **Быстрое управление**

Когда в режимах базовой зоны отображаются параметры функций съемки, можно нажать кнопку <Q> для отображения экрана быстрого управления. В таблицах на следующей странице указаны функции, которые можно задать с помощью экрана быстрого управления в каждом режиме базовой зоны.

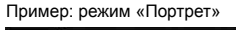

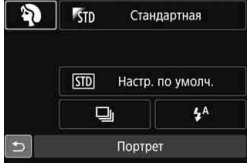

## **1 Выберите режим базовой зоны с помощью диска установки режима.**

- **Нажмите кнопку <** $\boxed{Q}$  **> (** $\textcircled{3}10$ **).** 
	- Отобразится экран быстрого управления.

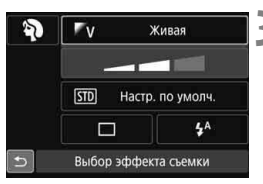

# **3 Задайте требуемую функцию.**

- $\bullet$  Кнопками < $\blacktriangle$ > < $\blacktriangledown$ > или < $\blacktriangle$ > < $\blacktriangleright$ > выберите функцию.
- Отображаются настройки выбранной функции и руководство по функциям (стр. [69](#page-71-0)).
- Для изменения настройки поверните диск < €23> или < €3>.
- Можно также выбирать из списка, выбрав функцию и нажав кнопку  $<$  (SET)  $>$ .

#### <span id="page-103-0"></span>**Настраиваемые функции в режимах базовой зоны**

 $\bullet$ : Настройка по умолчанию\*1  $\circ$ : Может выбираться пользователем  $\Box$ : Выбор невозможен

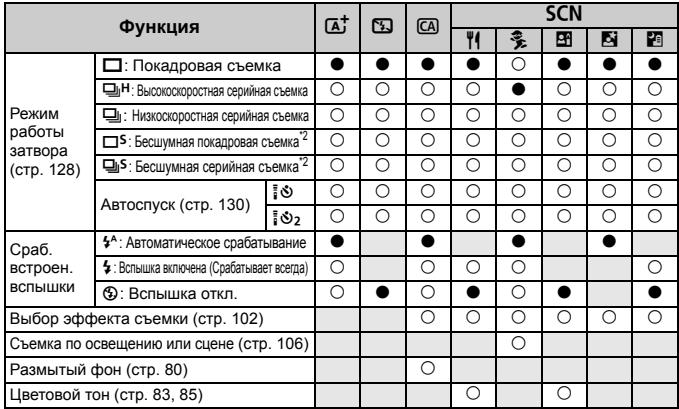

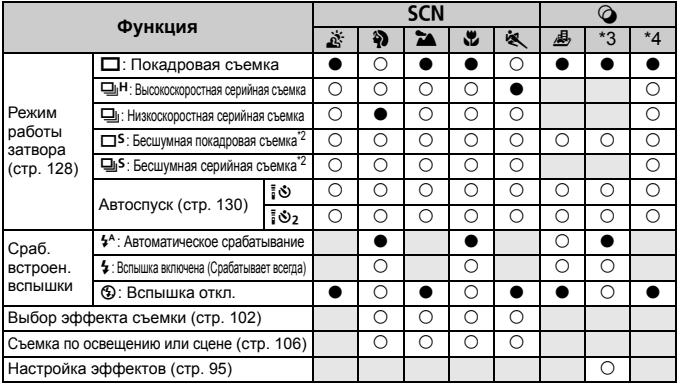

\*1: При изменении режима съемки или установке переключателя питания в положение <OFF> для всех функций восстанавливаются настройки по умолчанию (за исключением автоспуска).

- \*2: Доступно только при съемке с видоискателем.
- 
- $*3: \mathbb{A}$  and  $\bigcirc$   $\bigcirc$   $*4: \mathbb{A}_{\text{DR}}$   $\mathbb{A}_{\text{MDR}}$   $\mathbb{A}_{\text{MDR}}$   $\mathbb{A}_{\text{MDR}}$

# <span id="page-104-0"></span>**Выбор атмосферы съемки**

Если в режимах базовой зоны задан любой другой режим, кроме <A<sup>+</sup>> < $\overline{2}$ > <SCN:  $\tilde{x}$  > и < $\Omega$  >, можно выбрать эффект съемки.

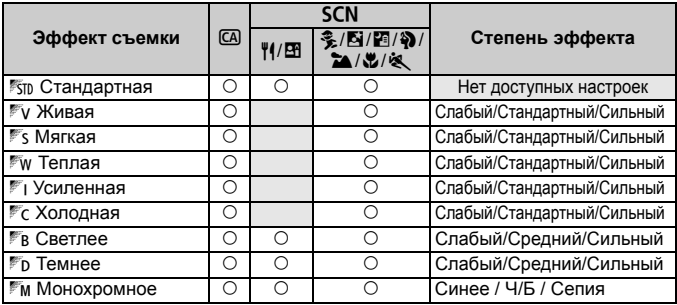

#### **1 Поверните диск установки режима**  в положение <CA> или <SCN>.

- Для <SCN> установите режим съемки, отличный от  $\leq$   $\>$ .
- **2** Установите переключатель «режим Live View/видеосъемка» в положение < $\bullet$

#### **3 Выведите на экран изображение в режиме Live View.**

 $\bullet$  Нажмите кнопку <  $\frac{STARY}{STOP}$  > для просмотра изображения в режиме Live View (кроме  $\leq 2$ ).

## **4 Выберите вариант эффекта съемки с помощью быстрого управления.**

- Нажмите кнопку < $Q$ > ( $\ddot{Q}$ 10).
- $\bullet$  Кнопками < $\blacktriangle$ > < $\blacktriangledown$  выберите значок [1 **Стандартная**]. На экране появится сообщение [**Выбор эффекта съемки**].
- $\bullet$  Кнопками < $\blacktriangleleft$  > < $\blacktriangleright$  > выберите требуемый эффект съемки.
- На ЖК-экране показывается, как будет выглядеть изображение с выбранным эффектом съемки.

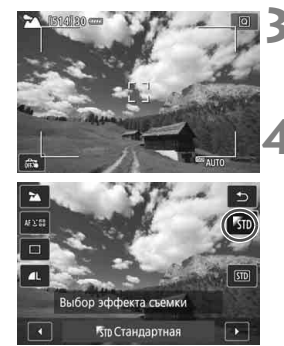

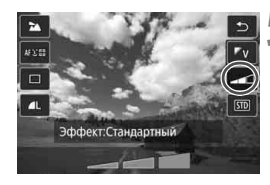

#### **5 Установите эффект съемки.**

- $\bullet$  Кнопками < $\blacktriangle$ > <V>выберите эффект, чтобы в нижней части экрана отображался текст [**Эффект**].
- $\bullet$  Кнопками < $\blacktriangleleft$  > < $\blacktriangleright$  > выберите требуемую величину эффекта.

## **6 Произведите съемку.**

- Для съемки полностью нажмите кнопку спуска затвора.
- Для возврата к съемке с видоискателем нажмите кнопку  $\leq \frac{START}{STOP}$ , чтобы выйти из режима съемки Live View. Для съемки полностью нажмите кнопку спуска затвора.
- При изменении режима съемки или установке переключателя питания в положение < $OFF$  восстанавлива**ется** [50 Стандартная].

 Изображение в режиме Live View, отображаемое с примененными настройками эффекта съемки, может отличаться от фактического изображения.

- Использование вспышки может уменьшить эффект съемки.
- При съемке в ярком свете вне помещения яркость и эффект съемки изображения в режиме Live View на ЖК-экране и фактического изображения могут несколько отличаться. В меню [5**2: Яркость ЖКД**] выберите уровень 4, а также избегайте попадания прямых солнечных лучей на ЖК-экран при просмотре в режиме Live View.

Если при настройке функций не требуется выводить изображение в режиме Live View, нажмите кнопку < $\boxed{Q}$  > после выполнения шага 1 и установите параметры [**Выбор эффекта съемки**] и [**Эффект**].

#### **Настройки эффекта съемки**

#### **<sup>5</sup>5<sub>ID</sub> Стандартная**

Стандартные характеристики изображения для соответствующего режима съемки. Обратите внимание, что в режиме <2> применяются характеристики изображения, предназначенные для портретной съемки, а в режиме < $\sum$  > — для пейзажной съемки. Каждый вариант эффекта съемки влияет на соответствующие характеристики изображения выбранного режима съемки.

#### 2**Живая**

Объект выглядит четким и ярким. Это позволяет получить более выразительный снимок, чем при использовании варианта [1 **Стандартная**].

#### $\mathbb{F}$ с Мягкая

Объект выглядит смягченным, а контуры и линии получаются более изящными. Подходит для съемки портретов, животных, цветов и т. п.

#### 4**Теплая**

Объект выглядит смягченным, а цвета более теплыми. Подходит для съемки портретов, животных и других объектов, которым нужно придать более теплую атмосферу.

#### 5 **Усиленная**

Уровень общей яркости снимка немного ниже, а главный объект съемки выглядит более выразительно. Позволяет выделять на снимках людей или животных.

#### *• Холодная*

Уровень общей яркости снимка немного ниже, преобладают холодные оттенки. Объект, расположенный в тени, будет смотреться более спокойно и выразительно.

#### 7 **Светлее**

Изображение будет светлее.

#### 8 **Темнее**

Изображение будет более темным.

#### $M$  Монохромное

Изображение будет монохромным. Можно выбрать цвет монохромного изображения: синее, черно-белое или сепия. При выборе настройки [**Монохромное**] в видоискателе появляется значок  $\leq$  >.
### **Съемка по освещению или типу сцены**

**В режимах базовой зоны <SCN:**  $\frac{2}{3}$  **32**  $\frac{1}{4}$  **<**  $\frac{1}{3}$  $\frac{1}{4}$  $\frac{1}{5}$  $\frac{1}{5}$  **> можно производить** съемку с настройками, соответствующими типу освещения или сцены. Обычно подходит значение [600 **Настр. по умолч.**], но если настройки установлены с учетом освещения и типа сцены, то снимок будет выглядеть более естественным.

Если при съемке в режиме Live View требуется одновременно установить настройки [**Съемка по освещ./сцене**] и [**Выбор эффекта съемки**] (стр. [102\)](#page-104-0), сначала необходимо установить [**Съемка по освещ./сцене**]. Это упрощает просмотр получаемого эффекта на ЖК-экране.

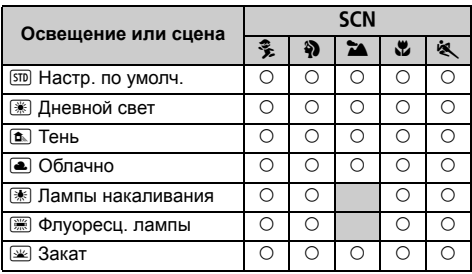

#### **1 Поверните диск установки режима в положение <**8**>.**

- Установите один из следующих режимов: <%}>, <%}>, <2>, <№ или <※ >.
- **2 Установите переключатель «режим Live View/видеосъемка»**  в положение < $\bigcirc$  >.

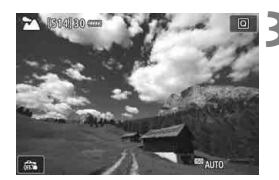

- **3 Выведите на экран изображение в режиме Live View.**
	- $\triangleq$  Нажмите кнопку  $\leq$   $\frac{START}{STOP}$  > для просмотра изображения в режиме Live View.

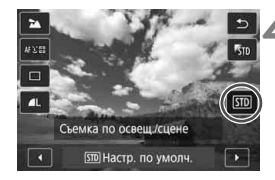

#### **4 Выберите тип освещения или сцены на экране быстрого управления.**

- Нажмите кнопку < $\overline{Q}$  > ( $\overline{Q}$ 10).
- $\bullet$  Кнопками < $\blacktriangle$ > <V>выберите **[** $\boxed{SD}$  **Настр. по умолч.**]. На экране появляется сообщение [**Съемка по освещ./сцене**].
- $\bullet$  Кнопками < $\blacktriangleleft$ > < $\blacktriangleright$ > выберите тип освещения или сцены.
- На экране отображается конечное изображение с выбранным освещением или типом сцены.

#### **5 Произведите съемку.**

- Для съемки полностью нажмите кнопку спуска затвора.
	- Для возврата к съемке с видоискателем нажмите кнопку  $<$   $\frac{START}{STOP}$  >, чтобы выйти из режима съемки Live View. Для съемки полностью нажмите кнопку спуска затвора.
	- При изменении режима съемки или установке переключателя питания в положение < OFF > восстанавливается значение [STD] **Настр. по умолч.**].
- При использовании вспышки настройка переключается на значение [ $\text{m}$  Настр. по умолч.]. (Однако в информации о съемке будет отображаться установленный тип освещения или сцены.)
	- При установке этой настройки совместно с функцией [**Выбор эффекта съемки**] установите настройку освещения или тип сцены, наилучшим образом подходящую к установленному эффекту съемки. Например, при выборе пункта [**Закат**] теплые тона на снимке будут более выраженными, поэтому выбранный эффект съемки может не подойти для съемки в таких условиях.

**В** Если при настройке функций не требуется выводить изображение в режиме Live View, нажмите кнопку < [Q] > после выполнения шага 1 и установите параметр [**Съемка по освещ./сцене**].

#### **Настройки типа освещения или сцены**

#### e**Настр. по умолч.**

Настройка по умолчанию, подходящая для большинства объектов.

#### f**Дневной свет**

Для съемки объектов при солнечном свете. Обеспечивает более естественный вид голубого неба и зелени, а также лучше воспроизводит светлые оттенки цветов.

#### g**Тень**

Для съемки объектов в тени. Подходит для получения красивых оттенков кожи, которая иногда может выглядеть голубоватой, и для съемки цветов светлых оттенков.

#### **S** Облачно

Для съемки объектов на улице в облачную погоду. Придает теплый оттенок телесным цветам и пейзажам, которые могут выглядеть тусклыми при съемке в пасмурный день с использованием неподходящего режима. Также подходит для съемки цветов светлых оттенков.

#### i**Лампы накаливания**

Для съемки объектов при свете ламп накаливания. Устраняет преобладание красновато-оранжевого оттенка, появляющегося на снимках при съемке в свете ламп накаливания.

#### j**Флуоресц. лампы**

Для съемки объектов, освещенных флуоресцентными лампами. Подходит для съемки при освещении флуоресцентными лампами любого типа.

#### s**Закат**

Позволяет передавать на снимке красивые краски заката.

# **Выбор режимов AF и режимов работы затвора**

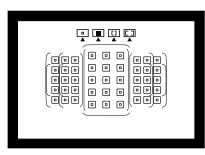

Съемка в режимах автофокусировки с использованием точек AF в видоискателе подходит для самых различных объектов и сцен.

**3**

Также можно выбрать режим AF и режим работы затвора, которые наилучшим образом соответствуют условиям и объекту съемки.

- $\bullet$  Значок  $\star$  в правой верхней части заголовка страницы указывает, что эта функция доступна только в режимах творческой зоны (P/Tv/Av/M/B).
- В режимах базовой зоны функция AF и точка автофокусировки (способ выбора области автофокусировки) устанавливаются автоматически.

**Fal** <**AF**> означает автофокусировку. <MF> означает ручную фокусировку.

# **AF: Выбор режима АF**<sup>★</sup>

Характеристики режима AF можно выбрать в соответствии с условиями и объектом съемки. В режимах базовой зоны оптимальный режим автофокусировки автоматически устанавливается для каждого режима съемки.

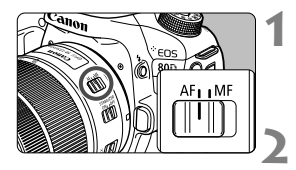

**1 Установите переключатель режима фокусировки на объективе в положение <AF>.**

**2 Поверните диск установки режима в положение режима творческой зоны.**

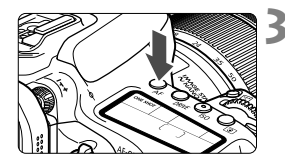

**Нажмите кнопку <**AF> ( $\&$ 6).

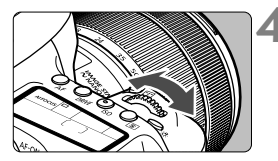

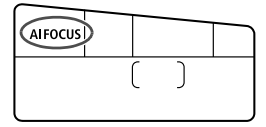

#### **4 Выберите режим AF.**

 Следя за индикацией на ЖК-дисплее, поворачивайте диск <ﷺ> или < <)>. **ONE SHOT**: Покадровый АF AI FOCUS : AI Focus AF AI SERVO : AI Servo AF

 $\boxed{5}$  В режимах творческой зоны можно также нажать кнопку < AF-ON> для автофокусировки.

#### **Покадровый AF для съемки неподвижных объектов**

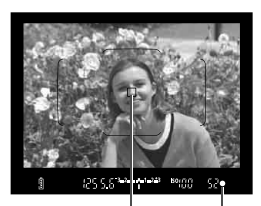

Индикатор фокусировки Точка AF

**Подходит для неподвижных объектов. При нажатии кнопки спуска затвора наполовину камера фокусируется только один раз.**

- После завершения фокусировки отображается точка AF, обеспечившая наводку на резкость, и в видоискателе загорается индикатор фокусировки < $\bullet$ >.
- В случае оценочного замера экспозиция устанавливается в момент завершения фокусировки.
- Пока кнопка спуска затвора удерживается наполовину нажатой, фокусировка остается фиксированной. При необходимости можно изменить композицию кадра.

R. Если фокусировка невозможна, индикатор фокусировки <  $\bullet$  > в видоискателе начинает мигать. В этом случае невозможно произвести съемку, даже если полностью нажать кнопку спуска затвора. Измените композицию кадра и снова попробуйте сфокусироваться.

- Если в параметре [z**1: Звук. подтвер.**] задано значение [**Откл.**], при завершении фокусировки звуковой сигнал не подается.
- После завершения фокусировки в режиме покадровой автофокусировки можно зафиксировать фокусировку на объекте и изменить композицию кадра. Это называется «фиксацией фокусировки». Данный способ полезен, если требуется сфокусироваться на объект, находящийся на периферии и не попадающий в рамку области автофокусировки.
- Если используется объектив с функцией электронной ручной фокусировки, после наводки на резкость можно фокусироваться вручную, поворачивая кольцо фокусировки на объективе при наполовину нажатой кнопке спуска затвора.

#### **Режим AI Servo AF для съемки движущихся объектов**

**Этот режим AF предназначен для съемки движущихся объектов, когда расстояние фокусировки постоянно изменяется. Пока кнопка спуска затвора удерживается наполовину нажатой, камера будет продолжать фокусировку на объекте.**

- Экспозиция устанавливается в момент выполнения съемки.
- Если в качестве режима выбора области автофокусировки (стр. [114](#page-116-0)) установлен 45-точечный автоматический выбор автофокусировки, слежение за фокусировкой продолжается в течение всего времени, пока объект остается в пределах рамки области автофокусировки.

**В режиме AI Servo AF звуковой сигнал при достижении фокусировки** не подается. Кроме того, не загорается индикатор фокусировки < • в видоискателе.

#### **Режим AI Focus AF для автоматического переключения режима AF**

#### **В режиме AI Focus AF осуществляется автоматическое переключение из режима покадровой AF в режим AI Servo AF, если объект съемки начинает двигаться.**

 Если объект съемки начинает движение после выполнения фокусировки в режиме покадровой AF, камера обнаруживает движение, переключается в режим автофокусировки AI Servo AF и начинает отслеживать движущийся объект.

**После достижения фокусировки с помощью функции AI Focus AF при** включенной операции слежения продолжает подаваться негромкий звуковой сигнал. Однако индикатор фокусировки < $\bullet$  > в видоискателе не загорается. Следует помнить, что в этом случае фокусировка не фиксируется.

#### **Точки AF загораются красным цветом**

По умолчанию точки AF загораются красным цветом после завершения фокусировки в условиях низкой освещенности. В режимах творческой зоны можно настроить, должны ли загораться точки AF красным цветом после завершения фокусировки.

#### **Лампа помощи AF с использованием встроенной вспышки**

В условиях низкой освещенности при нажатии кнопки спуска затвора наполовину встроенная вспышка может выдавать короткую серию вспышек. Это служит для освещения объекта с целью упрощения автофокусировки.

- Лампа помощи AF от встроенной вспышки не работает в режимах съемки <23 > и <SCN: <sup>24</sup> <> или если для параметра [Сраб. встроен. вспышки] задано значение < $\circledast$  > в режимах < $\overline{A}$ <sup>+</sup> >, < $\circledast$  >, <SCN: 11多四的比>и<◎: 白土的回马√>.
	- Лампа помощи AF не работает в режиме AI Servo AF.
	- При непрерывном срабатывании встроенная вспышка издает звуковой сигнал. Это нормально и не является неполадкой.
- $\boxed{5}$  Эффективный диапазон действия лампы помощи AF, излучаемого встроенной вспышкой — около 4 м.
	- Если в режимах творческой зоны используется встроенная вспышка, которую можно поднять нажатием кнопки < $\frac{1}{2}$ >, при необходимости будет включена лампа помощи автофокусировки. Обратите внимание, что лампа помощи AF может не срабатывать в зависимости от настройки параметра [8**C.Fn II-6: Включение лампы помощи AF**].

# **<b>ED** Выбор области и точки АF<sup>\*</sup>

Камера имеет 45 точек AF для автофокусировки. Вы можете установить режим выбора области автофокусировки и точку(и) AF в соответствии со сценой или объектом.

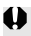

**Количество используемых точек AF, расположение точек AF, форма рамки области автофокусировки и т. д. зависят от установленного на камеру объектива. Подробные сведения см. в разделе «Объективы и используемые точки AF» на стр. [119](#page-121-0).**

#### <span id="page-116-0"></span>**Режим выбора области автофокусировки**

Вы можете выбрать один из четырех режимов выбора области автофокусировки. Процедуру выбора см. на следующей странице.

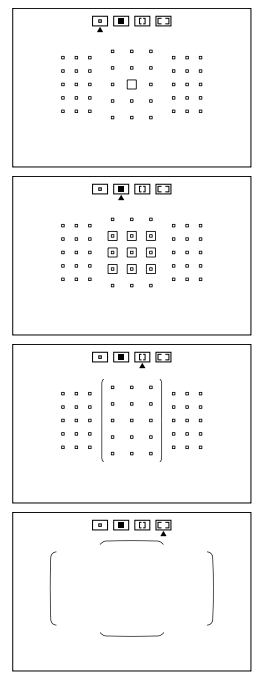

#### E**: Автофокусировка по одной точке (ручной выбор)**

Выберите одну точку AF для фокусировки.

#### F**: Зональная автофокусировка (ручной выбор зоны)**

Область автофокусировки разделена на девять зон фокусировки.

#### G**: Большая зона автофокусировки (ручной выбор зоны)**

Область автофокусировки разделена на три зоны фокусировки (слева, в центре и справа).

#### H**: 45-точечный автоматический выбор AF**

Для фокусировки используется рамка области автофокусировки (вся область автофокусировки).

#### **Выбор режима выбора области автофокусировки**

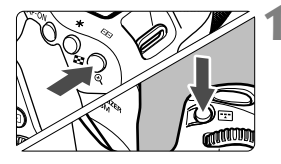

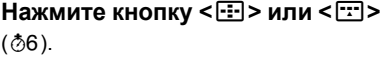

 Смотря в видоискатель, нажмите кнопку < $E$  $>$  или < $E$  $>$ .

#### **2 Нажмите кнопку <**B**>.**

- $\bullet$  При каждом нажатии кнопки < $E$ режим выбора области автофокусировки изменяется.
- Текущий способ выбора области автофокусировки отображается вверху видоискателя.

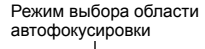

aum,

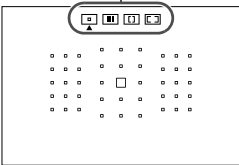

- В режиме [8**C.Fn II-8: Режим выбора обл. AF**] можно ограничить доступные режимы выбора области автофокусировки.
	- Если для функции [8**C.Fn II-9: Способ выбора области AF**] задано значение [1: **••••••• Главным диском управления**], режим выбора области автофокусировки можно выбрать, нажав кнопку < $\cdot$  - или  $\leq$  $F$  $>$ , затем поворачивая диск  $\leq$  $\leq$

#### **Выбор точки AF вручную**

Вы можете выбрать вручную точку или зону AF.

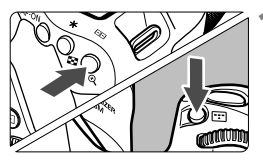

Нажмите кнопку < $\text{F}$ > или < $\text{F}$  $(66)$ .

- Точки AF отображаются в видоискателе.
- В режиме зональной автофокусировки или большой зоны автофокусировки отображается выбранная зона.

#### **2 Выберите точку AF.**

- Выбор точки AF смещается в направлении, в котором отклоняется  $\langle \xi_x^{\dagger} \rangle$ . При нажатии на < (sET) > выбирается центральная точка (или зона) автофокусировки.
- Точку AF можно также выбирать, перемещаясь по горизонтали с помощью диска < $\mathcal{E}^{\text{max}}$ > или по вертикали с помощью диска < 3>.
- В режиме зональной автофокусировки поворот диска < $\frac{28}{200}$ > или <5> изменяет зону в циклическом порядке.
- 围 • Удерживая нажатой кнопку < $\overline{Q}$  > и поворачивая диск < $\overline{2}$  >, можно выбирать точку автофокусировки, перемещаясь по вертикали.
	- $\bullet$  Если для функции [.**...**. C.Fn II-11: Нач. тчк AF, ( AI Servo AF] задано значение [1: Выбранная нач. точка (C) AF], можно использовать данный метод для ручной установки начальной позиции AI Servo AF.
	- $\blacksquare$  При нажатии кнопки< $\blacksquare$ > или < $\blacksquare$ > на ЖК-панели отображается следующая информация:
		- Зональная AF, большая зона AF и 45-точечный автоматический выбор AF: M**AF**
		- АF по 1 тчк: **SEL []** (По центру)/**SEL AF** (Смещение от центра)

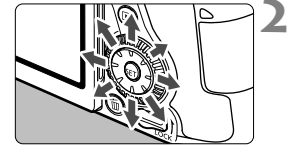

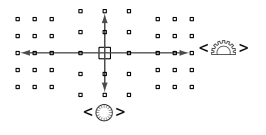

#### <span id="page-119-0"></span>**Отображение точек AF**

При нажатии кнопки <- 13> или <- 13> подсвечиваются точки АF крестового типа, поддерживающих высокоточную автофокусировку. Мигающие точки AF чувствительны к горизонтальным или вертикальным линиям. Подробные сведения см. на стр. [118–](#page-120-0)[122.](#page-124-0)

## <span id="page-120-0"></span>**Датчик автофокусировки**

Датчик автофокусировки имеет 45 точек AF. На рисунке внизу показана схема распределения датчика автофокусировки в соответствии с каждой точкой AF. С объективами с максимальной величиной диафрагмы f/2.8 и выше высокоточная автофокусировка возможна с помощью центральной точки AF в видоискателе.

**Количество используемых точек AF, расположение точек AF, форма рамки области автофокусировки и т. д. зависят от установленного на камеру объектива. Подробные сведения см. в разделе «Объективы и используемые точки AF» на стр. [119](#page-121-0).**

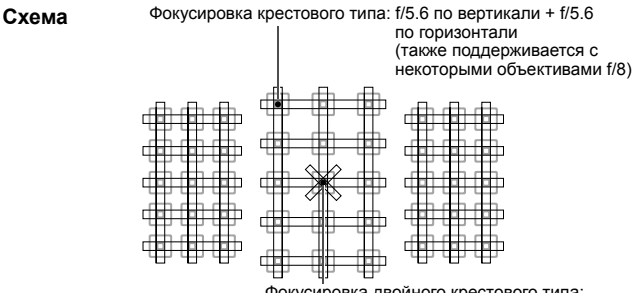

Фокусировка двойного крестового типа: f/2.8 правая диагональ + f/2.8 левая диагональ f/5.6 по вертикали + f/5.6 по горизонтали (также поддерживается с объективами f/8)

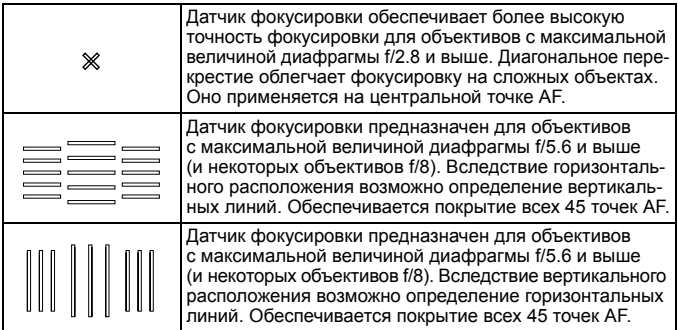

# <span id="page-121-0"></span>**Объективы и доступные точки AF**

- Хотя в камере предусмотрены 45 точек AF, **количество доступных точек AF и тип фокусировки отличаются в зависимости от объектива. Поэтому объективы разбиты на восемь групп от A до H.**
	- **При использовании объектива из групп от E до H доступно меньшее количество точек AF.**
	- **Чтобы узнать, к какой группе относится объектив, см. стр. [123–](#page-125-0)[126](#page-128-0). Проверьте, к какой группе принадлежит используемый объектив.**
	- **Число доступных точек AF зависит от настройки соотношения сторон.**
- $\boxed{5}$  При нажатии кнопки < $\boxed{3}$  или < $\boxed{12}$  начинают мигать точки AF, отмеченные меткой □. (Точки АF / продолжают гореть.) Информацию о подсветке или мигании точек AF см. на стр. [117.](#page-119-0)
	- Новейшие сведения «Обозначения групп объективов» см. на вебсайте Canon.
	- Отдельные объективы недоступны в некоторых странах и регионах.

#### **Группа A**

Возможна автофокусировка по 45 точкам. Возможна работа во всех режимах выбора области автофокусировки.

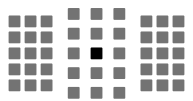

- : Точка автофокусировки двойного крестового типа. Отслеживание фокусировки объектов наивысшее, и точность фокусировки выше, чем с другими точками AF.
- : Точка автофокусировки крестового типа. Отслеживание фокусировки объектов наивысшее, и достигается высокая точность фокусировки.

#### **Группа B**

Возможна автофокусировка по 45 точкам. Возможна работа во всех режимах выбора области автофокусировки.

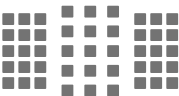

: Точка автофокусировки крестового типа. Отслеживание фокусировки объектов наивысшее, и достигается высокая точность фокусировки.

#### **Группа C**

Возможна автофокусировка по 45 точкам. Возможна работа во всех режимах выбора области автофокусировки.

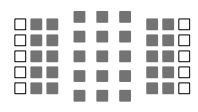

- : Точка автофокусировки крестового типа. Отслеживание фокусировки объектов наивысшее, и достигается высокая точность фокусировки.
- : Точки автофокусировки чувствительны к горизонтальным линиям.

#### **Группа D**

Возможна автофокусировка по 45 точкам. Возможна работа во всех режимах выбора области автофокусировки.

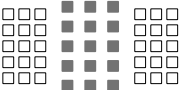

- : Точка автофокусировки крестового типа. Отслеживание фокусировки объектов наивысшее, и достигается высокая точность фокусировки.
- : Точки автофокусировки чувствительны к горизонтальным линиям.

#### **Группа E**

Возможна автофокусировка только по 35 точкам. (Использование всех 45 точек AF невозможно.) Возможна работа во всех режимах выбора области автофокусировки. При автоматическом выборе точки AF наружная рамка разметки области автофокусировки (Рамка области автофокусировки) будет отличаться от 45-точечного автоматического выбора AF.

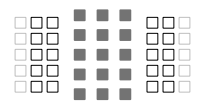

- : Точка автофокусировки крестового типа. Отслеживание фокусировки объектов наивысшее, и достигается высокая точность фокусировки.
- : Точки автофокусировки чувствительны к горизонтальным линиям.
- : Отключенные точки автофокусировки (не отображаются).

#### **Группа F**

Возможна автофокусировка только по 35 точкам. (Использование всех 45 точек AF невозможно.) Возможна работа во всех режимах выбора области автофокусировки. При автоматическом выборе точки AF наружная рамка разметки области автофокусировки (Рамка области автофокусировки) будет отличаться от 45-точечного автоматического выбора AF.

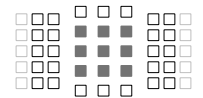

- : Точка автофокусировки крестового типа. Отслеживание фокусировки объектов наивысшее, и достигается высокая точность фокусировки.
- : Точки AF чувствительны к вертикальным (точки AF в горизонтальном массиве сверху и снизу) или горизонтальным линиям (точки AF в вертикальном массиве слева и справа).
- : Отключенные точки автофокусировки (не отображаются).

#### **Группа G**

Возможна автофокусировка только по 27 точкам. (Использование всех 45 точек AF невозможно.) В качестве режима выбора области AF невозможно задать выбор большой зоны AF (ручной выбор зоны). При автоматическом выборе точки AF наружная рамка разметки области автофокусировки (Рамка области автофокусировки) будет отличаться от 45-точечного автоматического выбора AF.

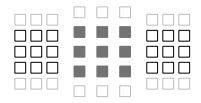

- : Точка автофокусировки крестового типа. Отслеживание фокусировки объектов наивысшее, и достигается высокая точность фокусировки.
- : Точки автофокусировки чувствительны к горизонтальным линиям.
- : Отключенные точки автофокусировки (не отображаются).

#### <span id="page-124-0"></span>**Группа H**

Автофокусировка возможна только для центральной точки автофокусировки.

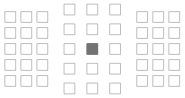

- : Точка автофокусировки крестового типа. Отслеживание фокусировки объектов наивысшее, и достигается высокая точность фокусировки.
- : Отключенные точки автофокусировки (не отображаются).

 Если максимальная диафрагма меньше f/5.6 (максимальное диафрагменное число больше f/5.6, но не превышает f/8), наводка на резкость в режиме AF может быть невозможна при съемке малоконтрастных объектов в условиях недостаточной освещенности.

 Если максимальная диафрагма меньше f/8 (максимальное диафрагменное число больше f/8), при съемке с видоискателем автофокусировка невозможна.

<span id="page-125-0"></span>**Обозначения групп объективов** (на дату выпуска камеры EOS 80D (W))

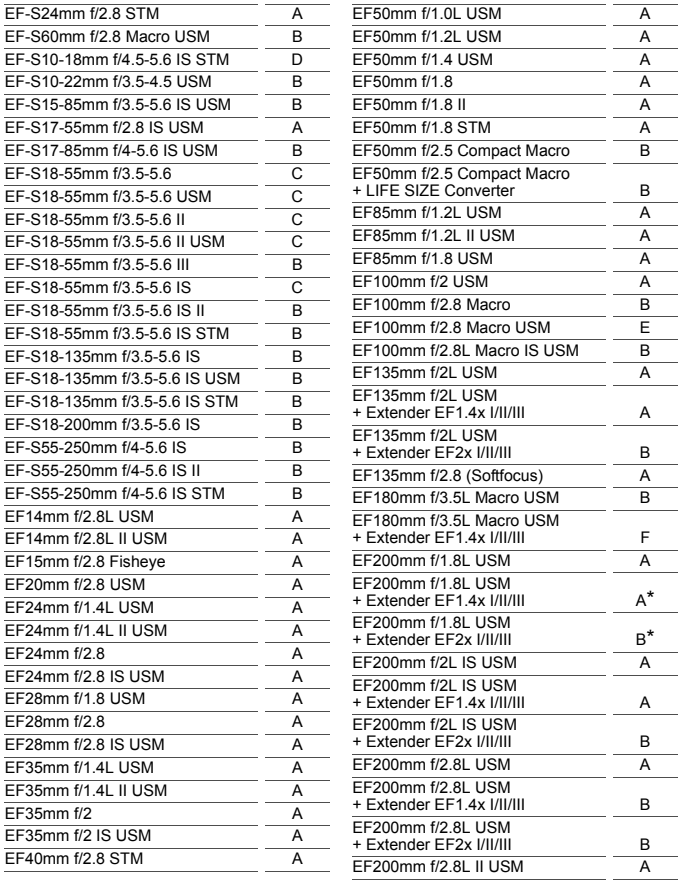

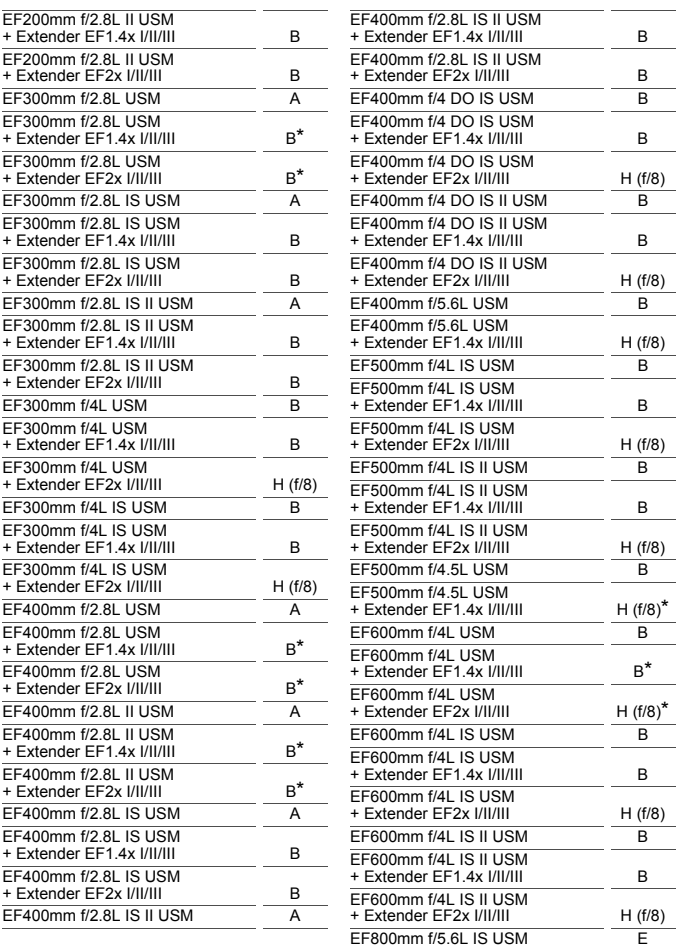

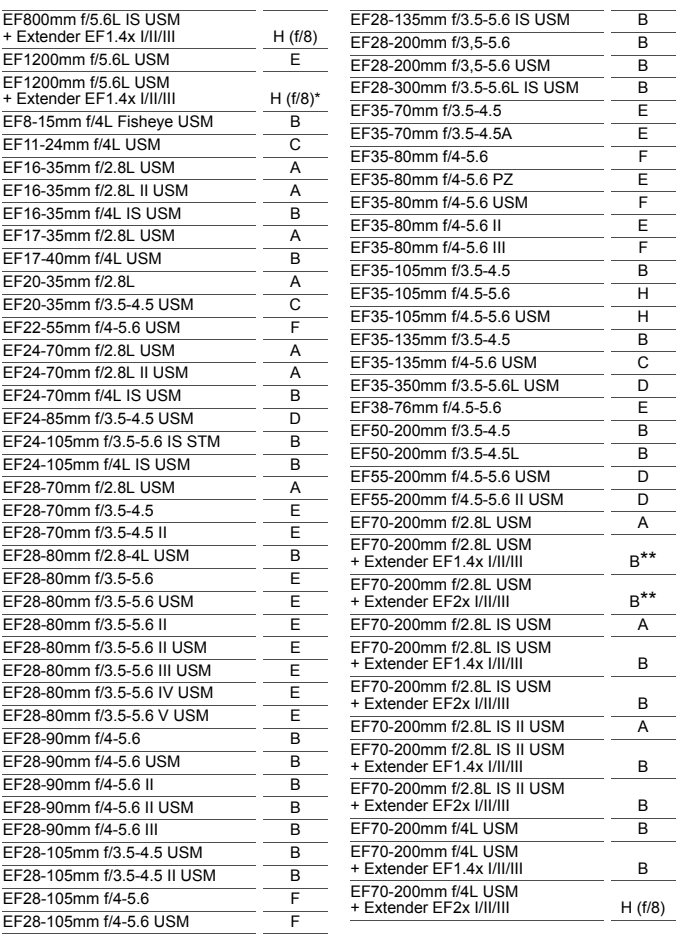

<span id="page-128-0"></span>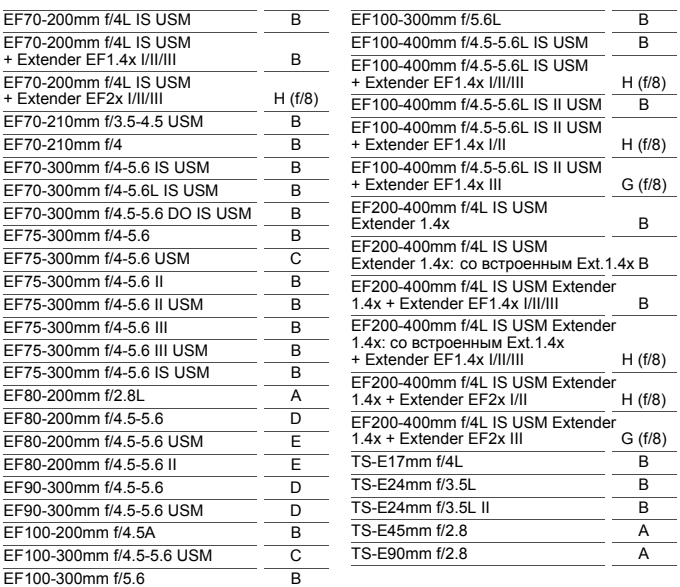

- $\bigoplus$  **E**сли на объектив EF180mm f/3.5L Macro USM установлен экстендер EF2x (I/II/III), автофокусировка невозможна.
	- При использовании объектива и экстендера EF1.4x III/EF2x III в сочетании со звездочкой (\*), а также при использовании объектива и экстендера в сочетании с двумя звездочками (\*\*) точная наводка на резкость с помощью автофокусировки может не достигаться. В таком случае см. инструкцию по эксплуатации используемого объектива или экстендера.

**При использовании объектива TS-E требуется ручная фокусировка.** Группа, указанная для объектива TS-E, действительна только в том случае, если функции наклона и сдвига не используются.

# **MF: Ручная фокусировка**

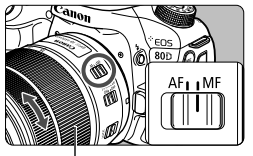

Кольцо фокусировки

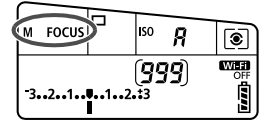

#### **1 Установите переключатель режима фокусировки на объективе в положение <MF>.**

 На ЖК-панели отображается <M FOCUS>.

#### **2 Сфокусируйтесь на объект.**

 Произведите фокусировку, поворачивая кольцо фокусировки на объективе до тех пор, пока объект в видоискателе не будет сфокусирован.

- 凮 Если при ручной фокусировке наполовину нажать кнопку спуска затвора, в видоискателе загораются точка автофокусировки, в которой достигнута резкость, и индикатор фокусировки < •
	- Когда в режиме 45-точечного автоматического выбора автофокусировки центральная точка AF достигает фокусировки, загорается индикатор фокусировки < $\bullet$  >.

# i **Выбор режима работы затвора**

Можно установить покадровый или непрерывный режим работы затвора.

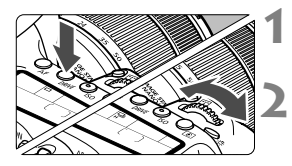

**Нажмите кнопку <DRIVE> (⊙6).** 

#### **2 Выберите режим работы затвора.**

 Следя за индикацией на ЖК-дисплее, поворачивайте диск  $\leq \frac{1}{2}$ > или  $\leq \binom{3}{2}$ >.

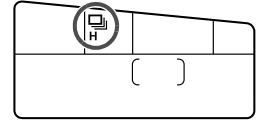

#### u : **Покадровая съемка**

При полном нажатии кнопки спуска затвора снимается только один кадр.

 $\Box$ **<sup>H</sup>**: Высокоскоростная серийная съемка (макс. прибл. 7,0 кадра/с\*) Пока кнопка спуска затвора удерживается полностью нажатой, производится серийная съемка.

\* При съемке в режиме Live View или в режиме [**Servo AF**] макс. скорость составляет прибл. 5,0 кадра/с.

- i : **Низкоскоростная серийная съемка** (макс. прибл. 3,0 кадра/с\*) Пока кнопка спуска затвора удерживается полностью нажатой, производится серийная съемка.
- B: **Бесшумная покадровая съемка** Обеспечивает покадровую съемку с видоискателем со сниженной громкостью звука от работы камеры.
- M: **Бесшумная серийная съемка** (макс. прибл. 3,0 снимка/с) Обеспечивает серийную съемку с видоискателем со сниженной громкостью звука от работы камеры.
- **В : Автоспуск 10 с/дистанционное управление**
- **В** $\delta$ 2 с/дистанционное управление

Сведения о съемке с автоспуском см. на стр. [130.](#page-132-0)

- $\bigoplus$   $\Box$ <sup>H</sup>: Максимальная скорость серийной съемки прибл. 7,0 кадра/с достигается при следующих условиях\*: выдержка 1/500 с или менее, максимальная диафрагма (зависит от объектива), подавление мерцания отключено, с полностью заряженным аккумулятором LP-E6N при комнатной температуре (23 °C). Скорость серийной съемки может уменьшаться в зависимости от выдержки, диафрагмы, состояния объекта, яркости, типа объектива, использования вспышки, температуры, оставшегося заряда аккумулятора и других факторов.
	- \* В режиме автофокусировки «Покадровый AF» с отключенной функцией Image Stabilizer (Стабилизация изображения) со следующими объективами: EF300mm f/4L IS USM, EF28-135mm f/3.5-5.6 IS USM, EF75-300mm f/4-5.6 IS USM, EF100-400mm f/4.5-5.6L IS USM.
	- Если задан режим  $\leq \square$ S > или  $\leq \square$ S >, время между полным нажатием кнопки спуска затвора и съемкой будет немного больше обычного.
	- При съемке в режиме Live View режимы < $\square$ S> и < $\square$ S> недоступны.
	- Скорость серийной съемки может снижаться при низком уровне заряда аккумулятора или при недостаточной освещенности.
	- В режиме AI Servo AF скорость серийной съемки может немного снижаться в зависимости от объекта съемки и используемого объектива.
	- При использовании ручки-держатель аккумуляторов BG-E14 (продается отдельно) с элементами питания AA/R6 скорость высокоскоростной серийной съемки может быть ниже.
	- **Если для параметра [** $\Omega$ **4: Подавл. мерцания.**] задано значение [**Включено**] (стр. [152\)](#page-154-0) и съемка производится с мерцающим источником света, скорость серийной съемки может несколько снизиться, интервалы между кадрами могут стать неравномерными или может увеличиться задержка спуска затвора.
	- При полном заполнении встроенной памяти во время серийной съемки скорость серийной съемки может уменьшиться, поскольку съемка будет временно прекращена.

# <span id="page-132-0"></span>j **Использование автоспуска**

Если требуется запечатлеть на снимке самого себя, используйте автоспуск.

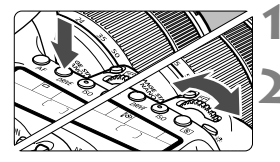

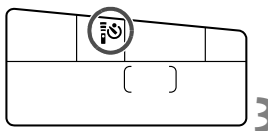

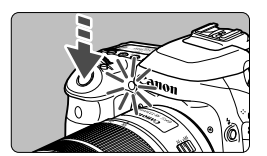

#### **Нажмите кнопку <DRIVE>** ( $\delta$ 6).

#### **2 Выберите режим автоспуска.**

- Следя за индикацией на ЖК-панели, выберите задержку автоспуска диском < $\frac{200}{5}$ > или <€)>.
	- $\ddot{\textbf{C}}$  **: Съемка прибл. через 10 с.**
	- k: **Съемка прибл. через 2 с.**

#### **3 Произведите съемку.**

- Смотря в видоискатель, сфокусируйтесь на объекте, затем полностью нажмите кнопку спуска затвора.
- Работу автоспуска можно контролировать по индикатору автоспуска, звуковому сигналу или обратному отсчету (в секундах) на ЖК-дисплее.
- За 2 с до съемки загорается индикатор автоспуска, а частота подачи звукового сигнала увеличивается.

Если при нажатии кнопки спуска затвора вы не будете смотреть в видоискатель, закройте его крышкой окуляра. При попадании в видоискатель света в момент съемки экспозиция может быть нарушена.

- ħ • Режим < $\zeta$  > позволяет производить съемку, не прикасаясь к камере, установленной на штативе. Это исключает смазывание изображения из-за вибрации камеры во время съемки натюрмортов или при использовании ручной выдержки.
	- После съемки с автоспуском рекомендуется просмотреть изображение (стр. [216\)](#page-218-0) для проверки фокусировки и экспозиции.
	- При использовании автоспуска для съемки автопортрета предварительно воспользуйтесь фиксацией фокусировки (стр. [75\)](#page-77-0) по объекту, расположенному на таком же расстоянии, на каком вы будете находиться во время съемки.
	- Для отмены действия таймера автоспуска прикоснитесь к ЖК-экрану или нажмите кнопку <DRIVE>.

# **4**

# **Настройки изображений**

В этой главе описываются настройки функций, связанных с изображением, таких как качество записи изображений, чувствительность ISO, стиль изображения, баланс белого, Auto Lighting Optimizer (Автокоррекция яркости), шумоподавление, коррекция аберрации объектива, съемка с подавлением мерцания и другие функции.

 $\bullet$  Значок  $\star$  в правой верхней части заголовка страницы указывает, что эта функция доступна только в режимах творческой зоны  $(P/Tv/Av/M/B)$ .

# **MENU Установка качества записи изображений**

Можно выбрать количество пикселов и качество изображения. Существует восемь уровней качества изображения JPEG:  $\blacktriangle$ L.  $\blacksquare$  L,  $\blacksquare$  M,  $\blacksquare$  S1,  $\blacksquare$  S1, S2, S3. Доступны три уровня качества изображения RAW: 2001, M2001, S2000 (стр. [134\)](#page-136-0).

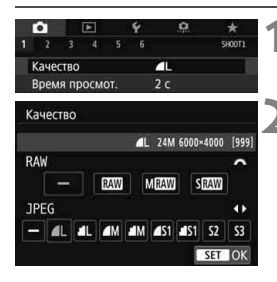

#### **1 Выберите [Качество].**

- $\bullet$  На вкладке  $\Box$ 1] выберите пункт **[Качество]**, затем нажмите кнопку < GET) >.
- **2 Задайте качество записи изображений.**
	- Для выбора настройки RAW поворачивайте диск < $\frac{28}{3}$ >. Для выбора настройки JPEG используйте кнопки < $\blacktriangleleft$  > < $\blacktriangleright$  >
- Индикация «**\*\*\*M** (мегапикселов) **\*\*\*\*x\*\*\*\***» в правой верхней части экрана означает количество записываемых пикселов, а [**\*\*\***] — возможное количество снимков (отображается число до 999).
- $\bullet$  Для задания качества нажмите < $\S$ εт)>.

**Примеры установки уровня качества записи изображений**

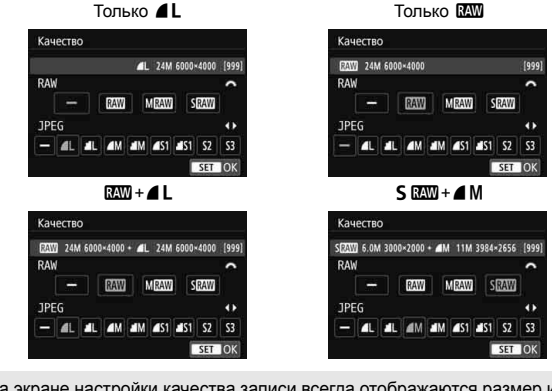

На экране настройки качества записи всегда отображаются размер изображения [**\*\*\*\*x\*\*\*\***] и возможное количество снимков [**\*\*\***] для соотношения сторон [**3:2**], независимо от значения настройки [z**4: Соотношен. сторон**].

Если для RAW и JPEG задано значение [-], устанавливается уровень **4L**.

**Рекомендации по установкам уровня качества записи изображений (примерные)**

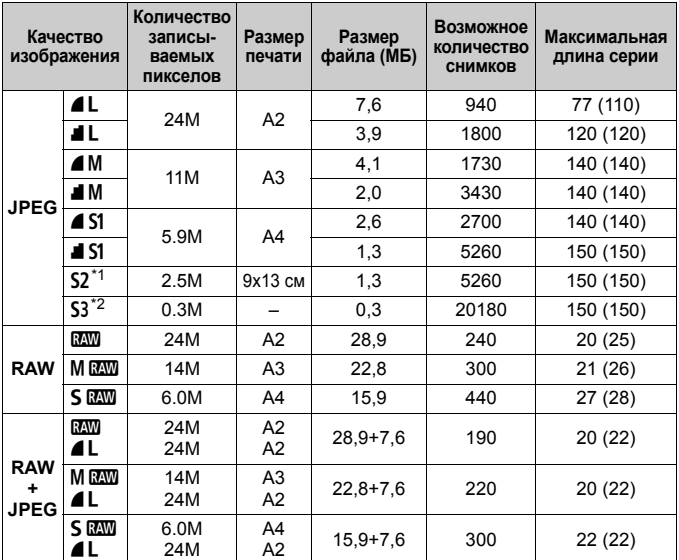

 $*1$  : 52 подходит для просмотра изображений на цифровой фоторамке.

 $*2$  : S3 подходит для отправки изображения по электронной почте или для его публикации на веб-сайте.

- $\bullet$  Для S2 и S3 устанавливается  $\blacktriangle$  (высокое качество).
- Размер файла, количество возможных кадров и максимальная длина серии определяются на основании стандартов тестирования Canon (соотношение сторон 3:2, ISO 100 и стандартный стиль изображения) с картой памяти емкостью 8 ГБ. **Эти значения зависят от объекта съемки, марки карты памяти, соотношения сторон, чувствительности ISO, стиля изображения, использования пользовательских функций и других настроек.**
- $\bullet$  Максимальная длина серии относится к < $\Box$ <sup>H</sup>> высокоскоростной серийной съемке. Данные в скобках относятся к карте памяти класса UHS-I емкостью 16 ГБ на основании принятых в компании Canon условий тестирования.
- $\boxed{5}$  Даже при использовании карты класса UHS-I индикатор максимальной длины серии не изменяется. Вместо этого используется максимальная длина серии, приведенная в скобках в таблице.
- 围 При выборе обоих типов файлов (RAW и JPEG) одно и то же изображение будет записано на карту одновременно как файл RAW и как файл JPEG с заданными значениями качества. Два изображения будут записаны с одинаковой нумерацией файлов (расширение файлов: .JPG для JPEG и .CR2 для RAW).
	- Для обозначения качества записи изображения используются следующие значки:  $\mathbb{Z}\mathbb{Z}$  (RAW),  $\mathbb{M}$   $\mathbb{Z}\mathbb{Z}$  (среднее разрешение RAW),  $\mathbb{S}$   $\mathbb{Z}\mathbb{Z}$ (низкое разрешение RAW), JPEG, 4 (высокое качество), 4 (обычное качество),  $L$  (высокое разрешение),  $M$  (среднее разрешение), 6 (низкое разрешение).

#### <span id="page-136-0"></span>**Изображения RAW**

Изображение RAW — это необработанные выходные данные с датчика изображения, преобразованные в цифровую форму. Изображение записывается на карту памяти без какой-либо обработки, можно выбрать следующие уровни качества: **RAW**, MRAW или SRAW. Изображение **ИМ** можно обработать с помощью функции [▶1: Обра**ботка изображения RAW**] и сохранить как изображение JPEG. (Изображения MEXII и SEXII невозможно обработать с помощью камеры.) Поскольку сами изображения RAW не изменяются, возможна многократная обработка с различными параметрами для создания любого количества изображений JPEG.

Для обработки таких изображений можно использовать программу Digital Photo Professional (программное обеспечение EOS, стр. [232](#page-234-1)). В зависимости от назначения изображений к ним можно применять различные настройки и создавать изображения JPEG, TIFF или другого типа с этими настройками.

#### **Программное обеспечение для обработки изображений RAW**

- Для просмотра изображений RAW на компьютере рекомендуется использовать программу Digital Photo Professional (DPP, программное обеспечение EOS).
- Предыдущие версии DPP 4.х не поддерживают обработку снимков RAW, сделанных этой камерой. Если на компьютер установлена предыдущая версия DPP 4.x, выполните обновление, получив с веб-сайта Canon новейшую версию программы DPP и установив ее (стр. [232\)](#page-234-0). (Предыдущая версия будет перезаписана.) Предыдущие версии DPP 4.х не поддерживают обработку снимков RAW, сделанных этой камерой.
- Доступное на рынке программное обеспечение может не поддерживать ...<br>работу с изображениями RAW, снятыми данной камерой. Для получения информации о совместимости обратитесь к производителю ПО.

ħ

# i**: Установка чувствительности ISO**  для фотографий<sup>\*</sup>

Установите чувствительность ISO (чувствительность датчика изображения к свету) в соответствии с уровнем внешней освещенности. В режимах базовой зоны чувствительность ISO устанавливается автоматически.

Сведения о чувствительности ISO во время видеозаписи см. на стр. [200](#page-202-0) и [202.](#page-204-0)

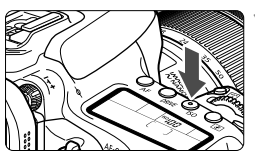

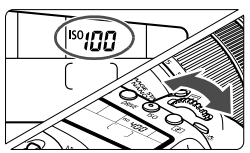

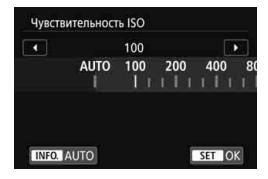

#### **Нажмите кнопку <**|SO> (⊗6).

#### **2 Установите чувствительность ISO.**

- Следя за индикацией на ЖК-панели или в видоискателе, поворачивайте диск < $\mathcal{E} > \mathcal{E}$ > или < $\mathcal{E} >$ .
- Чувствительность ISO может устанавливаться в диапазоне от 100 до 16000 с шагом 1/3 ступени.
- «**A**» обозначает чувствительность ISO авто. Чувствительность ISO устанавливается автоматически.
- При отображении экрана, приведенного слева, можно нажать кнопку <B>, чтобы задать «**AUTO**».

#### **Рекомендации по установке чувствительности ISO**

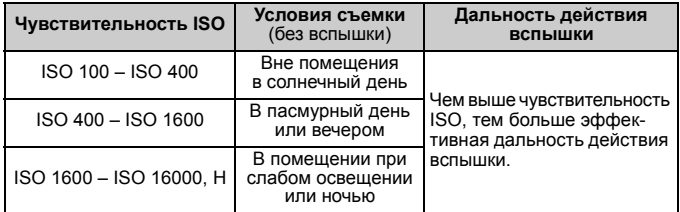

\* При высоких значениях чувствительности ISO может увеличиться зернистость изображений.

- Поскольку «**H**» (эквивалент ISO 25600) является расширенным значением чувствительности ISO, становятся более заметными шумы (световые точки, полосы и т. п.) и нарушения цветопередачи, и разрешение будет ниже, чем при стандартной настройке.
	- **Если для параметра [ 3: Приоритет светов**] задано значение [**Разрешен**], выбор значений ISO 100/125/160 и «**H**» (эквивалент ISO 25600) невозможен (стр. [147](#page-149-0)).
	- Съемка при высокой температуре может привести к повышенной зернистости изображений. Длительные выдержки также могут привести к появлению неправильных цветов на изображении.
	- Если съемка производится при высоких значениях чувствительности ISO, на изображении могут стать заметными шумы (полосы, световые точки и т. п.).
	- Если съемка производится в условиях, способствующих возникновению большого количества шумов, таких как сочетание высокой чувствительности ISO, высокой температуры и длительной выдержки, изображения могут не записываться должным образом.
	- Съемка объекта на близком расстоянии с использованием вспышки при высокой чувствительности ISO может привести к переэкспонированию.

# **Bыбор стиля изображения**<sup>☆</sup>

Выбирая стиль изображения, можно получать эффекты, соответствующие задуманному восприятию фотографии или объекту съемки. В режимах базовой зоны значение [ $\sqrt{2.34}$ ] (Авто) устанавливается автоматически. (В режимах < $\bigcirc$  > устанавливается значение [ $\frac{z}{z}$ ] (Стандартное).)

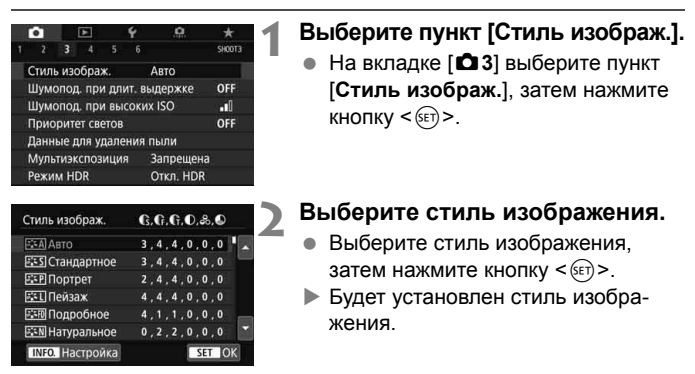

#### **Характеристики стиля изображения**

#### *<b>FA* Авто

Цветовой тон корректируется в зависимости от сюжета. Цвета голубого неба, зелени и закатов станут более насыщенными, особенно при съемке сцен на природе, на открытом воздухе и на закате.

Если при выборе стиля [**Авто**] требуемый цветовой тон не получен, используйте другой стиль изображения.

#### *<b>FIS Стандартное*

Изображение выглядит ярким, резким и четким. Это универсальный стиль изображения, подходящий для большинства сюжетов.

#### $⊑$ **:** Портрет

Для получения красивых оттенков кожи. Изображение выглядит смягченным. Подходит для съемки портретов крупным планом. Изменяя параметр [**Цветовой тон**], можно настроить оттенок кожи.

#### **FEI** Пейзаж

Обеспечивает яркие синие и зеленые цвета, а также очень резкие и четкие изображения. Эффективен для съемки впечатляющих пейзажей.

#### **<u><b>EXPII**</u> Подробное

Подходит для передачи точных контуров и мелких текстур объекта. Яркость цветов немного повышается.

#### **<b>EXAL** Натуральное

Этот стиль изображения предназначен для пользователей, предпочитающих выполнять обработку изображений на компьютере. Обеспечивает естественные цвета и приглушенные изображения с умеренными яркостью и насыщенностью цветов.

#### **E** मा Точное

Подходит для обработки изображения на компьютере. Если объект снят при солнечном свете и при цветовой температуре 5200 K, производится колориметрическая настройка цвета в соответствии с цветом объекта. Обеспечивает приглушенные изображения с умеренными яркостью и насыщенностью цветов.

#### *<b>EXM* Монохромное

Служит для создания черно-белых изображений.

Черно-белые изображения JPEG невозможно преобразовать в цветные. Когда снова потребуется снимать цветные фотографии, обязательно убедитесь, что настройка [**Монохромное**] отключена.

 $\boxed{3}$  Можно задать отображение значка < $\bigoplus$  > в видоискателе, если установлена настройка [**Монохромное**].

#### **EXII Пользовательский 1-3**

Можно зарегистрировать один из базовых стилей, например [**Портрет**], [**Пейзаж**], файл стиля изображения и т. п. и настроить его, как требуется. Для любого ненастроенного пользовательского стиля изображения действуют те же настройки по умолчанию, что и для стиля изображения [**Авто**].

# **MENU Настройка баланса белого**\*

Баланс белого (ББ) обеспечивает белый цвет белым областям. Обычно настройка Авто [W]] (Приоритет атмосферы) или [W] w] (Приоритет белого) обеспечивают правильный баланс белого. Если при настройке «Авто» не удается получить естественные цвета, можно выбрать баланс белого в соответствии с источником света или настроить его вручную, произведя съемку белого объекта. В режимах базовой зоны автоматически задается значение значение [**W]** (Приоритет атмосферы). (В режиме < $\P$  > устанавливается значение [Q**w**] (Приоритет белого).)

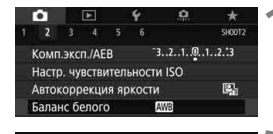

Авто: Приоритет атмосф.

Баланс белого

**AWB 米 白、土 未** 

# **1 Выберите пункт [Баланс белого].**

**• На вкладке [** $\Omega$ **2] выберите пункт** [**Баланс белого**], затем нажмите кнопку  $\leq$   $($   $\sqrt{5}$   $\leq$   $\geq$   $\leq$ 

#### **2 Выберите настройку баланса белого.**

 Выберите настройку, затем нажмите кнопку  $\leq$   $($   $\sqrt{5}$   $\leq$   $\geq$   $\leq$ 

(Прибл.)

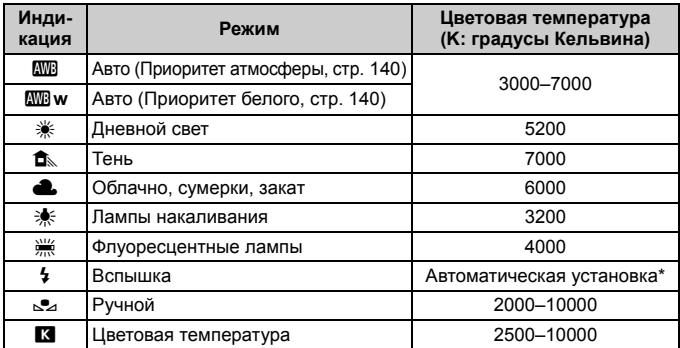

\* Применяется при использовании вспышек Speedlite с функцией передачи информации о цветовой температуре. В противном случае будет установлено значение прибл. 6000 K.

#### **Баланс белого**

Для человеческого глаза белый объект выглядит белым независимо от типа освещения. В случае цифровой камеры белый цвет для цветокоррекции выбирается на основе цветовой температуры освещения, после чего цвета настраиваются программно, чтобы белые области выглядели белыми. Эта функция позволяет снимать изображения с естественными оттенками цветов.

#### <span id="page-142-0"></span>Q **Настройка автоматического баланса белого**

Настройка [**W]** (Приоритет атмосферы) позволяет увеличить интенсивность теплых оттенков при съемке с освещением лампами накаливания. Выбрав настройку [Q**w**] (Приоритет белого), можно уменьшить интенсивность теплых цветовых оттенков изображения. Для обеспечения соответствия автоматическому балансу белого предыдущих моделей камер EOS выбирайте настройку [**WB**] (Приоритет атмосферы).

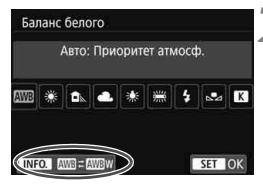

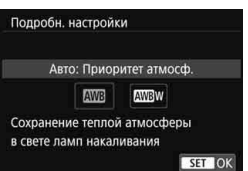

#### **1 Выберите пункт [Баланс белого].**

- На вкладке [z**2**] выберите пункт [**Баланс белого**], затем нажмите кнопку < $(s_{ET})$ >.
- **2 Выберите [**Q**].**
	- Выберите [**WB**], затем нажмите кнопку  $\leq$ **INFO**. $\geq$ .

## **3 Выберите требуемый вариант.**

 Выберите значение [**Авто: Приоритет атмосф.**] или [**Авто: Приоритет белого**], затем нажмите кнопку < $(SET)$ >.

**WE : Авто: Приоритет атмосферы WWE w** : Авто: Приоритет белого

# **Предупреждения для настройки [**Q**w] (Приоритет белого)**

- Теплый цветовой оттенок объектов может выцветать.
- Если на экране имеются несколько источников света, возможно, что теплый цветовой оттенок изображения не будет ослаблен.
- При использовании вспышки цветовой тон будет таким же, как и в случае [**W**] (Приоритет атмосферы).
## <span id="page-144-0"></span>**MENU Автокоррекция яркости и контрастности**

Если изображение получается темным, или контрастность изображения низкая, контрастность и яркость изображения можно исправить автоматически. Эта функция называется Auto Lighting Optimizer (Автокоррекция яркости). Настройка по умолчанию — [**Стандартная**]. Для изображений JPEG коррекция выполняется в момент съемки изображения.

В режимах базовой зоны автоматически устанавливается значение [**Стандартная**].

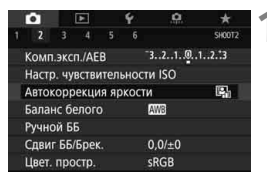

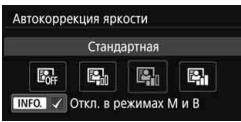

### **1 Выберите [Auto Lighting Optimizer/ Автокоррекция яркости].**

 $\bullet$  На вкладке  $\Omega$ 2] выберите пункт [**Auto Lighting Optimizer/Автокоррекция яркости**], затем нажмите кнопку  $\leq$  (SET)  $>$ .

## **2 Выберите значение.**

 Выберите настройку, затем нажмите кнопку < $(F)$ >.

## **3 Произведите съемку.**

 При необходимости изображение записывается со скорректированной яркостью и контрастностью.

В зависимости от условий съемки возможно увеличение шумов.

- Если установлено любое другое значение, кроме [**Запрещена**], и для получения более темного снимка используется компенсация экспозиции или компенсация экспозиции вспышки, изображение все равно может получиться светлым. Чтобы уменьшить экспозицию, установите для этого параметра значение [**Запрещена**].
- Если задан режим HDR, приоритет светов (стр. [147](#page-149-0)) или мультиэкспозиция, для функции Auto Lighting Optimizer (Автокоррекция яркости) автоматически выбирается значение [**Запрещена**].

Если на шаге 2 нажать кнопку <INFO, > и снять флажок  $\lceil v \rceil$  у пункта [**Откл. в режимах M и B**], функцию [**Auto Lighting Optimizer/Автокор**рекция яркости] также можно задавать в режимах <M> и <B>.

## **MENU Настройка шумоподавления**<sup>\*</sup>

#### **Шумоподавление при высоких значениях ISO**

Данная функция уменьшает шумы, возникающие на изображении. Хотя шумоподавление применяется при любых значениях чувствительности ISO, оно особенно эффективно при больших значениях чувствительности ISO. При съемке с низкими значениями чувствительности ISO возможно еще большее уменьшение шумов в тенях.

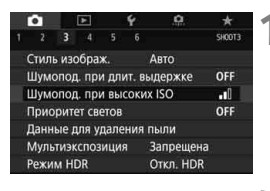

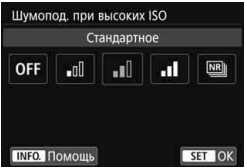

### **1 Выберите [Шумопод. при высоких ISO].**

• На вкладке [**13**] выберите [**Шумопод. при высоких ISO**], затем нажмите  $\leq$   $\left(\frac{1}{2}x\right)$  >.

#### **2 Установите уровень.**

 Выберите требуемый уровень шумоподавления и нажмите < $\sqrt{\text{sr}}$ )>.

#### M**: Шумоподавление при серийной съемке**

Используется шумоподавление с качеством изображения выше, чем [**Сильное**]. Для съемки одной фотографии делается серия из четырех кадров, которые затем совмещаются и объединяются в одно изображение JPEG.

Если задан тип RAW или RAW+JPEG качества записи изображений, невозможно установить значение [**Шумопод.при серийн.съёмке**].

### **3 Произведите съемку.**

 Изображение будет записано с применением шумоподавления.

 $\mathbb{E}$  Можно задать отображение в видоискателе символа < $\bigoplus$ >, если установлено шумоподавление при серийной съемке.

#### **Предупреждения для функции шумоподавления при серийной съемке**

- При существенном сдвиге изображения в результате сотрясения камеры эффект шумоподавления может снижаться.
- Для предотвращения сотрясения камеры держите ее неподвижно. Рекомендуется использовать штатив.
- В случае съемки движущегося объекта за ним могут появляться остаточные следы.
- Объединение может не произойти должным образом при съемке повторяющихся рисунков (решеток, полос и т. д.) или плоских однотонных изображений.
- Если при съемке серии из четырех кадров яркость объекта изменяется, это может привести к неправильной экспозиции снимка.
- После съемки запись на карту для уменьшения шумов и объединения изображений может занимать заметное время. Во время обработки изображений в видоискателе и на ЖК-панели отображается сообщение «**buSY**», и до завершения обработки сделать другой снимок невозможно.
- Невозможно использовать автоматический брекетинг экспозиции (AEB) и брекетинг ББ.
- Если задана функция [z**3: Шумопод. при длит. выдержке**], [z**3: Мультиэкспозиция**], [z**3: Режим HDR**], AEB или брекетинг ББ, задать [**Шумопод.при серийн.съемке**] невозможно.
- Для ручных длительных выдержек или видеосъемки невозможно установить значение [**Шумопод.при серийн.съемке**].
- Съемка со вспышкой невозможна. Подсветка для автофокусировки включается в соответствии с параметром [8**C.Fn II -6: Включение лампы помощи AF**].
- При отключении питания, переключении режима съемки в режим базовой зоны или < $B$ > либо переключении на видеосъемку значение автоматически изменяется на [**Стандартное**].

#### **Шумоподавление при длительной выдержке**

Шумоподавление возможно для изображений, снятых с выдержкой в 1 с и более.

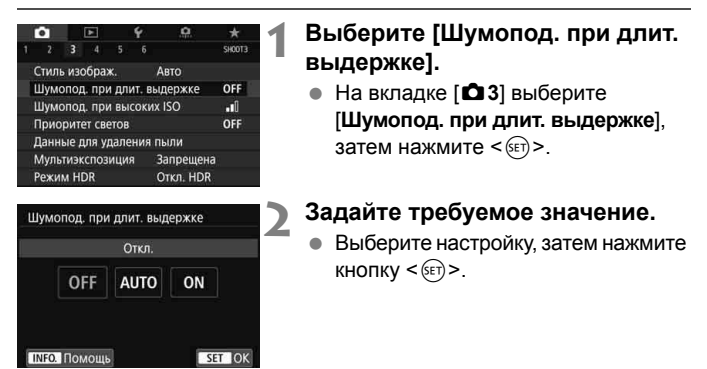

#### **Авто**

Для выдержек длительностью 1 с и более шумоподавление производится автоматически при обнаружении шумов, характерных для длительных выдержек. Настройка [**Авто**] эффективна в большинстве случаев.

#### **Вкл.**

Шумоподавление производится для всех выдержек длительностью 1 с и более. Настройка [**Вкл.**] позволяет уменьшить шум, который не мог быть обнаружен при настройке [**Авто**].

## **3 Произведите съемку.**

 Изображение будет записано с применением шумоподавления.

- При значениях [**Авто**] и [**Вкл.**] процесс шумоподавления после съемки может занять столько же времени, сколько само экспонирование. Съемка следующего изображения до завершения процесса шумоподавления невозможна.
	- Изображения, снятые при чувствительности ISO 1600 или выше, могут выглядеть более зернистыми при настройке [**Вкл.**], чем при настройке [**Откл.**] или [**Авто**].
	- Если во время съемки в режиме Live View одновременно используются настройка [**Вкл.**] и длительная выдержка, при выполнении процедуры шумоподавления отображается значок «**BUSY**». Изображение в режиме Live View отсутствует, пока не завершится процедура шумоподавления. (Съемка следующего изображения невозможна.)

## <span id="page-149-0"></span>**MENU Приоритет светов**

Можно уменьшить переэкспонированные области светов, в которых теряются детали.

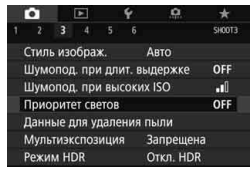

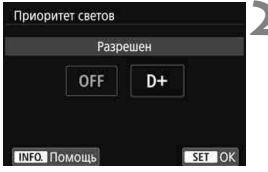

## **1 Выберите [Приоритет светов].**

На вкладке [<sup>2</sup>3] выберите [Прио**ритет светов**], затем нажмите < $(SET)$ >.

## **2 Выберите [Разрешен].**

- Показатели светлых областей снимка будут улучшены. Динамический диапазон расширяется в пределах от стандартного 18% серого до светлых областей. Переходы между оттенками серого и светлыми областями становятся более плавными.
- **3 Произведите съемку.**
	- Изображение будет записано с применением приоритета светов.

 Если установлено значение [**Разрешен**], шум изображения может немного увеличиться.

 При значении [**Разрешен**], чувствительность ISO можно задавать в диапазоне от ISO 200 и выше. Задание значений из расширенного диапазона чувствительности ISO невозможно.

Если установлен приоритет светов, в видоискателе и на ЖК-панели отображается значок < $D+$ >.

## **MENU** Коррекция периферийной освещенности и аберраций объектива

Падение освещенности на периферии — характеристика объективов, приводящая к затемнению углов изображения. Образование цветной полосы вдоль очертаний объекта съемки называется хроматической аберрацией. Помехи изображения, возникающие из-за характеристик объектива, называются искажением. Эти аберрации объектива и падение освещенности можно исправить. По умолчанию коррекция периферийной освещенности и хроматической аберрации установлена на [**Включить**], а коррекция искажений — на [**Отключить**]. Если отображается сообщение [F **Данные для коррекции недоступны**], см. раздел «Данные для коррекции искажений объектива» на стр. [150](#page-152-0).

### **Коррекция периферийной освещенности**

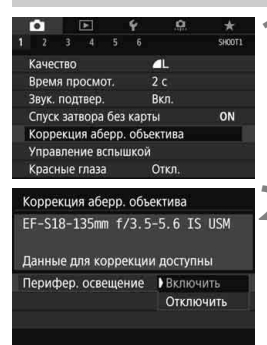

- **1 Выберите [Коррекция аберр. объектива].**
	- $\bullet$  На вкладке  $\bullet$  **1**1 выберите [**Коррекция аберр. объектива**], затем нажмите  $\leq$   $(s$ <sub>ET</sub> $)$  >.

#### **2 Выберите значение.**

- Убедитесь в том, что на экране для установленного объектива отображается сообщение [**Данные для коррекции доступны**].
- Выберите [**Перифер. освещение**] и нажмите  $\leq$   $\left(\sqrt{5ET}\right)$  >.
- Выберите значение [**Включить**], затем нажмите кнопку  $\leq$   $\left(\sqrt{8E}\right)$  >.
- **3 Произведите съемку.**
	- Изображение будет записано со скорректированной периферийной освещенностью.

В зависимости от условий съемки на периферии изображения могут появляться шумы.

- Применяемая величина коррекции ниже максимальной величины коррекции, которую можно применить с помощью программы Digital Photo Professional (программное обеспечение EOS, стр. [232](#page-234-0)).
	- Чем выше чувствительность ISO, тем меньше величина коррекции.
	- В режимах базовой зоны коррекция периферийной освещенности и коррекция хроматической аберрации применяются автоматически. Коррекция искажений не применяется.

N

#### **Коррекция хроматической аберрации**

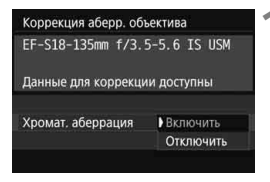

#### **1 Выберите значение.**

- Убедитесь в том, что на экране для установленного объектива отображается сообщение [**Данные для коррекции доступны**].
- Выберите [**Хромат. аберрация**] и нажмите  $\leq$   $\left(\sqrt{5ET}\right)$  >.
- Выберите значение [**Включить**], затем нажмите кнопку < $(F)$ >.

#### **2 Произведите съемку.**

 Изображение будет записано со скорректированной хроматической аберрацией.

#### **Коррекция искажений**

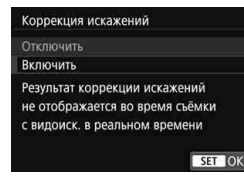

#### **1 Выберите значение.**

- Убедитесь в том, что на экране для установленного объектива отображается сообщение [**Данные для коррекции доступны**].
- Выберите пункт [**Коррекция искажений**], затем нажмите кнопку < $(s_{F}$ )>.
- Выберите значение [**Включить**], затем нажмите кнопку < (SET) >.

#### **2 Произведите съемку.**

 Изображение будет записано со скорректированным искажением.

- Если включена коррекция искажений, камера записывает более узкую область изображения, чем та, которая отображается в видоискателе. (Периферия изображения будет слегка обрезана, и разрешение будет немного ниже).
	- Коррекция искажений отражается в записанном изображении, но не видна в видоискателе или в режиме Live View во время съемки.
	- Если для параметра [**Коррекция искажений**] задано значение [**Включить**], максимальная длина серии при серийной съемке снижается.
	- Искажения не корректируются при видеосъемке, а также если установлен режим HDR, мультиэкспозиция или шумоподавление при серийной съемке.
	- Использование коррекции искажений при съемке в режиме Live View слегка меняет угол обзора.
	- Информация об индикации точек AF и данные для удаления пыли не добавляются к снимкам, записанным с применением коррекции искажений.

#### <span id="page-152-0"></span>**Данные для коррекции искажений объектива**

Камера уже содержит данные для коррекции периферийной освещенности объектива, хроматической аберрации и искажений приблизительно для 30 объективов. При выбранном пункте [**Включить**] коррекция периферийной освещенности, хроматической аберрации и искажений применяется автоматически для любого объектива, данные для коррекции по которому зарегистрированы в камере.

С помощью программы EOS Utility (программное обеспечение EOS) можно проверить, по каким объективам в камере зарегистрированы данные для коррекции. Кроме того, можно зарегистрировать данные для коррекции для незарегистрированных объективов. Подробные сведения см. в документе «EOS Utility Инструкция по эксплуатации».

Если данные для коррекции содержатся в объективе, регистрировать эти данные в камере не требуется.

#### **Предупреждения по использованию коррекции искажений объектива**

- Коррекцию периферийной освещенности, хроматической аберрации и искажений невозможно применить к уже снятым изображениям JPEG.
- В случае использования объектива другого производителя (не Canon) для коррекций рекомендуется задать настройку [**Отключить**], даже если отображается сообщение [**Данные для коррекции доступны**].
- При использовании увеличения во время съемки в режиме Live View коррекция периферийной освещенности на экране не отражается.
- Величина коррекции уменьшается, если для используемого объектива нет информации о расстоянии съемки.

#### **Примечания по использованию коррекции искажений объектива**

- Если эффект коррекции не виден, увеличьте изображение после съемки и проверьте снова.
- Коррекцию можно применять даже при установленном экстендере или конвертере Life Size Converter.
- Если в камере не зарегистрированы данные для коррекции, относящиеся к установленному объективу, результат будет тот же, что и при задании для коррекции значения [**Отключить**].

## **MENU Подавление мерцания** \*

При съемке изображений с короткой выдержкой при таких источниках освещения, как флуоресцентные лампы, мигание этих ламп приводит к мерцанию, и экспозиция изображения по вертикали может быть неровной. Если в таких условиях используется серийная съемка, неровная экспозиция или цвета могут возникнуть на всех изображениях. Если эта функция используется при съемке с видоискателем, камера определяет частоту мигания источника освещения и делает снимок, когда воздействие мерцания на экспозицию или цветовой тон минимально.

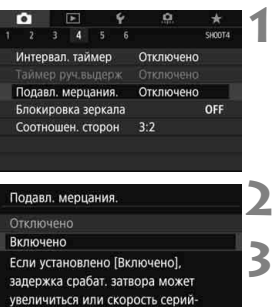

SET OK

ной съёмки может уменьшиться

## **1 Выберите [Подавл. мерцания.].**

**• На вкладке [** $\Omega$ **4] выберите [Подавл. мерцания.**] и нажмите < $(s_{ET})$  >.

## **2 Выберите [Включено].**

#### **3 Произведите съемку.**

- Съемка производится с уменьшением неравномерности экспозиции или цветового тона, вызванной мерцанием.
- Если установлено значение [**Включено**] и съемка производится при мерцающем источнике света, задержка срабатывания затвора может увеличиться. Кроме того, может снизиться скорость серийной съемки, а интервал съемки может стать неравномерным.
	- Данная функция не работает при съемке в режиме Live View или видеосъемке.
	- $\bullet$  Если в режиме < $\bullet$  > или < $\text{Av}$ > выдержка изменяется во время серийной съемки или делается несколько снимков одной сцены с различными выдержками, цветовой тон на снимках может быть разным. Во избежание изменения цветового тона используйте режим < $Tv$ > или <M> с фиксированной выдержкой.
	- Цветовой тон снимков, сделанных со значением [**Включено**] параметра [**Подавл. мерцания.**], может отличаться от цветового тона снимков, сделанных со значением [**Отключено**].
	- Мерцание с частотой, отличной от 100 Гц или 120 Гц, не распознается. Кроме того, если частота мерцания источника света изменяется во время серийной съемки, воздействие мерцания невозможно уменьшить.
- $\bigoplus$   $\bullet$  Если объект съемки находится на темном фоне или на изображении присутствует яркий свет, мерцание может распознаваться неправильно.
	- При определенных типах освещения камера не может уменьшить эффекты мерцания, даже если в видоискателе отображается значок  $<$ Flicker! $>$ .
	- В зависимости от источника освещения обнаружение мерцания может работать неправильно.
	- $\bullet$  При изменении компоновки кадра значок < **Elicker.** > может периодически появляться и исчезать.
	- В зависимости от источников освещения или условий съемки, ожидаемый результат может быть не достигнут даже при использовании данной функции.
- Рекомендуется предварительно сделать пробные снимки.
	- $\bullet$  Если значок < **Elicker.** > не отображается в видоискателе, в пункте [5**2: Отображение в видоискателе**] задайте для параметра [**Обнаружение мерцания**] значение [**Показать**] (стр. [68](#page-70-0)). Когда камера подавляет эффекты мерцания при съемке, загорается значок < Hidges Если источник света не мигает или мерцание не обнаружено, значок  $\leq$   $\frac{d}{dx}$  = не отображается.
	- Если для параметра [**Обнаружение мерцания**] задано значение [**Показать**], а для параметра [**Подавл. мерцания.**] задано значение [**Отключено**], при экспозамере с мигающим источником освещения для предупреждения начинает мигать значок < Hicker >. Перед съемкой рекомендуется установить значение [**Включено**].
	- $\bullet$  В режимах базовой зоны значок <  $\blacksquare$  не отображается, но при съемке влияние мерцания уменьшается.
	- Подавление мерцания также работает при использовании вспышки. Однако при съемке с беспроводной вспышкой результат может отличаться от ожидаемого.

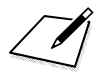

# **Расширенные операции**

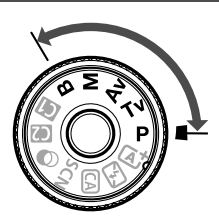

В режимах творческой зоны можно изменять различные настройки камеры для получения разнообразных результатов съемки за счет выбора выдержки затвора и/или величины диафрагмы, настройки требуемой экспозиции и т. д.

**5**

- $\bullet$  Значок  $\star$  в правой верхней части заголовка страницы указывает, что эта функция доступна только в режимах творческой зоны  $(P/Tv/Av/M/B)$ .
- Если нажать кнопку спуска затвора наполовину, а затем отпустить, настройки экспозиции будут отображаться в видоискателе и на ЖК-панели еще в течение прибл. 4 с ( $\ddot{\odot}$ 4) за счет функции таймера замера экспозиции.

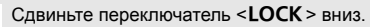

## d**: Программная AE**

Выдержка и величина диафрагмы устанавливаются камерой автоматически в соответствии с яркостью объекта. Это называется программной AE.

- $*$  < $\mathsf{P}$ > означает «программа».
- \* AE означает «автоэкспозиция».

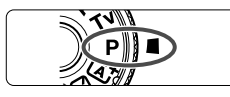

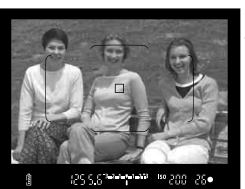

#### **1 Поверните диск установки**  режима в положение <**P**>.

## **2 Сфокусируйтесь на объекте.**

- Смотря в видоискатель, наведите точку AF на объект. Затем наполовину нажмите кнопку спуска затвора.
- По достижении фокусировки в правой нижней части видоискателя загорается индикатор фокусировки < • (в режиме покадрового AF).
- Производится автоматическая установка выдержки и диафрагмы, которые отображаются на ЖК-дисплее и в видоискателе.

### **3 Проверьте изображение на экране.**

 Если индикаторы выдержки и величины диафрагмы не мигают, будет установлена правильная экспозиция.

## **4 Произведите съемку.**

 Выберите композицию кадра и полностью нажмите кнопку спуска затвора.

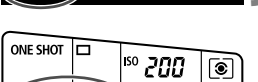

iso prim

Ĕ

2.1 1.1 2.13

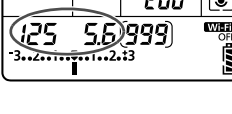

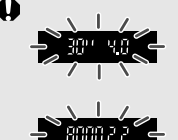

- Если мигают выдержка «**30"**» и минимальное диафрагменное число, это означает недоэкспонирование. Увеличьте чувствительность ISO или используйте вспышку.
- Если мигают выдержка «**8000**» и максимальное диафрагменное число означает переэкспонирование. Уменьшите чувствительность ISO или уменьшите количество света, проходящего через объектив, с помощью нейтрального фильтра (приобретается отдельно).

## **Различия между режимами <P> и <** $A^+$ **>**

В режиме < $A^+$  > многие функции, такие как режим АF и режим замера экспозиции, устанавливаются автоматически во избежание получения испорченных снимков. Количество функций, которые может задать пользователь, ограничено. В режиме < $\mathbf{P}$ > автоматически устанавливается только выдержка и величина диафрагмы. В нем можно свободно задавать настройку режима AF, режима замера экспозиции и других функций.

#### **Смена программы**

- В режиме программной AE можно произвольно изменять комбинацию (программу) выдержки и величины диафрагмы, автоматически устанавливаемую камерой, сохраняя при этом постоянную экспозицию. Это называется сменой программы.
- Для использования этой возможности нажмите кнопку спуска затвора наполовину, а затем поворачивайте диск <6> до отображения на экране требуемой величины выдержки или диафрагмы.
- Смена программы будет отменена автоматически, когда таймер замера экспозиции закончит работу ( $\ddot{\circ}$ 4) (отображение значения экспозиции прекратится).
- Смену программы нельзя использовать при съемке со вспышкой.

## **TV: АЕ с приоритетом выдержки**

В этом режиме пользователь устанавливает выдержку, а камера автоматически устанавливает величину диафрагмы для получения стандартной экспозиции в соответствии с яркостью объекта. Это называется AE с приоритетом выдержки. Меньшая выдержка позволяет получать резкое изображение движущихся объектов при съемке динамичных сюжетов. Большая выдержка позволяет получить эффект размытия, создающий ощущение движения.

 $*$  < $TV$  > означает «значение времени».

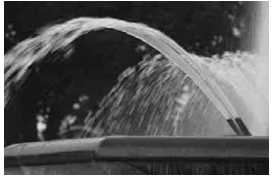

Эффект размытости, создающий ощущение движения (Длинная выдержка: 1/30 с)

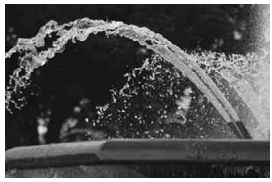

Резкое изображение динамичного сюжета (Короткая выдержка: 1/2000 с)

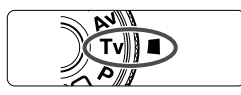

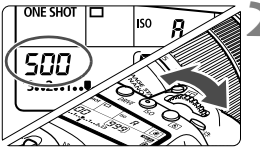

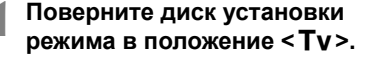

## **2 Установите требуемую выдержку.**

 Глядя на ЖК-панель, поворачивайте диск < €23>.

#### 500 - 40 <sup>362656</sup> 1623 iso ugg

### **3 Сфокусируйтесь на объект.**

- Нажмите кнопку спуска затвора наполовину.
- Диафрагма устанавливается автоматически.

#### **4 Проверьте изображение на экране видоискателя и произведите съемку.**

 Если индикатор величины диафрагмы не мигает, будет получена стандартная экспозиция.

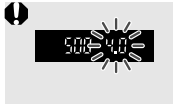

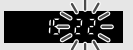

- Мигание минимального значения диафрагменного числа означает недоэкспонирование. Поворачивая диск < $\frac{28}{100}$ >, увеличивайте выдержку, пока значение величины диафрагмы не перестанет мигать, либо увеличьте чувствительность ISO.
	- Мигание максимального значения диафрагменного числа означает переэкспонирование. Поворачивая диск < $\frac{28}{100}$ >, уменьшайте выдержку, пока значение величины диафрагмы не перестанет мигать, либо уменьшите чувствительность ISO.

## **Индикация выдержки**

Выдержки в пределах от «**8000**» до «**4**» указывают знаменатель дроби для значения выдержки. Например, «**125**» означает 1/125 с, «**0"5**» означает 0,5 с, а «**15"**» означает 15 с.

## f**: AE с приоритетом диафрагмы**

В этом режиме пользователь устанавливает величину диафрагмы, а камера автоматически устанавливает выдержку для получения стандартной экспозиции в соответствии с яркостью объекта. Это называется AE с приоритетом диафрагмы. Большее диафрагменное число (меньшее отверстие диафрагмы) обеспечивает большую глубину резкости, т. е. большую резкость переднего и заднего планов. Напротив, меньшее диафрагменное число (большее отверстие диафрагмы) уменьшает глубину резкости, т. е. уменьшает резкость переднего и заднего планов.

 $*$  <  $Av$  > означает «величину диафрагмы» (отверстие диафрагмы).

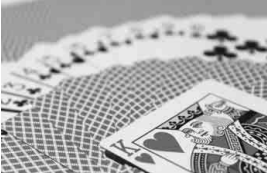

Размытый фон (С меньшим диафрагменным числом: f/5.6)

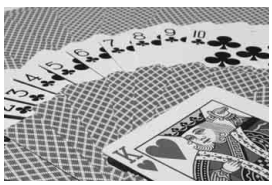

Резкий передний и задний план (С большим диафрагменным числом: f/32)

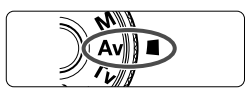

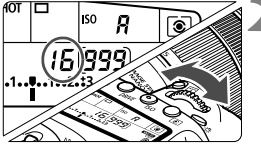

 $\pm$  С. Знаним на атв

<sup>50</sup>800 25

### **1 Поверните диск установки**  режима в положение <Av>.

## **2 Установите требуемую диафрагму.**

 Глядя на ЖК-панель, поворачивайте диск < $\mathcal{E} \leq \mathcal{E} \leq 2$ .

## **3 Сфокусируйтесь на объект.**

- Нажмите кнопку спуска затвора наполовину.
- Выдержка устанавливается автоматически.

### **4 Проверьте изображение на экране видоискателя и произведите съемку.**

 Если индикатор выдержки не мигает, будет получена стандартная экспозиция.

30

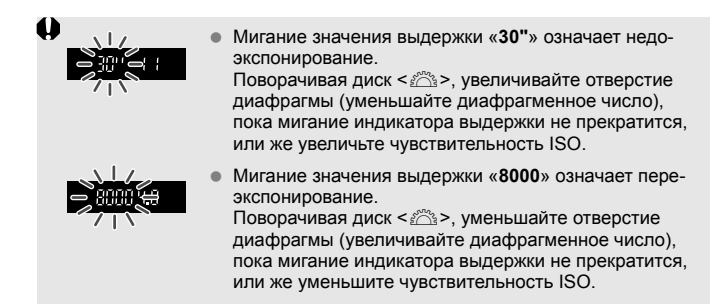

## **Индикация величины диафрагмы**

Чем больше диафрагменное число, тем меньше диаметр отверстия диафрагмы. Отображаемые диафрагменные числа различаются в зависимости от объектива. Если на камере не установлен объектив, в качестве значения величины диафрагмы отображается «**00**».

### Просмотр глубины резкости<sup>\*</sup>

Величина диафрагмы изменяется только в момент съемки фотографии. В остальное время диафрагма остается открытой. Поэтому в видоискателе или на ЖК-экране сцена видна с малой глубиной резкости.

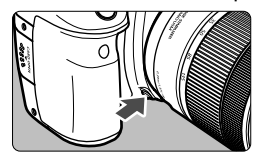

Нажав кнопку предварительного просмотра глубины резкости, можно привести диафрагму объектива в соответствие с текущей установкой и проверить глубину резкости (диапазон приемлемой фокусировки).

- R. Большее диафрагменное число обеспечивает больший диапазон приемлемой фокусировки переднего и заднего планов. Однако изображение в видоискателе будет более темным.
	- Эффект глубины резкости ясно виден на изображении при съемке в режиме Live View, если изменить величину диафрагмы и нажать кнопку предварительного просмотра глубины резкости (стр. [174\)](#page-176-0).
	- При нажатой кнопке предварительного просмотра глубины резкости экспозиция фиксируется (фиксация AE).

## a**: Ручная экспозиция**

В этом режиме пользователь самостоятельно устанавливает требуемые выдержку и величину диафрагмы. Для определения экспозиции ориентируйтесь на индикатор величины экспозиции в видоискателе или используйте имеющиеся в продаже экспонометры. Этот способ называется ручной экспозицией.

 $*$  < $M$ > означает «ручная».

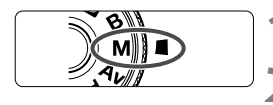

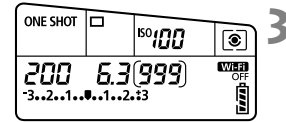

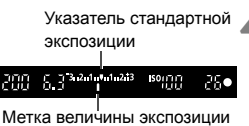

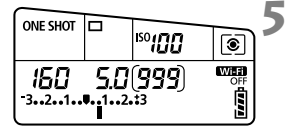

#### **1 Поверните диск установки**  режима в положение <**M**>.

**2 Установите чувствительность ISO** (стр. [135](#page-137-0))**.**

#### **3 Установите выдержку и диафрагму.**

- Для установки выдержки поворачивайте диск  $\leq$  $\approx$
- Для установки диафрагмы поворачивайте диск  $\leq$  >
- Если диафрагму установить не удается, сдвиньте переключатель блокировки  $<$  LOCK > вниз, после чего поворачивайте диск < $\mathcal{E}^{\text{max}}$ > или < $\text{S}$ >.

## **4 Сфокусируйтесь на объекте.**

- Нажмите кнопку спуска затвора наполовину.
- Значение экспозиции отображается в видоискателе и на ЖК-панели.
- Проверьте метку величины экспозиции < $\blacksquare$ >, чтобы определить степень отклонения от стандартной величины экспозиции.

#### **5 Установите экспозицию и произведите съемку.**

- Проверьте индикатор величины экспозиции и установите требуемую выдержку и величину диафрагмы.
- Если установленная величина экспозиции отличается на ±3 ступени от стандартной величины, на индикаторе крайних значений величины экспозиции отображается значок < $\blacklozenge$  или < $\blacktriangleright$  >.

Ž

#### <span id="page-165-0"></span>**Компенсация экспозиции с «ISO авто»**

Если для съемки с ручной экспозицией установлена чувствительность ISO **A** (AUTO), компенсацию экспозиции (стр. [166\)](#page-168-0) можно установить следующим образом.

- [**Q2: Комп.эксп./AEB**]
- В пункте [.**Ф.С.Fn III-4: Назначение элементов управл.**] выберите [s**: Комп.эксп.(удерж.кнопку, пов.** S**)**].
- Быстрое управление (стр. [50\)](#page-52-0)
- Если задано значение «ISO авто», чувствительность ISO меняется в соответствии со значениями выдержки и диафрагмы для достижения стандартной экспозиции. Поэтому, возможно, не удастся достичь желаемого эффекта экспозиции. В этом случае установите компенсацию экспозиции.
	- Если используется вспышка и задана автоматическая установка ISO, компенсация экспозиции не применяется, даже если установлена величина компенсации экспозиции.
- **Е | Если в разделе [<b>Q2**: Auto Lighting Optimizer/Q2: Автокоррекция **яркости**] удалить отметку [X] в настройке [**Откл. в режимах M и B**], функцию Auto Lighting Optimizer (Автокоррекция яркости) можно будет задать даже в режиме < $M$ > (стр. [142\)](#page-144-0).
	- **Если задана чувствительность «ISO авто», можно нажать кнопку <** $\bigstar$ **>,** чтобы зафиксировать чувствительность ISO.
	- $\bullet$  Если нажать кнопку < $\bigstar$ > и изменить композицию кадра, индикатор величины экспозиции показывает разницу в величине экспозиции по сравнению с состоянием до нажатия кнопки < $\bigstar$ >.
	- Если компенсация экспозиции (стр. [166\)](#page-168-0) была применена в режиме <P>, <Tv> или <Av>, а затем режим съемки был переключен на  $\leq$ М > с автоматической установкой ISO, будет поддерживаться уже заданная величина компенсации экспозиции.
	- Если задана чувствительность «ISO авто» и для параметра [8**C.Fn I-1: Шаг изменения экспозиции**] задано значение [**1: 1/2**], компенсация экспозиции с шагом 1/2 будет применяться вместе с чувствительностью ISO (шаг 1/3) и выдержкой. Однако отображаемая индикация выдержки не изменяется.

## <span id="page-166-0"></span> $\widehat{\mathcal{C}}$  Выбор режима замера экспозиции $^\times$

Можно выбрать один из четырех способов измерения яркости объекта. В режимах базовой зоны автоматически задается оценочный замер. (В режимах <SCN:  $\mathbf{M}$ > и < $\mathbf{Q}$ :  $\mathbf{M}$ > устанавливается центральновзвешенный замер.)

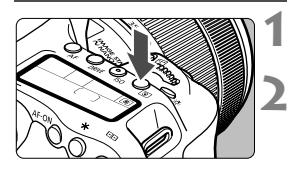

 $\circ$ 

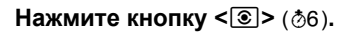

### **2 Выберите режим замера экспозиции.**

- Следя за индикацией на ЖК-дисплее, поворачивайте диск < $\mathcal{E}^{\infty}$ > или < $\mathcal{E}$ )>.
	- q**:Оценочный замер**
	- w**:Частичный замер экспозиции**
	- r**:Точечный замер**
	- e**:Центрально-взвешенный замер**

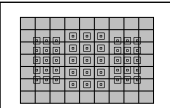

#### q **Оценочный замер**

Универсальный режим замера экспозиции в камере, подходящий для большинства объектов даже в условиях контрового света. Камера автоматически настраивает экспозицию в соответствии со сценой.

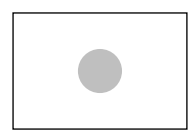

#### w **Частичный замер экспозиции**

Удобен, когда вокруг объекта имеются намного более яркие источнике света, например из-за задней подсветки и т. п. Частичный замер экспозиции покрывает около 6,0% площади видоискателя по центру кадра.

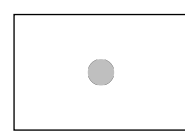

### r **Точечный замер**

Удобен для замера экспозиции определенной части объекта или сцены. Точечный замер покрывает около 3,8% площади видоискателя по центру кадра.

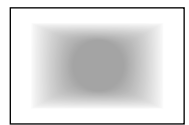

#### e **Центрально-взвешенный замер**

Результаты замера усредняются по всей сцене с большим весом для центральной части видоискателя.

**В** в режиме **®** (Оценочный замер) экспозиция фиксируется после нажатия кнопки спуска затвора наполовину и достижения фокусировки. В режимах  $\boxed{C}$  (Частичный замер экспозиции),  $\boxed{\bullet}$  (Точечный замер) и  $\boxed{\phantom{C}}$  (Центральновзвешенный замер) экспозиция устанавливается в момент выполнения съемки. (При нажатии кнопки спуска затвора наполовину фиксация не производится.)

## <span id="page-168-0"></span>**• Установка компенсации экспозиции**

Компенсация экспозиции служит для получения более светлого изображения, то есть для увеличения стандартной экспозиции, либо для получения более темного изображения, а значит уменьшения стандартной экспозиции, установленной камерой. Компенсацию экспозиции можно задать в режимах съемки < $\dot{P}$ > < $\dot{V}$  <  $\dot{V}$  /  $\dot{V}$  /  $\dot{V}$  /  $\dot{V}$  /  $\dot{V}$  /  $\dot{V}$  /  $\dot{V}$  /  $\dot{V}$  /  $\dot{V}$  /  $\dot{V}$  /  $\dot{V}$  /  $\dot{V}$  /  $\dot{V}$  /  $\dot{V}$  /  $\dot{V}$ для компенсации экспозиции можно задать до ±5 ступеней\* с шагом 1/3 ступени, индикатор компенсации экспозиции на ЖК-дисплее и в видоискателе может отображать значение в пределах ±3 ступеней. Чтобы задать компенсацию экспозиции свыше ±3 ступеней, используйте быстрое управление (стр. [50](#page-52-0)) или следуйте инструкциям для параметра [z**2: Комп.эксп./AEB**] на следующей странице.

Информацию об установке компенсации экспозиции, если заданы режим  $\leq$  **M** > и чувствительность ISO авто, см. на стр. [163](#page-165-0).

\* При съемке в режиме Live View компенсацию экспозиции можно задавать в пределах ±3 ступени.

#### Увеличенная экспозиция для увеличения яркости

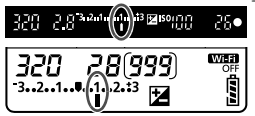

Уменьшенная экспозиция для уменьшения яркости

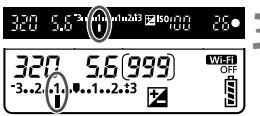

#### **1 Проверьте экспозицию.**

Нажмите кнопку спуска затвора ( $\bigcirc 4$ ) наполовину и проверьте индикатор величины экспозиции.

#### **2 Установите величину компенсации экспозиции.**

- Глядя в видоискатель или на ЖКдисплей, поворачивайте диск < 3>.
- Если нужный показатель установить не удается, сдвиньте переключатель блокировки <**LOCK** > вниз, после чего поворачивайте диск $\leq$  >.
- Если задана компенсация экспозиции, в видоискателе и на ЖК-панели отображается значок  $\leq \geq$ .
- **3 Произведите съемку.**
- Для отмены компенсации экспозиции установите для нее значение < $\geq$

Если для параметра [z**2: Auto Lighting Optimizer/**z**2: Автокоррекция яркости**] (стр. [142\)](#page-144-0) установлено любое значение, кроме [**Запрещена**], изображение может выглядеть ярким даже при установленной отрицательной компенсации экспозиции для более темного изображения.

- Величина компенсации экспозиции сохраняется даже после установки переключателя питания в положение <OFF>.
	- После установки величины компенсации экспозиции можно предотвратить непреднамеренное изменение величины компенсации экспозиции, переместив переключатель <LOCK > вверх.
	- Если установленная величина компенсации экспозиции превышает ±3 ступени, на индикаторе величины экспозиции у крайнего значения отображается значок < $\blacklozenge$  или < $\blacktriangleright$ .

ħ

## **Автоматический брекетинг экспозиции**   $(AEB)^{\star}$

Автоматически изменяя выдержку или величину диафрагмы, камера делает три последовательных кадра с экспозиционной вилкой шириной до ±3 ступеней (величина устанавливается с шагом 1/3 ступени). Это называется автоматическим брекетингом экспозиции (AEB). \* AEB означает «автоматический брекетинг экспозиции».

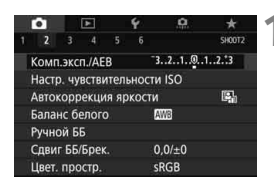

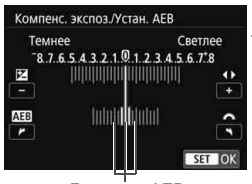

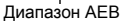

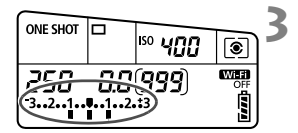

## **1 Выберите пункт [Комп.эксп./AEB].**

 $\bullet$  На вкладке [ $\bullet$ 2] выберите [**Комп.эксп./AEB**], а затем нажмите  $\leq$  (SET)  $>$ 

### **2 Установите диапазон AEB.**

- Диском < $\hat{\ell}^{\infty}_{\infty}$ > установите диапазон AEB. Нажимайте кнопки <<>>>, чтобы установить величину компенсации экспозиции.
- $\bullet$  Для этого нажмите < $(s_{FT})$ >.
- После закрытия меню на ЖК-панели отображается диапазон AEB.

#### **3 Произведите съемку.**

- Три кадра в режиме брекетинга снимаются согласно установленному режиму работы затвора в следующей последовательности: стандартная экспозиция, уменьшенная экспозиция и увеличенная экспозиция.
- $\bullet$  AFB не отменяется автоматически. Для отмены AEB выполните шаг 2 для отключения отображения диапазона AEB.

R

- Во время съемки в режиме AEB в видоискателе мигают значок < $\bigstar$  > и диапазон AEB.
	- $\bullet$  Если задан режим работы затвора < $\square$ > или < $\square$ <sup>S</sup>>, необходимо для каждого снимка три раза нажать кнопку спуска затвора. Если задан режим <  $\Box$ <sup>H</sup> >, <  $\Box$  > или <  $\Box$ S > и кнопка спуска затвора удерживается полностью нажатой, производится съемка серии из трех кадров в режиме брекетинга, после чего камера автоматически прекращает съемку. Если задан режим < $\frac{1}{6}$  У> или < $\frac{1}{6}$  У2>, три кадра в режиме брекетинга снимаются серией с 10-секундной или 2-секундной задержкой.
	- AEB можно установить в сочетании с компенсацией экспозиции.
	- Если установленное значение AEB превышает ±3 ступени, на индикаторе крайних значений экспозиции отображается значок < $\blacklozenge$  или < $\blacktriangleright$ .
	- Функция AEB не может использоваться при съемке со вспышкой, ручной длительной выдержке, или когда установлен параметр [**Шумопод.при серийн.съемке**], [**Режим HDR**] или художественный фильтр.
	- AEB отменяется автоматически при установке переключателя питания в положение <OFF> или при готовности вспышки к съемке.

## $\star$  **Фиксация АЕ** <sup>★</sup>

Фиксацию экспозиции следует использовать, если область фокусировки должна отличаться от области экспозамера или если требуется снять несколько кадров с одинаковой экспозицией. Для фиксации AE нажмите кнопку < $\bigstar$ >, затем измените композицию кадра и произведите съемку. Это называется фиксацией AE. Данный прием удобен для объектов с подсветкой сзади и т. п.

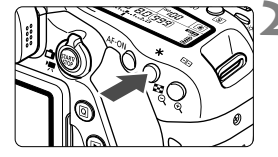

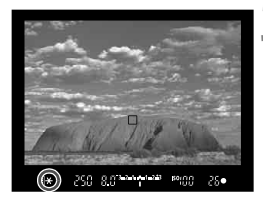

## **1 Сфокусируйтесь на объект.**

- Нажмите кнопку спуска затвора наполовину.
- Отображаются параметры экспозиции.

### **Нажмите кнопку <** $\angle$  **>** (⊙4).

- $\blacktriangleright$  В видоискателе загорается значок < $\blacktriangleright$  >. указывая на то, что значение экспозиции зафиксировано (фиксация AE).
- $\bullet$  При каждом нажатии кнопки < $\bigstar$  > фиксируется текущее значение экспозиции.

#### **3 Измените композицию кадра и произведите съемку.**

 Если требуется снять дополнительные кадры с сохранением фиксации AE, удерживайте нажатой кнопку < $\bigstar$ > и нажмите кнопку спуска затвора для съемки другого изображения.

### **Работа функции фиксации AE**

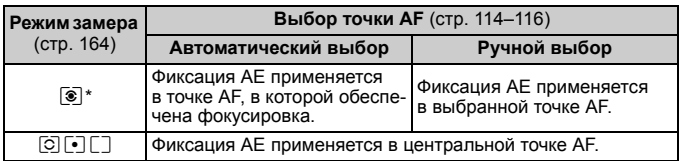

\* Когда переключатель режима фокусировки на объективе установлен в положение <**MF**>, фиксация AE производится в центральной точке AF.

## D **Использование встроенной вспышки**

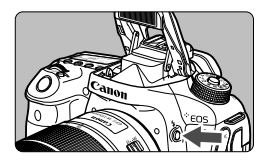

В режимах творческой зоны для съемки с использованием встроенной вспышки поднимите ее, нажав кнопку < $\blacklozenge$ . Перед съемкой убедитесь, что в видоискателе отображается [ $\frac{1}{2}$ ]. После завершения съемки нажатием пальцев опустите встроенную вспышку в исходное положение до щелчка.

В некоторых режимах съемки из базовой зоны можно задавать встроенную вспышку с помощью быстрого управления (стр. [101](#page-103-0)). В нижеприведенной таблице указаны значения выдержки и настроек диафрагмы при съемке с использованием вспышки.

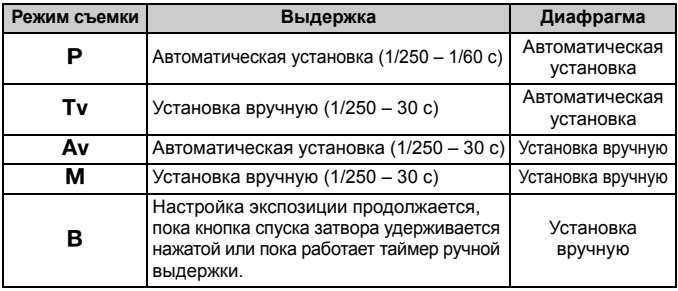

## **Съемка со вспышкой в режиме <**f**>**

Для получения правильной экспозиции вспышки мощность вспышки будет автоматически установлена в соответствии с заданным вручную значением диафрагмы (автоматическая установка экспозиции вспышки). Величина выдержки будет установлена автоматически в пределах 1/250 – 30 с в соответствии с яркостью освещения сцены.

При низкой освещенности экспозиция главного объекта обеспечивается автоматическим экспозамером вспышки, а экспозиция заднего плана обеспечивается более длительной выдержкой, устанавливаемой автоматически. Достигается правильная экспозиция как объекта, так и заднего плана с передачей атмосферы сцены (автоматическая синхронизация вспышки при длительной выдержке). Для предотвращения сотрясения камеры держите ее неподвижно. Рекомендуется использовать штатив. Чтобы избежать длинных выдержек, в меню [z**1: Управление вспышкой**] для параметра [**Выдержка синхр. вспышки в Av**] следует установить значение [**1/250-1/60 c (авто)**] или [**1/250 с (фиксированная.)**].

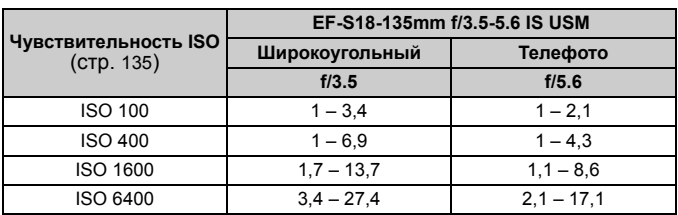

**Эффективный диапазон действия встроенной вспышки** (Прибл., м)

\* Если установлена высокая чувствительность ISO и большое расстояние фокусировки, в зависимости от объекта и др. факторов возможно, что требуемая экспозиция не будет получена.

- Вспышку невозможно использовать при видеосъемке. Она не сработает.
	- AEB не может использоваться при съемке со вспышкой.
	- При съемке со встроенной вспышкой необходимо снять бленду объектива.
	- Если на объектив надета бленда или объект съемки расположен слишком близко, это может помешать работе встроенной вспышки, и нижняя часть снятого изображения будет слишком темной.
	- Не проводите съемку со вспышкой, если удерживаете встроенную вспышку пальцем или вспышка не поднята до конца по другим причинам.

Если при использовании супертелеобъектива или объектива с большой светосилой нижняя часть кадра получается темной, рекомендуется использовать внешнюю вспышку Speedlite (продается отдельно).

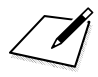

# **Съемка с просмотром изображения на ЖК-экране (Съемка в режиме Live View)**

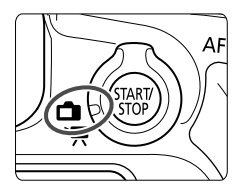

Можно производить съемку, просматривая изображение на ЖК-экране камеры. Такой способ называется «Съемка в режиме Live View». Съемка в режиме Live View включается при установке переключателя «режим Live View/видеосъемка» в положение  $\leq \Box$ >.

**6**

 Если держать камеру в руках и производить съемку, просматривая изображение на ЖК-экране, изображения могут получаться смазанными из-за сотрясения камеры. Рекомендуется использовать штатив.

## **Дистанционная съемка в режиме Live View**

Установив на компьютере программу EOS Utility (программное обеспечение EOS, стр. [232](#page-234-1)), можно подключить камеру к компьютеру и производить дистанционную съемку, просматривая изображение на экране компьютера. Подробные сведения см. в документе «EOS Utility Инструкция по эксплуатации».

<span id="page-176-0"></span>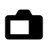

## **• Съемка с просмотром изображения на ЖК-экране**

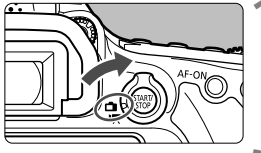

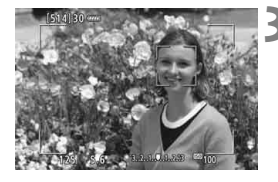

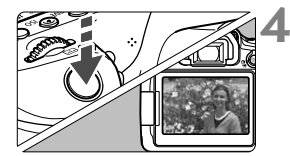

**1 Установите переключатель «режим Live View/видеосъемка»**  в положение <**na**>.

#### **2 Выведите на экран изображение в режиме Live View.**

- $\bullet$  Нажмите кнопку  $\leq^{\text{START}}_{\text{STOP}}$ .
- На ЖК-экране появится снимаемое в режиме Live View изображение.
- Изображение на экране в режиме Live View близко соответствует уровню яркости фактического снимаемого изображения.

## **3 Сфокусируйтесь на объект.**

- При нажатии кнопки спуска затвора наполовину камера выполняет фокусировку с использованием текущего метода автофокусировки (стр. [180](#page-182-0)).
- Лицо или объект съемки можно также выбрать, коснувшись его на экране (стр. [190](#page-192-0)).

#### **4 Произведите съемку.**

- Полностью нажмите кнопку спуска затвора.
- Производится съемка, и снятое изображение отображается на ЖК-экране.
- После завершения просмотра изображения камера автоматически возвращается к съемке в режиме Live View.
- Для завершения съемки в режиме Live View нажмите кнопку  $\leq \frac{STARY}{STOP}$  >.
- Охват изображения составляет прибл. 100% (если для качества записи изображения выбрано значение JPEG  $\blacksquare$ L).
	- В режимах творческой зоны можно проверить глубину резкости с помощью кнопки предварительного просмотра глубины резкости.
	- Съемку в режиме Live View можно производить также с помощью пульта ДУ (продается отдельно).

 $\overline{\mathbb{F}}$ 

#### **Активация съемки в режиме Live View**

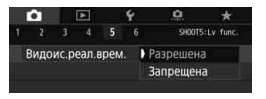

 $\bf\omega$ 

5.

Установите для параметра [z**5: Видоис. реал.врем.**] (вкладка [ $\bigcirc$ 3] в режимах базовой зоны) значение [**Разрешена**].

**Возможное количество снимков при съемке в режиме Live View** (Прибл. число снимков)

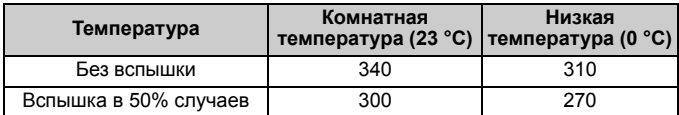

 Приведенные выше цифры рассчитаны для работы с полностью заряженным аккумулятором LP-E6N по стандартам тестирования CIPA (Ассоциация производителей камер и устройств обработки изображения).

 При полностью заряженном аккумуляторе LP-E6N непрерывно производить съемку в режиме Live View можно в течение приблизительно 2 ч 30 мин при комнатной температуре (23 °C).

- **В режиме <SCN:**  $\mathbf{E}$  **> съемка в режиме Live View невозможна.**
- **В режимах <SCN:**  $\blacksquare$  $\chi$  **> и < ⊙:**  $\varsigma$ **<sub>HDR</sub>**  $\varsigma$ **<sub>HDR</sub>**  $\varsigma$ **<sub>HDR</sub> > диапазон съемки уменьшается.**
- Во время зарядки вспышки на ЖК-экране отображается сообщение «**BUSY**» и просмотр объекта невозможен. Кроме того, скорость серийной съемки уменьшается.
- Не направляйте камеру на яркий источник света, например на солнце или на яркий источник искусственного света. Это может привести к повреждению датчика изображения или внутренних деталей камеры.
- **Предупреждения, касающиеся съемки в режиме Live View, приведены на стр. [194](#page-196-0)[–195](#page-197-0).**

Фокусировку также можно произвести, нажав кнопку <AF-ON>.

- При использовании вспышки слышен звук двойного срабатывания затвора, однако выполняется съемка только одного кадра. Кроме того, для съемки изображения после полного нажатия кнопки спуска затвора требуется несколько больше времени, чем при съемке с использованием видоискателя.
- Если камера не используется в течение долгого времени, питание автоматически выключается в соответствии с установкой параметра [5**2: Автоотключение**] (стр. [60](#page-62-0)). Если для параметра [5**2: Автоотключение**] выбрано значение [**Запрещено**], то съемка в режиме Live View прекращается автоматически прибл. через 30 мин (питание камеры не выключается).
- С помощью кабеля HDMI HTC-100 можно вывести изображение в режиме Live View на экран телевизора. Обратите внимание, что звук не воспроизводится. Если изображение не появляется на экране телевизора, проверьте, правильно ли установлено для параметра [5**3: ТВ-стандарт**] значение [**Для NTSC**] или [**Для PAL**] (в зависимости от ТВ-стандарта телевизора).

#### **Отображение информации**

При каждом нажатии кнопки <INFO.> изменяется отображение информации.

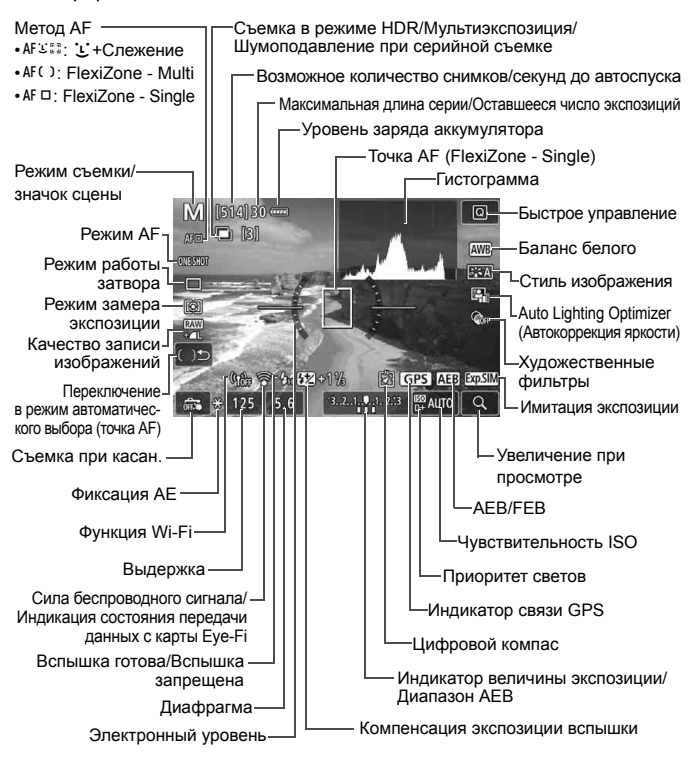

- 围 Гистограмма отображается при нажатии кнопки <INFO.>, если задано значение [z**5: Имитация экспоз.: Разрешена**]. Однако гистограмма не отображается при полностью нажатой кнопке спуска затвора.
	- Вы можете вызвать на экран электронный уровень, нажав кнопку  $\leq$ INFO. > (стр. [66\)](#page-68-0). Обратите внимание, что если в качестве метода автофокусировки выбран режим [i] +Слежение] или камеру подсоединена к телевизору с помощью кабеля HDMI, отображение электронного уровня невозможно.
	- **Если значок < EMEM** > белый, это означает, что изображение в режиме Live View отображается с яркостью, близкой к яркости фактически снимаемого изображения.
	- $\bullet$  Мигание значка < $\sqrt{2}$   $\sqrt{3}$  > означает, что яркость изображения при съемке в режиме Live View отличается от фактического результата съемки (из-за слишком низкой или высокой освещенности). Однако фактически записанное изображение будет отражать установленную экспозицию. Обратите внимание, что шум, наблюдаемый при съемке, может быть более заметен, чем на фактически записанном изображении.
	- **Если установлен режим <SCN: <b>F**  $\mathbf{A}^k$  >, используется вспышка в режимах базовой зоны или задано значение [**Имитация экспоз.: Разрешена**] в режимах творческой зоны и используется шумоподавление при серийной съемке, режим HDR, ручная длительная выдержка или вспышка, имитация экспозиции не производится. Значок <EDEM> и гистограмма отображаются серым цветом. Изображение отображается на ЖК-мониторе со стандартной яркостью. При низкой или высокой освещенности гистограмма может отображаться неправильно.
	- **Имитация экспозиции не выполняется в режимах <** $\bigcirc$ **:**  $\sum_{i=1}^{\infty}$  $\sum_{i=1}^{\infty} \sum_{i=1}^{\infty}$ **.** Значок < **100 %** отображается серым цветом. Гистограмма не отображается.

**Не держите камеру в одном положении длительное время.** Даже если камера не сильно нагрелась, продолжительный контакт с какой-либо деталью может вызвать покраснение кожи или образование волдырей из-за низкотемпературного ожога. Людям с проблемами кровообращения или с очень чувствительной кожей, а также во время съемки при высокой температуре, рекомендуется использовать штатив.
## <span id="page-180-0"></span>**Выбор режима АЕ** $\hat{X}$

Характеристики режима AF можно выбрать в соответствии с условиями и объектом съемки. В режимах базовой зоны оптимальный режим автофокусировки автоматически устанавливается для каждого режима съемки.

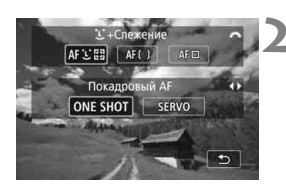

## **Нажмите кнопку <**AF>.

- **2 Выберите режим AF.**
	- Кнопками <<<>>>>> выберите требуемую функцию AF, затем **ONE SHOT:** Покадровый АF нажмите кнопку  $\leq$   $(55)$  >. SERVO: Servo AF

Если выполнить наведение на резкость не удалось, точка AF загорается оранжевым цветом. В таком случае съемка невозможна, даже при полном нажатии кнопки спуска затвора. Измените композицию кадра и попробуйте сфокусироваться еще раз. См. также раздел «Условия съемки, затрудняющие фокусировку» (стр. [188\)](#page-190-0).

## **Покадровый AF для съемки неподвижных объектов**

#### **Подходит для неподвижных объектов. При нажатии кнопки спуска затвора наполовину камера фокусируется только один раз.**

- После завершения наведения на резкость точка AF загорится зеленым цветом, и прозвучит звуковой сигнал.
- Пока кнопка спуска затвора удерживается наполовину нажатой, фокусировка остается фиксированной. При необходимости можно изменить композицию кадра.

Если в параметре [z**1: Звук. подтвер.**] задано значение [**Откл.**], при завершении фокусировки звуковой сигнал не подается.

## **Режим Servo AF для съемки движущихся объектов**

#### **Этот режим автофокусировки предназначен для съемки движущихся объектов. Пока кнопка спуска затвора удерживается наполовину нажатой, камера будет продолжать фокусировку на объекте.**

- Если установлен режим высокоскоростной серийной съемки, макс. скорость составляет прибл. 5,0 кадра/с. Съемка производится с приоритетом скорости серийной съемки.
- Если установлен режим низкоскоростной серийной съемки, макс. скорость составляет прибл. 3,0 кадра/с. Съемка производится с приоритетом отслеживания объекта.
- Для съемки со вспышкой скорость серийной съемки снижается.
- После завершения наводки на резкость точка AF загорится синим цветом. В этом случае звуковой сигнал не подается.
- Экспозиция устанавливается в момент выполнения съемки.
- В зависимости от используемого объектива, расстояния до объекта и скорости перемещения объекта, правильная фокусировка может оказаться невозможной.
- Если во время серийной съемки использовать зум, возможно нарушение фокусировки. Производите съемку после получения требуемой компоновки кадра с помощью зумирования.

- **В в режиме [Servo AF]** для качества изображения можно задать значение **RAW** или JPEG. Если задано значение MRAW или SRAW, изображение записывается с качеством **RAW**.
	- Если заданы режим [**Servo AF**] и шумоподавление при серийной съемке, значение [**Шумопод. при высоких ISO**] автоматически изменяется на [**Стандартное**].

## <span id="page-182-1"></span><span id="page-182-0"></span>**Фокусировка с AF (метод AF)**

## **Выбор метода автофокусировки**

Для выполнения съемки объекта можно выбрать один из методов автофокусировки в соответствии с условиями съемки. Поддерживаются следующие методы автофокусировки: [i] (лицо)+Слежение] (стр. [181\)](#page-183-0), [**FlexiZone - Multi**] (стр. [183\)](#page-185-0) и [**FlexiZone - Single**] (стр. [185\)](#page-187-0). Если требуется добиться точной фокусировки, установите переключатель режима фокусировки на объективе в положение <**MF**>, увеличьте изображение и выполните фокусировку вручную (стр. [192](#page-194-0)).

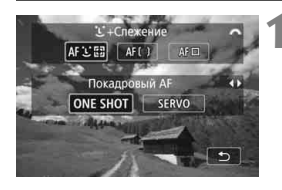

## **Нажмите кнопку <**AF>.

- **2 Выберите метод автофокусировки.**
	- Диском < $\frac{1}{2}$ > выберите метод автофокусировки, затем нажмите кнопку < $(s_{ET})$ >.

- **В** Метод автофокусировки можно также задать в параметре [ $\bigcirc$  5: Метод АF] (вкладка [z**3**] в режимах базовой зоны).
	- В процедурах на стр. [181](#page-183-0)–[186](#page-188-0) предполагается, что установлена покадровая автофокусировка. Если установлен режим Servo AF, при достижении фокусировки цвет точки AF меняется на синий. В этом случае звуковой сигнал не подается (стр. [178](#page-180-0)).
	- В режимах <SCN:  $\leq$   $\leq$  > автоматически устанавливается режим Servo AF, а после наводки на резкость цвет точки AF меняется на синий и подается звуковой сигнал.

## <span id="page-183-0"></span> $U$ (лицо)+Слежение: AFUE

Камера обнаруживает лицо и выполняет фокусировку. При перемещении лица точка AF < > также перемещается для отслеживания лица.

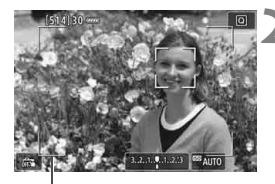

Рамка области

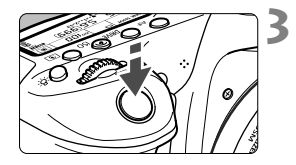

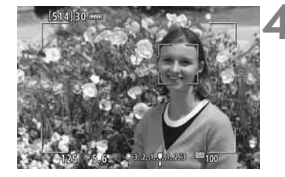

### **1 Выведите на экран изображение в режиме Live View.**

- $\bullet$  Нажмите кнопку  $\leq$   $\frac{START}{C}$ .
- На ЖК-экране появится снимаемое в режиме Live View изображение.

## **2 Проверьте точку автофокусировки.**

- После определения лица появляются рамка области и рамка <  $\geq$  > вокруг лица для фокусировки.
- Если обнаружено несколько лиц, выводится значок << > > - Диском <<<<> местите рамку  $\lt\leq$  > на нужное лицо.
- Лицо или объект съемки можно также выбрать, коснувшись его на ЖК-экране. Если объектом съемки не является лицо, отображается значок <

## **3 Сфокусируйтесь на объект.**

- Для фокусировки нажмите кнопку спуска затвора наполовину.
- Если не удалось обнаружить лица людей либо если вы не коснулись ЖК-экрана, камера переключится в режим «FlexiZone - Multi» с функцией автоматического выбора (стр. [183\)](#page-185-0).
- После завершения наведения на резкость точка AF загорается зеленым цветом и звучит звуковой сигнал.
- Если не удалось навести на резкость, точка AF загорается оранжевым цветом.

## **4 Произведите съемку.**

 Проверьте фокусировку и экспозицию и полностью нажмите кнопку спуска затвора для съемки кадра (стр. [174\)](#page-176-0).

 **Фокусировка на объект, не являющийся лицом человека** Hажмите <  $\sin$  > или <  $\sin$  >; в центре появляется рамка области автофокусировки <<a>. С помощью <<<>>
заетотите рамку области автофокусировки на нужный объект. После выполнения фокусировки рамка области автофокусировки <[3] > отслеживает объект, даже если он перемещается или если изменяется композиция кадра.

- $\bigoplus$  **E**сли лицо фотографируемого человека находится не в фокусе, обнаружение лица будет невозможно. Настройте фокусировку вручную (стр. [192](#page-194-0)), чтобы стало возможно обнаружение лица, затем произведите автофокусировку.
	- Отличный от лица человека объект может быть определен как лицо.
	- Функция определения лица не работает, если на изображении лицо слишком маленькое или большое, слишком яркое или затемненное или частично скрыто.
	- $\bullet$  Рамка фокусировки <  $\gtrsim$  может охватывать только часть лица.
- 围 Ориентируясь на рамку области, выполните фокусировку внутри этой области.
	- Размер рамки автофокусировки изменяется в зависимости от объекта.

## <span id="page-185-0"></span>**FlexiZone - Multi: AF()**

Для охвата большой области можно выбрать до 35 точек AF (выбираются автоматически). Эту большую область можно разделить на 9 зон для фокусировки (разделение на зоны).

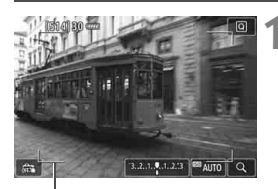

Рамка области

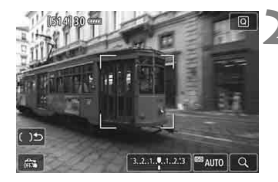

## **1 Выведите на экран изображение в режиме Live View.**

- $\bullet$  Нажмите кнопку  $\leq \frac{START}{TTOP}$ .
- На ЖК-экране появится снимаемое в режиме Live View изображение.

## **Выберите точку АГ.** ☆

- Для переключения между режимами автоматического выбора и выбора зоны используйте кнопки < $(F)$ > и < $\overline{m}$  >. В режимах базовой зоны режим автоматического выбора устанавливается автоматически.
- $\bullet$  Используйте  $\leq \frac{27}{50}$  > для выбора зоны. Для возврата в центральную зону повторно нажмите кнопку < $(F)$ > или < $\widetilde{m}$ >.
- Также для выбора зоны можно коснуться ЖК-экрана. Если зона выбрана, для переключения в режим автоматического выбора нажмите значок  $\lceil$   $\lfloor \frac{1}{2} \rfloor$  на экране.

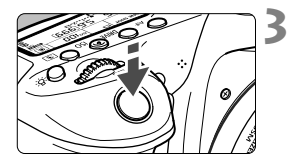

### **3 Сфокусируйтесь на объект.**

- Наведите точку AF на объект и наполовину нажмите кнопку спуска затвора.
- После завершения наведения на резкость точка AF загорится зеленым цветом, и прозвучит звуковой сигнал.
- Если выполнить наведение на резкость не удалось, рамка области автофокусировки загорится оранжевым цветом.

### **4 Произведите съемку.**

 Проверьте фокусировку и экспозицию и полностью нажмите кнопку спуска затвора для съемки кадра (стр. [174\)](#page-176-0).

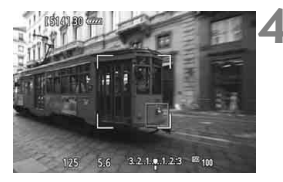

 Если камера не фокусируется на нужном объекте в режиме автоматического выбора точки AF, выберите зону или измените метод автофокусировки на [**FlexiZone - Single**], затем выполните фокусировку еще раз.

 Число точек AF зависит от настройки [z**4: Соотношен. сторон**]. При соотношении сторон [**3:2**] используются 35 точек AF. При соотношении сторон [**4:3**] и [**1:1**] используются 25 точек AF. А при соотношении [**16:9**] используется 21 точка AF. Кроме того, при соотношении [**16:9**] для фокусировки используются три зоны.

Для видеосъемки используются 21 точка AF и три зоны.

## <span id="page-187-0"></span>**FlexiZone - Single:** d

Камера фокусируется по одной точке AF. Такой метод может быть эффективным, когда необходимо сфокусироваться на отдельном объекте.

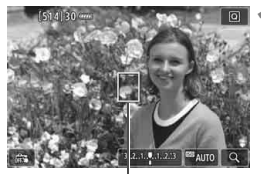

Точка AF

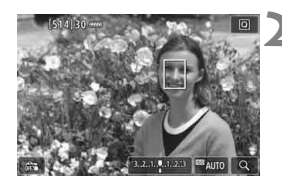

## **1 Выведите на экран изображение в режиме Live View.**

- $\bullet$  Нажмите кнопку  $\lt^{\text{START}}_{\text{GOP}}$  >.
- На ЖК-экране появится снимаемое в режиме Live View изображение.
- $\triangleright$  Отобразится точка АF < $\square$ >.
- Если для режима [**Видео Servo AF**] установлено значение [**Включить**], во время видеосъемки точка AF будет увеличена.

## **2 Переместите точку AF.**

- Используйте < $\langle x \rangle > \mu$ ля перемещения точки AF к месту фокусировки (ее нельзя переместить на край экрана).
- $\bullet$  При нажатии кнопки < $(F)$ > или < $m$ точка AF возвращается в центр экрана.
- Также для перемещения точки автофокусировки можно коснуться ЖК-экрана.

## **3 Сфокусируйтесь на объект.**

- Наведите точку AF на объект и наполовину нажмите кнопку спуска затвора.
- После завершения наведения на резкость точка AF загорится зеленым цветом, и прозвучит звуковой сигнал.
- Если выполнить наведение на резкость не удалось, точка AF загорится оранжевым цветом.

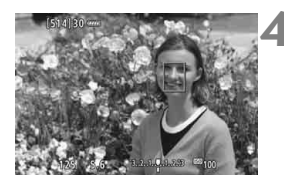

## <span id="page-188-0"></span>**4 Произведите съемку.**

 Проверьте фокусировку и экспозицию и полностью нажмите кнопку спуска затвора для съемки кадра (стр. [174\)](#page-176-0).

#### **Примечания по автофокусировке**

#### **Режим AF**

- Даже если резкость достигнута, нажатие спуска затвора наполовину приведет к повторной фокусировке.
- Во время и после выполнения AF яркость изображения может меняться.
- В зависимости от объекта, условий освещения и т. п. фокусировка может занимать больше времени или скорость серийной съемки может снижаться.
- Если во время отображения снимаемого изображения в режиме Live View изменяется источник света, экран может мигать, что затруднит фокусировку. В этом случае выйдите из режима Live View и выполните автофокусировку при том источнике света, при котором будет производиться съемка.

### **Увеличение при просмотре**

- **Если выбрана настройка [U+Слежение**], увеличение при просмотре не поддерживается.
- Если при включенной настройке [**FlexiZone Multi**] нажать кнопку <0> (или коснуться <0> на экране), увеличивается центр выбранной зоны (или центр изображения при включенном режиме автоматического выбора). При нажатии кнопки спуска затвора наполовину будет восстановлен нормальный режим изображения и в камере будет выполнена фокусировка.
- Если установлено значение [**FlexiZone Single**], при нажатии кнопки <2> (или при касании <2> на экране) область, охваченная точкой AF, будет увеличена. Нажмите кнопку спуска затвора наполовину для фокусировки в режиме увеличения при просмотре. Эту функцию следует использовать при работе с камерой на штативе и необходимости получения точной фокусировки. Если фокусировка при выбранном увеличении при просмотре затруднительна, вернитесь в режим обычного отображения и воспользуйтесь функцией AF. Учтите, что скорость автофокусировки для обычного и увеличенного просмотра различается.
- При увеличении изображения после фокусировки с использованием настроек [**FlexiZone - Multi**] или [**FlexiZone - Single**] в режиме нормального просмотра точная фокусировка не будет получена.
- В режиме Servo AF при нажатии кнопки спуска затвора наполовину во время увеличения при просмотре восстанавливается нормальный режим отображения и камера фокусируется.

#### <span id="page-190-0"></span>**Условия съемки, затрудняющие фокусировку**

- Малоконтрастные объекты (например, голубое небо, однотонные плоские поверхности) или объекты с низкой детализацией светлых или темных областей.
- Объекты с низкой освещенностью.
- Полосатые или другие объекты, изменение контрастности которых происходит только в горизонтальном направлении.
- Объекты с повторяющейся структурой (например, окна небоскреба, клавиатура компьютера и т. п.).
- Тонкие линии и очертания объектов.
- Источник освещения, яркость, цвет или структура которого постоянно меняется.
- Ночные сюжеты или точечные источники света.
- Изображение мигает при освещении флуоресцентными или светодиодными лампами.
- Очень мелкие объекты.
- Объекты на краю изображения.
- Объекты в очень ярком контровом свете или сильно отражающие объекты (например, очень блестящие автомобили и т. д.).
- Объекты, на которых точка AF охватывает близкие и удаленные объекты (например, животное в клетке и т. п.).
- Объекты, продолжающие движение внутри точки AF, которые не могут быть неподвижными из-за сотрясения камеры или размытости изображения.
- Выполнение автофокусировки на очень расфокусированном объекте.
- При использовании мягкорисующего объектива с применением эффекта мягкого фокуса.
- Использование фильтра со специальным эффектом.
- В процессе автофокусировки на экране появляется шум (пятна, полосы и пр.).
- <span id="page-191-0"></span> Если в условиях съемки, указанных на предыдущей странице, выполнить фокусировку не удалось, установите переключатель режима фокусировки на объективе в положение <**MF**> и выполните фокусировку вручную.
	- В зависимости от используемого объектива фокусировка может занимать больше времени или не достигаться. Подробнее см. на веб-сайте Canon.
- ⊓ Если необходимо произвести съемку объекта на периферии, когда он находится немного не в фокусе, наведите центральную точку или зону автофокусировки на объект, повторно выполните фокусировку и произведите съемку.
	- Лампа помощи AF не включается. Однако при использовании вспышки Speedlite серии EX (продается отдельно) со светодиодной подсветкой при необходимости включается лампа помощи AF.
	- В режиме увеличения при просмотре автофокусировка затруднена из-за сотрясения камеры. Рекомендуется использовать штатив.

# **Сё Съемка при касании**

Коснувшись ЖК-экрана, можно автоматически настроить фокус и произвести съемку. Работает во всех режимах съемки.

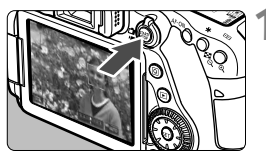

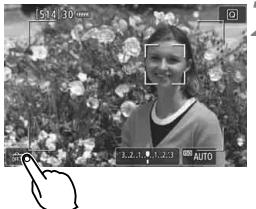

## **1 Выведите на экран изображение в режиме Live View.**

- $\bullet$  Нажмите кнопку  $\leq^{\text{START}}_{\text{TOP}}$ .
- На ЖК-экране появится снимаемое в режиме Live View изображение.

## **2 Включите сенсорный спуск затвора.**

Коснитесь [ $\frac{6}{95}$ ] в нижнем левом углу экрана.

При каждом касании этого значка производится переключение между режимами  $\frac{1}{2}$  и  $\frac{1}{2}$ .

- [Сз] (Съемка при касан.: Вкл.) При касании точки на экране камера фокусируется и производит съемку.
- [ $\frac{1}{100}$ ] (Съемка при касан.: Выкл.) Можно нажать на экране точку, на которую требуется сфокусироваться. Для съемки полностью нажмите кнопку спуска затвора.

## **3 Коснитесь экрана для выполнения съемки.**

- Коснитесь лица или объекта съемки на экране.
- Камера фокусируется на точку касания с использованием заданного метода автофокусировки (стр. [180](#page-182-0)–[186](#page-188-0)).
- После завершения наводки на резкость точка автофокусировки загорится зеленым цветом и съемка будет произведена автоматически.
- Если наводка на резкость не выполнена, точка AF загорится оранжевым цветом и съемка не будет произведена. Повторно коснитесь лица или объекта съемки на экране.

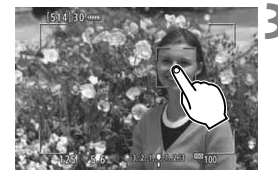

**()** • Даже если установлен режим съемки <  $\Box$ <sup>H</sup>> или <  $\Box$  >, камера производит съемку одного кадра.

 При нажатии на экран фокусировка производится в режиме покадровой автофокусировки независимо от значения параметра [x**: Съемка при касан.**] или [**Работа AF**].

- Съемка при касании не действует в режиме увеличения при просмотре.
- Если применен художественный фильтр «Рыбий глаз», камера фокусируется по точке AF в центре экрана, независимо от нажатой точки.
- Если применен художественный фильтр «Эффект миниатюры», съемка при касании не работает.
- **Если в режиме базовой зоны заданы [FlexiZone Multi] и [ G Съемка при кас.: Выкл.**], фокусировка касанием экрана невозможна.
- **Если для параметра [<sup>6</sup> Кноп. спуска нажата напол.**] в пункте [8 **C.Fn III-4: Назначение элементов управл.**] задано значение [**Начало замера**] или [**Фиксация AE (с нажатой кнопкой)**], автофокусировка не производится.
- Съемку при касании можно также задать в параметре [z**5: Съемка при касан.**] (вкладка [z**3**] в режимах базовой зоны).
	- Для съемки с длительной ручной выдержкой дважды коснитесь экрана. Длительная ручная выдержка начинается после первого касания экрана. Для прекращения выдержки повторно коснитесь экрана. Старайтесь не допускать сотрясения камеры во время касания экрана.

## <span id="page-194-1"></span><span id="page-194-0"></span>**MF: Ручная фокусировка**

Можно увеличить изображение и произвести точную наводку с помощью ручной фокусировки.

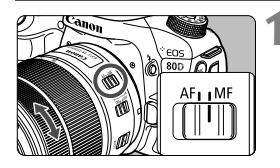

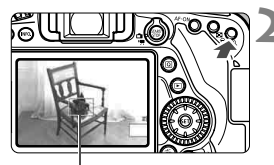

Рамка увеличения

### **1 Установите переключатель режима фокусировки на объективе в положение <MF>.**

- Для приблизительной фокусировки поворачивайте фокусировочное кольцо на объективе.
- **2 Откройте рамку увеличения.**
	- Нажмите кнопку < $\mathbb{Q}$  >.
	- Отобразится рамка увеличения.
- Также для увеличения изображения можно коснуться значка  $[Q]$ на экране.

## **3 Переместите рамку увеличения.**

- Джойстиком < \* > переместите рамку увеличения в положение, на котором требуется сфокусироваться. Для перемещения ее также можно коснуться.
- При нажатии кнопки < $(F)$ > или < $m$ рамка увеличения возвращается в центр экрана.

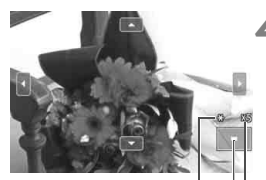

Фиксация AE Положение увеличенной области Увеличение (прибл.)

## **4 Увеличьте изображение.**

 При каждом нажатии кнопки <u> увеличение изображения изменяется следующим образом:

 $\rightarrow$ Обычный вид  $\rightarrow$  1x  $\rightarrow$  5x  $\rightarrow$  10x -

 В режиме увеличения при просмотре изображение можно прокручивать с помощью < $\frac{2}{3}$ > или треугольников направления по верхнему, нижнему, левому и правому краям экрана.

## **5 Сфокусируйтесь вручную.**

- Для фокусировки смотрите на увеличенное изображение и поворачивайте фокусировочное кольцо на объективе.
- После выполнения фокусировки нажмите кнопку < ® > для возврата к обычному отображению.

## **6 Произведите съемку.**

 Проверьте экспозицию и полностью нажмите кнопку спуска затвора для съемки кадра (стр. [174\)](#page-176-1).

 $\overline{\mathbb{B}}$  В режиме увеличения при просмотре экспозиция фиксируется. (Значения выдержки и диафрагмы отображаются красным цветом.)

#### <span id="page-196-0"></span>**Общие предупреждения, касающиеся съемки в режиме Live View Качество изображения**

- Если съемка производится при высоких значениях чувствительности ISO, на изображении могут стать заметными шумы (полосы, световые точки и т. п.).
- Съемка при высокой температуре может привести к появлению шумов и искажению цветов изображения.
- При продолжительной съемке в режиме Live View температура внутри камеры может повыситься, что приведет к ухудшению качества изображения. При перерывах в съемке режим Live View всегда следует отключать.
- Если при повышенной температуре внутри камеры производится съемка с длительной выдержкой, качество изображения может ухудшиться. Прекратите съемку в режиме Live View и подождите несколько минут, прежде чем возобновить съемку.

#### **Белый < 图> и красный < 图> значки предупреждения о температуре внутри камеры**

- При повышении температуры внутри камеры из-за продолжительной съемки в режиме Live View, а также при высокой температуре окружающей среды появляется белый значок <  $\blacksquare$  > или красный значок < $\blacksquare$  >.
- $\bullet$  Белый значок < $\cdot\cdot\cdot$  указывает на снижение качества изображений (для фотографий). Рекомендуется выйти из режима Live View и дождаться охлаждения камеры, прежде чем возобновить съемку.
- $\bullet$  Красный значок < $\overline{\mathbb{W}}$ > указывает на то, что режим Live View будет в ближайшее время отключен автоматически. В этом случае съемку невозможно возобновить до тех пор, пока температура внутри камеры не снизится. Выйдите из режима Live View, отключите питание камеры и не включайте ее некоторое время.
- Съемка в режиме Live View при высокой температуре в течение продолжительного времени приводит к более раннему появлению значков <图> и < 图>. Если съемка не производится, обязательно выключайте камеру.
- Если при повышенной внутренней температуре камеры производится съемка с высокой чувствительностью ISO или с длительной выдержкой, качество изображения может ухудшиться даже до появления значка < $\mathbb{S}$  >.

#### **Результаты съемки**

- В режиме увеличения при просмотре значения диафрагмы и выдержки отображаются красным цветом. Если произвести съемку с увеличением при просмотре, экспозиция может отличаться от требуемой. Перед съемкой вернитесь к обычному отображению.
- Даже при съемке в режиме увеличения при просмотре изображение записывается в обычном виде.

#### <span id="page-197-0"></span>**Общие предупреждения, касающиеся съемки в режиме Live View Изображение в режиме Live View**

- При низкой или высокой освещенности яркость изображения, выводимого в режиме Live View, может не соответствовать яркости снятого изображения.
- Даже если установлена низкая чувствительность ISO, в условиях низкой освещенности изображение в режиме Live View может содержать цветовые шумы. Однако на фактически снятом и записанном изображении количество шумов будет меньше. (Качество изображения в режиме Live View отличается от качества записываемого изображения.)
- При изменении источника света (освещения) в пределах отображаемого изображения экран может мигать. В этом случае выйдите из режима Live View и продолжите съемку в режиме Live View при имеющемся источнике света.
- Если навести камеру в другом направлении, яркость снимаемого изображения в режиме Live View может на мгновение исказиться. Прежде чем производить съемку, дождитесь стабилизации уровня яркости.
- При наличии на изображении очень яркого источника света на ЖКэкране эта область может выглядеть черной. Однако на фактически снятом изображении яркая область отображается правильно.
- **Если при низкой освещенности для параметра [92: Яркость ЖКД]** задано высокое значение, изображение в режиме Live View может содержать шумы или искаженные цвета. Однако шумы или искаженные цвета не записываются в снятом изображении.
- При увеличении изображения его резкость может быть более выраженной, чем для реального изображения.

#### **Пользовательские функции**

 В режиме Live View некоторые настройки пользовательских функций не применяются.

#### **Объектив и вспышка**

- Если объектив оснащен функцией Image Stabilizer (Стабилизатор изображения) и переключатель IS установлен в положение < $ON$ >, функция Image Stabilizer (Стабилизатор изображения) будет срабатывать каждый раз, даже без нажатия кнопки спуска затвора наполовину. Функция Image Stabilizer (Стабилизатор изображения) потребляет энергию аккумулятора и может уменьшить возможное количество снимков в зависимости от условий съемки. Если функция Image Stabilizer (Стабилизатор изображения) не нужна (например, при съемке со штативом), рекомендуется установить переключатель IS в положение <OFF>.
- Использование функции фиксированного положения фокусировки возможно во время съемки в режиме Live View только при использовании (супер) телеобъектива с режимом фиксированного положения фокусировки, выпускаемого со второй половины 2011 года.
- При использовании встроенной вспышки фиксация экспозиции не работает. Фиксация экспозиции и проверочная вспышка не работают при использовании внешней вспышки Speedlite.

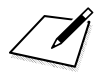

# **Видеосъемка**

**7**

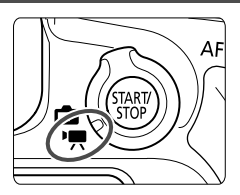

Видеосъемка включается при установке переключателя «режим Live View/видеосъемка» в положение < $\overline{P}$ >.

- Для получения информации о картах с поддержкой видеозаписи см. стр. [5](#page-7-0).
- Если производить видеосъемку с рук, видеозаписи могут получаться смазанными из-за сотрясения камеры. В таких случаях рекомендуется пользоваться штативом.

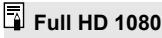

Full HD 1080 обозначает совместимость со стандартом высокой четкости (High-Definition) с разрешением 1080 пикселов по вертикали (строк).

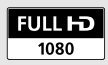

## **Р. Видеосъемка**

## <span id="page-200-0"></span>**Съемка с автоматической установкой экспозиции**

Автоматическое управление экспозицией обеспечивает соответствие текущей яркости сцены.

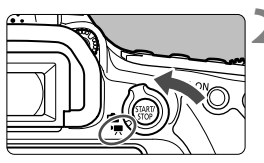

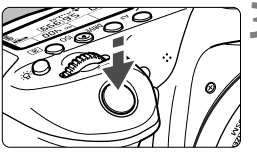

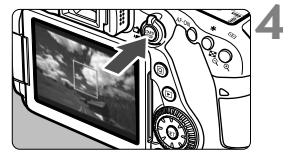

Запись видео

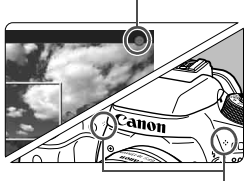

<span id="page-200-1"></span>Микрофоны

### **1 Поверните диск установки режима в любое положение,**  кроме < $\bigcirc$ > и <M>.

- **2 Установите переключатель «режим Live View/видеосъемка»**  в положение <'=>.
	- Слышен звук работы зеркала, затем на ЖК-экране появляется изображение.

## **3 Сфокусируйтесь на объект.**

- Перед видеосъемкой выполните автоматическую или ручную фокусировку (стр. [180](#page-182-1)[–189,](#page-191-0) [192\)](#page-194-1).
- При нажатии кнопки спуска затвора наполовину камера выполнит фокусировку с использованием текущего метода автофокусировки.

## **4 Произведите видеосъемку.**

- Для запуска видеосъемки нажмите кнопку  $<$   $\frac{START}{TOP}$  >.
- Во время видеосъемки в правом верхнем углу экрана отображается метка  $[①]$ .
- Звук записывается с помощью встроенных микрофонов.
- Для остановки видеосъемки снова нажмите кнопку  $<$   $\frac{\text{START}}{\text{STOR}}$  >.
- $\boxed{5}$  В режимах базовой зоны результаты съемки будут идентичны результатам в режиме < $A^+$ >. Также в этом режиме значок сцены, обнаруженной камерой, отображается в левом верхнем углу.
	- $\bullet$  В режимах съемки < Tv>. < Av> и < B> настройки будут такие же. как и при съемке в режиме  $\leq$ **P** $>$ .
	- Настраиваемые функции меню в режимах базовой зоны и режимах творческой зоны различаются.
	- **В режимах творческой зоны с помощью кнопки <** $\bigstar$  **> (стр. [169\)](#page-171-0) можно** фиксировать экспозицию (Фиксация AE). После фиксации АЕ во время видеосъемки можно отменить фиксацию AE, нажав кнопку <- .... (Настройка фиксации АЕ сохраняется, пока не будет нажата кнопка < $\overline{S}$ .)
	- В режимах творческой зоны компенсацию экспозиции можно настраивать, сдвинув переключатель <LOCK > вниз и поворачивая диск < s>.
	- При видеосъемке с автоэкспозицией значения чувствительности ISO, выдержки и диафрагмы не добавляются к информации Exif видеозаписи.
	- $\bullet$  При использовании автоэкспозиции (в любых режимах, кроме  $\mathsf{M}$ ) во время видеосъемки в условиях низкой освещенности автоматически включается светодиодная подсветка вспышки Speedlite. Подробнее см. в инструкции по эксплуатации вспышки Speedlite серии EX со светодиодной подсветкой.

#### **Чувствительность ISO в режимах базовой зоны**

 Чувствительность ISO автоматически устанавливается в диапазоне 100 – 12800.

## **Чувствительность ISO в режимах Р, Tv, Av и В**

- Чувствительность ISO автоматически устанавливается в диапазоне 100 – 12800.
- **Если в параметре [Диапазон для видео] пункта [ 22: Настр. чувствительности ISO**] задать в поле [**Максимум**] значение [**H(25600)**], диапазон автоматической настройки расширяется до H (эквивалент ISO 25600). Даже если в поле [**Минимум**] задать значение ISO 200 или выше, а в поле [**Максимум**] — значение ISO 3200 или ниже, диапазон автоматически задается в пределах от ISO 100 до ISO 6400.
- **Если для параметра [ 3: Приоритет светов]** задано значение [**Разрешен**] (стр. )[147](#page-149-0), чувствительность ISO можно задавать в диапазоне ISO 200–12800.
- Для видеосъемки невозможно задать в разделе [z**2: Настр. чувствительности ISO**] значения параметров [**Авт. диапазон**] и [**Макс. выдержка**].
- Поскольку при чувствительности ISO 16000 на изображении видеозаписи может появляться излишний шум, данные значения относятся к расширенному диапазону чувствительности ISO (отображается как «**H**»).
	- При переходе с фотосъемки на видеосъемку перед началом съемки видео проверьте настройки чувствительности ISO.

### **Съемка с ручной установкой экспозиции**

У пользователя есть возможность вручную устанавливать выдержку, диафрагму и чувствительность ISO для видеосъемки. Использование ручной экспозиции при съемке видео предназначено для опытных пользователей.

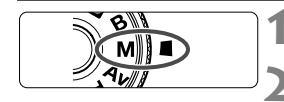

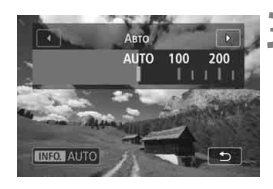

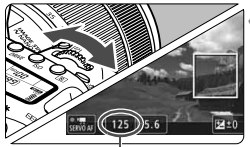

Выдержка

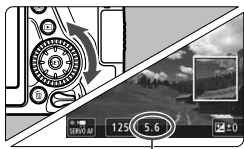

Диафрагма

#### **1 Поверните диск установки**  режима в положение <**M**>.

**2 Установите переключатель «режим Live**  View/видеосъемка» в положение < $\overline{P}$ >.

#### **3 Установите чувствительность ISO.**

- $\bullet$  Нажмите кнопку < $ISO$ .
- На ЖК-экране появится экран установки чувствительности ISO.
- Диском < $\frac{8}{100}$ > установите чувствительность ISO.
- Подробнее о чувствительности ISO см. на следующей странице.

#### **4 Установите выдержку и диафрагму.**

- Нажмите кнопку спуска затвора наполовину и проверьте индикатор величины экспозиции.
- Для установки выдержки поворачивайте диск < $\frac{1}{2}$ >. Доступные варианты выдержки зависят от частоты кадров.
	-
	- 25,000 23,980  $\cdot$  1/4000 1/25 c  $\cdot$  1/4000 – 1/30 с
	-
	- $\frac{1}{4000}$  : 1/4000 1/50 c
	- - $\frac{59.94 \text{P}}{2}$  : 1/4000 1/60 с
	- Для установки диафрагмы поворачивайте диск  $\leq \mathbb{S}$ >.
- Если диафрагму установить не удается, сдвиньте переключатель блокировки  $<$ LOCK > вниз, после чего поворачивайте диск < $\frac{1}{2}$ > или < $\textcircled{3}$  >.
- **5 Сфокусируйтесь и произведите видеосъемку.**
	- Процедура аналогична шагам 3 и 4 для раздела «Съемка с автоматической установкой экспозиции» (стр. [198\)](#page-200-0).

#### **Чувствительность ISO при видеосъемке с ручной экспозицией**

- При выборе [**Авто**] (**A**) чувствительность ISO автоматически устанавливается в пределах ISO 100 – ISO 12800. Если в параметре [**Диапазон для видео**] пункта [z**2: Настр. чувствительности ISO**] задать в поле [**Максимум**] значение [**H(25600)**], диапазон автоматической настройки расширяется до H (эквивалент ISO 25600). Даже если в поле [**Минимум**] задать значение ISO 200 или выше, а в поле [**Максимум**] — значение ISO 3200 или ниже, диапазон автоматически задается в пределах от ISO 100 до ISO 6400.
- Чувствительность ISO можно устанавливать вручную в диапазоне ISO 100 – ISO 12800 с шагом в 1/3 ступени. Если в параметре [**Диапазон для видео**] пункта [z**2: Настр. чувствительности ISO**] задать в поле [**Максимум**] значение [**H(25600)**], диапазон автоматической настройки расширяется до H (эквивалент ISO 25600).
- Если для параметра [z**3: Приоритет светов]** задано значение [**Разрешен**] (стр. )[147](#page-149-0), чувствительность ISO можно задавать в диапазоне ISO 200–12800.
- Для видеосъемки невозможно задать в разделе [z**2: Настр. чувствительности ISO**] значения параметров [**Авт. диапазон**] и [**Макс. выдержка**].
- Поскольку при чувствительности ISO 16000 на изображении видеозаписи может появляться излишний шум, данные значения относятся к расширенному диапазону чувствительности ISO (отображается как «**H**»).
	- При переходе с фотосъемки на видеосъемку перед началом съемки видео проверьте настройки чувствительности ISO.
	- Изменение выдержки или диафрагмы во время видеосъемки не рекомендуется, поскольку это приведет к записи изменений экспозиции.
	- При видеосъемке движущегося объекта рекомендуется устанавливать выдержку в диапазоне от прибл. 1/30 до 1/125 с. Чем меньше выдержка, тем менее плавным будет отображение движений объектов.
	- При изменении выдержки во время съемки в условиях освещения с использованием флуоресцентных ламп или светодиодов изображение может мигать.
- ∏⊼ Если в разделе [8**C.FnIII-4: Назначение элементов управл.**] выбрано [s**: Комп.эксп.(удерж.кнопку, пов.**S**)**], можно настраивать компенсацию экспозиции при включенной автоматической установке ISO.
	- **Если задана чувствительность «ISO авто», можно нажать кнопку <** $\bigstar$ **>,** чтобы зафиксировать чувствительность ISO.
	- $\bullet$  При нажатии кнопки < $\bigstar$  > и изменении композиции кадра индикатор величины экспозиции (стр. [203\)](#page-205-0) отображает разницу в величине экспозиции по сравнению с состоянием до нажатия кнопки < $\bigstar$  >.
	- $\bullet$  Нажав кнопку <INFO, >, можно вызвать отображение гистограммы.

### <span id="page-205-0"></span>**Отображение информации**

При каждом нажатии кнопки <INFO. > изменяется отображение информации.

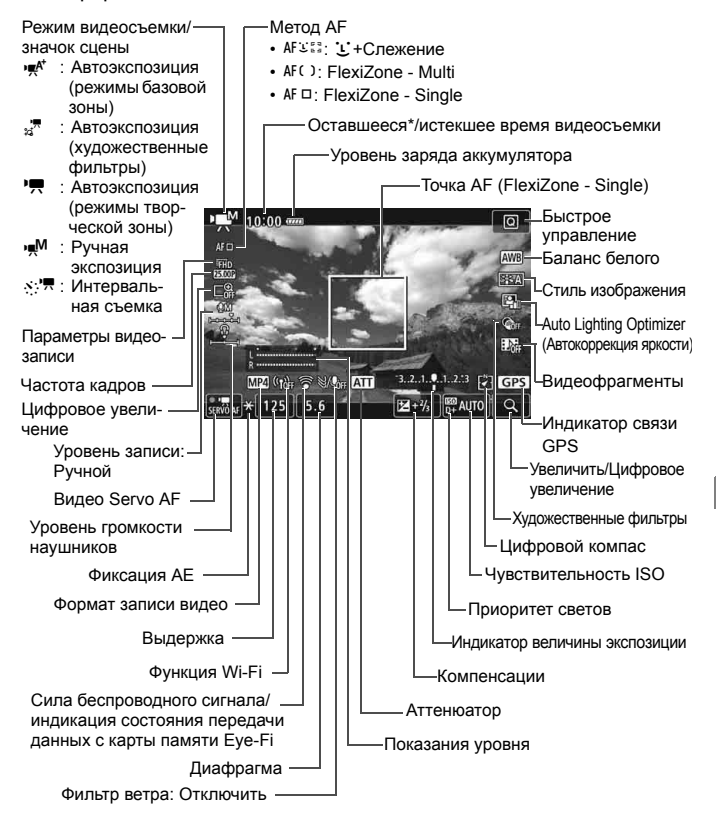

\* Применяется к отдельному видеоклипу.

- 围 Вы можете вызвать на экран электронный уровень, нажав кнопку  $\leq$  INFO. > (стр. [66](#page-68-0)).
	- Обратите внимание, что если в качестве метода автофокусировки выбран режим [i] +Слежение] или камера подсоединена к телевизору с помощью кабеля HDMI, отображение электронного уровня невозможно.
	- Отображение электронного уровня, линий сетки и гистограммы во время видеосъемки невозможно. (При запуске видеосъемки индикация исчезает.)
	- При запуске видеосъемки отображение оставшегося времени видеосъемки заменяется отображением прошедшего времени.

## **Съемка фотографий**

**Во время видеозаписи съемка фотографий невозможна.** Для

съемки фотографий остановите видеосъемку и произведите съемку с помощью видоискателя или в режиме Live View.

#### **Предупреждения относительно видеосъемки**

- Не направляйте камеру на яркий источник света, например на солнце или на яркий источник искусственного света. Это может привести к повреждению датчика изображения или внутренних деталей камеры.
- При нажатии кнопки спуска затвора наполовину для выполнения автофокусировки во время видеосъемки возможно возникновение следующих явлений.
	- Фокусировка может кратковременно сбиваться.
	- Яркость записываемого видео может меняться.
	- Видеозапись может некоторое время выглядеть как неподвижное изображение.
	- При записи видео может быть также записан шум, производимый объективом.
- $\bullet$  Если установлено значение < $\overline{M}$  > или < $\overline{M}$  w> и во время видеосъемки изменяется чувствительность ISO или диафрагма, баланс белого также может изменяться.
- Если видеосъемка производится при освещении флуоресцентными или светодиодными лампами, видеоизображение может мигать.
- Если во время видеосъемки планируется использовать зум, рекомендуется снять несколько пробных видеофильмов. При зумировании во время видеосъемки могут записываться изменения освещенности или механические шумы от работы объектива. Также возможно нарушение фокусировки.
- Во время видеосъемки нельзя увеличить изображение даже при нажатии кнопки < $@>$
- Не закрывайте встроенные микрофоны (стр. [198](#page-200-1)) пальцем и т.д.
- Если подключить или отключить кабель HDMI во время видеосъемки, запись остановится.
- **Общие предупреждения, касающиеся видеосъемки, приведены на стр. [212](#page-214-0)[–213.](#page-215-0)**
- **При необходимости прочитайте также общие предупреждения, касающиеся съемки в режиме Live View, на стр. [194–](#page-196-0)[195](#page-197-0).**

## **Не держите камеру в одном положении длительное время.**

Даже если камера не сильно нагрелась, продолжительный контакт с какойлибо деталью может вызвать покраснение кожи или образование волдырей из-за низкотемпературного ожога. Людям с проблемами кровообращения или с очень чувствительной кожей, а также во время съемки при высокой температуре, рекомендуется использовать штатив.

## **Примечания к работе в режиме видеосъемки**

- **Настройки видеосъемки находятся на вкладках [** $\Omega$ **4**] и [ $\Omega$ 5]. (В режимах базовой зоны они находятся на вкладках [z**2**] и [z**3**].
- При каждой видеосъемке создается отдельный видеофайл. Если размер файла превышает 4 ГБ, для каждых последующих 4 ГБ создается новый файл (стр. [210](#page-212-0)).
- Охват видеоизображения составляет приблизительно 100% (если для размера видеозаписи установлено значение [**1920x1080**]).
- Фокусировку изображения также можно произвести, нажав кнопку  $<$  AF-ON $>$ .
- Стереозвук записывается с помощью встроенных микрофонов.
- Можно использовать большинство внешних стереофонических микрофонов, оснащенных миниразъемом диаметром 3,5 мм.
- С полностью заряженным аккумулятором LP-E6N общее время видеосъемки составляет: прибл. 1 ч 50 мин при комнатной температуре (23 °C) и прибл. 1 ч 40 мин при низкой температуре (0 °C) (если задано значение [z**4: Видео Servo AF: Выкл.**]).
- Использование функции фиксированного положения фокусировки при видеосъемке возможно только при использовании (супер) телеобъективов с режимом фиксированного положения фокусировки, выпускаемых со второй половины 2011 года.

## **MENU Установка размера видеозаписи**

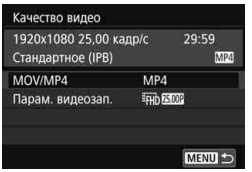

Параметр [z**4: Качество видео**] (вкладка [z**2**] в режимах базовой зоны) позволяет устанавливать формат записи видео, параметры видеозаписи (размер изображения, частоту кадров, метод сжатия данных) и другие функции.

## **MOV/MP4**

Можно выбрать формат записи видео.

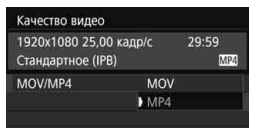

## **MOV MOV**

Видео записывается в формате MOV (расширение файла: MOV). Удобен для редактирования на компьютере.

### **MP4**

Видео записывается в формате MP4 (расширение файла: MP4). Этот формат совместим с большим количеством систем просмотра, чем MOV.

#### **Параметры видеозаписи**

Можно выбрать параметры видеозаписи, частоту кадров и метод сжатия данных.

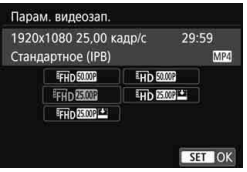

 **Размер изображения** L**1920x1080** Качество записи Full High-Definition (Full HD). Соотношение сторон 16:9. w **1280x720** Качество записи High-Definition (HD). Соотношение сторон 16:9.

 **Частота кадров** (кадр./с: кадров в секунду) 6 **29,97 кадра/с**/8**59,94 кадра/с** Для областей с форматом телевещания NTSC (Северная Америка, Япония, Южная Корея, Мексика и т. д.). **25.00 кадра/с/5000 50,00 кадра/с** 

Для областей с форматом телевещания PAL (Европа, Россия, Китай, Австралия и т. д.).

#### 4**23,98 кадра/с**

В основном для видеозаписей.

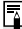

 $\boxed{5}$  Частота кадров, отображаемая на экране параметров видеозаписи, изменяется в зависимости от значения параметра [5**3: ТВ-стандарт**]: [Для NTSC] или [Для PAL]. Вариант **1999** (23,98 кадра/с) доступен, только если задано значение [**Для NTSC**].

#### **Метод сжатия данных**

Для формата записи MOV фиксировано значение ALL-I. Для формата MP4 можно выбрать вариант [PB] или [PB] ::

#### **• В формате MOV**

**ALL-I ALL-I** (для редактирования/только I) Обеспечивает сжатие одного кадра за раз для записи. Хотя размер файла получается больше, чем при использовании метода IPB (стандартный) и IPB (компактный), видеозапись лучше подходит для последующего редактирования.

#### **• В формате MP4**

**IPB IPB** (стандартный)

Обеспечивает эффективное сжатие одновременно нескольких кадров для записи.

#### **IPB**  $E$  **IPB** (компактный)

Видео записывается с более низкой скоростью передачи данных, чем при использовании метода IPB (стандартный), за счет чего размер файла меньше, и видео совместимо с более широким спектром систем просмотра.

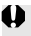

После изменения параметра [5**3: ТВ-стандарт**] требуется заново настроить параметры видеозаписи.

#### **Общая длительность записи видео и размер файла в минуту**

#### **В формате MOV** (прибл.)

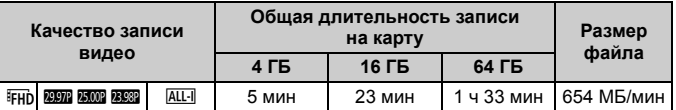

#### **В формате MP4** (прибл.)

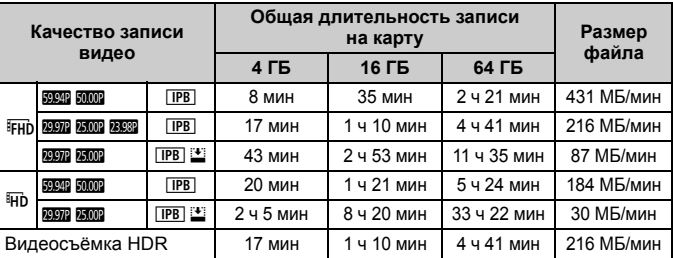

### <span id="page-212-0"></span>**Видеофайлы размером более 4 ГБ**

Даже если параметры видеозаписи превышает 4 ГБ, видеосъемку можно продолжать без прерывания процесса.

Если во время видеосъемки размер видеозаписи превышает 4 ГБ, автоматически создается новый файл.

Для просмотра видеозаписи необходимо воспроизводить каждый файл отдельно. Автоматическое последовательное воспроизведение файлов видео невозможно. После завершения просмотра видеозаписи выберите следующую видеозапись для воспроизведения.

- Повышение температуры внутри камеры может привести к остановке видеосъемки до достижения максимальной длительности записи, указанной в таблице (стр. [212](#page-214-1)).
	- Если во время видеосъемки размер файла превышает 4 ГБ, на ЖКпанели в течение некоторого времени может отображаться сообщение «**buSY**».

#### **Ограничение продолжительности видеосъемки**

Максимальная длительность записи одного видеоклипа составляет 29 мин 59 с. По прошествии 29 мин 59 с видеосъемка автоматически прекращается. Для запуска видеосъемки нажмите кнопку < START/>. (Видеофильм будет записан в новый видеофайл.)

### <span id="page-214-0"></span>**Общие предупреждения относительно видеосъемки**

#### <span id="page-214-1"></span>**Красный значок <**E**> предупреждения о высокой внутренней температуре**

- При повышении температуры внутри камеры из-за продолжительной видеосъемки или высокой температуры окружающей среды появляется красный значок < ...
- Красный значок < . > означает, что скоро видеосъемка будет остановлена автоматически. В этом случае съемку невозможно возобновить до тех пор, пока температура внутри камеры не снизится. Выключите питание камеры и не включайте его некоторое время.
- Видеосъемка в условиях высокой температуры в течение длительного времени вызовет ускоренное появление значка <  $\mathbb{I}$  >. Если съемка не производится, обязательно выключайте камеру.

#### **Качество записи и изображения**

- Если объектив оснащен функцией Image Stabilizer (Стабилизатор изображения) и переключатель IS установлен в положение < $ON$ > функция Image Stabilizer (Стабилизатор изображения) будет срабатывать каждый раз, даже без нажатия кнопки спуска затвора наполовину. Функция Image Stabilizer (Стабилизатор изображения) потребляет энергию аккумулятора и может уменьшить общее время видеосъемки в зависимости от условий съемки. При использовании штатива и в ситуациях, когда не нужно использовать функцию Image Stabilizer (Стабилизатор изображения), рекомендуется установить переключатель IS в положение  $\leq$  OFF $\geq$ .
- Во время съемки встроенные микрофоны камеры также записывают звуки работы камеры. Для уменьшения этих звуков в видеофильме используйте имеющиеся в продаже внешние микрофоны.
- Не подключайте ко входному разъему для внешнего микрофона никакие другие устройства, кроме внешнего микрофона.
- При изменении яркости освещения во время видеосъемки с автоэкспозицией видеосъемка может быть временно приостановлена. В этом случае производите видеосъемку с ручной установкой экспозиции.
- При наличии на изображении очень яркого источника света на ЖКэкране эта область может выглядеть черной. Видео будет записано почти так же, как оно отображается на ЖК-экране.
- При низкой освещенности на изображении могут появиться шумы или искаженные цвета. Видео будет записано почти так же, как оно отображается на ЖК-экране.
- При просмотре видео на других устройствах качество изображения или звука может снизиться или просмотр может быть невозможен (даже если эти устройства поддерживают формат MOV/MP4).

## <span id="page-215-0"></span>**Общие предупреждения относительно видеосъемки**

#### **Качество записи и изображения**

 При использовании карты памяти с низкой скоростью записи во время видеосъемки в правой части экрана может появиться пятиуровневый индикатор. Он показывает количество данных, которые еще не записаны на карту памяти (оставшееся место во встроенной буферной памяти). Чем медленнее скорость записи, тем быстрее индикатор достигает верхнего уровня. Если индикатор заполнен, видеосъемка автоматически прекращается.

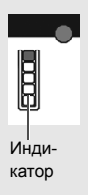

Если карта обладает высокой скоростью записи, индикатор может не отображаться или, если он отображается, уровень вряд ли будет повышаться. Вначале рекомендуется снять несколько тестовых видеофильмов, чтобы убедиться, что карта памяти обладает достаточной скоростью записи.

#### **Просмотр и подключение к телевизору**

 Если подсоединить камеру к телевизору и производить видеосъемку, во время съемки телевизор не будет передавать каких-либо звуков. Однако звук будет записан надлежащим образом.

## **Ограничения на видеофильмы в формате MP4**

Обратите внимание, что для видеофильмов в формате MP4 действуют следующие общие ограничения.

- Звук для прибл. двух последних кадров не записывается.
- При просмотре видеофильмов в Windows возможно небольшое нарушение синхронизации изображения и звука.
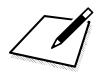

# **8**

# **Просмотр изображений**

<span id="page-217-0"></span>В этой главе рассматриваются основные операции по просмотру изображений и воспроизведению видео.

#### **Изображения, снятые и сохраненные на другом устройстве**

Камера может неправильно отображать изображения, полученные с помощью другой камеры или отредактированные на компьютере, или с измененным именем файла.

# **• Просмотр изображений**

#### <span id="page-218-2"></span>**Отображение одного изображения**

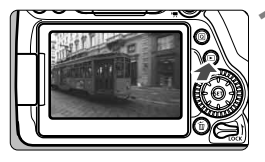

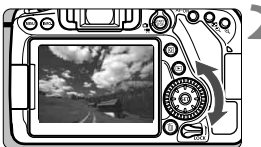

#### **1 Выведите изображение на экран.**

- $\bullet$  Нажмите кнопку < $\square$ >.
- Отобразится последнее снятое или последнее просмотренное изображение.

#### **2 Выберите изображение.**

- Для просмотра снятых изображений, начиная с последнего, поворачивайте диск < 3> против часовой стрелки. Для просмотра снятых изображений, начиная с первого, поворачивайте этот диск по часовой стрелке.
- <span id="page-218-1"></span>При каждом нажатии кнопки  $\leq$ INFO. $\geq$ изменяется отображение информации.

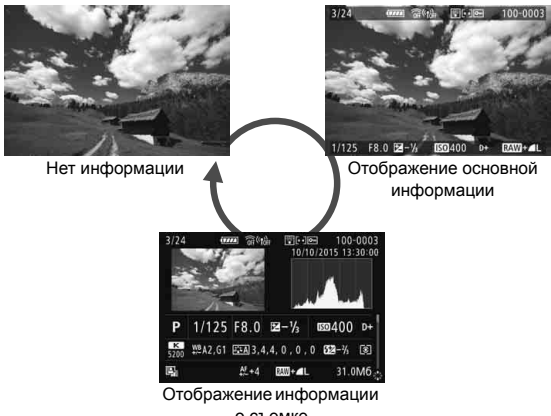

<span id="page-218-0"></span>о съемке

#### **3 Завершите просмотр изображений.**

 $\bullet$  Нажмите кнопку < $\blacktriangleright$  > для выхода из режима просмотра изображений и возврата в состояние готовности камеры к съемке.

#### **Отображение информации о съемке**

Во время отображения экрана информации о съемке (стр. [216\)](#page-218-0) можно кнопками < $\blacktriangle$  > <  $\nabla$  > изменять отображаемую информацию в нижней части экрана следующим образом. Подробные сведения см. на стр. [219](#page-221-0)–[220](#page-222-0).

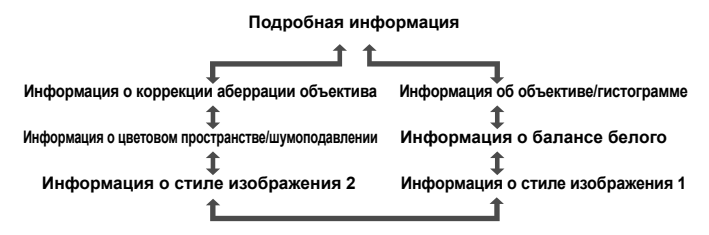

# <span id="page-220-0"></span>**INFO.: Отображение информации о съемке**

Отображаемая информация зависит от режима съемки и настроек.

#### **Пример информации для фотографий**

#### **Отображение основной информации**

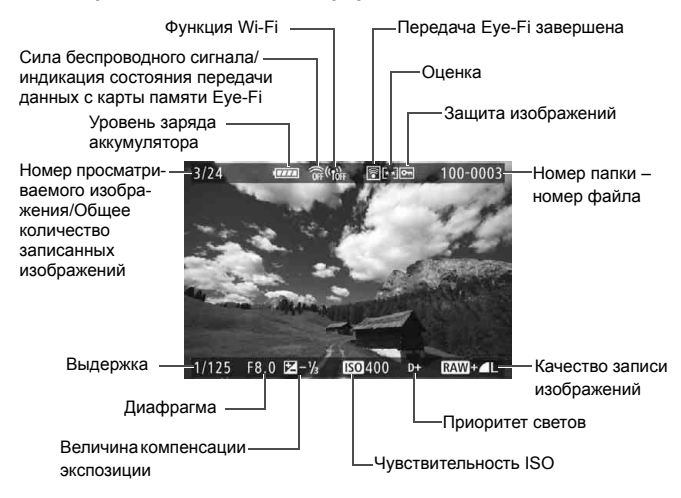

- $\bigoplus$   $\bullet$  Если изображение было сделано другой камерой, некоторая информация о съемке может не отображаться.
	- Просмотр изображений, снятых этой камерой, на других камерах может быть невозможен.

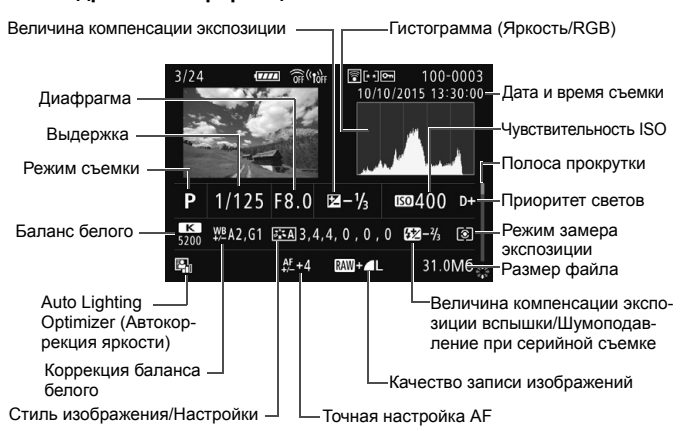

#### <span id="page-221-0"></span> **Отображение информации о съемке • Подробная информация**

- <span id="page-221-1"></span>\* Если съемка производится в режиме RAW+JPEG, отображается размер файла изображения RAW.
- \* Для изображений, снятых со вспышкой без применения компенсации экспозиции, отображается значок < $\blacksquare$ >.
- $*$  Для изображений, снятых в режиме HDR, отображаются значок <**HDR** > и величина настройки динамического диапазона.
- Для снимков, сделанных с мультиэкспозицией, отображается значок < $\blacksquare$ >.
- \* Для изображений, снятых с шумоподавлением при серийной съемке, отображается значок  $\leq$   $\boxed{M}$ ) >.
- \* Для фотографий, снятых в качестве тестовых снимков при интервальной съемке, отображается значок <-
- \* Значок < $\sqrt{2}$  > отображается для изображений, снятых с функцией художественного фильтра, и для изображений, обработанных (обработка изображения RAW, изменение размера или применение художественного фильтра) и затем сохраненных.
- Для кадрированных изображений отображаются значки < $\Box$ > и < $\pm$ >.

#### <span id="page-222-0"></span>**• Информация об объективе/гистограмме**

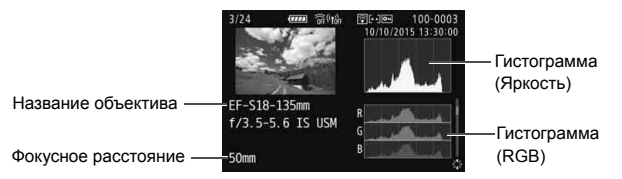

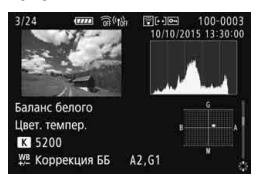

**• Информация о стиле изображения 2**

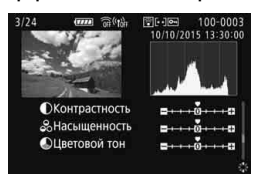

**• Информация о коррекции аберрации объектива**

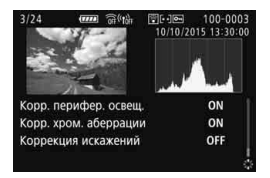

**• Информация о балансе белого • Информация о стиле изображения 1**

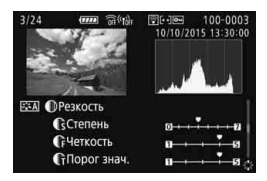

**• Информация о цветовом пространстве/шумоподавлении**

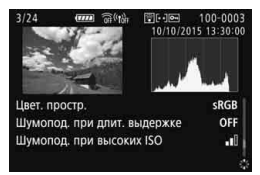

**Е ЕСЛИ с помощью GPS-приемника GP-E2 производится запись информации** GPS для изображения, также открывается экран «Информация GPS».

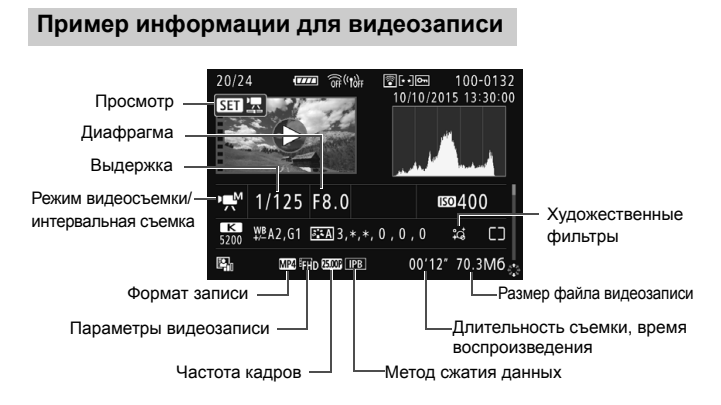

- \* При ручной экспозиции отображается выдержка, диафрагма и чувствительность ISO (если устанавливается вручную).
- $*$  Для видеофрагментов отображается значок < $\blacksquare$ >.
- $*$  Для видеофильмов HDR отображается значок < $m$ .

При воспроизведении видеофильма для параметров [**Четкость**] и [**Порог. знач.**] в пункте [**Резкость**] меню [**Стиля изображения**]

# **• Быстрый поиск изображений**

#### <span id="page-224-0"></span>**Н** Отображение нескольких изображений на одном **экране (индексный режим)**

<span id="page-224-1"></span>Быстрый поиск в индексном режиме с просмотром 4, 9, 36 или 100 изображений на экране.

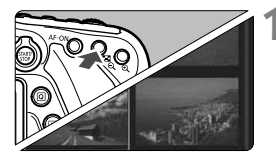

#### **1 Переключитесь в индексный режим.**

- В режиме просмотра нажмите кнопку < $\blacksquare$  $\lhd$  >.
- 4 изображения отобразятся в индексном режиме. Выбранное изображение выделяется оранжевой рамкой.
- $\bullet$  При нажатии кнопки < $\blacksquare$   $\lhd$  > режимы переключается в следующем порядке: 9 изображений  $\rightarrow$  36 изображений  $\rightarrow$  100 изображений. При нажатии кнопки < ® > режимы переключается в следующем порядке: 100 изображений  $\rightarrow$  36 изображений  $\rightarrow$ 9 изображений  $\rightarrow$  4 изображения  $\rightarrow$ 1 изображение.

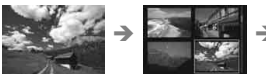

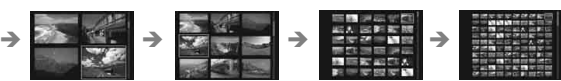

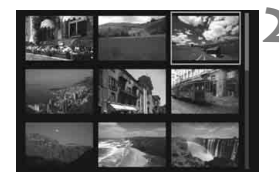

#### **2 Выберите изображение.**

- С помощью диска <  $\textcircled{3}$  > передвигайте оранжевую рамку для выбора изображения. Для выбора изображения можно также использовать кнопки  $\langle \blacktriangle \rangle$   $\langle \blacktriangledown \rangle$  или  $\langle \blacktriangle \rangle$   $\langle \blacktriangleright \rangle$
- $\bullet$  С помощью диска < $\mathcal{E}^{\text{max}}$ > можно просматривать изображений на следующем или предыдущем экране.
- $\bullet$  Нажмите < $(SET)$  > в индексном режиме для отображения одиночного изображения.

# u**/**y **Увеличение при просмотре**

Снимок можно увеличить на ЖК-экране с коэффициентом 1,5x - 10x.

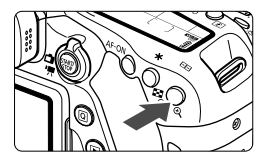

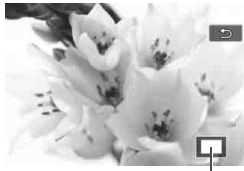

Положение увеличенной области

<span id="page-225-0"></span>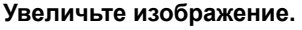

- $\bullet$  Нажмите кнопку  $\ll$  > во время просмотра изображения.
- Изображение будет увеличено.
- $\bullet$  При удержании кнопки  $\leq \mathcal{A}$  > изображение будет увеличиваться до максимального предела.
- Для уменьшения коэффициента увеличения нажмите кнопку  $\leq$   $\leq$   $\cdot \leq$  >. Если удерживать эту кнопку нажатой, режим увеличенного изображения сменяется режимом одиночного изображения.

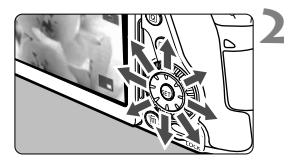

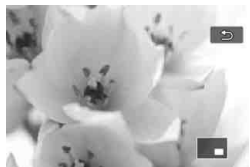

#### **2 Прокрутка изображения.**

- Для прокрутки увеличенного изображения служит джойстик < $\Im$ >.
- Для выхода из режима увеличения при просмотре и возврата в режим одиночного изображения нажмите кнопку  $\leq$   $\geq$  >.

- $\overline{\mathbb{E}}$  Для просмотра другого изображения с сохранением увеличения поворачивайте диск < $\textcircled{\scriptsize\char'3}$ >.
	- Увеличение при просмотре изображения сразу после съемки невозможно.
	- Увеличение видеофильмов невозможно.

# $\Diamond$  Просмотр изображений с помощью сенсорного экрана

ЖК-экран представляет собой сенсорную панель, которая позволяет управлять воспроизведением при помощи касаний пальцами. **Нажмите кнопку <**x**> для просмотра изображений.**

#### **Поиск изображений**

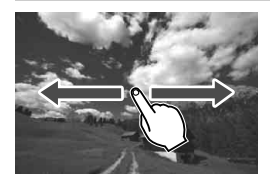

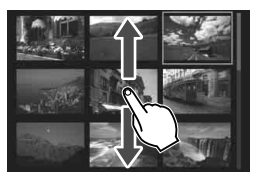

#### <span id="page-226-0"></span>**Проведите одним пальцем по экрану.**

- В режиме просмотра одиночного изображений коснитесь ЖК-экрана **одним пальцем**. Для перехода к следующему или предыдущему изображению проведите пальцем по экрану вправо или влево. Проведите пальцем влево, чтобы просмотреть следующее (более позднее) изображение, или вправо, чтобы просмотреть предыдущее (более ранее) изображение.
- В индексном режиме коснитесь ЖК-экрана **одним пальцем**. Для перехода к следующему или предыдущему экрану проведите пальцем вверх или вниз.

Проведите вверх для просмотра более новых изображений или вниз для просмотра предыдущих изображений, более старых.

При выборе изображений появится оранжевая рамка. Снова коснитесь изображения для его просмотра в одиночном режиме.

#### **Переход между изображениями (режим перехода)**

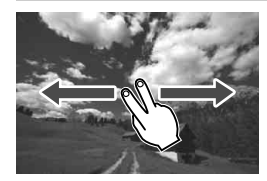

#### **Проведите по экрану двумя пальцами.**

Коснитесь ЖК-экрана двумя пальцами. Проведите **двумя пальцами** слева направо для перехода по изображениям способом, заданным параметром **[Переход с/ 623] на вкладке [▶2].** 

#### **Уменьшение изображения (индексный режим)**

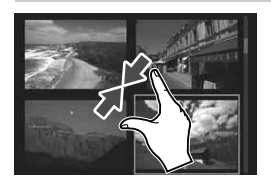

#### **Сдвиньте два пальца.**

Коснитесь экрана двумя раздвинутыми пальцами, затем сдвиньте их на экране, как бы делая «щипок».

- При каждом щипке просмотр одиночного изображения будет меняться на индексный режим. При раздвигании пальцев режим просмотра изображения изменяется в обратном порядке.
- При выборе изображений появится оранжевая рамка. Снова коснитесь изображения для его просмотра в одиночном режиме.

#### **Увеличение изображения**

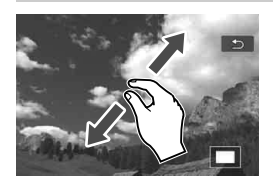

#### **Раздвиньте два пальца.**

Коснитесь экрана двумя сжатыми пальцами, затем разведите их на экране.

- Это действие позволяет увеличить изображение.
- Изображение можно увеличить максимум прибл. в 10 раз.
- Чтобы прокрутить изображение, проведите пальцами по экрану.
- Для уменьшения изображения сдвиньте пальцы на экране.
- При нажатии значка [<sup>1</sup>] производится возврат к показу одиночного изображения.

Сенсорные операции на ЖК-экране камеры можно выполнять при воспроизведении изображений на телевизоре, подключенном к камере.

# <span id="page-228-1"></span><span id="page-228-0"></span>**'興 Воспроизведение видео**

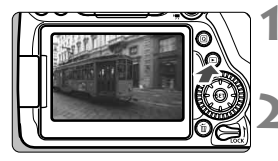

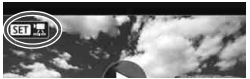

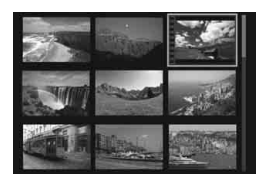

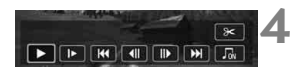

<span id="page-228-2"></span>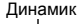

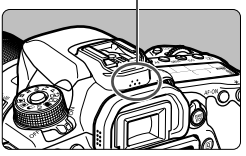

#### **1 Выведите изображение на экран.**

Нажмите кнопку  $\leq$   $\geq$   $\geq$  для просмотра изображения.

#### **2 Выберите видео.**

- Диском < Э> выберите видеозапись для воспроизведения.
- В левом верхнем углу экрана в режиме просмотра одиночного изображения отображается значок  $\leq$   $\frac{1}{2}$ , который указывает на видеозапись. Если видео представляет собой видеофрагмент, отображается значок  $\leq$  31  $\frac{m}{2}$  >.
- В индексном режиме перфорация по левому краю уменьшенного изображения указывает на то, что это видео. **Видео невозможно просматривать в индексном режиме, поэтому нажмите кнопку <**0**> для переключения на отображение одиночного изображения.**
- **3 В режиме отображения одиночного изображения нажмите кнопку <**  $(SET)$ **>.** 
	- В нижней части отображается панель воспроизведения видеозаписей.

#### **4 Воспроизведите видео.**

- Выберите [7] (Воспроизведение), затем нажмите кнопку < $(F)$ >.
- Начинается воспроизведение видеозаписи.
- Для приостановки воспроизведения нажмите кнопку < (1) > Для возобновления нажмите еще раз.
- С помощью диска < $\mathbb{R}^n$ > можно регулировать громкость даже при воспроизведении видеозаписи.
- Более подробную информацию о процедуре просмотра см. на следующей странице.
- Перед прослушиванием звука видеозаписи с помощью наушников уменьшите громкость во избежание повреждения органов слуха. Воспроизведение на этой камере видеозаписей, снятых другой камерой, может оказаться невозможным.

#### **Панель воспроизведения видеозаписей**

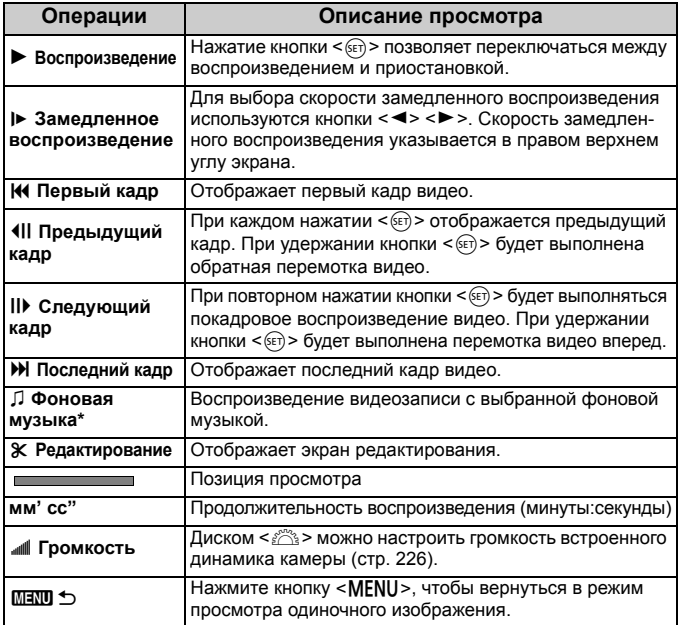

<span id="page-229-0"></span>\* Если выбрана фоновая музыка, звук видеозаписи не воспроизводится.

- R. Продолжительность непрерывного воспроизведения при комнатной температуре (23 °C) и полностью заряженном аккумуляторе LP-E6N составит около 3 ч 40 мин.
	- Подсоединив наушники со стереофоническим миниразъемом диаметром 3,5 мм к гнезду для наушников на камере (стр. [20\)](#page-22-0), можно прослушивать звук видеозаписи.
	- При подключении камеры к телевизору для просмотра видеозаписи громкость следует настраивать на телевизоре. (Изменение громкости при помощи диска < $\frac{1}{2}$ > невозможно.) Если возникает эффект акустической обратной связи, расположите камеру дальше от телевизора или выключите звук на телевизоре.

#### **Воспроизведение на сенсорном экране**

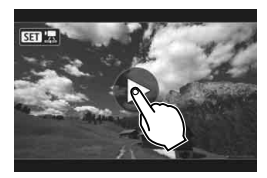

#### **Коснитесь [**7**] в центре экрана.**

- Начинается воспроизведение видеозаписи.
- Чтобы открыть панель воспроизведения видеозаписей, коснитесь << < 13.1 < 25.1 < 25.1 < 25.1 < 25.1 < 25.1 < 25.1 < 25.1 < 25.1 < 25.1 < 25.1 < 25.1 < 25.1 < 25.1 < 25.1 < 25.1 < 25.1 < 25.1 < 25.1 < 25.1 < 25.1 < 25.1 < 25.1 < 25.1 < 25.1 < 25.1 < 25.1 < 25.1 < 25.1 < 25.1 < 25.1 < экрана.
- Чтобы приостановить видеозапись во время воспроизведения, коснитесь экрана. Появляется панель воспроизведения видеозаписей.

# <span id="page-231-0"></span>L **Удаление изображений**

Ненужные изображения можно выбирать и удалять по одному, либо можно удалить сразу несколько изображений. Защищенные изображения не удаляются.

**Восстановление удаленного изображения невозможно. Перед удалением изображения убедитесь, что оно больше вам не нужно. Во избежание случайного удаления важных изображений установите для них защиту. При удалении изображения, снятого в режиме RAW+JPEG, удаляются оба изображения, как RAW, так и JPEG.**

#### **Удаление одиночного изображения**

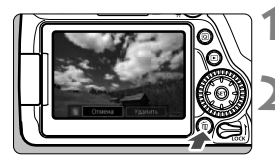

**1 Выведите на экран изображение, которое требуется удалить.**

- **Нажмите кнопку <** $\overline{m}$ **>.** 
	- Появляется меню «Удалить».

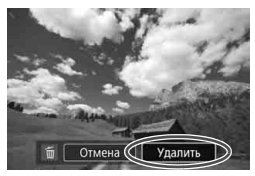

#### **3 Удалите изображение.**

 Выберите пункт [**Удалить**], затем нажмите кнопку  $\leq$   $(5r)$  >. Отображаемое изображение удаляется.

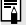

 $\left| \overline{\cdot} \right|$  Чтобы удалить все изображения, включая защищенные, отформатируйте карту памяти (стр. [58\)](#page-60-0).

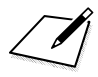

# **Вводное руководство по программному обеспечению/загрузка изображений в компьютер**

**9**

В этой главе рассматриваются следующие вопросы.

- Обзор программного обеспечения для камер EOS
- Загрузка и установка программного обеспечения на компьютер
- Загрузка и просмотр инструкций по эксплуатации программного обеспечения (PDF-файлы)
- Загрузка изображений из камеры в компьютер

### <span id="page-234-0"></span>**Вводное руководство по программному обеспечению**

#### **Обзор программного обеспечения**

В этом разделе приводятся общие сведения о различных программных приложениях для камер EOS. Для загрузки и установки программного обеспечения требуется подключение к Интернету. Загрузка и установка без подключения к Интернету невозможны.

#### **EOS Utility**

Когда камера подключена к компьютеру, программа EOS Utility позволяет передавать снятые камерой фотографии и видеофильмы в компьютер. С помощью этой программы можно также задавать различные настройки камеры и производить удаленную съемку с компьютера, подключенного к камере. Кроме того, можно копировать на карту фоновую музыку, например образцы музыки EOS\*.

\* Фоновую музыку можно использовать как звуковую дорожку для альбома видеофрагментов, видеофильма или слайд-шоу, воспроизводимых с помощью камеры.

#### **Digital Photo Professional**

Это программное обеспечение рекомендуется пользователям, снимающим изображения RAW. Можно просматривать, редактировать и печатать изображения RAW и JPEG.

\* Между версиями, устанавливаемые на 64- и 32-разрядные компьютеры, имеются некоторые функциональные различия.

#### **Picture Style Editor**

Позволяет редактировать стили изображений, а также создавать и сохранять оригинальные файлы стилей изображений. Данное программное обеспечение предназначено для пользователей, обладающих достаточным опытом обработки изображений.

#### <span id="page-235-0"></span>**Загрузка и установка программного обеспечения**

- **Не подключайте камеру к компьютеру до установки программного обеспечения. В противном случае программное обеспечение будет установлено неправильно.**
	- Даже если на компьютер установлена предыдущая версия программного обеспечения, установите новейшую версию в соответствии с приведенной ниже процедурой. (Предыдущая версия будет перезаписана.)

#### **1 Загрузите программное обеспечение.**

 Подключитесь к Интернету с компьютера и перейдите на указанный ниже веб-сайт Canon.

#### **www.canon.com/icpd**

- Выберите страну или регион проживания и загрузите программное обеспечение.
- Распакуйте его на компьютере.
	- Для Windows: щелкните отображаемый файл установщика, чтобы запустить его.
	- Для Macintosh: создается и отображается файл DMG. Для запуска установщика выполните указанные ниже шаги.

#### (1) Дважды щелкните мышью файл DMG.

 На рабочем столе появляются значок накопителя и файл установщика.

Если файл установщика не появился, для его отображения дважды щелкните значок накопителя.

- (2) Дважды щелкните мышью файл установщика.
	- Установщик запускается.

#### **2 Выберите вариант [Простая установка] и следуйте инструкциям на экране для установки.**

В случае Macintosh нажмите [**Установить**].

## **Загрузка и просмотр инструкций по эксплуатации программного обеспечения (PDF-файлы)**

Для загрузки инструкций по эксплуатации программного обеспечения (PDF-файлы) требуется подключение к Интернету. Загрузка без подключения к Интернету невозможна.

#### **1 Загрузите инструкции по эксплуатации программного обеспечения (PDF-файлы).**

 Подключитесь к Интернету и перейдите на указанный ниже веб-сайт Canon.

#### **www.canon.com/icpd**

 Выберите страну или регион проживания и загрузите инструкции по эксплуатации.

#### **2 Ознакомьтесь с инструкциями по эксплуатации программного обеспечения (PDF-файлы).**

- Дважды щелкните загруженную инструкцию по эксплуатации (PDF-файл), чтобы открыть ее.
- Для просмотра инструкции по эксплуатации (PDF-файлов), требуется программа Adobe Acrobat Reader DC или другое средство просмотра Adobe PDF (рекомендуется новейшая версия).
- Программу Adobe Acrobat Reader DC можно бесплатно загрузить из Интернета.
- Сведения о порядке использования средства просмотра PDFфайлов см. в Справке этого средства.

# **Загрузка изображений в компьютер**

При помощи программного обеспечения EOS можно загрузить изображения из камеры в компьютер. Существует два способа загрузки изображений.

#### **Загрузка изображений из камеры, подключенной к компьютеру**

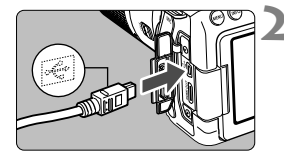

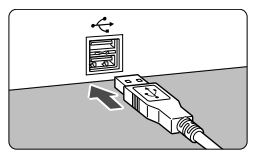

#### **1 Установите программное обеспечение** (стр. [233](#page-235-0))**.**

#### **2 Подключите камеру к компьютеру с помощью интерфейсного кабеля.**

- <span id="page-237-1"></span><span id="page-237-0"></span> Подключите кабель к цифровому разъему камеры, так чтобы значок < - Э на разъеме кабеля был обращен к передней панели камеры.
- Подключите разъем к USB-порту на компьютере.

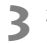

#### **3 Загрузите изображения с помощью программы EOS Utility.**

 См. инструкцию по эксплуатации EOS Utility.

Если активно беспроводное подключение, подключение камеры к компьютеру с помощью интерфейсного кабеля невозможно.

#### **Загрузка изображений с помощью устройства чтения карт памяти**

Для загрузки изображений в компьютер можно использовать устройство чтения карт памяти.

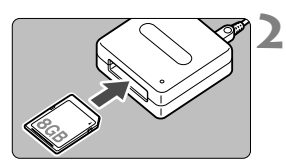

**1 Установите программное обеспечение** (стр. [233](#page-235-0))**.**

**2 Вставьте карту памяти в устройство чтения карт памяти.**

**3 Для загрузки таких изображений используйте программу Digital Photo Professional.**

 См. инструкцию по эксплуатации Digital Photo Professional.

При загрузке изображений из камеры в компьютер при помощи устройства чтения карт памяти без программного обеспечения EOS скопируйте папку DCIM с карты в компьютер.

#### **Товарные знаки**

- Adobe является товарным знаком корпорации Adobe Systems Incorporated.
- $\bullet$  Microsoft и Windows являются товарными знаками или зарегистрированными товарными знаками корпорации Microsoft Corporation в США и/или других странах.
- $\bullet$  Macintosh и Mac OS являются товарными знаками или зарегистрированными товарными знаками корпорации Apple Inc. в США и других странах
- Логотип SDXC является товарным знаком SD-3C, LLC.
- HDMI, логотип HDMI и High-Definition Multimedia Interface являются товарными знаками или зарегистрированными товарными знаками HDMI Licensing LLC.
- Все остальные товарные знаки являются собственностью соответствующих владельцев.

#### **О лицензии на MPEG-4**

«На данный продукт распространяется лицензия на основании патента AT&T на стандарт MPEG-4, предоставляющая потребителю право его использования для кодирования видео в соответствии со стандартом MPEG-4 и/или декодирования видео в соответствии со стандартом MPEG-4, закодированного только (1) для личного и некоммерческого использования или (2) поставщиком видеоматериалов, имеющим лицензию на основании патента AT&T на поставку видео в соответствии со стандартом MPEG-4. Не предоставляется явной или подразумеваемой лицензии на любое другое использование стандарта MPEG-4.»

#### **About MPEG-4 Licensing**

«This product is licensed under AT&T patents for the MPEG-4 standard and may be used for encoding MPEG-4 compliant video and/or decoding MPEG-4 compliant video that was encoded only (1) for a personal and non-commercial purpose or (2) by a video provider licensed under the AT&T patents to provide MPEG-4 compliant video. No license is granted or implied for any other use for MPEG-4 standard.»

\* Notice displayed in English as required.

#### **Рекомендуется использовать оригинальные аксессуары Canon.**

Данное изделие разработано для достижения максимального результата при использовании с оригинальными аксессуарами Canon. Компания Canon не несет ответственности за повреждения данного изделия и/или за такие происшествия, как пожар, вызванные неисправностями неоригинальных аксессуаров Canon (например, протечка или взрыв аккумулятора). Учтите, что данная гарантия не распространяется на ремонт, связанный с поломкой из-за использования неоригинальных аксессуаров Canon, однако такой ремонт может быть выполнен на платной основе.

Аккумулятор LP-E6N/LP-E6 предназначен только для изделий марки Canon. Компания Canon не несет ответственности за неполадки или происшествия, вызванные использованием несовместимых аккумуляторов, зарядных устройств или других изделий.

#### **ПРЕДУПРЕЖДЕНИЕ:**

ПРИ УСТАНОВКЕ АККУМУЛЯТОРА НЕСООТВЕТСТВУЮЩЕГО ТИПА ВОЗМОЖЕН ВЗРЫВ. УТИЛИЗАЦИЯ ИСПОЛЬЗОВАННЫХ АККУМУЛЯ-ТОРОВ ДОЛЖНА ПРОИЗВОДИТЬСЯ В СООТВЕТСТВИИ С МЕСТНЫМИ ТРЕБОВАНИЯМИ.

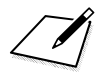

# ель

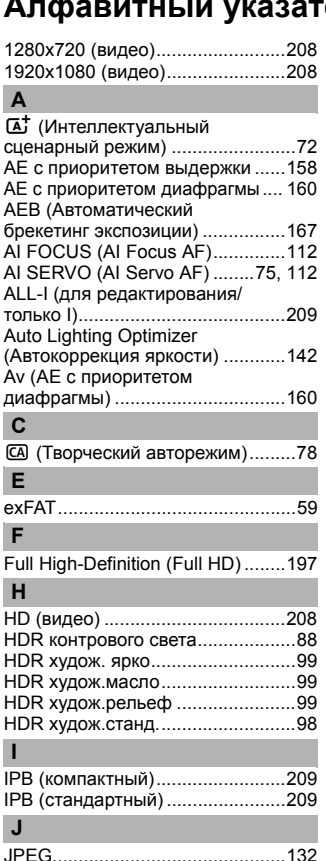

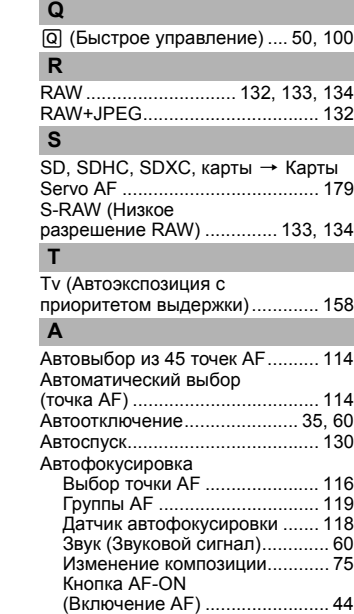

[Лампа помощи AF .................. 113](#page-115-0) [Метод AF................................. 180](#page-182-0)

[MOV ............................................. 207](#page-209-1) [MP4.............................................. 207](#page-209-0)

[разрешение RAW\) .............. 133,](#page-135-0) [134](#page-136-0)

[NTSC............................................ 208](#page-210-3)

[\(Покадровый AF\) ................ 111,](#page-113-0) [178](#page-180-0)

[P \(Программная AE\)................... 156](#page-158-0) [PAL............................................... 208](#page-210-4)

[M-RAW \(Среднее](#page-135-0) 

**N**

**O** ONE SHOT

**P**

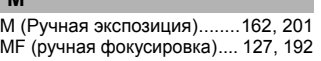

[LOCK ..............................................48](#page-50-0)

**L**

**M**

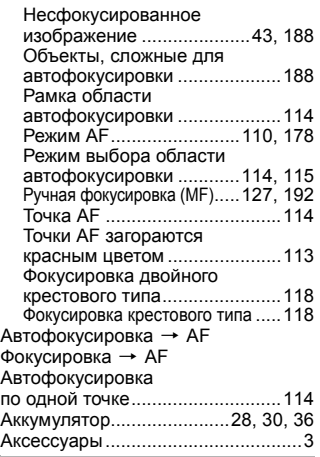

#### **Б**

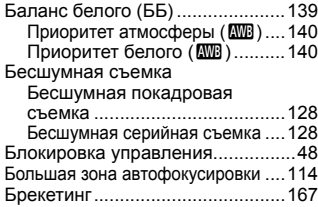

#### **В**

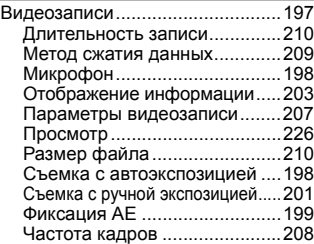

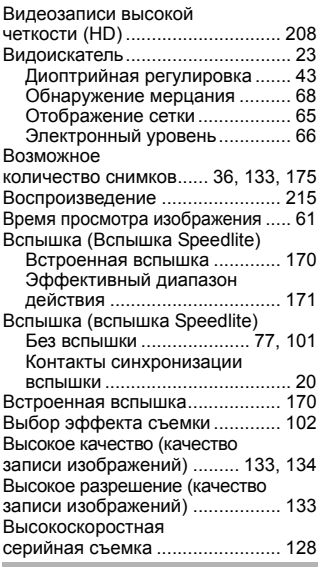

#### **Г**

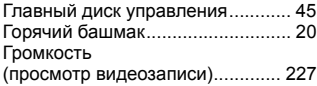

#### **Д**

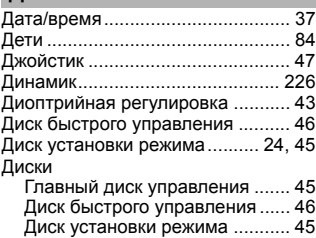

#### **Е** [Еда .................................................83](#page-85-0)

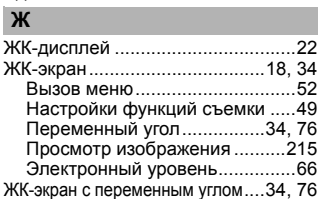

#### **З**

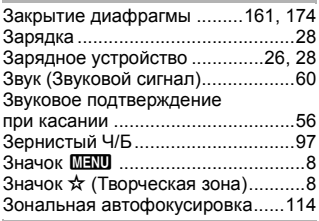

#### **И**

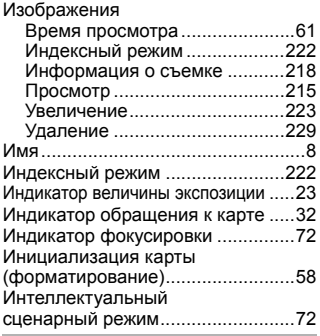

#### **К**

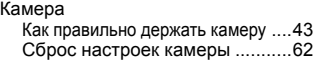

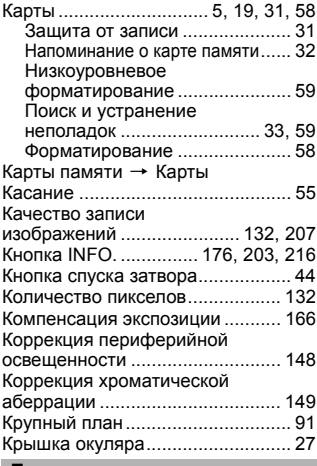

#### **Л**

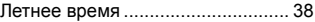

#### **М**

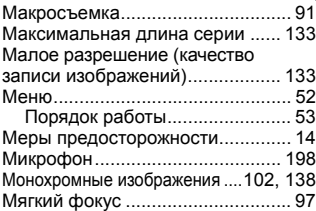

#### **Н**

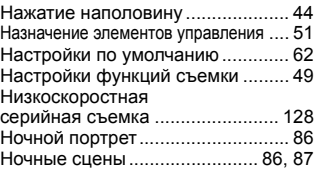

#### **О**

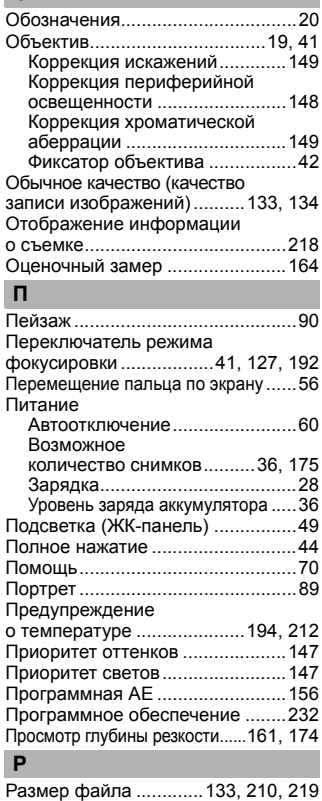

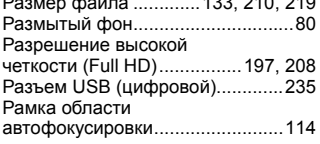

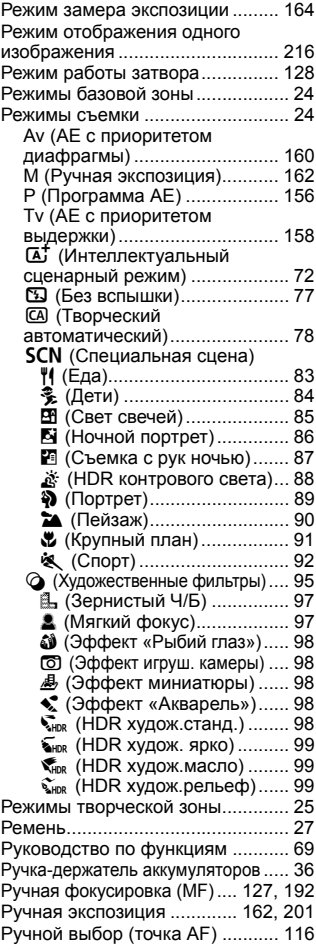

#### **С**

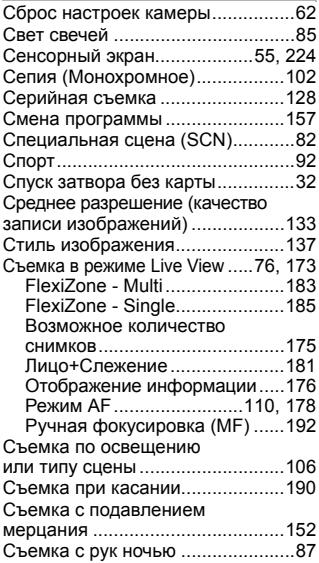

#### **Т**

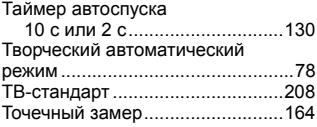

#### **У**

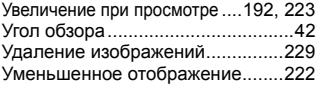

#### **Ф**

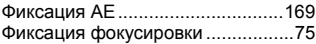

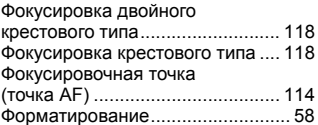

#### **Х**

[Художественные фильтры ........... 95](#page-97-1)

#### **Ц**

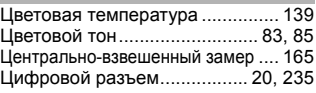

#### **Ч**

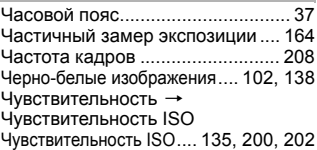

#### **Ш**

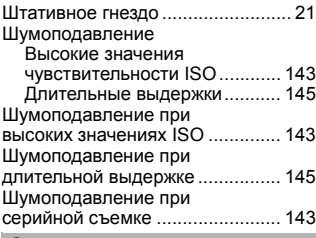

#### **Э**

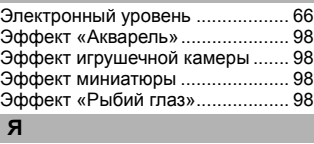

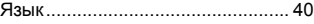

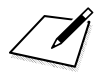

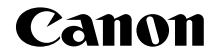

# **EOS 800 EOS 80D (W)**

#### **Базовая инструкция по эксплуатации беспроводной функции**

В базовой инструкции по эксплуатации беспроводной функции рассматриваются основные операции по работе с простыми в использовании функциями «Подключение к смартфону», «Передача изображений между камерами» и «Сохранение изображений в Connect Station».

# **Введение**

#### **Действия, доступные с помощью беспроводных функций**

Беспроводные функции данной камеры позволяют выполнять широкий спектр задач — от отправки изображений в веб-службы и на другие камеры до удаленного управления камерой — беспроводным способом; для этого достаточно просто подключить камеру к сети Wi-Fi® или другому устройству с поддержкой беспроводных функций данной камеры.

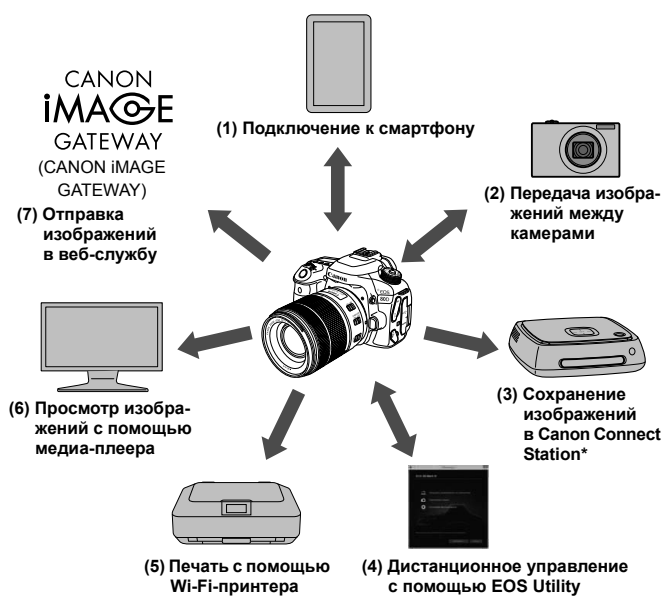

<sup>\*</sup> Требуется новейшая версия встроенного ПО.

Веб-службы портала CANON iMAGE GATEWAY недоступны в некоторых странах и регионах. Информацию о поддерживаемых странах и регионах см. на веб-сайте Canon (www.canon.com/cig).

#### **(1)**q **Подключение к смартфону** (стр. [W-19](#page-267-0))

Подключите камеру к смартфону или планшетному компьютеру по беспроводной сети и с помощью специального приложения Camera Connect дистанционно управляйте камерой или просматривайте изображения, хранящиеся в камере.

В данной инструкции и на ЖК-экране камеры под термином «смартфон» подразумеваются смартфоны и планшетные компьютеры.

#### **(2)**z **Передача изображений между камерами** (стр. [W-39\)](#page-287-0)

Соедините по беспроводной сети эту камеру и другие камеры Canon со встроенными беспроводными функциями и передавайте изображения между ними.

#### **(3)Сохранение изображений в Connect Station** (стр. [W-47\)](#page-295-0)

Подключите камеру к станции Connect Station (продается отдельно) по беспроводной сети, чтобы сохранять изображения.

#### **(4)**D **Дистанционное управление с помощью EOS Utility**

Подключите камеру к компьютеру по беспроводной сети и дистанционно управляйте камерой с помощью программы EOS Utility (ПО EOS).

#### **(5)**l **Печать с помощью Wi-Fi-принтера**

Беспроводным способом подключите камеру к принтеру с поддержкой PictBridge (беспроводная ЛВС), чтобы печатать изображения.

#### **(6)**o **Просмотр изображений с помощью медиа-плеера**

По беспроводной сети подключите камеру к медиа-плееру с поддержкой DLNA\* для просмотра изображений с установленной в камеру карты памяти на экране телевизора. \* Digital Living Network Alliance (технология DLNA)

#### **(7)**m **Отправка изображений в веб-службу**

Делитесь изображениями с членами семьи и друзьями или используйте различные веб-службы через портал CANON iMAGE GATEWAY – онлайн-фотослужбу для пользователей Canon (необходимо пройти бесплатную регистрацию).
#### **Простое подключение с помощью функции NFC**

Данная камера поддерживает функцию NFC\*, позволяющую легко устанавливать соединение между камерой и смартфоном или станцией Connect Station (продается отдельно). Подробные сведения см. на стр. [W-16.](#page-264-0)

\* Сокращение от англ. Near Field Communication (ближняя радиосвязь)

#### **Инструкция по эксплуатации**

Порядок использования функций [**Дистанц. управл. (EOS Utility)**], [**Напечатать на Wi-Fi-принтере**], [**Просм. изобр. на устр. DLNA**] и [**Загрузить в веб-услугу**] и более подробное описание процедур см. в PDF-файле «Инструкция по эксплуатации беспроводной функции». PDF-файл «Инструкция по эксплуатации беспроводной функции» можно загрузить с веб-сайта Canon (стр. [4\)](#page-6-0).

- Обратите внимание, что Canon не несет ответственности за любой ущерб или повреждение, вызванное неправильными настройками беспроводной связи при использовании камеры. Кроме того, Canon не несет ответственности за любой ущерб или повреждение камеры в результате ее эксплуатации.
- При использовании беспроводных функций пользователь самостоятельно выбирает требуемый ему уровень безопасности. Компания Canon не несет ответственности за любые убытки или повреждения, связанные с несанкционированным доступом или другими нарушениями безопасности.

## **Содержание**

см. на стр. [4](#page-6-0).

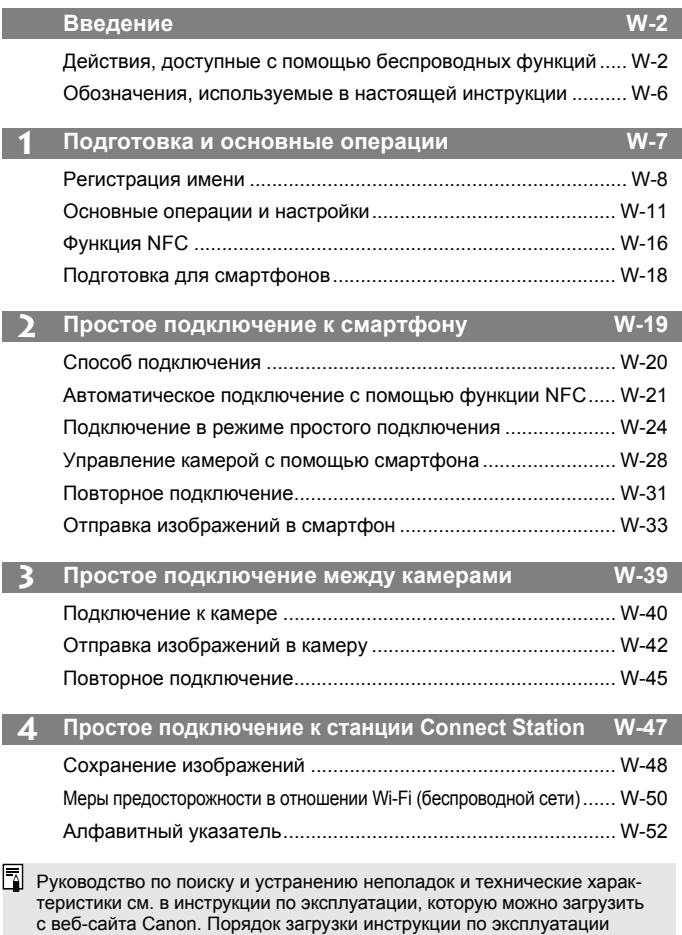

## <span id="page-254-0"></span>**Обозначения, используемые в настоящей инструкции**

- В настоящей инструкции термины «беспроводная связь» и «беспроводная ЛВС» используются в качестве общего термина для сети Wi-Fi и встроенных беспроводных функций Canon.
- Интерфейсный кабель не входит в комплект поставки камеры.

#### **Значки, используемые в настоящей инструкции**

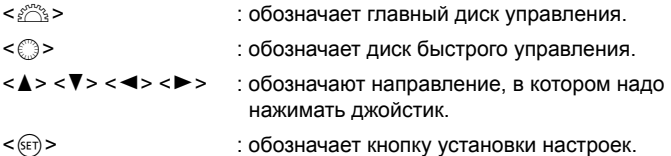

\* Помимо указанного выше, при обсуждении соответствующих операций и функций в этой инструкции также используются значки и символы, нанесенные на кнопки камеры или отображаемые на ее ЖК-экране.

- (стр. \*\*) : за дополнительной информацией обращайтесь к указанным страницам.
- : предупреждения, которые помогут предотвратить возникновение определенных проблем во время работы.
- 司: дополнительная информация.

# <span id="page-255-0"></span>**Подготовка и основные операции**

**1**

В этой главе рассматривается порядок регистрации имени (для идентификации), необходимого для использования беспроводных функций камеры, а также основные операции.

## <span id="page-256-1"></span><span id="page-256-0"></span>**Регистрация имени**

Сначала задайте имя камеры (для идентификации). При беспроводном подключении камеры к другому устройству на нем будет отображаться это имя. **Обязательно задайте имя: без этого задание беспроводных функций невозможно.**

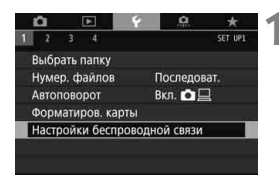

Настройки беспроводной связи

Отключить

Wi-Fi/NFC

Имя

#### **1 Выберите пункт [Настройки беспроводной связи].**

• На вкладке [11] выберите пункт [**Настройки беспроводной связи**], затем нажмите кнопку  $\leq$   $(55)$  >.

## **2 Выберите пункт [Имя].**

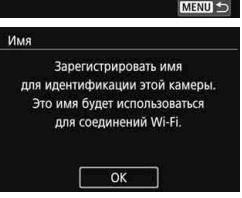

 Если выбор этого пункта выполняется впервые, отобразится экран регистрации имени. Нажмите < (SET) > и переходите к шагу 3.

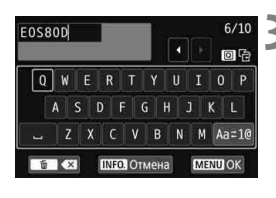

Выбрано [ОК]. Экран настроек будет закрыт после сохранения текста.

OK

Отмена

ħ

#### **3 Введите имя.**

- Инструкции по вводу символов см. на следующей странице.
- Введите любую последовательность длиной от 1 до 10 символов.

#### **4 Выйдите из режима настройки.**

- После завершения нажмите кнопку  $|M$ FNI $|$
- В диалоговом окне запроса подтверждения выберите [**OK**] и нажмите < (SET) >, чтобы вернуться на экран меню.

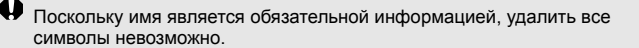

По умолчанию в качестве имени отображается название камеры.

#### **Использование виртуальной клавиатуры**

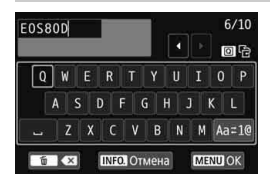

- **Изменение области ввода** Переключение между верхней и нижней областью ввода производится кнопкой < $\overline{Q}$ >.
- **Перемещение курсора** Для перемещения курсора используйте кнопки <<>>>> в верхней области.

#### **Ввод текста**

В нижней области кнопками <A> <V> или <<>> > B> выберите символ и нажмите < $\varepsilon$ ы) > для его ввода.

Количество введенных и оставшихся символов отображается в поле [\*/\*] в правом верхнем углу экрана.

#### **Изменение режима ввода\***

Выберите [Aa=1@] в правой нижней части нижней области ввода. При каждом нажатии кнопки < $\sqrt{s}$ т) > режим ввода изменяется следующим образом: Нижний регистр  $\rightarrow$  Цифры/символы 1  $\rightarrow$  $L$ ифры/символы 2  $\rightarrow$  Верхний регистр.

\* Если задано [**Управл. сенс.экр.: Запрещено**], все доступные символы можно ввести на одном экране.

#### **Удаление символа**

Для удаления одного символа нажмите кнопку < $\overline{m}$ >.

#### **Завершение ввода текста**

Нажмите кнопку <MENU> для подтверждения ввода и выхода. Если открылся экран запроса подтверждения, нажмите [**OK**] для выхода.

#### **Отмена ввода текста**

Нажмите кнопку <INFO.>, чтобы отменить ввод текста и выйти. Если открылся экран запроса подтверждения, нажмите [**OK**] для выхода.

## <span id="page-259-0"></span>**Основные операции и настройки**

Здесь рассматриваются основные операции по использованию беспроводных функций камеры. Следуйте приведенным ниже процедурам.

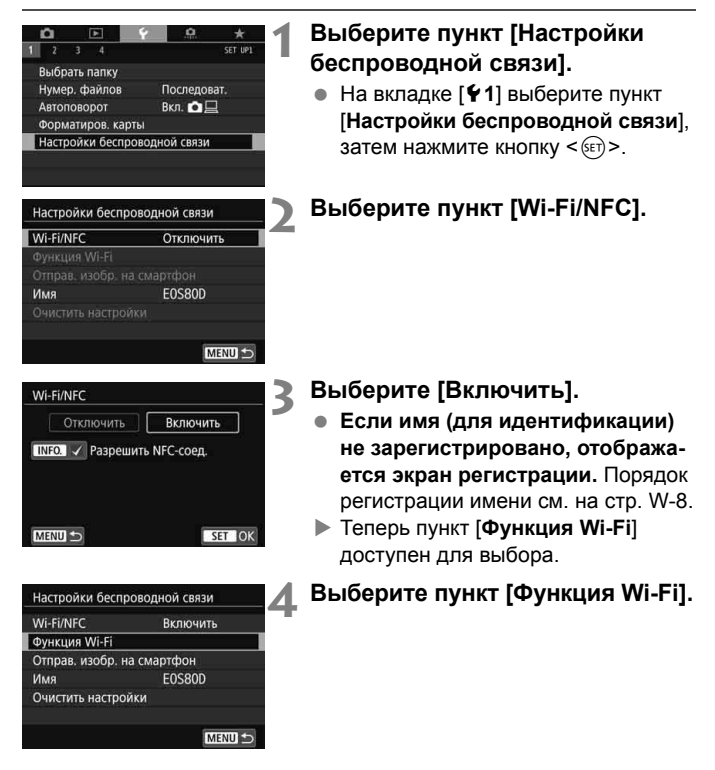

<span id="page-259-1"></span>Управлять беспроводными функциями можно также с помощью сенсорного экрана камеры.

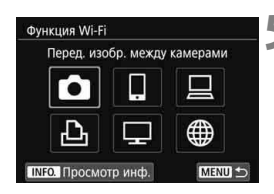

## **5 Выберите функцию Wi-Fi, к которой требуется подключиться.**

- $\bullet$  Кнопками < $\blacktriangle$ > < $\blacktriangledown$ > или < $\blacktriangle$ > < $\blacktriangleright$  > выберите пункт.
- Если настройки соединения не зарегистрированы, отображается экран настройки.
- Если настройки соединения уже зарегистрированы, отображается экран повторного подключения.
- При использовании функции NFC см. стр. [W-16.](#page-264-1)

#### **Экран [Настройки беспроводной связи]**

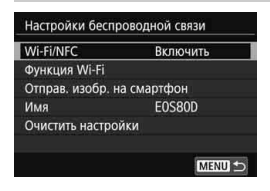

Экран [**Настройки беспроводной связи**], показанный в шаге 4 на стр. [W-11](#page-259-1), является порталом для настройки беспроводных функций.

- Выберите пункт и нажмите < $(F)$ >, чтобы открыть экран настроек, затем задайте настройки.
- На экране [**Настройки беспроводной связи**] можно задать указанные ниже параметры.

## **[Wi-Fi/NFC]**

Задайте, требуется ли [**Включить**] или [**Отключить**] беспроводные функции. Можно также включить или отключить функцию NFC.

- Задайте [**Включить**], чтобы можно было выбирать пункты [**Функция Wi-Fi**], [**Отправ. изобр. на смартфон**] и [**Очистить настройки**].
- Если использование электронных и беспроводных устройств запрещено (например, на борту самолета или в лечебных учреждениях), выберите для этого параметра значение [**Отключить**].

#### **[Функция Wi-Fi]**

Доступны указанные ниже функции Wi-Fi.

- Передача изображений между камерами
- Подключить к смартфону
- Дистанционное управление (EOS Utility)
- Напечатать на Wi-Fi-принтере
- Просмотр изображений на устройстве DLNA
- Загрузить в веб-услугу

#### **[Отправ. изобр. на смартфон]**

Когда камера подключена к смартфону, используйте эту функцию для отправки на смартфон изображений, хранящихся в камере.

#### **[Имя]**

Регистрация или изменение имени.

#### **[Очистить настройки]**

Сброс всех настроек беспроводной связи.

 Если задана мультиэкспозиция, видеофрагменты или интервальная съемка, выбор пункта [5**1: Настройки беспроводной связи**] невозможен.

#### **Предупреждения относительно подключения интерфейсного кабеля**

- Когда камера подключена к беспроводной локальной сети, ее невозможно использовать, подключив к станции Connect Station, компьютеру, GPS-приемнику или другому устройству с помощью кабеля. Перед подключением кабеля завершите соединение.
- Когда камера подключена к станции Connect Station, компьютеру, GPS-приемнику или другому устройству с помощью кабеля, пункт [5**1: Настройки беспроводной связи**] недоступен. Отключайте кабель перед изменением любых настроек.

#### **Карты памяти**

 $\bullet$  В режимах  $\Box$ ),  $\Box$ ),  $\Box$ ) и  $\Box$ ) беспроводное подключение камеры невозможно, если в нее не установлена карта памяти. Кроме того, в режимах [В], [□] и [ ] беспроводное подключение камеры невозможно, если на карте нет изображений.

#### **Использование камеры во время беспроводного подключения**

 Если необходима приоритетная работа беспроводного подключения, не используйте переключатель питания и не открывайте крышку отсека карты, крышку отсека аккумулятора или другие детали камеры. В противном случае беспроводное подключение может быть разорвано.

#### **Использование карты Eye-Fi**

 Если для параметра [**Wi-Fi/NFC**] задано значение [**Включить**], передача изображений с помощью карты Eye-Fi отключена.

#### **Состояние беспроводного подключения**

Состояние беспроводного подключения можно проверить на ЖКэкране и ЖК-панели камеры.

#### **ЖК-панель**

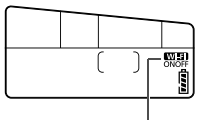

Функция Wi-Fi

#### **ЖК-экран**

**Режимы творческой зоны Режимы базовой зоны**

**Состояние** 

**Не подключено Подключено Ошибка** 

**подключения Функция Wi-Fi**

WEET OFF

**WHI** 

**подключения** (Мигает)

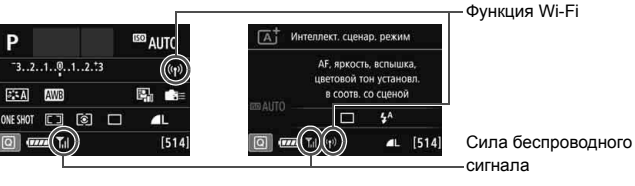

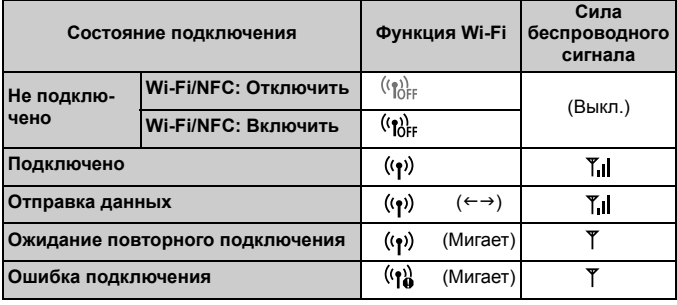

\* Т. также отображается на экране отправки и получения изображений.

\* не отображается, если камера подключена в режиме [**Простое подключение**].

## <span id="page-264-1"></span><span id="page-264-0"></span>**Функция NFC**

Смартфон с поддержкой NFC или станция Connect Station позволяют выполнять следующие операции.

- Коснитесь смартфоном камеры, чтобы простым способом установить беспроводное подключение между ними (стр. [W-21\)](#page-269-0).
- Во время просмотра изображений на камере можно прикоснуться к ней смартфоном для передачи снятого изображения на смартфон (стр. [W-33](#page-281-0)).
- Поместите камеру рядом со станцией Connect Station (продается отдельно), чтобы легко установить беспроводное соединение между ними (стр. [W-48\)](#page-296-0).

При использовании функции NFC выполните приведенные ниже шаги, чтобы задать настройку NFC в камере.

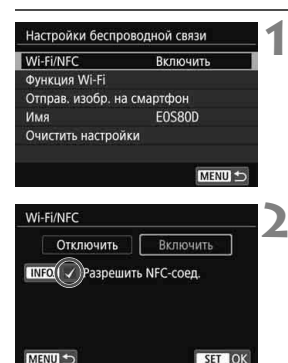

## **1 Выберите пункт [Wi-Fi/NFC].**

#### **2 Установите флажок [**X**] у пункта [Разрешить NFC-соед.].**

- Отображается, если для параметра [**Wi-Fi/NFC**] задано значение [**Включить**].
- Нажимайте кнопку <INFO.> для установки или снятия флажка  $\lceil v \rceil$ . Установите флажок [√], затем нажмите  $\leq$   $\leq$   $\leq$   $\geq$ .
- Если имя (для идентификации) не зарегистрировано, отображается экран регистрации (стр. [W-8\)](#page-256-1).

## **Что такое NFC?**

NFC (Near Field Communication, ближняя связь) – это функция, позволяющая обмениваться информацией, просто поместив рядом два устройства с поддержкой NFC. В этой камере функция NFC используется для обмена информацией о беспроводном подключении.

При установке беспроводных подключений с помощью функции NFC см. следующие страницы.

Беспроводное подключение к смартфону: стр. [W-21\\*](#page-269-0) Отправка изображений в смартфон: стр. [W-33\\*](#page-281-0) Подключение к станции Connect Station: стр. [W-48](#page-296-0)

\* При подключении к смартфону см. также стр. [W-18](#page-266-1) и [W-20.](#page-268-0)

#### <span id="page-265-0"></span>**Предупреждения относительно функции NFC**

- Подключение этой камеры с помощью функции NFC к другим камерам или принтерам с поддержкой NFC невозможно.
- Невозможно установить подключение с помощью функции NFC во время съемки камерой, при отсутствии карты, когда ЖК-экран закрыт экраном внутрь или когда камера подключена к другому устройству с помощью интерфейсного кабеля.
- Чтобы подключить камеру к смартфону с помощью функции NFC, в смартфоне должны быть включены функции Wi-Fi и NFC.

Подключение возможно даже в том случае, если камера находится в состоянии автоматического отключения. Однако если подключение не устанавливается, отмените автоотключение, затем установите соединение.

## <span id="page-266-1"></span><span id="page-266-0"></span>**Подготовка для смартфонов**

Для использования функции [Q] (Подключить к смартфону) необходим смартфон с установленной операционной системой iOS или Android. Кроме того, на смартфон необходимо заранее установить специальное приложение Camera Connect (бесплатно).

- Приложение Camera Connect можно загрузить из App Store или Google Play.
- Сведения о версиях ОС, поддерживаемых приложением Camera Connect, см. на веб-сайте загрузки этого приложения.
- Если прикоснуться к камере смартфоном с поддержкой NFC, на который не установлено приложение Camera Connect, на смартфоне открывается экран загрузки этого приложения.
- Интерфейс или функции камеры и приложения Camera Connect могут изменяться при обновлении встроенного ПО камеры или приложения Camera Connect, при обновлении iOS, Android и т. п. Поэтому функции камеры или приложения Camera Connect могут отличаться от примеров экрана или указаний по работе, приведенных в настоящей инструкции.

# **2**

# <span id="page-267-0"></span>**Простое подключение к смартфону**

Подключение камеры к смартфону позволяет выполнять следующие операции.

- Просмотр хранящихся в камере изображений на смартфоне или сохранение просмотренных изображений в смартфоне.
- Управление камерой для съемки изображений или изменение настроек камеры с помощью смартфона.
- Отправка изображений на смартфон с камеры.

В этом разделе рассматривается подключение камеры непосредственно к смартфону.

- Перед установлением соединения установите на смартфон приложение Camera Connect (стр. [W-18\)](#page-266-0).
- Порядок отправки изображений в смартфон с поддержкой NFC см. на стр. [W-33.](#page-281-1)

## <span id="page-268-0"></span>**Способ подключения**

- **Если смартфон поддерживает NFC: см. стр. [W-21.](#page-269-1)** Можно легко настроить подключение с помощью функции NFC.
- **Если смартфон не поддерживает NFC: см. стр. [W-24](#page-272-1).** Для подключения выберите пункт [**Простое подключение**].

Смартфоны с меткой N поддерживают NFC. Некоторые смартфоны, поддерживающие NFC, не имеют метки **N**; если вы не знаете, поддерживает ли смартфон NFC, обращайтесь к производителю смартфона.

Подключение с помощью функции NFC может не устанавливаться, даже если смартфон поддерживает NFC.

## <span id="page-269-1"></span><span id="page-269-0"></span>**Автоматическое подключение с помощью функции NFC**

Установите соединение между камерой и смартфоном с помощью функции NFC.

Порядок действий для подключения с помощью NFC указан ниже.

- **(1) Включите камеру и смартфон.**
- **(2) Включите функцию NFC в камере и смартфоне.**
- **(3) Прикоснитесь смартфоном к камере, чтобы установить между ними контакт.**
- Описание настройки NFC в камере см. на стр. [W-16.](#page-264-0)
- Порядок настройки функций Wi-Fi и NFC в смартфоне, а также положение его антенны NFC см. в инструкции по эксплуатации смартфона.

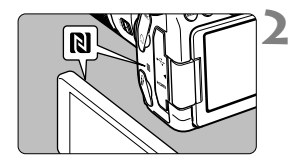

## **1 Включите функцию NFC в камере и смартфоне** (стр. [W-16\)](#page-264-0)**.**

#### **2 Прикоснитесь смартфоном к камере.**

- Если на камере отображается изображение, нажмите кнопку  $\leq \blacktriangleright$ . чтобы завершить воспроизведение.
- $\bullet$  Прикоснитесь меткой  $\mathbb N$  на смартфоне к такой же метке на камере.
- **Когда на ЖК-экране камеры появится сообщение о соединении**, уберите смартфон от камеры.
- На смартфоне запускается приложение Camera Connect и устанавливается соединение.

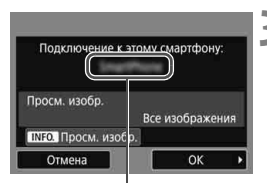

Имя устройства, заданное в Camera Connect

#### **3 Выполните подключение к камере.**

- После установления соединения на ЖК-экране камеры открывается показанный слева экран. При повторном подключении к тому же смартфону этот экран больше не отображается.
- Выберите [**OK**] и нажмите кнопку <0>. После появления сообщения отображается экран [q**Wi-Fi вкл.**].

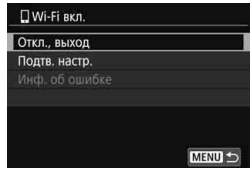

- На смартфоне отображается главный экран приложения Camera Connect.
- Для возврата в меню нажмите кнопку <MENU>.

Настройки для подключения к смартфону заданы.

Порядок операций после настройки подключения см. на стр. [W-28.](#page-276-1)

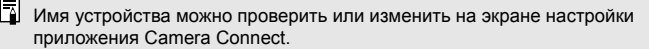

- **Если требуется, также ознакомьтесь с разделом «Предупреждения относительно функции NFC» (стр. [W-17](#page-265-0)).**
	- Прикасаясь смартфоном к камере, соблюдайте осторожность, чтобы не уронить камеру или смартфон.
	- Не прикладывайте силу, прикасаясь смартфоном к камере. В противном случае можно поцарапать камеру или смартфон.
	- Если просто держать смартфон рядом с меткой, подключение может не установиться. Обязательно коснитесь метки смартфоном, чтобы установить между ними контакт.
	- Распознавание некоторых смартфонов может быть затруднено. Прикасайтесь медленно, изменяя положение или поворачивая по горизонтали.
	- В зависимости от способа касания на смартфоне может запуститься другое приложение. Проверьте расположение метки N, затем коснитесь еще раз.
	- Прикасаясь смартфоном к камере, следите, чтобы между ними ничего не попало. Кроме того, если камера или смартфон находятся в чехле, связь между ними с помощью функции NFC может оказаться невозможной.
	- Одновременное подключение камеры к двум и более смартфонам невозможно.

⊓

- По умолчанию параметры подключения с помощью функции NFC сохраняются в качестве четвертой настройки (специально предназначенной для подключения NFC) под именем [**SET4(NFC)**]. При подключении камеры с помощью функции NFC к другому смартфону настройка [**SET4(NFC)**] будет перезаписана.
- При установленном подключении функция автоотключения камеры не работает.

## <span id="page-272-1"></span><span id="page-272-0"></span>**Подключение в режиме простого подключения**

Возможно непосредственное беспроводное подключение камеры к смартфону. Точка доступа не требуется, поэтому можно легко установить беспроводное подключение.

Чтобы установить соединение, необходимо выполнить на смартфоне определенные действия. Подробнее см. в инструкции по эксплуатации смартфона.

#### **Действия на камере-1**

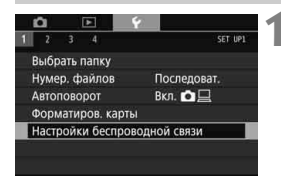

#### Настройки беспроволной связи Wi-Fi/NFC Включить **ФУНКЦИЯ Wi-Fi** Отправ, изобр, на смартфон **EOS80D** Имя Очистить настройки MENU<sup>5</sup>

**ФУНКЦИЯ Wi-Fi** 

#### **1 Выберите пункт [Настройки беспроводной связи].**

 На вкладке [5**1**] выберите пункт [**Настройки беспроводной связи**], затем нажмите кнопку  $\leq$   $(55)$  >.

## **2 Выберите пункт [Функция Wi-Fi].**

- Задайте для пункта [**Wi-Fi/NFC**] значение [**Включить**], затем выберите [**Функция Wi-Fi**].
- Подключить к смартфону

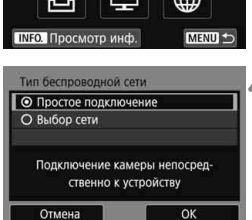

**3 Выберите [**q**] (Подключить к смартфону).**

## **4 Выберите [Простое подключение].**

**Выберите [ОК] и нажмите <** перехода на следующий экран.

#### **Действия на смартфоне**

#### **Экран смартфона (пример)**

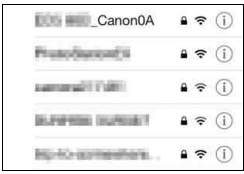

#### **Экран камеры**

SSID (имя сети)

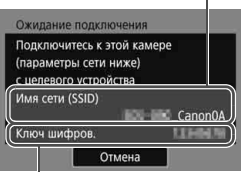

Ключ шифрования (пароль)

#### **5 Со смартфона выполните подключение к камере.**

- Включите функцию Wi-Fi смартфона, затем выберите имя сети (SSID), отображаемое на ЖКэкране камеры.
- В качестве пароля введите ключ шифрования, отображенный на ЖК-экране камеры.

При подключении путем выбора пункта [**Простое подключение**] в конце идентификатора SSID отображается текст «**\_Canon0A**».

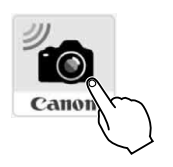

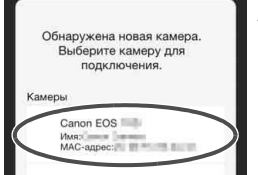

## **6** Запустите приложение Camera **Connect на смартфоне.**

 Когда на ЖК-экране камеры появится экран [**Ожидание подключения**], запустите на смартфоне приложение Camera Connect.

#### **7 Выберите на смартфоне камеру, к которой требуется подключиться.**

 В списке [**Камеры**] приложения Camera Connect выберите и коснитесь камеры, к которой требуется подключиться.

#### **Действия на камере-2**

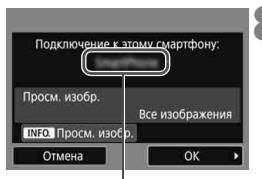

Имя устройства, заданное в Camera Connect

П

#### **8 Выполните подключение к камере.**

- После установления соединения на ЖК-экране камеры открывается показанный слева экран.
- Выберите [**OK**] и нажмите кнопку <6ET) >. После появления сообщения отображается экран [q**Wi-Fi вкл.**].

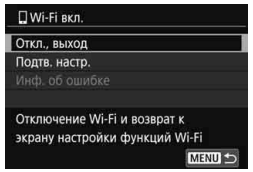

- На смартфоне отображается главный экран приложения Camera Connect.
- Для возврата в меню нажмите кнопку <MENU>.

Настройки для подключения к смартфону заданы.

Порядок операций после настройки подключения см. на стр. [W-28](#page-276-1).

 Имя устройства можно проверить или изменить на экране настройки приложения Camera Connect.

 При установленном подключении функция автоотключения камеры не работает.

## <span id="page-276-1"></span><span id="page-276-0"></span>**Управление камерой с помощью смартфона**

Для просмотра сохраненных в камере изображений и выполнения удаленной съемки можно использовать смартфон с установленным приложением Camera Connect.

#### **Главное окно приложения Camera Connect**

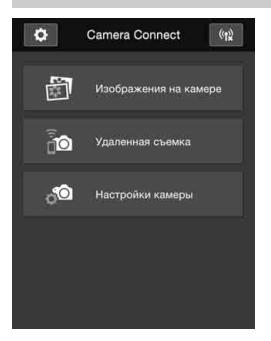

Ниже приведено описание основных функций приложения Camera Connect. Коснитесь экрана для получения сведений о порядке работы.

#### **[Изображения на камере]**

- Доступен просмотр изображений, сохраненных в камере.
- Записанные изображения можно сохранить с камеры на смартфон.
- Для записанных на камере изображений доступны такие действия, как удаление.

#### **[Удаленная съемка]**

- На смартфоне доступен режим Live View.
- Возможна съемка с использованием удаленного управления.

## **[Настройки камеры]**

Настройки камеры можно изменить.

## v**(кнопка настроек)**

 Данная кнопка предназначена для доступа к различным настройкам приложения Camera Connect.

#### **Завершение подключения**

Чтобы разорвать соединение, выполните одно из следующих действий.

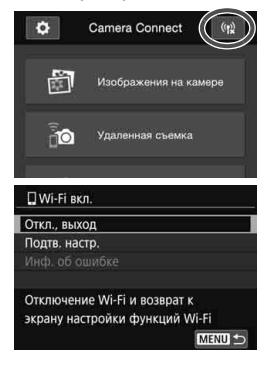

**В приложении Camera Connect на экране смартфона нажмите**   $\left[$ <sup>( $\frac{1}{2}$ </sup>).

#### **На экране [**q**Wi-Fi вкл.] камеры выберите пункт [Откл., выход].**

- Если экран [q**Wi-Fi вкл.**] не отображается, выберите вкладку [11] → [**Настройки беспроводной связи**] 9 [**Функция Wi-Fi**].
- Выберите [**Откл., выход**], затем выберите [**OK**] в диалоговом окне запроса подтверждения, чтобы прекратить соединение.
- В случае прекращения беспроводного соединения во время дистанционной видеосъемки камера реагирует следующим образом: • Если переключатель режима съемки Live View/видеосъемки установлен в положение <', видеосъемка продолжается. • Если переключатель режима съемки Live View/видеосъемки установлен в положение <**n** >, видеосъемка прекращается. Если переключатель режима съемки Live View/видеосъемки установлен в положение < $\Box$  > и режим видеосъемки задан с помощью приложения Camera Connect, съемка с помощью органов управления камеры невозможна. Когда камера подключена к смартфону, выполнение следующих действий невозможно. Мультиэкспозиция, видеофрагменты, интервальная съемка, творческие фильтры, обработка изображений RAW, кадрирование, изменение размера. При дистанционной съемке скорость автофокусировки может снизиться. В зависимости от состояния подключения отображение изображения или спуск затвора могут выполняться с задержкой. При сохранении изображений в смартфон съемка невозможна, даже если нажать кнопку спуска затвора камеры. Кроме того, может выключиться ЖК-экран камеры. Даже если в списке отображаются видеофильмы в формате MOV, их невозможно сохранить в смартфоне. R  $\bullet$  Если установить переключатель питания камеры в положение <OFF> или открыть крышку гнезда карты либо крышку отсека аккумулятора, беспроводное подключение прекращается. При сохранении изображений RAW в смартфоне они сохраняются в виде изображений JPEG. При установленном подключении функция автоотключения камеры не работает.
	- При установленном подключении в смартфоне рекомендуется отключать функцию энергосбережения.

## <span id="page-279-0"></span>**Повторное подключение**

Данную камеру можно повторно подключить к функции Wi-Fi, для которой зарегистрированы параметры подключения.

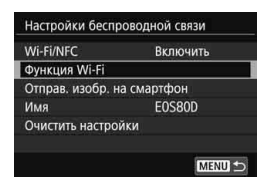

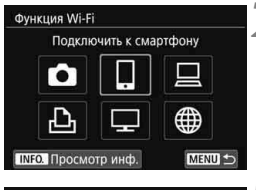

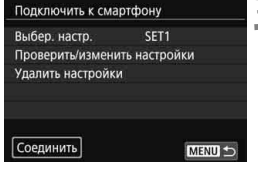

#### **1 Выберите пункт [Функция Wi-Fi].**

- Задайте для пункта [**Wi-Fi/NFC**] значение [**Включить**], затем выберите [**Функция Wi-Fi**].
- **2 Выберите функцию Wi-Fi, к которой требуется подключиться.**
	- $\bullet$  Кнопками < $\blacktriangle$ > < $\blacktriangledown$ > или < $\blacktriangle$ > < $\blacktriangleright$ > выберите пункт, затем нажмите кнопку < $(s_{ET})$ >.

## **3 Выберите пункт [Соединить].**

- Для установки соединения при зарегистрированных настройках нескольких назначений подключения выберите параметр [**Выбер. настр.**], затем нужное назначение подключения.
- В окне запроса подтверждения выберите [**OK**].

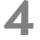

# **4 Выполните операции на целевом устройстве.**

- Включите функцию Wi-Fi смартфона, затем запустите приложение Camera Connect.
- Если пункт назначения подключения смартфона был изменен, восстановите настройку для подключения к камере или к одной точке доступа с камерой.

- $\overline{E}$  Если при повторном подключении вы не знаете имя сети (SSID) пункта назначения, выберите на экране из шага 3 пункт [**Проверить/ изменить настройки**] → [**Подтв. настр.**], чтобы проверить имя сети.
	- При подключении с помощью NFC или путем выбора пункта [**Простое подключение**] в конце идентификатора SSID отображается текст «**\_Canon0A**».

## <span id="page-281-1"></span><span id="page-281-0"></span>**Отправка изображений в смартфон**

Отправка изображений в смартфон производится с камеры. Предусмотрены следующие три способа отправки:

- (1) Во время просмотра изображения подключитесь к смартфону с помощью функции NFC (стр. [W-33\)](#page-281-2).
- (2) При установленном беспроводном подключении выберите пункт [**Отправ. изобр. на смартфон**] в меню камеры (стр. [W-34\)](#page-282-0).
- (3) При установленном беспроводном подключении отправьте изображения с экрана быстрой настройки во время просмотра (стр. [W-35](#page-283-0)).

#### <span id="page-281-2"></span>**(1) Подключение с помощью функции NFC**

Во время просмотра изображения на камере прикоснитесь к ней смартфоном с поддержкой NFC для отправки этого изображения.

- Если беспроводное подключение уже установлено, завершите подключение, затем начните просмотр изображения на камере.
- Заранее настройте камеру, чтобы разрешить использование ее функции NFC (стр. [W-16\)](#page-264-0).
- Порядок настройки функций Wi-Fi и NFC в смартфоне, а также положение его антенны NFC см. в инструкции по эксплуатации смартфона.

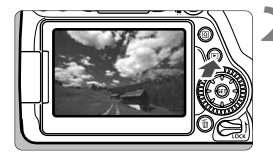

- **1 Включите функцию NFC в камере и смартфоне** (стр. [W-16\)](#page-264-0)**.**
	- **2 Выведите изображение на экран.**
		- Нажмите кнопку < $\boxed{>}$  > для просмотра изображений.

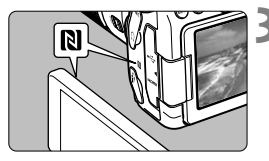

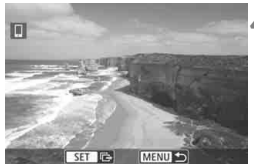

#### **3 Прикоснитесь смартфоном к камере.**

- Прикоснитесь меткой **N** на смартфоне к такой же метке на камере.
- Когда на ЖК-экране камеры появится сообщение о соединении, уберите смартфон от камеры.

#### **4 Выберите изображения для отправки.**

- Выберите и отправьте изображения. Подробную информацию о порядке отправки изображений см. на стр. [W-36.](#page-284-0)
- Если на шаге 2 выбрано индексное отображение, открывается экран выбора нескольких изображений. См. шаг 3 на стр. [W-37](#page-285-0).

## <span id="page-282-0"></span>**(2) Выбор пункта [Отправ. изобр. на смартфон]**

При установленном беспроводном подключении камеры к смартфону выберите пункт [**Отправ. изобр. на смартфон**] в меню [**Настройки беспроводной связи**] на вкладке [5**1**] и произведите отправку.

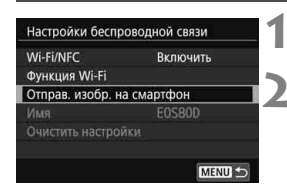

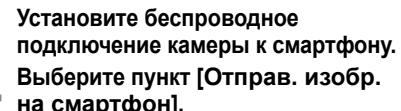

 Выберите [**Отправ. изобр. на смартфон**] на экране [**Настройки беспроводной связи**], затем нажмите < $(SF)$ >.

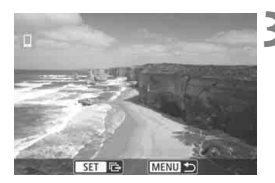

## **3 Выберите изображения для отправки.**

 Выберите и отправьте изображения. Подробную информацию о порядке отправки изображений см. на стр. [W-36.](#page-284-0)

#### <span id="page-283-0"></span>**(3) Быстрая настройка во время просмотра**

При установленном беспроводном подключении камеры к смартфону отправляйте изображения с экрана быстрой настройки во время просмотра.

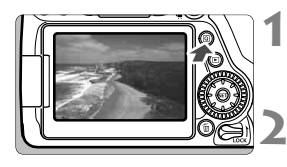

**1 Установите беспроводное подключение камеры к смартфону.**

**2 Выведите на экран изображение и нажмите кнопку <**Q**>.**

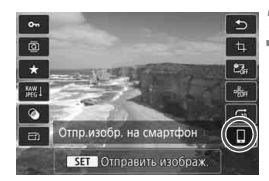

**3 Выберите [**q**].**

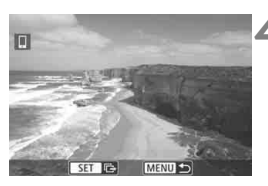

#### **4 Выберите изображения для отправки.**

 Выберите и отправьте изображения. Подробную информацию о порядке отправки изображений см. на стр. [W-36.](#page-284-0)

#### <span id="page-284-0"></span>**Отправка изображений по одному**

Выбирайте и отправляйте изображения по одному.

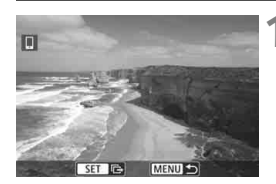

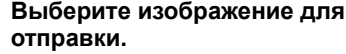

- С помощью диска < Э> выберите изображение для отправки, а затем нажмите кнопку  $\leq$   $(55)$  >.
- $\bullet$  Нажав кнопку < $\blacksquare$  $\lhd$  >, можно переключиться в индексный режим и выбрать изображение.

# MENU S Изм.разм.изоб. Размер:S2 пр. выбран. | Отпр. показ. из

## **2 Выберите [Отпр. показ. из.].**

- Чтобы выбрать размер отправляемого изображения, выберите **[Изм.разм.изоб.]** и нажмите < $(SET)$ >.
- Выберите [**Отпр. показ. из.**] и нажмите <0>, чтобы отправить отображаемое изображение.
- После завершения передачи снова открывается экран из шага 1.
- Чтобы отправить другое изображение, повторите шаги 1 и 2.

#### **Отправка нескольких изображений**

Выберите несколько изображений и отправьте их за одну операцию. Если экран выбора нескольких изображений уже открыт, начинайте операцию с шага 3.

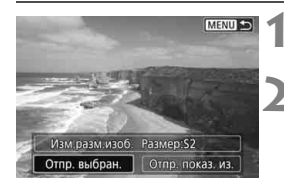

**Нажмите кнопку <**  $(SET)$  >.

## **2 Выберите [Отпр. выбран.].**

 Для того, чтобы определить размер отправляемых изображений, выберите [**Изм.разм.изоб.**] и нажмите  $<$  (set)  $>$ 

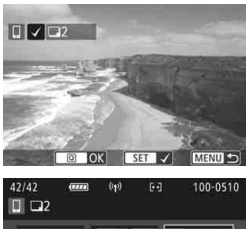

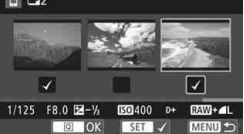

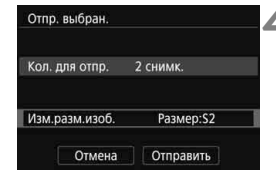

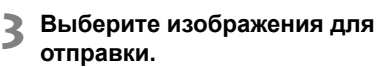

- $\bullet$  Диском  $\leq$  > выберите изображение для отправки, затем установите флажок [X]. Для установки или снятия флажка  $[\sqrt{}]$  нажимайте < $\S$  $\epsilon$ т $\rangle$ >.
- <span id="page-285-0"></span>Нажав кнопку < $\blacksquare$ • 3>, можно выбирать изображения на экране с тремя изображениями.
- После выбора изображений для отправки нажмите кнопку  $\leq$   $\boxed{Q}$  >.

## **4 Выберите пункт [Изм.разм.изоб.].**

- Настройте при необходимости.
- На открывшемся экране выберите размер изображения, затем нажмите  $\leq$   $(s$ <sub>ET</sub> $)$  >.

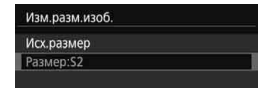

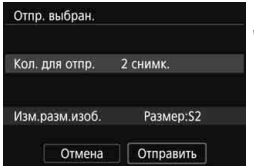

## **5 Выберите [Отправить].**

- Выбранные изображения отправляются. После завершения передачи снова открывается экран из шага 1.
- Для отправки других изображений повторите шаги 1 – 5.

#### **Завершение передачи изображений**

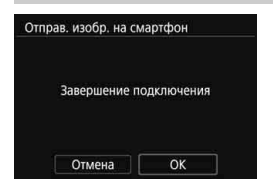

Чтобы завершить передачу изображений, нажмите кнопку <MENU> на экране передачи изображений.

- Если подключение было установлено с помощью функции NFC во время просмотра изображения, открывается экран завершения подключения. Выберите [**OK**] для завершения подключения.
- Если изображения отправлялись из меню или с помощью экрана быстрого управления, отображается предыдущий экран. Подключение не завершается.
- **Если требуется, также ознакомьтесь с разделом «Предупреждения относительно функции NFC» (стр. [W-17](#page-265-0)).**
	- Во время передачи изображений съемка невозможна даже при полностью нажатой кнопке спуска затвора.
	- Отправка изображений с помощью функции NFC невозможна, если установлено беспроводное соединение камеры с другим устройством. Кроме того, одновременное подключение камеры к нескольким смартфонам невозможно.
	- Даже если в списке отображаются видеофильмы в формате MOV, их невозможно сохранить в смартфоне.
	- Во время передачи изображения ее можно отменить, выбрав пункт [**Отмена**].
	- Одновременно можно выбрать до 50 файлов.
	- При установленном подключении в смартфоне рекомендуется отключать функцию энергосбережения.
	- Настройки передачи изображений с помощью функции NFC не сохраняются в камере.
	- При уменьшении размера изображения изменяется размер всех одновременно отправляемых изображений. Размер видеофильмов, а также фотографий размером менее S2, не уменьшается.
	- При питании камеры от аккумулятора убедитесь, что он полностью заряжен.
	- При установленном подключении функция автоотключения камеры не работает.

R

# <span id="page-287-0"></span>**Простое подключение между камерами**

**3**

В этом разделе рассматривается порядок простого подключения этой камеры к другим камерам Canon со встроенными беспроводными функциями.

 Беспроводное подключение возможно для камер Canon со встроенными беспроводными функциями, выпущенными не ранее 2012 г. и поддерживающими передачу изображений между камерами. Обратите внимание, что данная камера не поддерживает подключение к видеокамерам Canon, даже если в них предусмотрены встроенные беспроводные функции.

 При отсутствии встроенных беспроводных функций подключение данной камеры к камерам Canon недоступно, даже если они поддерживают карты Eye-Fi.

- Передача фотографий поддерживается только в формате JPEG.
- При передаче видеофильмов могут возникать ошибки передачи или переданные видеофильмы могут не воспроизводиться (это зависит от функциональных возможностей конечной камеры и формата видеофайлов). (Видеофильмы в формате MP4 невозможно передать на камеры, не поддерживающие воспроизведение видеофильмов в формате MP4.)
### **Подключение к камере**

Зарегистрируйте целевую камеру для беспроводного подключения. Одновременно возможно подключение только к одной камере.

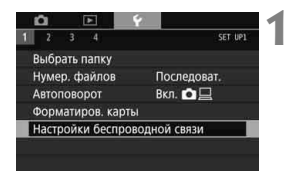

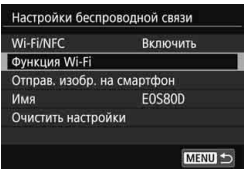

### **1 Выберите пункт [Настройки беспроводной связи].**

• На вкладке [11] выберите пункт [**Настройки беспроводной связи**], затем нажмите кнопку  $\leq$   $\sqrt{\text{sn}}$  $>$ .

### **2 Выберите пункт [Функция Wi-Fi].**

 Задайте для пункта [**Wi-Fi/NFC**] значение [**Включить**], затем выберите [**Функция Wi-Fi**].

**3 Выберите [**z**] (Перед. изобр.** 

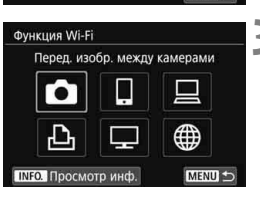

Начать подключение на целевой камере

Отмена

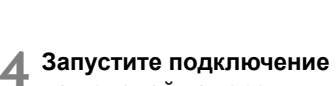

**между камерами).**

## **на целевой камере.**

- Когда на камере отобразится показанный слева экран, запустите подключение на целевой камере. Порядок работы см. в инструкции по эксплуатации целевой камеры.
- После подключения отображается записанное на карте памяти изображение.

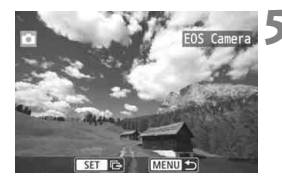

R

### **5 Выберите изображения для отправки.**

- Выберите изображения на камере, с которой выполняется отправка (стр. [W-42\)](#page-290-0).
- Не выполняйте никаких действий на камере, принимающей изображения.

Настройки для подключения к камере заданы.

Порядок операций после настройки подключения см. на стр. [W-42](#page-290-0).

Обратите внимание, что на экране воспроизведения камеры не отображается информация GPS, даже если она добавлена к полученному изображению. Местоположения съемки можно просмотреть на виртуальной карте с помощью приложения Map Utility (ПО EOS).

- Настройки подключения сохраняются или регистрируются с использованием имени камеры, к которой выполнено подключение.
	- При установленном подключении функция автоотключения камеры не работает.

### <span id="page-290-1"></span><span id="page-290-0"></span>**Отправка изображений в камеру**

### **Отправка изображений по одному**

Выбирайте и отправляйте изображения по одному.

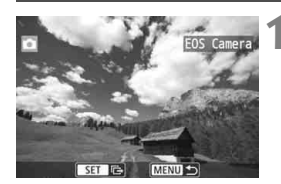

### **1 Выберите изображение для отправки.**

- С помощью диска < > выберите изображение для отправки, а затем нажмите кнопку  $\leq$   $\sqrt{\text{sn}}$  >.
- $\bullet$  Нажав кнопку < $\blacksquare$   $\lhd$  >, можно переключиться в индексный режим и выбрать изображение.

### **2 Выберите [Отпр. показ. из.].**

- Чтобы выбрать размер отправляемого изображения, выберите **[Изм.разм.изоб.]** и нажмите < $(F)$ >.
- Выберите [**Отпр. показ. из.**] и нажмите < (ст) >, чтобы отправить отображаемое изображение.
- После завершения передачи снова открывается экран из шага 1.
- Чтобы отправить другое изображение, повторите шаги 1 и 2.

### **3 Завершите подключение.**

- $\bullet$  Нажмите кнопку <MENU> для отображения экрана запроса подтверждения. Выберите [**OK**], затем нажмите <0> для завершения подключения.
- Открывается экран [**Функция Wi-Fi**].

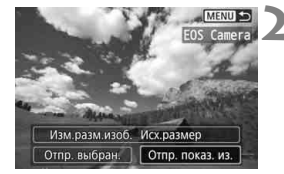

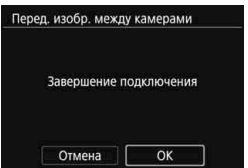

### **Отправка нескольких изображений**

Выберите несколько изображений и отправьте их за одну операцию.

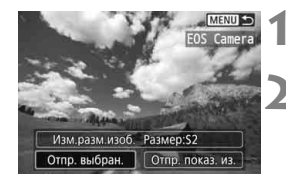

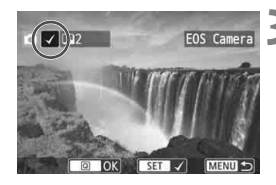

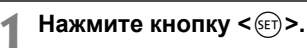

### **2 Выберите [Отпр. выбран.].**

 Для того, чтобы определить размер отправляемых изображений, выберите **[Изм.разм.изоб.]** и нажмите < $(SE)$ >.

### **3 Выберите изображения для отправки.**

- $\bullet$  Диском  $\leq$  > выберите изображение для отправки, затем установите флажок [X]. Для установки или снятия флажка  $[\sqrt{}]$  нажимайте < $\S$  $\epsilon$ т $\rangle$ >.
- $\bullet$  Нажав кнопку < $\blacksquare$   $\mathbb{Q}$  >, можно выбирать изображения на экране с тремя изображениями.
- После выбора изображений для отправки нажмите кнопку  $\leq$   $\boxed{Q}$  >.

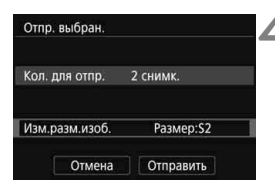

### <span id="page-291-0"></span>**4 Выберите пункт [Изм.разм.изоб.].**

- Настройте при необходимости.
- На открывшемся экране выберите размер изображения, затем нажмите  $\leq$   $(s$ <sub>ET</sub> $)$  >.

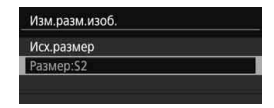

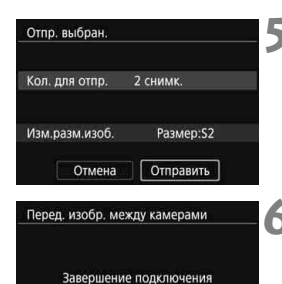

OK

### **5 Выберите [Отправить].**

- Выбранные изображения отправляются. После завершения передачи снова открывается экран из шага 1.
- Для отправки других изображений повторите шаги 1 – 5.

#### **6 Завершите подключение.**

- $\bullet$  Нажмите кнопку <MENU> для отображения экрана запроса подтверждения. Выберите [**OK**], затем нажмите < (SET) > для завершения подключения.
- Открывается экран [**Функция Wi-Fi**].

ħ

Отмена

- $\bigoplus$   $\bullet$  Если установлено подключение, съемка невозможна даже при полностью нажатой кнопке спуска затвора. Если требуется завершить подключение, чтобы произвести съемку или выполнить другие операции, нажмите кнопку <MENU>, затем завершите подключение на открывшемся экране. Чтобы завершить подключение во время передачи изображений выберите пункт [**Отмена**] на камере, затем завершите подключение.
	- При отправке большого количества изображений или файлов больших размеров убедитесь, что заряда аккумулятора достаточно для завершения процесса.
	- В зависимости от функциональных возможностей конечной камеры при отправке видеофайлов может выполняться их конвертация. Поэтому передача может занимать больше времени, чем обычно.
	- Отправка изображений в формате RAW недоступна.
	- Одновременно можно отправить до 50 файлов.
	- При уменьшении размера изображения изменяется размер всех одновременно отправляемых изображений. Размер видеофильмов, а также фотографий размером менее S2, не уменьшается.
	- Вариант [**Размер:S2**] доступен только для фотографий, снятых камерами той же модели, что и данная камера. Фотографии, снятые другими камерами, отправляются без изменения размера.
	- Во время передачи изображения ее можно отменить, выбрав пункт [**Отмена**]. При выборе пункта [**Отмена**] на камере, передающей изображения, снова открывается экран выбора изображений. При выборе пункта [**Отмена**] на камере, принимающий изображения, подключение завершается.
	- При установленном подключении функция автоотключения камеры не работает.

### <span id="page-293-0"></span>**Повторное подключение**

Данную камеру можно повторно подключить к функции Wi-Fi, для которой зарегистрированы параметры подключения.

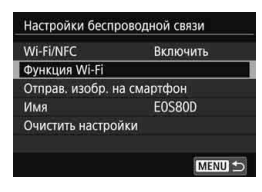

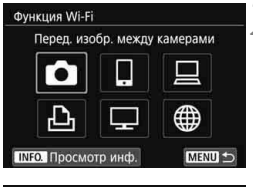

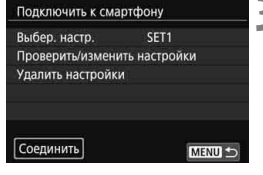

### **1 Выберите пункт [Функция Wi-Fi].**

- Задайте для пункта [**Wi-Fi/NFC**] значение [**Включить**], затем выберите [**Функция Wi-Fi**].
- **2 Выберите функцию Wi-Fi, к которой требуется подключиться.**
	- $\bullet$  Кнопками < $\blacktriangle$ > < $\blacktriangledown$ > или < $\blacktriangle$ > < $\blacktriangleright$ > выберите пункт, затем нажмите кнопку < $(s_{ET})$ >.

### **3 Выберите пункт [Соединить].**

- Для установки соединения при зарегистрированных настройках нескольких назначений подключения выберите параметр [**Выбер. настр.**], затем нужное назначение подключения.
- В окне запроса подтверждения выберите [**OK**].

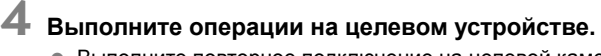

- Выполните повторное подключение на целевой камере.
- По умолчанию название параметров настроек совпадает с именем камеры, к которой выполнено подключение.

# <span id="page-295-0"></span>**Простое подключение к станции Connect Station**

**4**

Станция Connect Station (продается отдельно) – это устройство, позволяющее импортировать снятые фотографии и видеофильмы для просмотра на экране телевизора, смартфоне и т. п., а также для общего доступа по сети.

Фотографии и видеофильмы можно легко сохранять на станции Connect Station, просто поместив данную камеру рядом со станцией Connect Station.

### **Сохранение изображений**

В этом разделе рассматривается беспроводное подключение камеры к станции Connect Station (продается отдельно). Другие способы сохранения изображений см. в инструкции по эксплуатации станции Connect Station.

<span id="page-296-0"></span> Заранее настройте камеру, чтобы разрешить использование ее функции NFC (стр. [W-16](#page-264-0)).

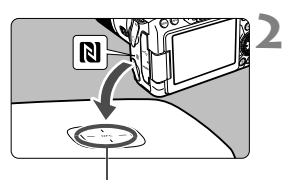

Точка подключения NFC

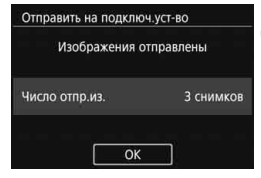

**1 Включите функцию NFC в камере** (стр. [W-16\)](#page-264-0)**.**

### **2 Поместите камеру рядом со станцией Connect Station.**

- Включите камеру и станцию Connect Station, затем поместите метку  $\mathbb N$ камеры рядом с точкой подключения NFC станции Connect Station.
- Когда на ЖК-экране камеры появится сообщение о соединении и будет получен ответ от станции Connect Station, уберите камеру от станции Connect Station.
- После установления соединения станция Connect Station проверяет изображения на карте памяти, затем сохраняет только несохраненные изображения.

### **3 Завершите подключение.**

 После того как изображения сохранены, на ЖК-экране камеры открывается показанный слева экран. Нажмите < (sET) > для завершения подключения.

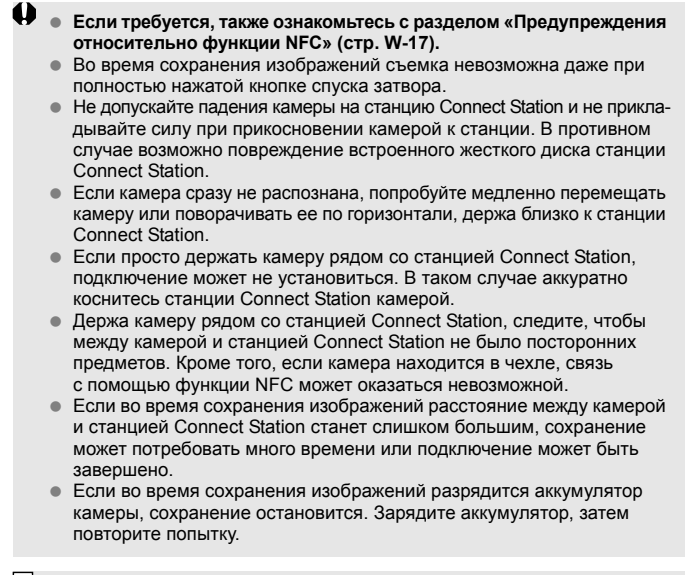

- $\boxed{5}$  Если все изображения уже сохранены, сохранение не выполняется. В таком случае выберите [**OK**], чтобы завершить подключение.
	- Если на карте памяти записано большое количество изображений, на проверку и сохранение изображений может потребоваться некоторое время.
	- Во время сохранения изображений функция автоотключения камеры не работает.

### **Меры предосторожности в отношении Wi-Fi (беспроводной сети)**

#### ■ Страны и регионы, в которых разрешено использование беспро**водной ЛВС**

Использование беспроводных ЛВС ограничено в некоторых странах и регионах, и за их незаконное использование в национальном или местном законодательстве могут быть предусмотрены наказания. Во избежание нарушения законодательства в отношении беспроводных ЛВС посетите веб-сайт Canon и проверьте, где разрешено их использование.

Обратите внимание, что компания Canon не несет ответственности за любые возможные проблемы, связанные с использованием беспроводной ЛВС в других странах и регионах.

#### 9**Номер модели**

EOS 80D (W): DS126591 (включая модель модуля беспроводной ЛВС: ES200)

**Complies with IDA Standards DB00671** 

Настоящим компания Canon Inc. заявляет, что устройство DS126591 удовлетворяет основным требованиям и другим соответствующим положениям Директивы 1999/5/EC.

Для получения подлинной декларации соответствия обращайтесь по следующему адресу:

#### **CANON EUROPA N.V.**

Bovenkerkerweg 59, 1185 XB Amstelveen, The Netherlands C E **CANON INC.** 30-2, Shimomaruko 3-chome, Ohta-ku, Tokyo 146-8501, Japan

#### **Товарные знаки**

- Microsoft и Windows являются товарными знаками или зарегистрированными товарными знаками корпорации Microsoft Corporation в США и/или других странах.
- $\bullet$  Macintosh и Mac OS являются товарными знаками или зарегистрированными товарными знаками корпорации Apple Inc. в США и других странах
- Логотип Wi-Fi CERTIFIED, и метка Wi-Fi Protected Setup являются товарными знаками Wi-Fi Alliance.
- Аббревиатура WPS, используемая на экранах настроек камеры и в настоящей инструкции, обозначает безопасную настройку беспроводной сети (Wi-Fi Protected Setup).
- UPnP является товарным знаком UPnP Implementers Corporation.
- N-метка является торговой маркой или зарегистрированной торговой маркой NFC Forum, Inc. в США и других странах.
- Все остальные товарные знаки являются собственностью соответствующих владельцев.

### **Алфавитный указатель**

### **A**

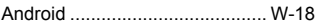

#### **C**

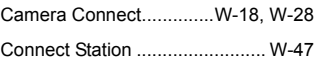

### [iOS............................................. W-18](#page-266-2)

### **N**

**I**

[NFC ........... W-16,](#page-264-0) [W-20,](#page-268-0) [W-21,](#page-269-0) [W-48](#page-296-0) [Отправка изображений ....... W-33](#page-281-0)

### **Б**

[Быстрое управление................ W-35](#page-283-0)

### **К**

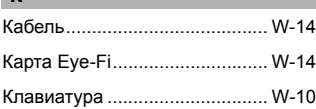

### **О**

[Отправка](#page-281-1) 

[изображений...................W-33,](#page-281-1) [W-42](#page-290-1)

### **П**

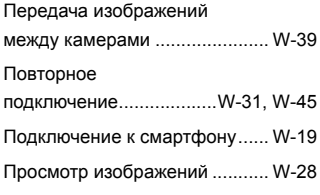

### **У**

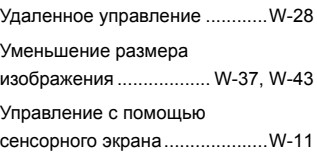

# Panon

**CANON INC.** 30-2 Shimomaruko 3-chome, Ohta-ku, Tokyo 146-8501, Япония

*Европа, Африка и Ближний Восток*

**CANON EUROPA N.V.** PO Box 2262, 1180 EG Amstelveen, Нидерланды

Адрес местного представительства Canon см. в Гарантийном талоне или на веб-сайте www.canon-europe.com/Support

Поставщиком продукта и сопровождающей его гарантии в европейских странах является Canon Europa N.V.

#### **EOS 80D (W) Цифровая камера**

Страна происхождения: см. упаковочную коробку.

Дата производства:

дата производства этого изделия указана на упаковочной коробке.

Импортер для Белоруссии Контактная информация указана на упаковочной коробке. Храните в безопасном месте.

«Canon Inc.» 3-30-2 Шимомаруко, Охта-ку, Токио, 146-8501, Япония ООО «Канон Ру» Россия, 109028, Москва, Серебряническая набережная, 29, этаж 8

Описания в настоящей инструкции действительны по состоянию на февраль 2016 г. За информацией о совместимости с любыми изделиями, выпущенными после этой даты, обращайтесь в сервисный центр Canon. Новейшую версию Инструкции по эксплуатации см. на веб-сайте Canon.

# Обратите внимание!

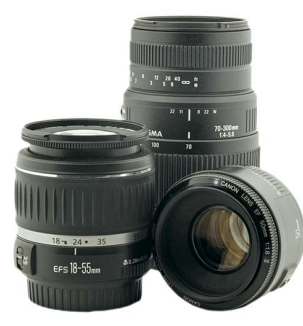

[Объективы](https://www.moyo.ua/foto_video/photo_video/lenses/?utm_source=PDF&utm_medium=cpc&utm_campaign=CANON%20EOS%2080D)

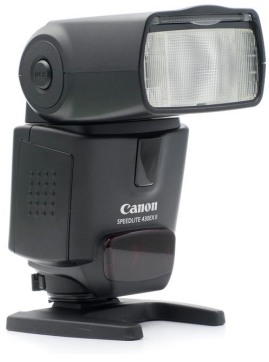

[Вспышки](https://www.moyo.ua/foto_video/photo_video/the_flash/?utm_source=PDF&utm_medium=cpc&utm_campaign=CANON%20EOS%2080D)

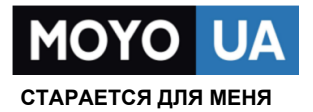

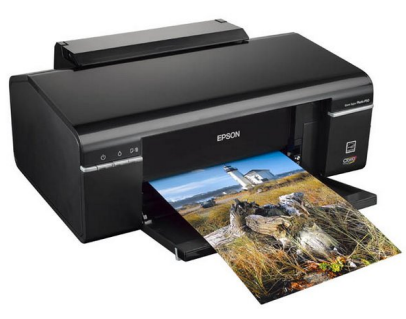

[Фотопринтеры](https://www.moyo.ua/foto_video/photo_video/photo_printer/?utm_source=PDF&utm_medium=cpc&utm_campaign=CANON%20EOS%2080D)

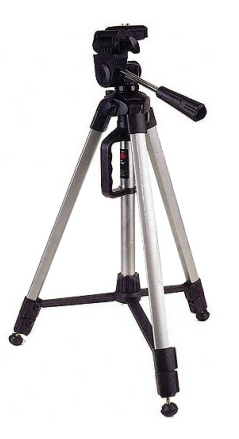

[Штативы](https://www.moyo.ua/acsessor/photo_video_acsessor/tripod/?utm_source=PDF&utm_medium=cpc&utm_campaign=CANON%20EOS%2080D)

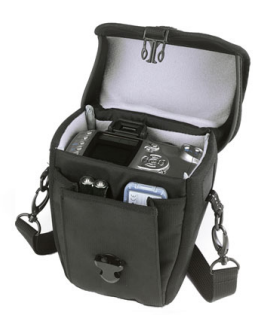

Сумки для [фотокамер](https://www.moyo.ua/acsessor/photo_video_acsessor/camera_bags/?utm_source=PDF&utm_medium=cpc&utm_campaign=CANON%20EOS%2080D)

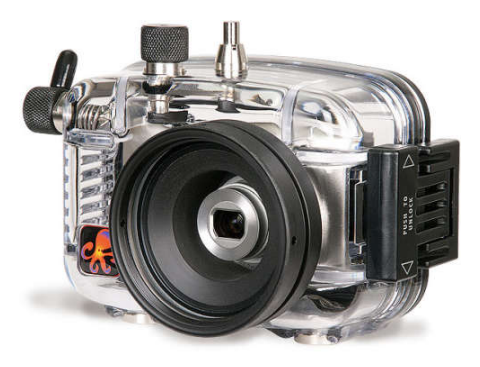

[Подводные боксы](https://www.moyo.ua/acsessor/photo_video_acsessor/underwater_box/?utm_source=PDF&utm_medium=cpc&utm_campaign=CANON%20EOS%2080D)